# SIEMENS

# SIMATIC

# 産業用PC SIMATIC IPC647D

操作説明書

まえがき

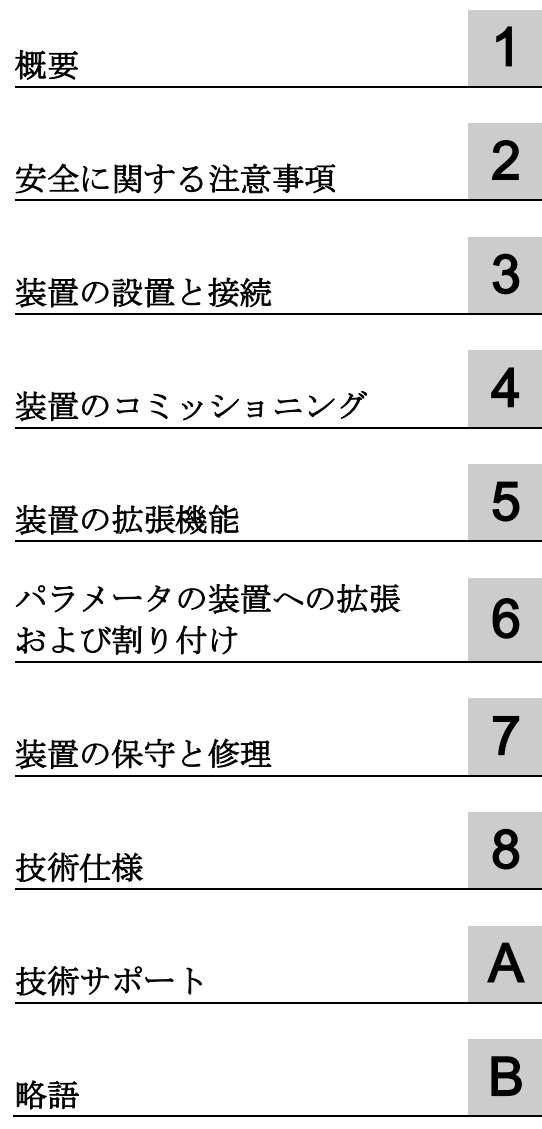

#### 法律上の注意

#### 警告事項

本書には、ユーザーの安全性を確保し製品の損傷を防止するうえ守るべき注意事項が記載されています。ユーザ ーの安全性に関する注意事項は、安全警告サインで強調表示されています。このサインは、物的損傷に関する注 意事項には表示されません。以下に表示された注意事項は、危険度によって等級分けされています。

#### 危険

回避しなければ、直接的な死または重傷に至る危険状態を示します。

#### 警告

回避しなければ、死または重傷に至るおそれのある危険な状況を示します。

#### 注意

回避しなければ、軽度または中度の人身傷害を引き起こすおそれのある危険な状況を示します。

#### 通知

回避しなければ、物的損傷を引き起こすおそれのある危険な状況を示します。

複数の危険レベルに相当する場合は、通常、最も危険度の高い事項が表示されることになっています。安全警告 サイン付きの人身傷害に関する注意事項があれば、物的損傷に関する警告が付加されます。

#### 有資格者

本書が対象とする製品 / システムは必ず有資格者が取り扱うものとし、各操作内容に関連するドキュメント、特 に安全上の注意及び警告が遵守されなければなりません。有資格者とは、訓練内容及び経験に基づきながら当該 製品 / システムの取り扱いに伴う危険性を認識し、発生し得る危害を事前に回避できる者をいいます。

#### シーメンス製品を正しくお使いいただくために

以下の事項に注意してください。

#### 警告

シーメンス製品は、カタログおよび付属の技術説明書の指示に従ってお使いください。他社の製品または部品 との併用は、弊社の推奨もしくは許可がある場合に限ります。製品を正しく安全にご使用いただくには、適切 な運搬、保管、組み立て、据え付け、配線、始動、操作、保守を行ってください。ご使用になる場所は、許容 された範囲を必ず守ってください。付属の技術説明書に記述されている指示を遵守してください。

#### 商標

®マークのついた称号はすべてSiemens AGの商標です。本書に記載するその他の称号は商標であり、第三者が自 己の目的において使用した場合、所有者の権利を侵害することになります。

#### 免責事項

本書のハードウェアおよびソフトウェアに関する記述と、実際の製品内容との一致については検証済みです。 し かしなお、本書の記述が実際の製品内容と異なる可能性もあり、完全な一致が保証されているわけではありませ ん。 記載内容については定期的に検証し、訂正が必要な場合は次の版て更新いたします。

# <span id="page-2-0"></span>まえがき

この操作説明書には、SIMATIC IPC647Dをコミッショニングおよび操作するために必 要なすべての情報が含まれます。

装置を動作させてそれを他のユニット(オートメーションシステム、プログラミング装 置)と接続するプログラミングやテストの担当者、およびアドオンをインストールした り故障/エラーの分析を実施したりするサービスやメンテナンスの担当者を対象に書か れています。

#### 必要な基礎知識

この操作説明書を理解するために、パーソナルコンピュータおよびMicrosoftオペレーテ ィングシステムに関する高度な知識が必要です。また、自動化制御エンジニアリングの 分野に関する一般的な知識があることを前提としています。

#### この操作説明書の有効性

この操作説明書は、SIMATIC IPC647Dのすべてのバージョンで有効です。

#### この文書の範囲

SIMATIC IPC647D用文書には以下のものが含まれます。

- 製品情報「お使いの装置に関する重要な注意事項」
- クイックインストールガイド: SIATIC IPC647D
- SIMATIC IPC647D操作説明書(英語版およびドイツ語版)
- この文書は、製品同梱の「Documentation and Drivers」DVDの一部です。

ソフトウェア使用に関する情報および指示については、関連するユーザー文書を参照し てください。

#### 表記規則

これらの操作説明書では、製品名SIMATIC IPC647Dの代わりに「PC」または「装置」 が使用されることがあります。

# 履歴

本書の現行バージョン

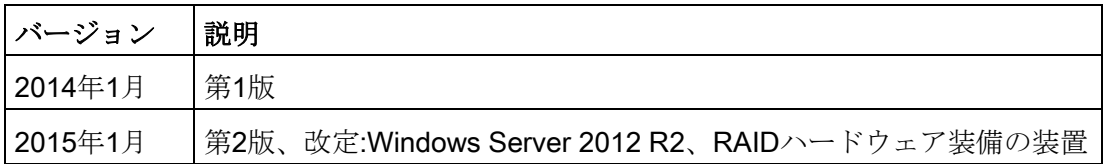

# 目次

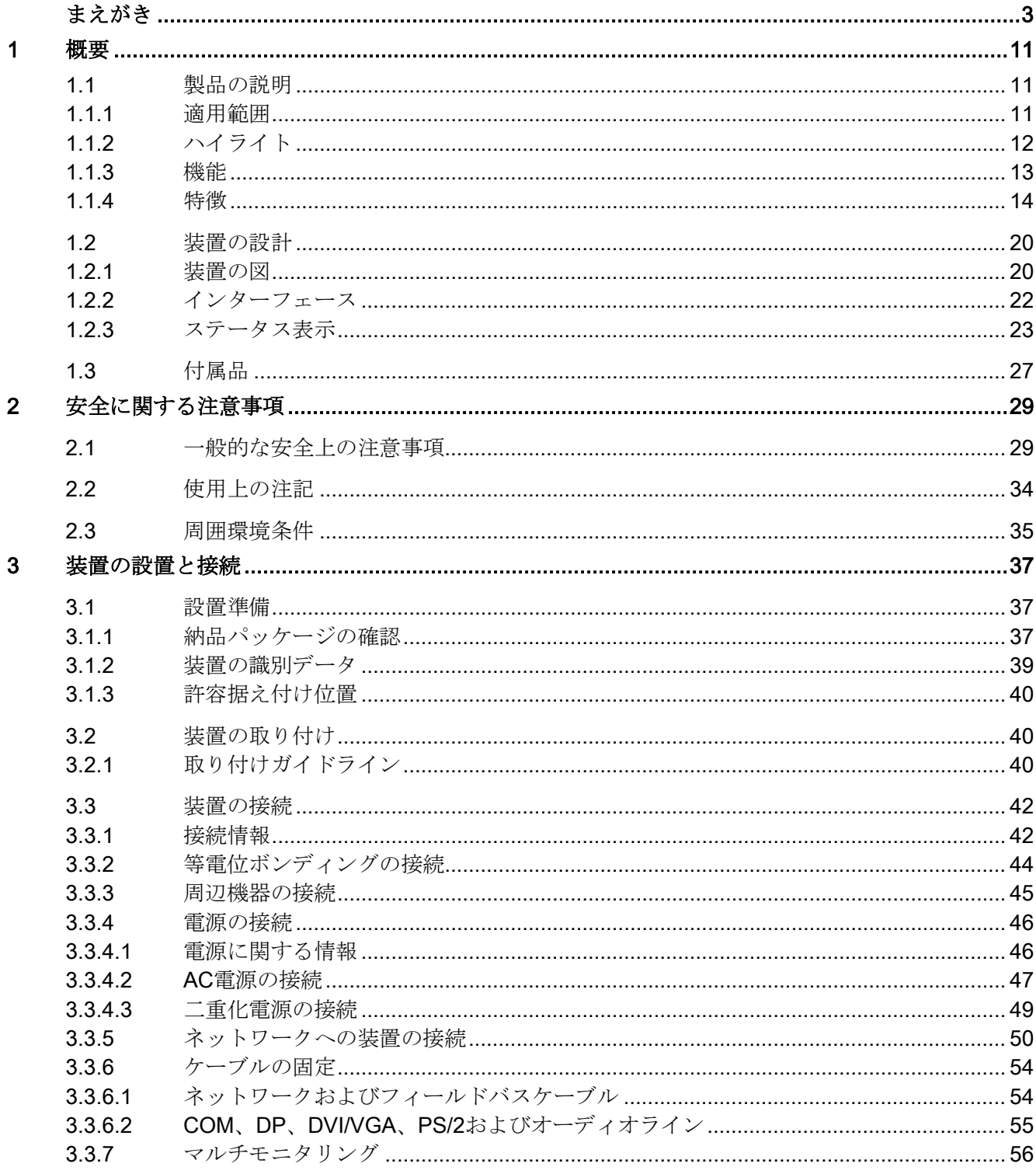

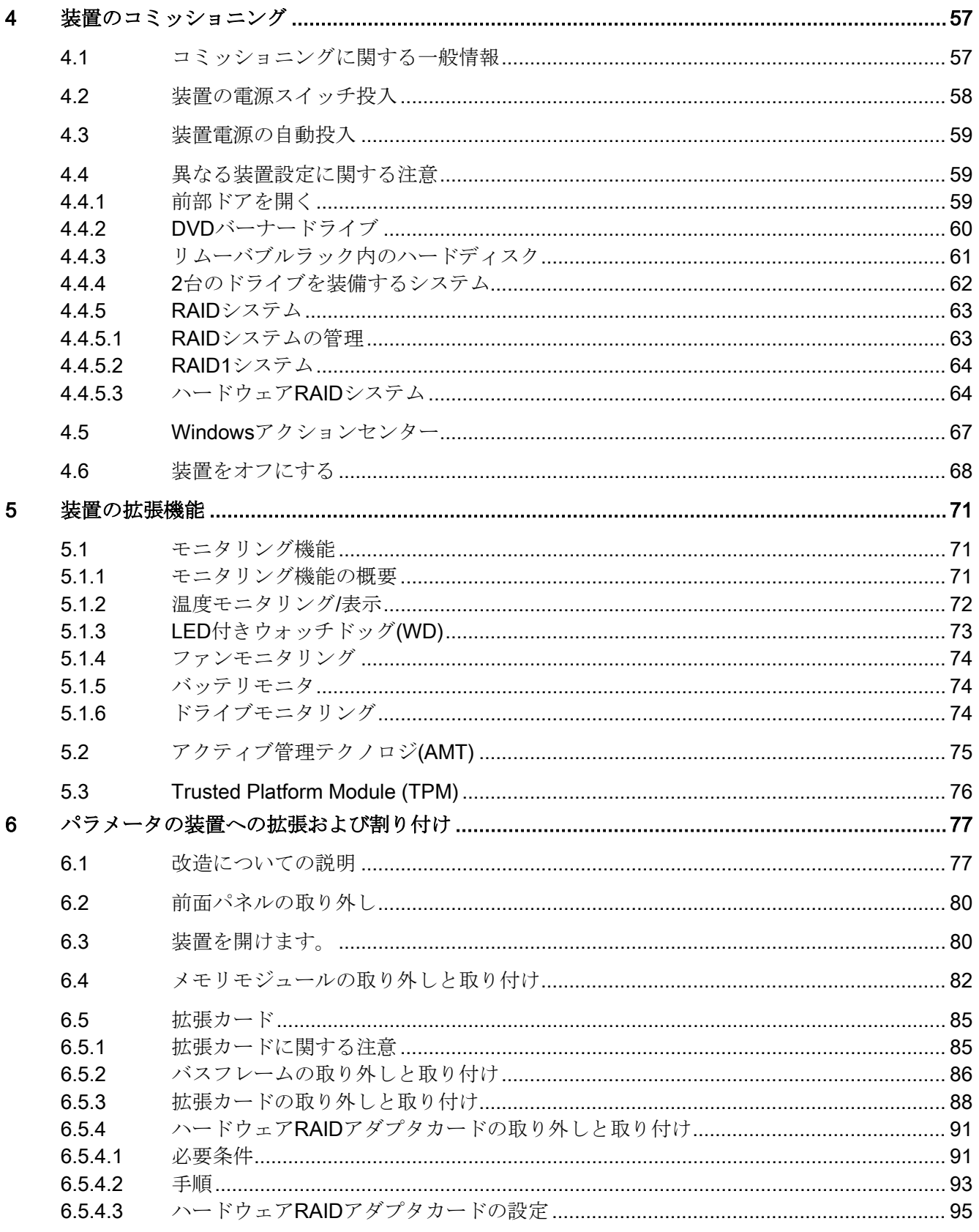

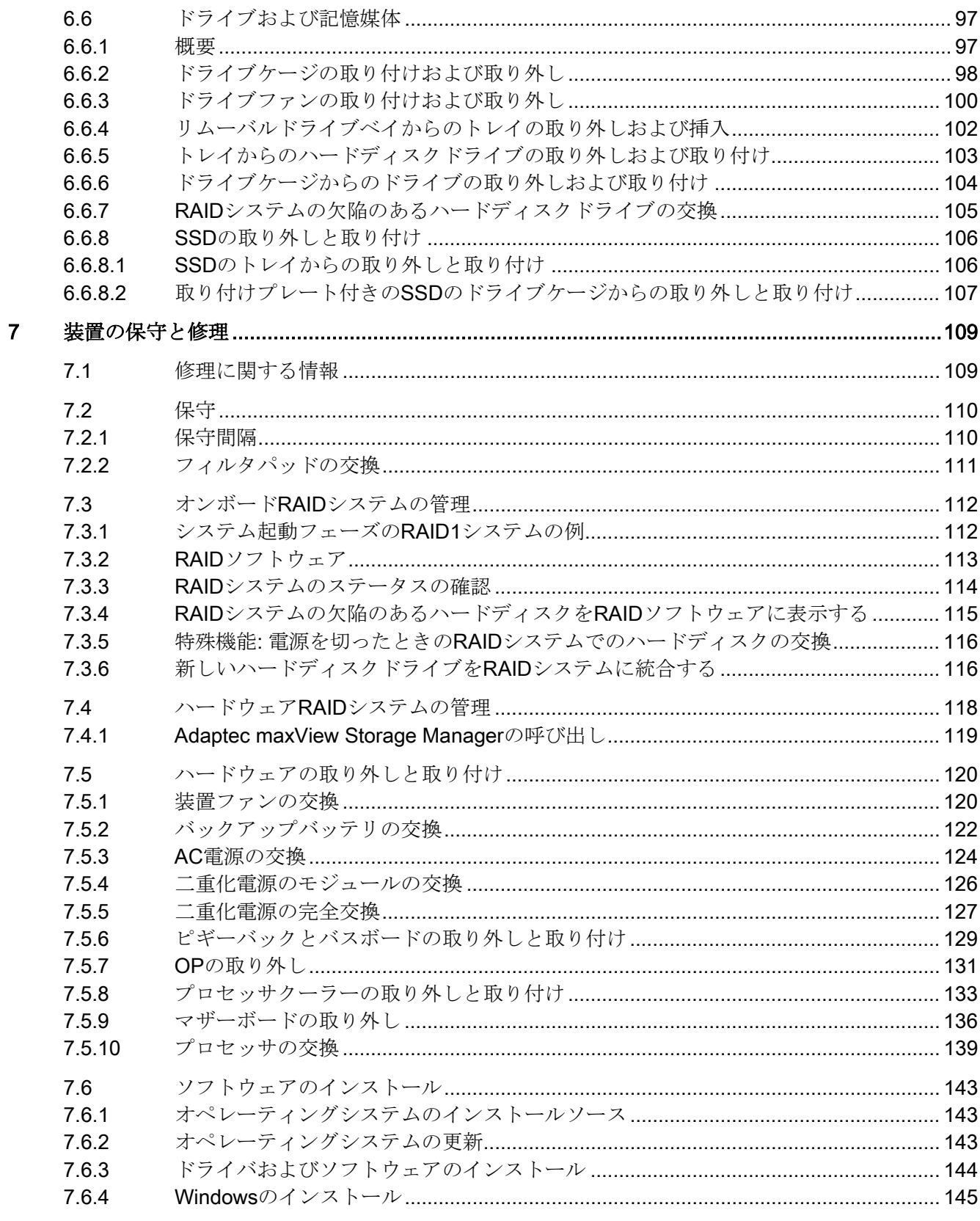

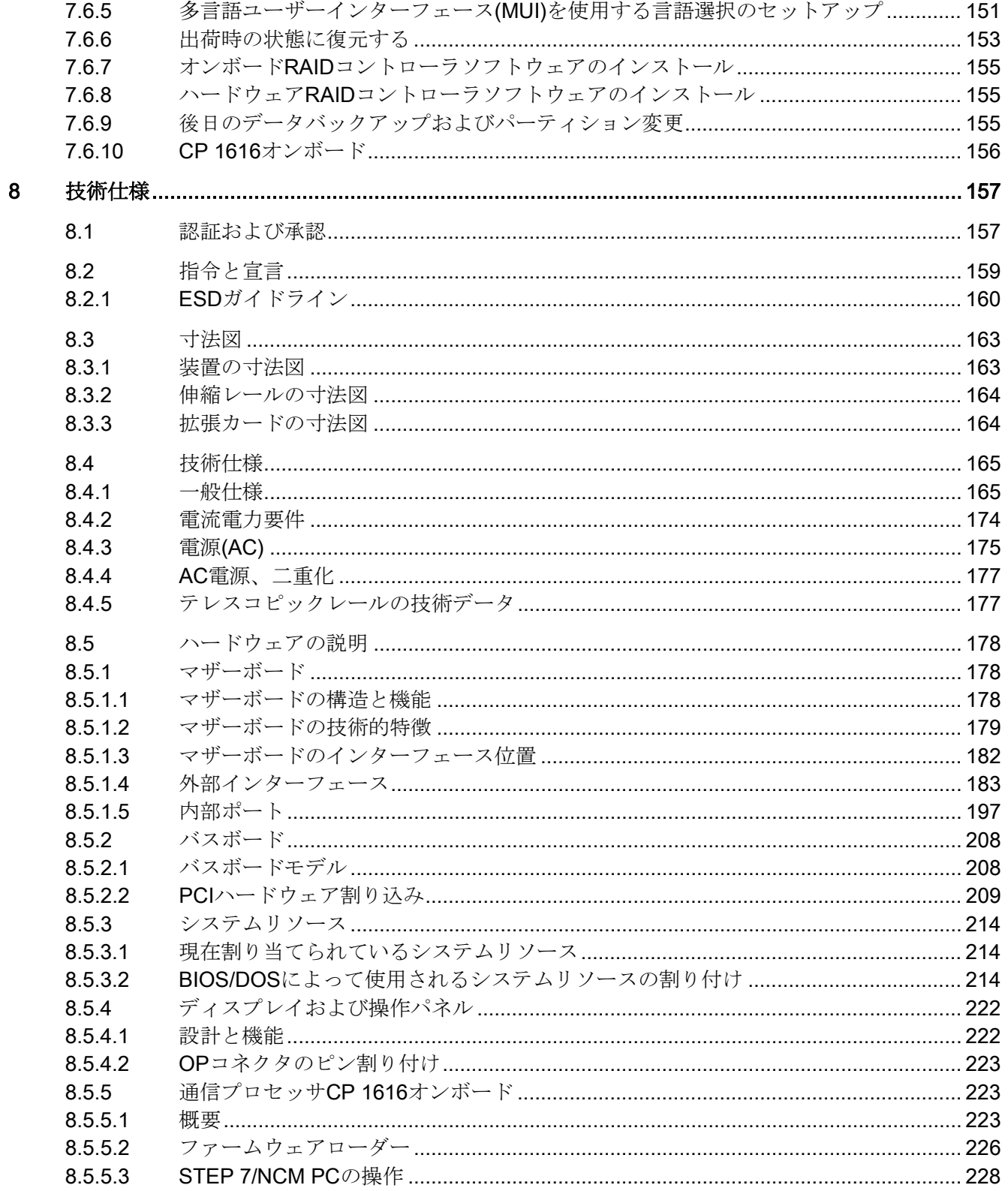

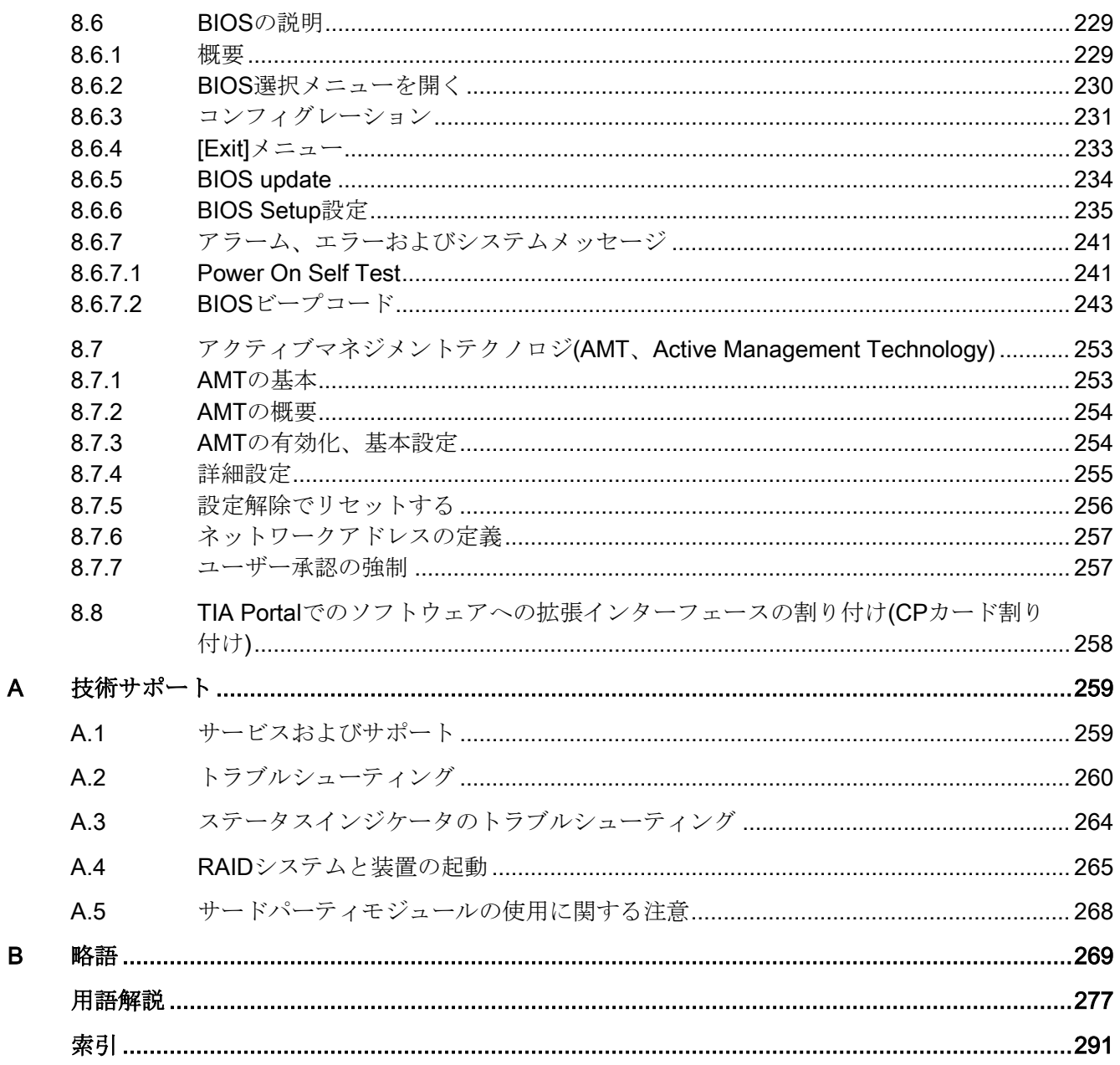

<span id="page-10-1"></span><span id="page-10-0"></span>

概要 1

# 1.1 製品の説明

SIMATIC IPC647Dは、19インチラックフォーマットデザインの工業用パーソナルコン ピュータです。SIMATIC IPC647Dには、以下の特性特徴があります:

- 高性能の工業用機能
- 非常にコンパクト
- 非常に堅牢
- 非常に長い製品継続性

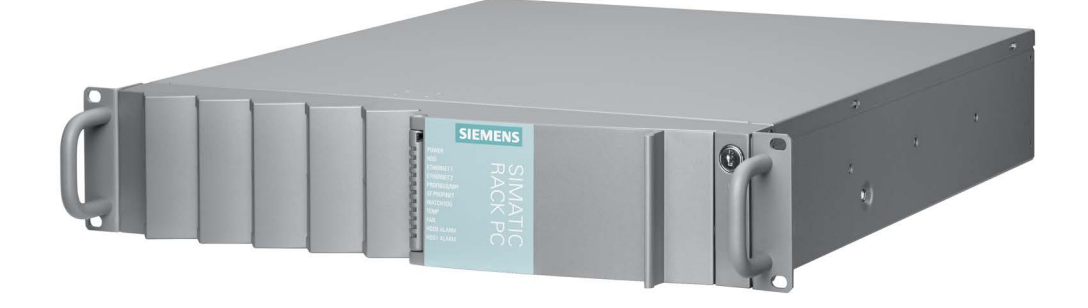

#### <span id="page-10-2"></span>1.1.1 適用範囲

SIMATIC IPCは、システムインテグレータ、キャビネットデザイナ、システムエンジニ アおよびマシンデザイナに、以下の目的で制御およびセルレベルの高性能アプリケーシ ョンおよびITアプリケーション用の19インチラックPCプラットフォームを提供します:

- プロセスおよびモニタアプリケーション
- 工業用画像処理
- 品質保証およびモニタタスク
- 測定、制御およびルールベースのタスク
- データ取得および管理

SIMATIC IPCには、工業セクター、住宅、商業地域および小規模ビジネスで使用するた めのCE認証を取得しています。そのため工業用アプリケーションに加えて、これはビ ルオートメーションや公共施設でも使用できます。

1.1 製品の説明

# <span id="page-11-0"></span>1.1.2 ハイライト

#### 非常にコンパクト

- コンパクトなハウジング設計(2 HU)
- スペースを節約できるキャビネット設置用の柔軟性

#### 高度な工業用機能

- 動作時の高い耐振動性と耐衝撃性
- 広い作動温度範囲
- 優れたサービス性
- 塵芥からの保護
- 際立った診断機能

#### 工業用途に理想的

- 統合済みのPROFIBUS DP/MPIインターフェース(オプション、CP5622互換)
- PROFINETインターフェースCP 1616オンボード(オプション)
- PCI、PCIe I/O、PEGスロット PEGグラフィックとオンボードグラフィックを同時に使用できます
- コンポーネントの高い柔軟性と拡張性

#### 高い投資保護

- コンポーネント/設計の高い継続性
- 最低5年間のスペアパーツを保証
- PCベースのオートメーションに簡単に統合

#### 高いシステム可用性

- SIMATIC IPC DiagMonitor OPC/SNMP/LANを介するPC診断およびメッセージソフ トウェア
- SIMATIC PC/PG Image Creator データイメージングソフトウェア
- オプションのECCメモリモジュール
- ステータスメッセージ付きの二重化電源
- RAID設定:RAIDコントローラオンボードまたはゼロメンテンナンスキャッシュ保護 モジュール装備の強力なハードウェアRAIDコントローラ(PCIe x8)
- RAID1-2台のハードウェアドライブによる二重化データストレージ、またリムーバ ブルドライブペイによる「ホットスワップ」 (ホットスペア装置をサポート)

#### <span id="page-12-0"></span>1.1.3 機能

- 統合型設定可能モニタリング機能:
	- プログラム実行(ウォッチドッグ)
	- ハウジング内部温度
	- ファンの速度
- Ethernet、Eメール、SMSを介する強化診断/メッセージング、およびOPCを介する SIMATICソフトウェアの直接入力用(SIMATIC IPC DiagMonitorを使用するオプショ  $\vee$ 
	- 運転時間カウンタ
	- ハードディスクステータス
	- システムステータス(ハートビート)
	- すべてのメッセージをログファイルに自動記録
	- ネットワーク接続されたSIMATIC IPCのリモートモニタリング用オプション
- RAID1(ミラーリング):2台のハードディスクへの自動データミラーリング用。ホット スペアドライブ装備の設定も注文可能。
- ハードウェアRAID
	- ハードディスク交換用の自動再構築
	- 「ゼロメンテナンスキャッシュ保護」が、電源故障の際にハードウェアRAIDコン トローラキャッシュ内のデータを保護
	- 再構築中のメインプロセッサの負荷を低減
	- データ読み書き時の最高速度のために高速1TB SASハードディスク

1.1 製品の説明

# <span id="page-13-0"></span>1.1.4 特徴

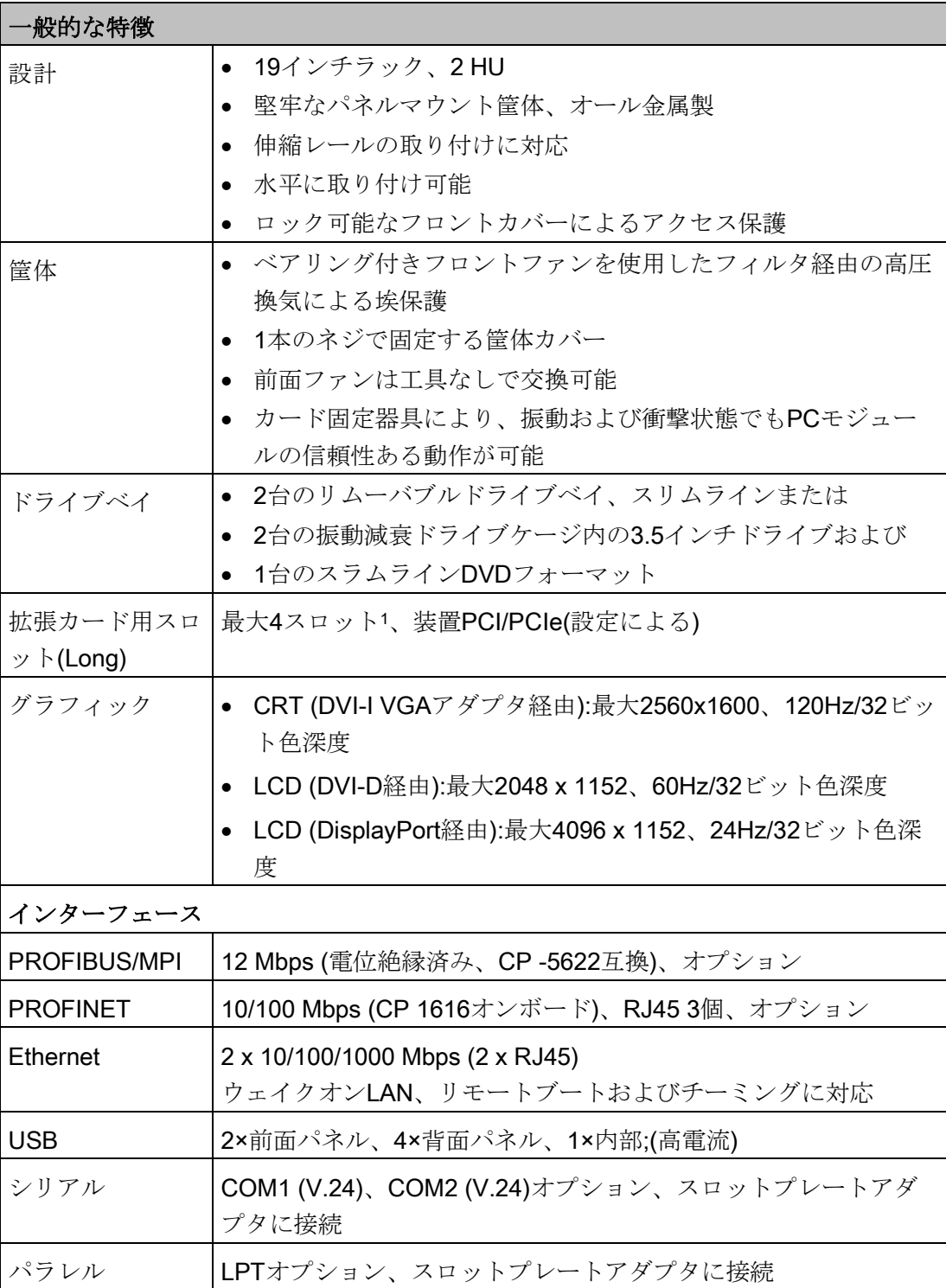

#### 概要

1.1 製品の説明

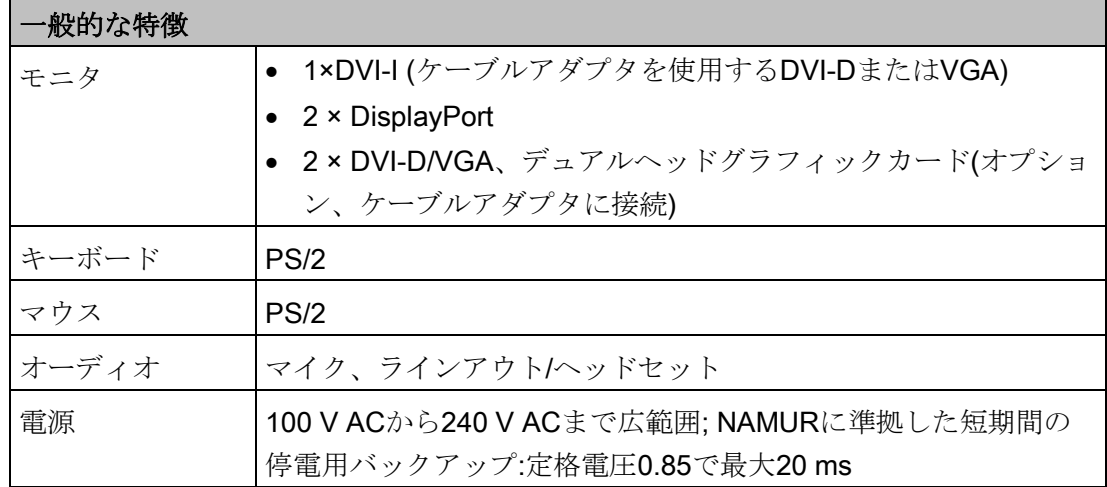

1 オプションハードウェアRAIDコントローラが2スロットを占有

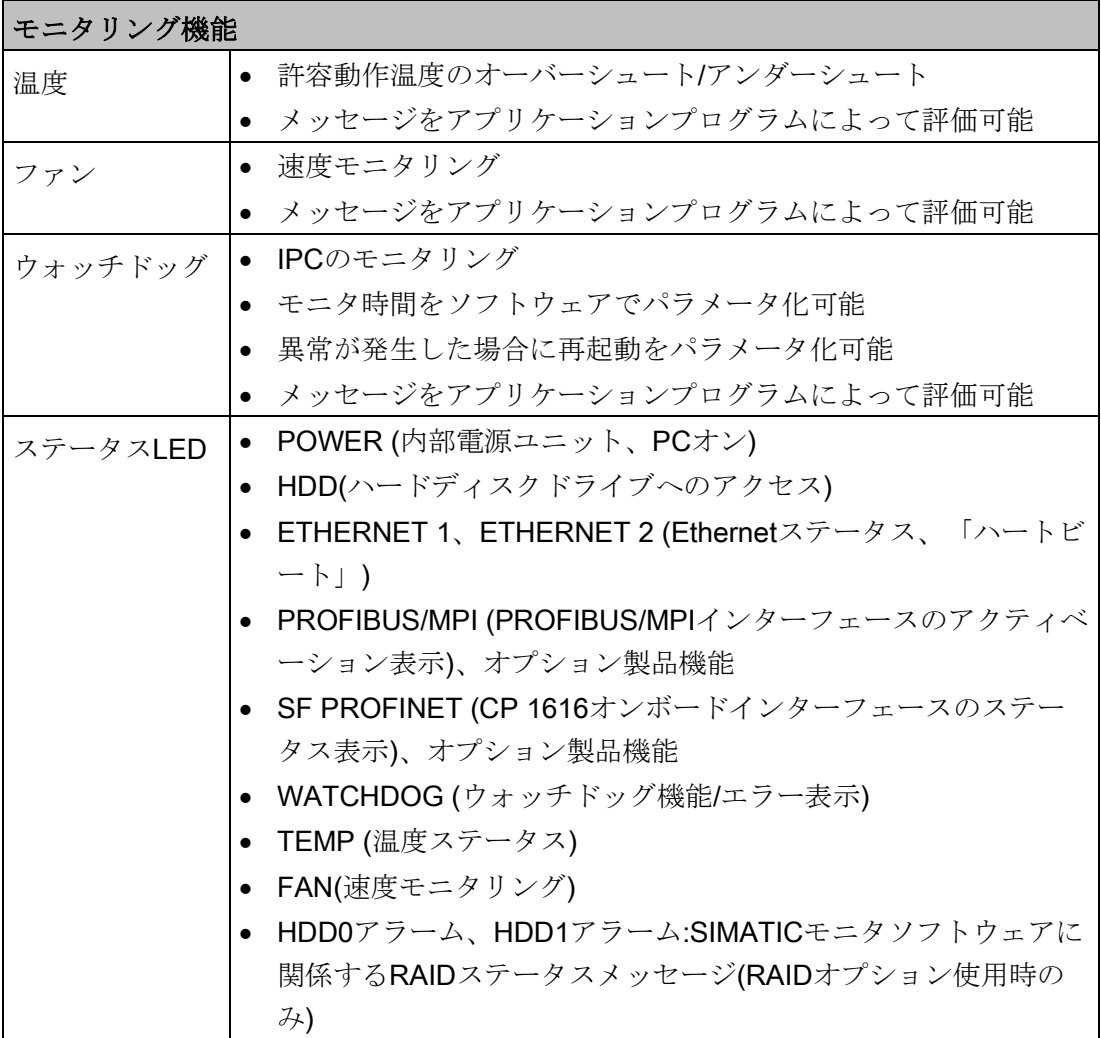

1.1 製品の説明

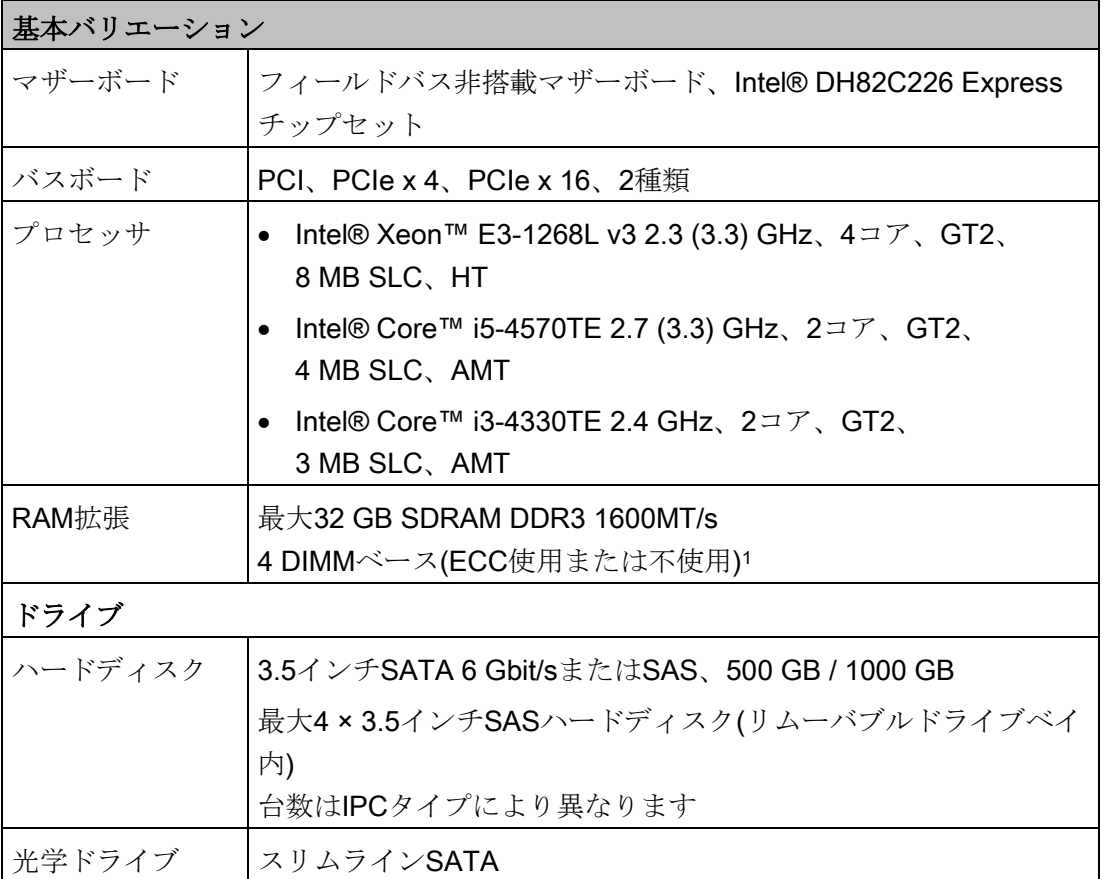

<sup>1</sup> 4 GB以上のメモリ拡張を使用できるのは64ビットオペレーティングシステムを使用す る場合のみです。

#### 概要

1.1 製品の説明

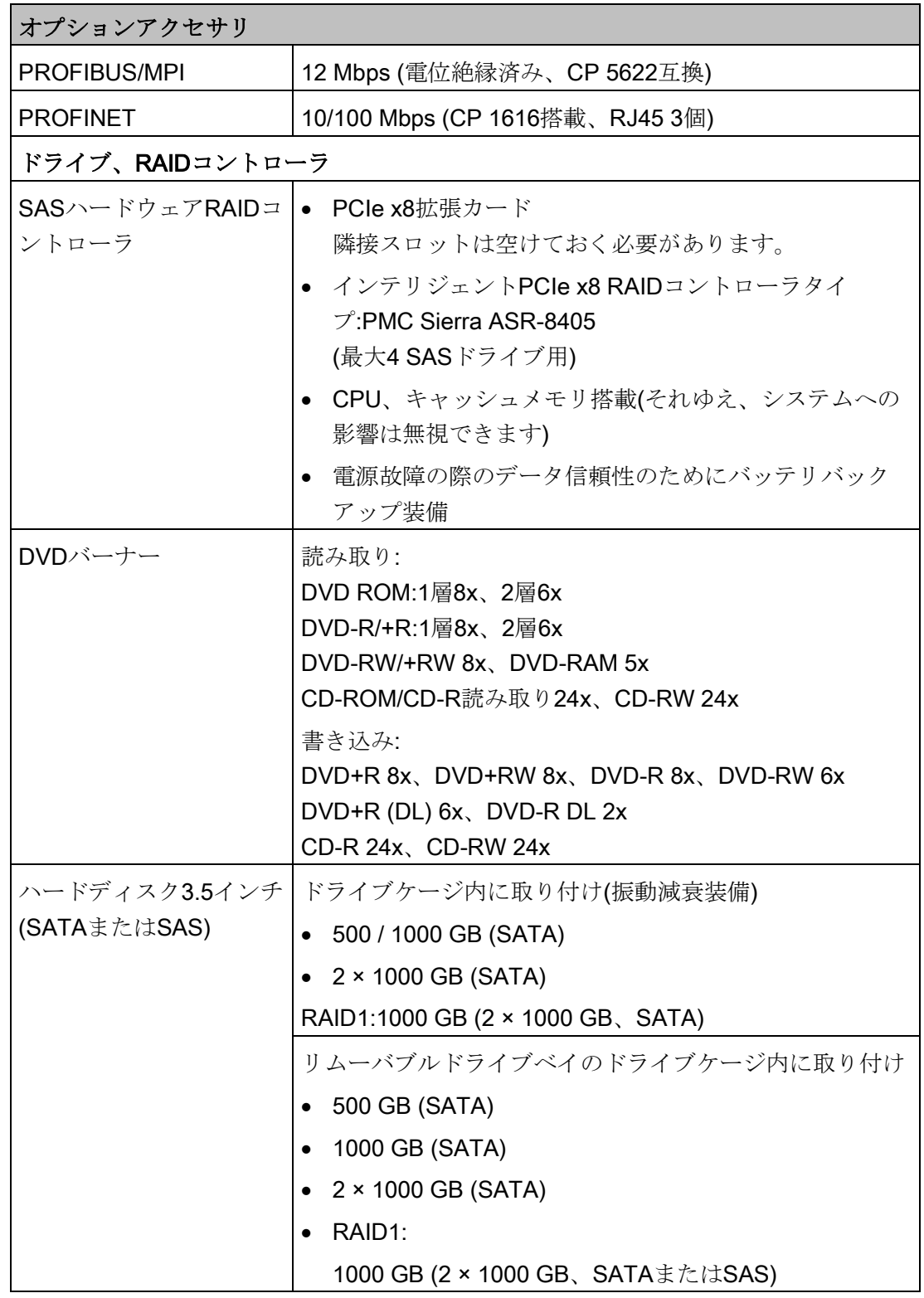

#### 概要

1.1 製品の説明

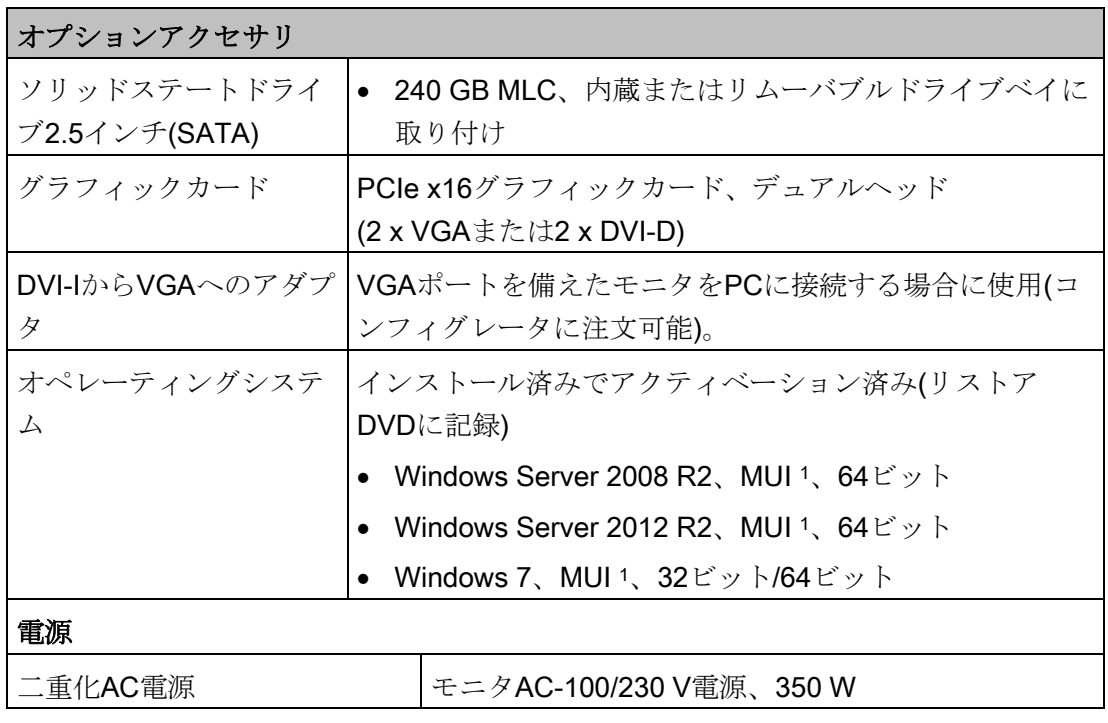

1 MUI:ドイツ語、英語、フランス語、スペイン語およびイタリア語の5言語の切り替えが 可能

1.1 製品の説明

### オペレーティングシステムの言語

オペレーティングシステム用の以下の言語はリカバリDVDからインストールできます:

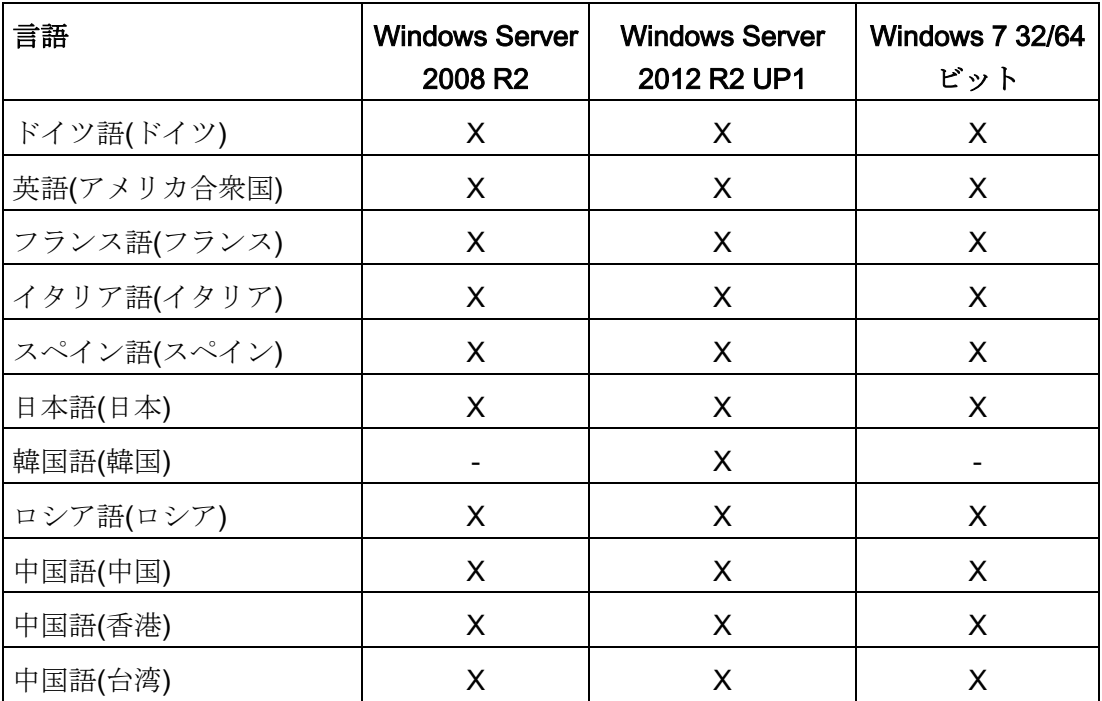

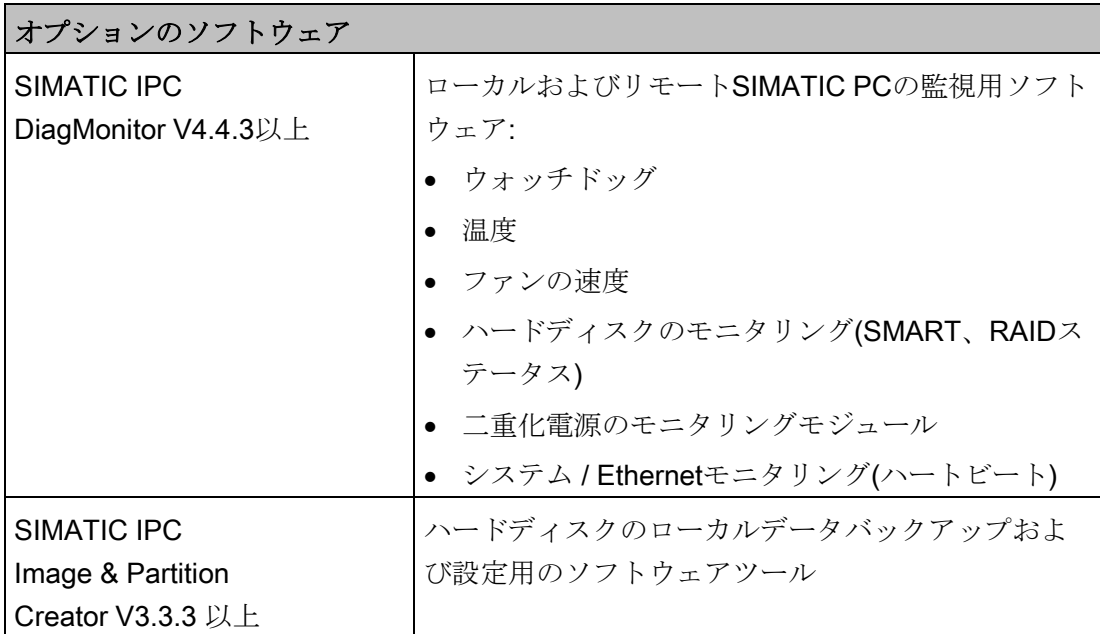

# <span id="page-19-1"></span><span id="page-19-0"></span>1.2 装置の設計

# 1.2.1 装置の図

# 正面図

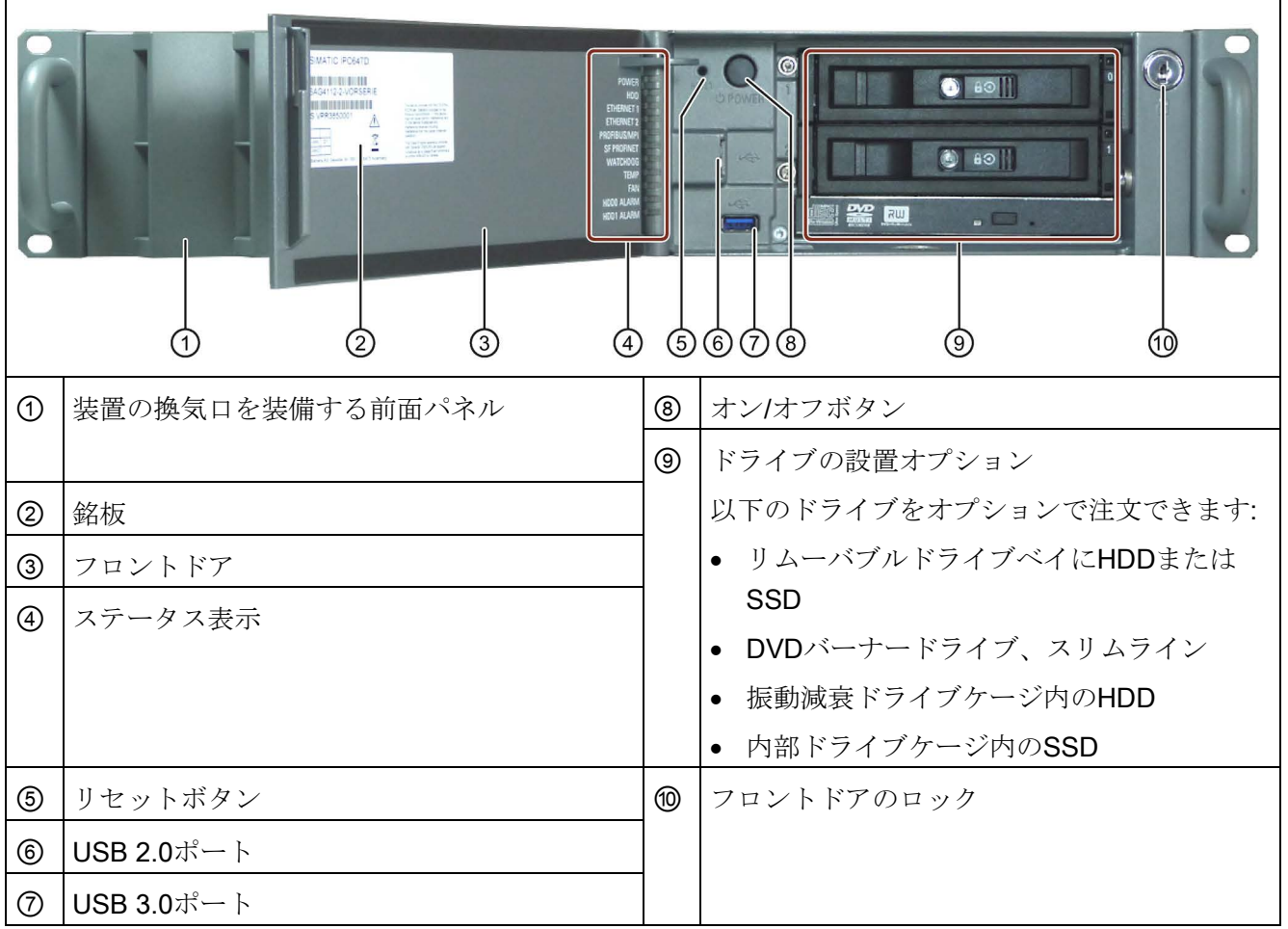

### AC電源装備の背面図

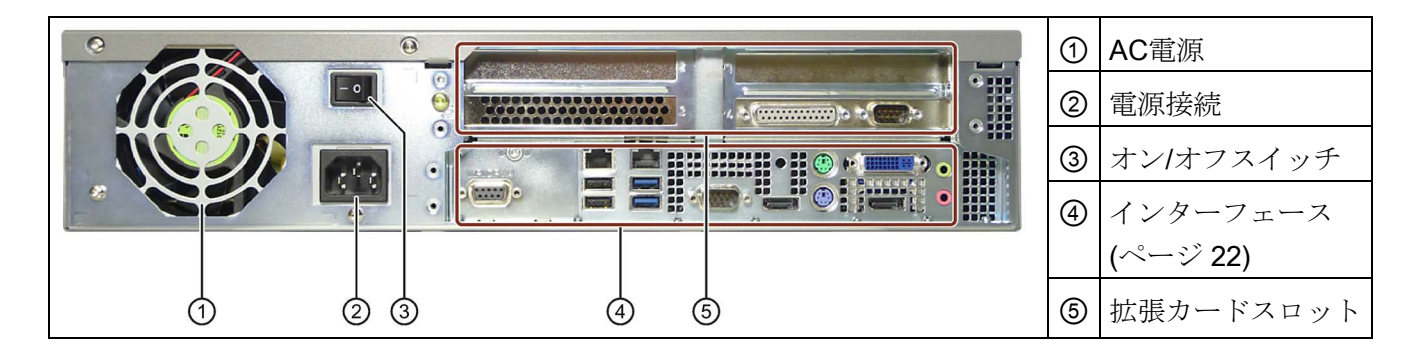

### 二重化電源装備の背面図

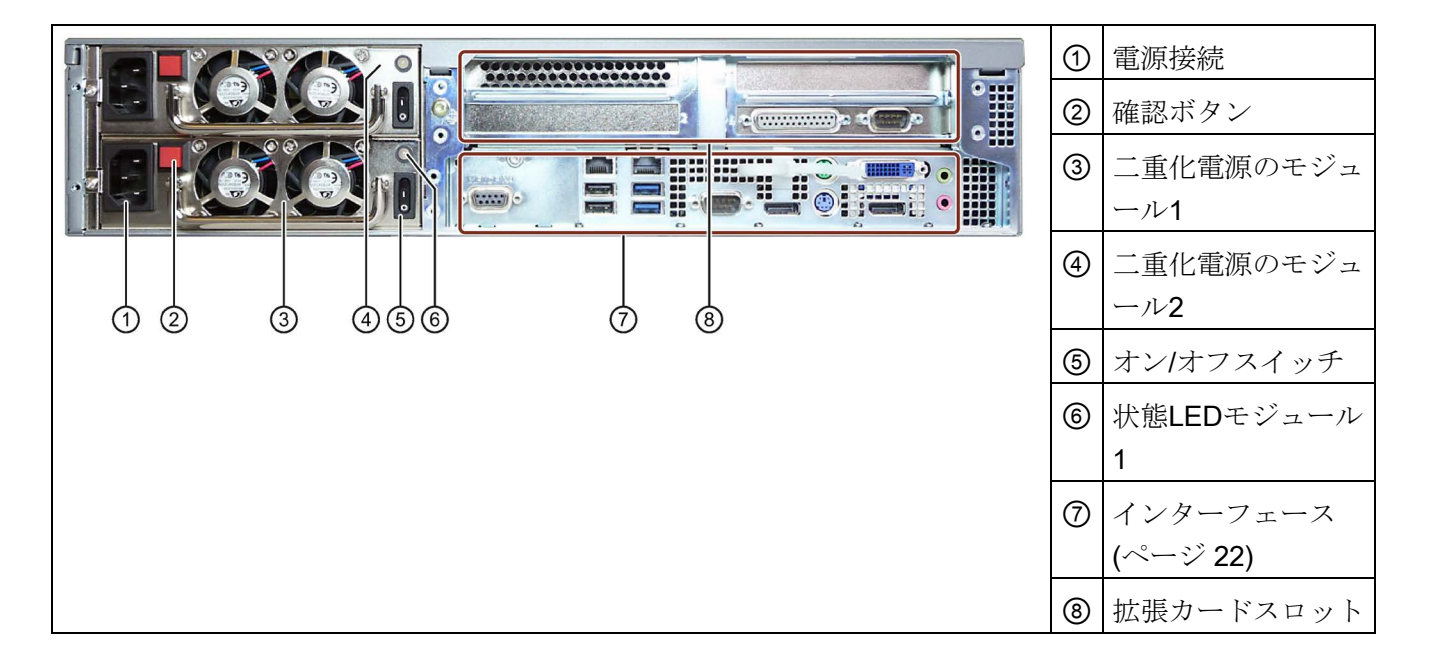

# <span id="page-21-0"></span>1.2.2 インターフェース

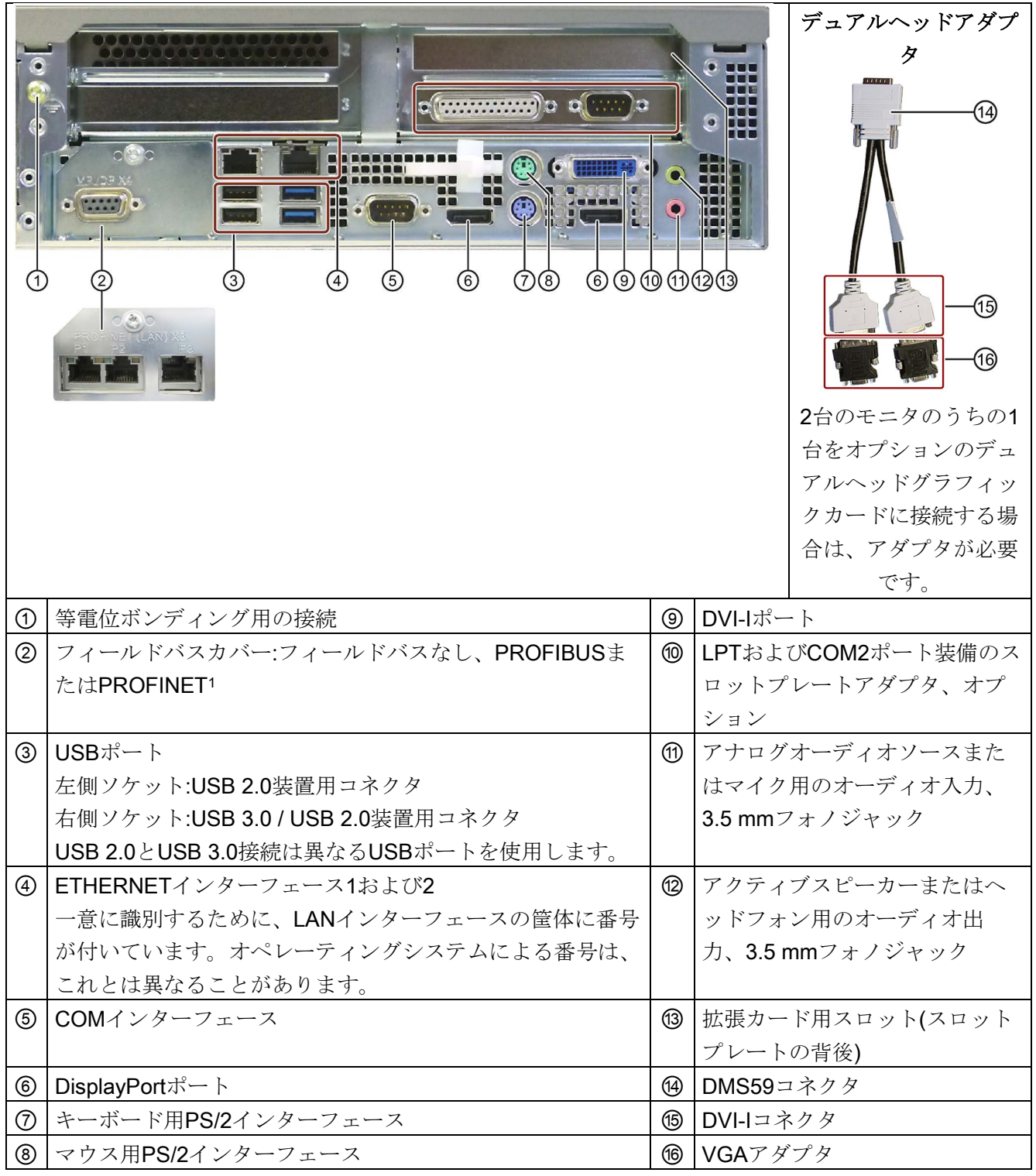

<sup>1</sup> ご注文いただいた装置設定によって異なります

<span id="page-22-0"></span>1.2.3 ステータス表示

### 前面パネル

フロントドアを開いた様子

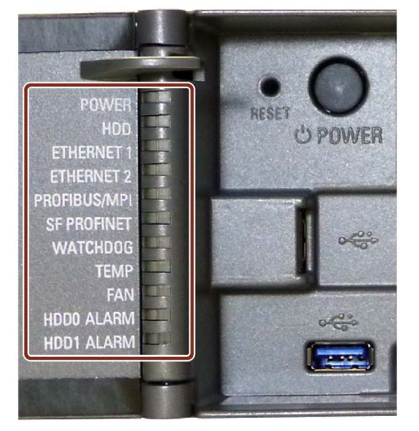

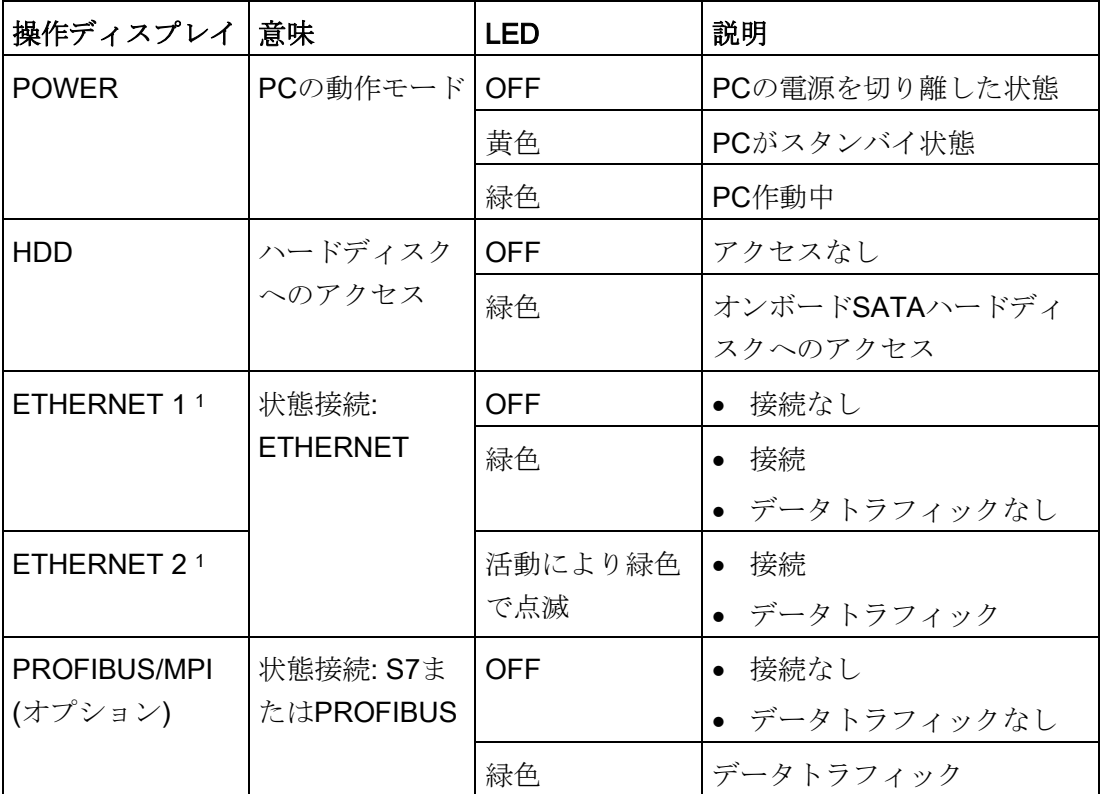

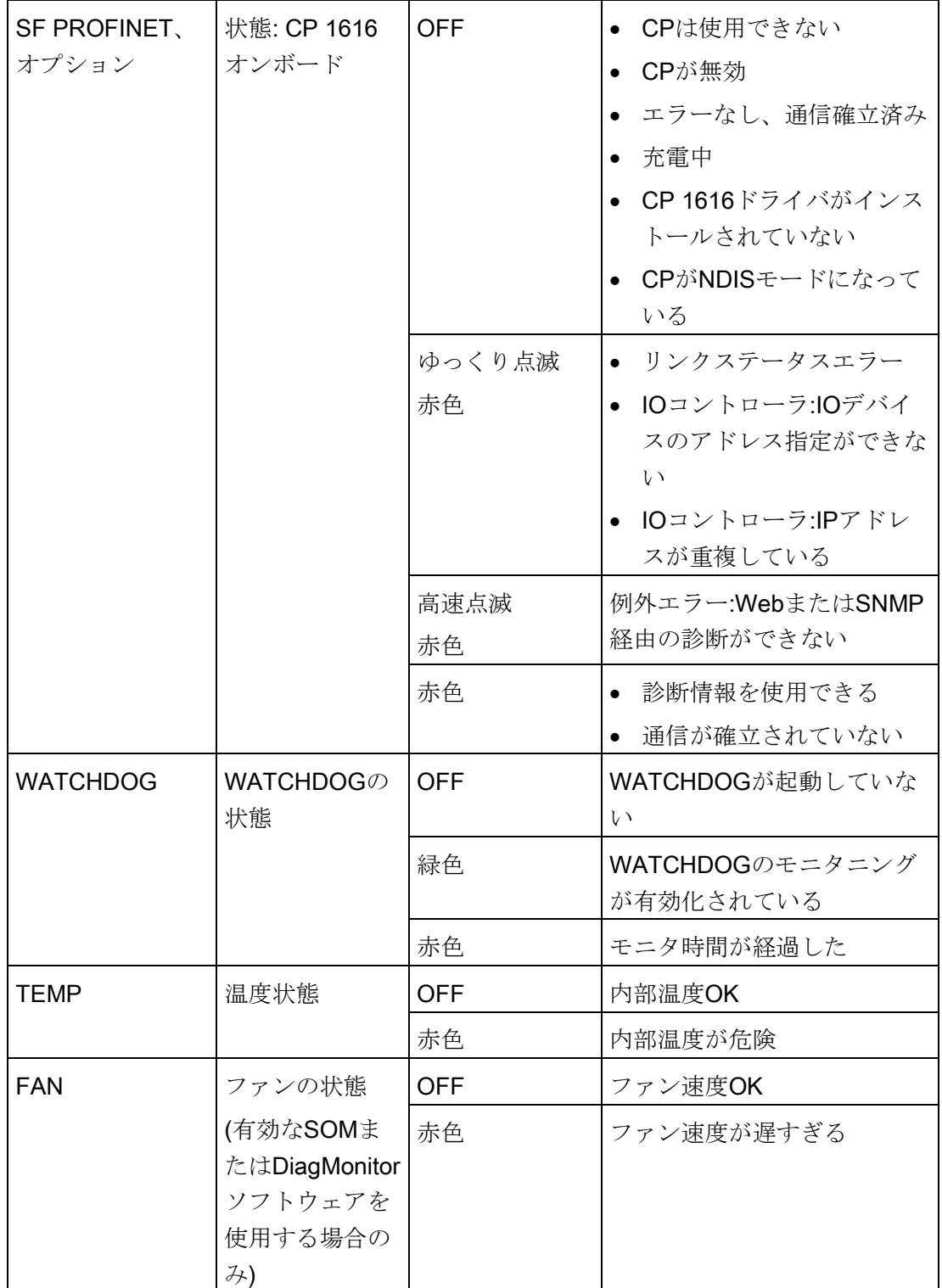

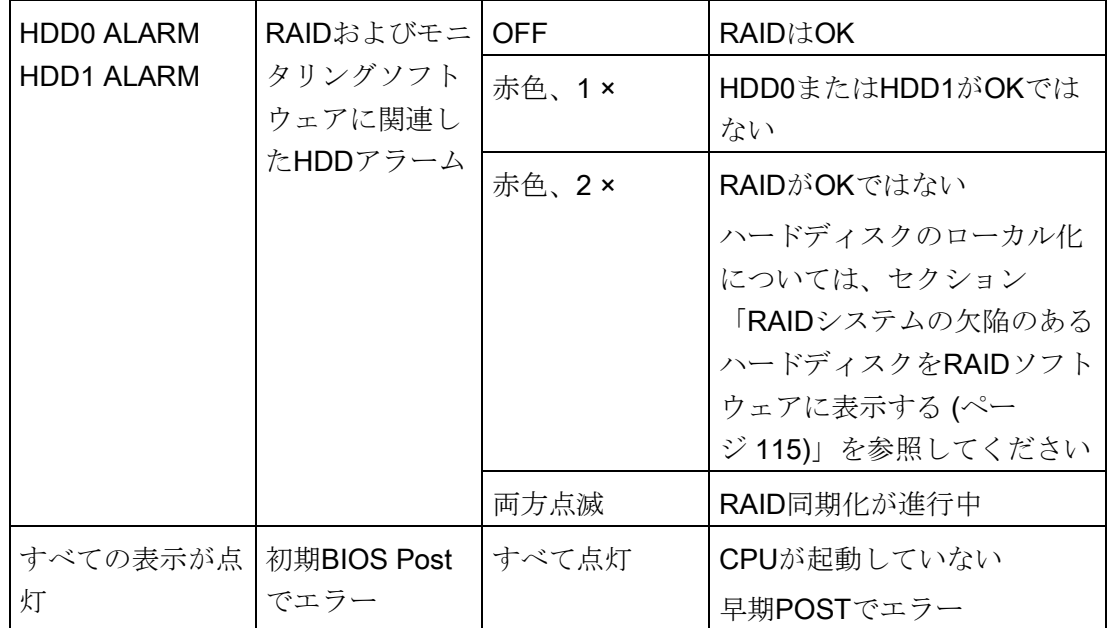

<sup>1</sup> 一意に表記するために、筐体のEthernetポートに番号が付いています。オペレーティン グシステムによる番号は、これとは異なることがあります。

## Ethernetインターフェース

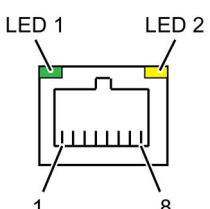

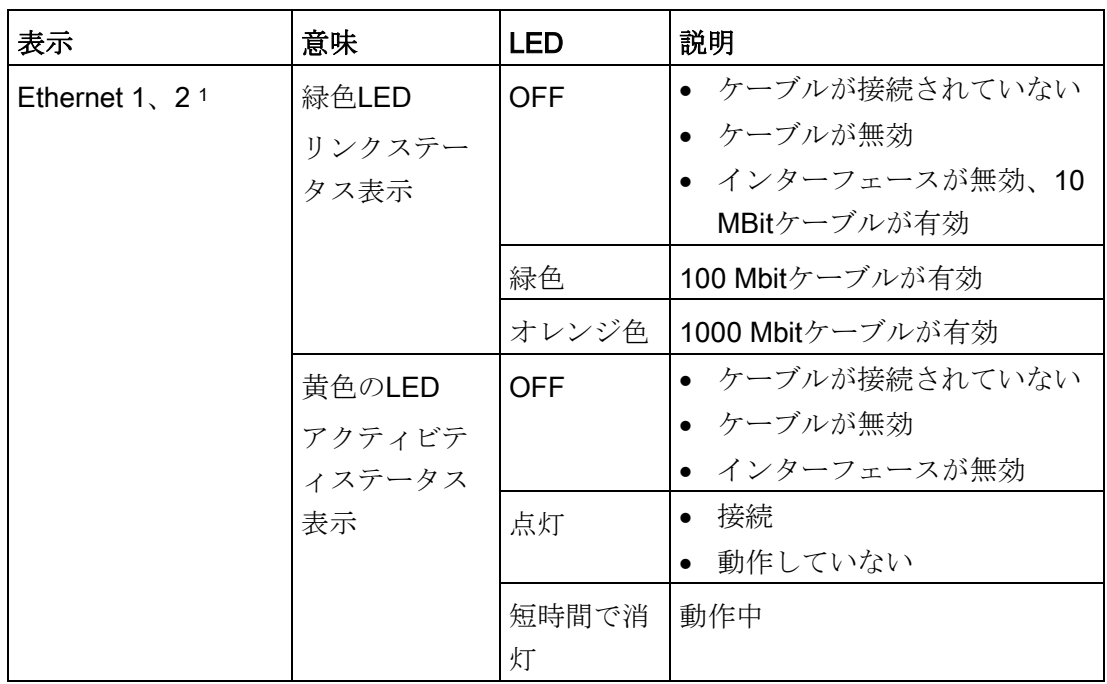

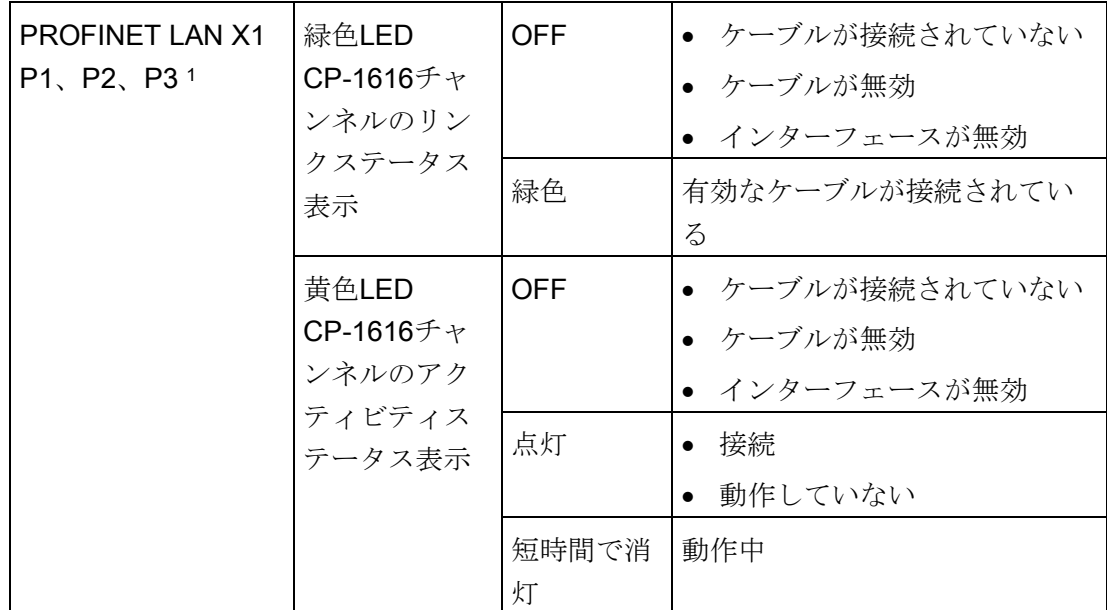

1 一意に表記するために、筐体のLANおよびPROFINETインターフェースに番号が付いて います。オペレーティングシステムによる番号は、これとは異なることがあります。

#### リムーバブルラック内のドライブ

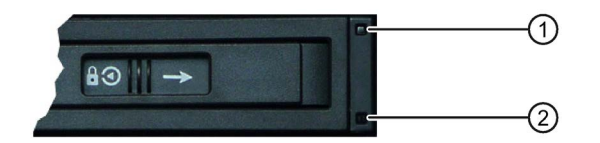

- ① 「電源」LED、電源が使用可能
- ② 「HDD」LED、ハードディスクドライブへのアクセス

#### 仮想ステータス表示

2個の「仮想」CP -1616 LEDは、SIMATICユーザーインターフェースのみで表示され、 SNMPを介して読むことができます。

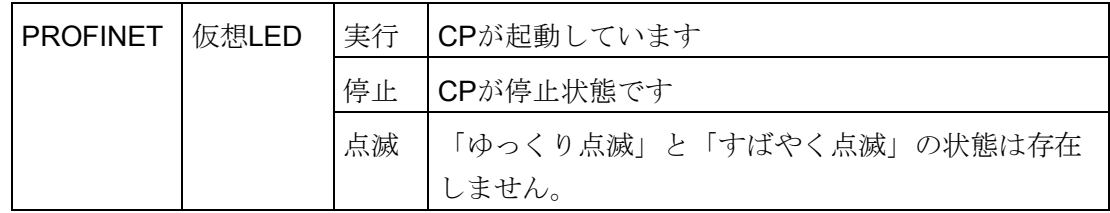

概要

# <span id="page-26-0"></span>1.3 付属品

付属品が装置で使用可能です。これらは納品範囲に含まれていません。使用可能な付属 品に関する情報は下の表に一覧されており、またインターネットの以下のアドレスから アクセスできます:

● IPC拡張コンポーネント [\(http://www.automation.siemens.com/mcms/pc-based](http://www.automation.siemens.com/mcms/pc-based-automation/en/industrial-pc/expansion_components_accessories)[automation/en/industrial-pc/expansion\\_components\\_accessories\)](http://www.automation.siemens.com/mcms/pc-based-automation/en/industrial-pc/expansion_components_accessories)

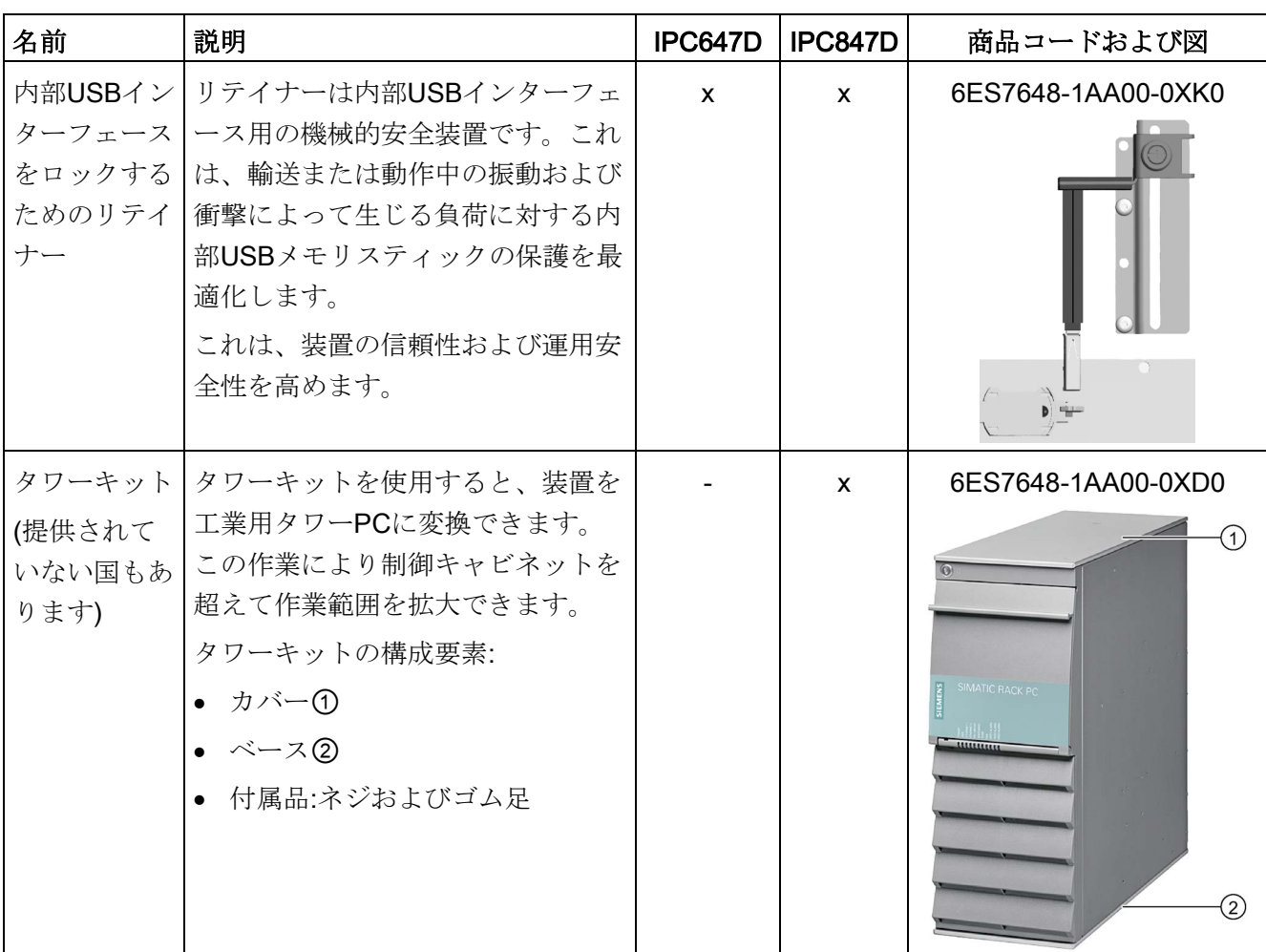

● 工業用ショッピングモール [\(https://mall.industry.siemens.com\)](https://mall.industry.siemens.com/)

#### 概要

## 1.3 付属品

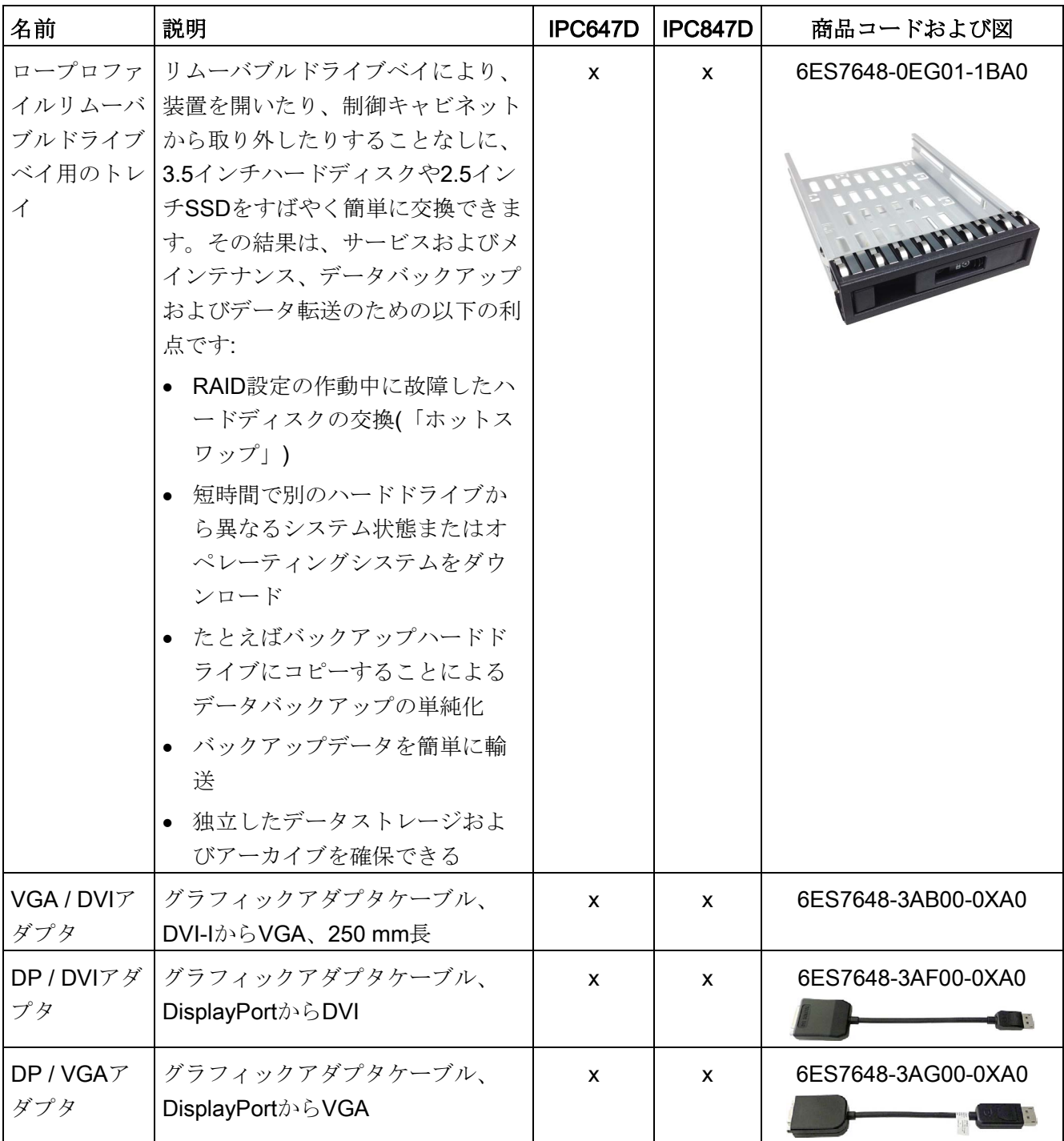

# <span id="page-28-0"></span>安全に関する注意事項 マンチャンプ マンクロン スタンファイル

<span id="page-28-1"></span>2.1 一般的な安全上の注意事項

#### 主電源からの装置の完全な切り離し

# 警告

#### 火災と感電のリスク

オン/オフボタンおよびオン/オフスイッチでは、装置は主電源から完全に切り離されま せん。装置をオン/オフスイッチでオフにする場合は、たとえば装置または接続ケーブ ルが損傷したり、または装置を不適切に使用した場合に、感電および火災のリスクが 残ります。

装置に作業を実施する前、または装置を長期間使用しない時は、以下のように必ず主 電源から装置を完全に切り離してください。

- 装置が制御キャビネットに取り付けられていない場合:オペレーティングシステム をシャットダウンし、装置の背後の電源プラグを引き抜きます。
- 装置が制御キャビネットに取り付けられている場合:オペレーティングシステムを シャットダウンし、AC回路ブレーカーを「OFF」に切り替えます。
- 保護導体に装置を正しく接続します。

#### 制御キャビネット上の装置

#### 警告

#### 開いている制御キャビネットには、感電死に至る電圧が存在します。

制御キャビネットを開ける場合、一部の領域またはコンポーネントは、感電死に至る 電圧を帯びている場合があります。 これらの領域またはコンポーネントに触れた場合、電気ショックによって死亡する可

能性があります。

キャビネットの電源をオフにしてから、キャビネットを開きます。

安全に関する注意事項

2.1 一般的な安全上の注意事項

#### システムの拡張

#### 通知

#### 装置およびシステム拡張による装置、機械またはプラントへの損傷

装置およびシステムの拡張は障害を含む場合があり、装置、機械またはプラント全体 に影響を及ぼす可能性があります。

装置およびシステムの拡張は、無線干渉抑制に関する安全規則に違反する場合があり ます。装置またはシステムの拡張を設置または交換し装置が損傷した場合は、保証が 無効になります。

以下に注意してください。

- 本装置用に設計された装置またはシステムの拡張のみを設置します。技術サポート チームまたは販売店に連絡して、設置に適する装置およびシステムの拡張を確認し てください。
- 技術仕様に提供されている電磁環境適合性に関する情報に注意してください。

# 注意

#### 装置の過熱による火災の危険

拡張カードにより、追加熱が生成されます。装置は、過熱したり火災の原因になる可 能性があります。

- 拡張カードの安全および設置手順に従ってください。
- 必要に応じて、標準EN 60950-1:2006およびIEC/UL/EN/DIN-EN 60950-1のパラグ ラフ4.6および4.7.3の必要条件を満たす筐体に、装置を取り付けます。

2.1 一般的な安全上の注意事項

#### バッテリ

# 警告

#### 破裂して有毒物質を放出する恐れがあります

リチウバッテリの不適切な取り扱いは、バッテリの爆発の原因になる可能性がありま す。

リチウムバッテリの爆発およびそれによる有害物質の放出は、人体に重大な傷害を負 う可能性があります。破損したバッテリは、装置の機能を危険にさらします。 リチウムバッテリを扱う際は、以下の点に注意します。

- 使用済みバッテリは適切な時期に交換します。セクション「装置のメンテナンスお よび修理」の中のセクション「バックアップバッテリの交換」を参照してくださ い。
- リチウムバッテリは、同じバッテリまたは製造元によって推奨されているタイプの バッテリとのみ交換してください(注文番号:A5E00047601)。
- リチウムバッテリを火に投げ込まないでください。バッテリ本体へのハンダ付け、 再充電、分解、短絡、逆極性、100℃以上の加熱を行わないでください。直射日 光、湿気、結露から保護してください。

#### 強力な高周波放射

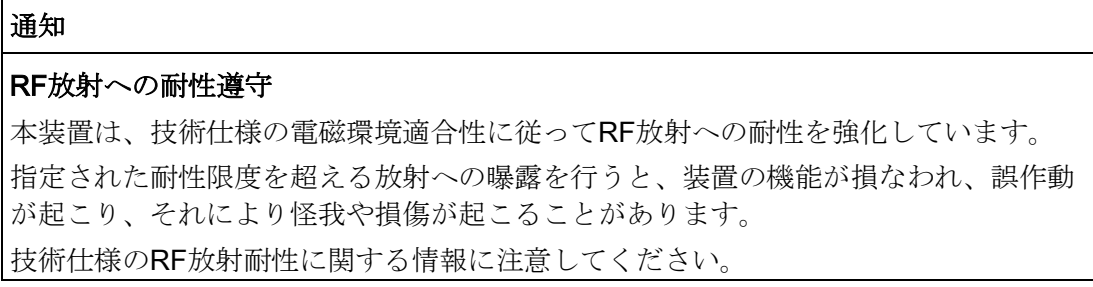

2.1 一般的な安全上の注意事項

### ESD指令

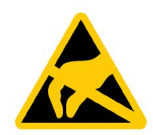

静電気に敏感な装置には、適切なシンボルでラベル付けすることができます。

## 通知

#### 静電放電により破損する恐れのある部品(ESD)

静電気に敏感なコンポーネントに触れる場合、人間が知覚できる電圧よりずっと低い 電圧によって、そのコンポーネントが破損する可能性があります。 静電放電によって破損する可能性のあるコンポーネントで作業する場合は、技術仕様 のESD指令に従ってください。

#### Industrial Security

シーメンスは、弊社製品およびソリューションに対して、プラント、ソリューション、 機械またはネットワークの安全な運転をサポートする工業用安全機能を提供します。 これらの製品は、工業用安全コンセプト全体にとって重要な構成要素となります。 シ ーメンスの製品は、当該事項を踏まえ、日々発展を続けています。 そのため、弊社製 品に関する最新情報を常に確認されることを強くお勧めします。

シーメンス製品およびソリューションの安全な稼動を確実にする為、適切な予防処置 (例えば、セル・プロテクション・コンセプト)を行うことや、最先端の総合的な工業 用安全コンセプトに各構成要素を組み入れることも必要です。 使用されている可能性 がある第三者の製品についても同様に考慮しなければなりません。 工業用安全機能に 関する詳細な情報は、インターネットサイト

[\(http://www.siemens.com/industrialsecurity\)](http://www.siemens.com/industrialsecurity)をご覧下さい。

常に弊社製品の最新情報を入手するには、製品情報のニュースレターにご登録くださ い。 詳細な情報は、インターネットサイト [\(http://www.siemens.de/automation/csi\\_en\\_WW\)](http://www.siemens.de/automation/csi_en_WW)をご覧下さい。

### サードパーティー製ソフトウェアの更新に関する免責事項

この製品には、サードパーティー製のソフトウェアが含まれています。 Siemens AG は、サードパーティー製ソフトウェアがSiemensソフトウェアアップデートサービス契 約の一部として配布されている場合またはSiemens AGによって正式にリリースされて いる場合のみ、サードパーティー製ソフトウェアの更新/パッチに対する保証を提供し ます。 それ以外の場合は、更新/パッチは、ユーザーご自身の責任で適用することにな ります。 当社のソフトウェアアップデートサービス提供に関する詳細な情報は、イン ターネットのソフトウェアアップデートサービス

[\(http://www.automation.siemens.com/mcms/automation-software/en/software-update](http://www.automation.siemens.com/mcms/automation-software/en/software-update-service/Pages/Default.aspx)[service/Pages/Default.aspx\)](http://www.automation.siemens.com/mcms/automation-software/en/software-update-service/Pages/Default.aspx)を参照してください。

#### 管理者アカウントの保護に関する注意

管理者権限を持つユーザーは、システムにおける広範囲に及ぶアクセス権および変更権 限を有しています。

そのため、承認なく変更が加えられるのを避けるため、管理者アカウントを保護するた めに適切な措置を講じる必要があります。 これを行うため、安全なパスワードを使用 し、通常の操作には標準のユーザーアカウントを使用するようにします。 その他の措 置として、必要に応じて、セキュリティポリシーなどを使用することもできます。

#### アクセス保護

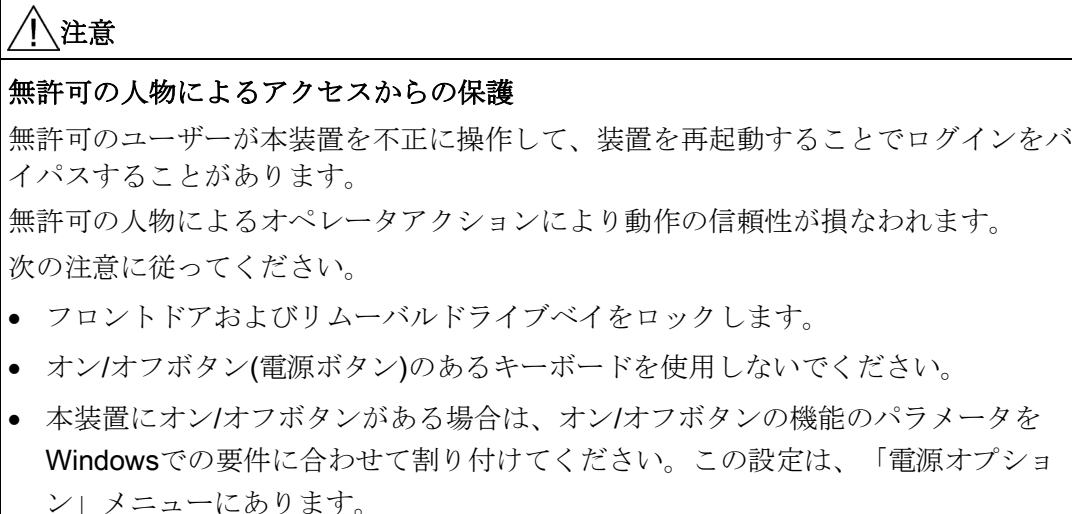

2.2 使用上の注記

#### ヘッドフォン

# 注意

#### 過剰な音圧による聴力低下

ボリュームおよびイコライザの設定により、ヘッドフォンの音圧を増加できます。オ ペレーティングシステム、イコライザソフトウェア、ファームウェアおよびドライバ などのメーカーが述べていない他の要因も、音圧に影響することがあります。 ヘッドフォンからの音圧が過剰な場合は、聴力が低下し、聴力を失うことすらありま す。

ヘッドフォンをつける前にボリュームコントロールとイコライザを最小値に設定して ください。常にボリュームコントロールの設定を確認してください。必ずメーカーの 承認を受けたヘッドフォンおよびソフトウェアだけを使用してください。

# <span id="page-33-0"></span>2.2 使用上の注記

#### 通知

#### 未確認プラント運営の場合に起こりうる機能制限

本装置は、技術標準に基づいて試験され認証されています。まれに、プラント運営中 に機能制限が発生することがあります。

機能制限を回避するには、プラントの正常な動作を検証する必要があります。

2.3 周囲環境条件

#### 通知

ラック取り付けの注意事項

A)高い位置で操作する環境 - 密封された、または複数ユニットのラックに設置する場 合、ラック環境の操作周囲温度が部屋の周囲温度よりも高い場合があります。したが って、製造元により指定されている最大の周囲温度(Tma)に準拠している環境に、機 器を設置するように考慮する必要があります。

B)エアフローの減少 - ラックに機器を設置する場合、機器の安全な操作のために必要 なエアフローの分量に従う必要があります。

C)機械負荷 - ラックに機器を設置する場合、均一でない機械負荷のために危険が引き 起こされないようにする必要があります。

D)回路の過負荷 - 電源回路への機器の接続について、および回路の過負荷が過電流保 護と電源配線に与える可能性がある影響について考慮する必要があります。この懸念 事項に対処する際には、機器銘板の定格値を適切に考慮する必要があります。

E)信頼性のある接地 - ラック取り付け機器では、信頼性のある接地を維持する必要が あります。分岐回線への直接接続(例、電源タップの使用)以外に、電源接続に特に 注意する必要があります。

#### 注記

#### 追加の保護対策を使用しない工業環境での使用

この装置は、IEC 60721-3-3に従って、通常の工業環境で使用するために設計されまし た。

# <span id="page-34-0"></span>2.3 周囲環境条件

周辺環境および環境条件

#### 警告

#### 無効になる承認

システム設置に関する以下の条件を遵守しない場合は、UL 60950-1およびEN 60950-1 に従った承認が無効となり、過熱および人身傷害のリスクが発生します。

#### 2.3 周囲環境条件

#### 通知

#### 周辺環境による装置の損傷

周辺環境が装置に適していない場合は、装置に障害が発生したり、装置が損傷したり する可能性があります。

以下に注意してください。

- 装置は閉め切った室内でのみ操作してください。これに従わなければ、保証が無効 になります。
- 必ず周辺環境に従って本装置を操作してください。

• 装置の設置時には、許容設置位置に準拠します。

プロジェクトを計画する場合は、次の点を考慮する必要があります。

- 気候および機械的な使用環境条件は、取扱説明書の「一般的な技術データ」の章に 定義されています。
- この装置は、通常の産業環境での使用を意図して設計されています。SIMATIC Rack PCは、追加の保護対策(空気洗浄など)を取らない限り、腐食性の蒸気や気体にさら される過酷な環境では操作しないでください。
- たとえば熱など、可能な限り過酷な周辺環境を避けてください。
- 装置を直射日光や強い光が当たる位置に置かないでください。
- つまづきなどの危険性がないように装置を設置してください。
- 装置の前面パネルは保護等級IP41に準拠しています。水のかかる危険性のある領域 に装置がある場合は、取り付け開口部に水がかからないことを確認してください。
- PCが十分換気されるように、通気口領域に最低50 mmの空間を常に確保してくださ い。
- 筐体の通気口をふさがないでください。配線によっては、本装置の背後に5 cm以上 の距離が必要です。
- 装置は、EN 60950-1に準拠した防火管体の要件を満たしており、追加の防火管体な しで取り付けることができます。
- 接続されているまたは内蔵されている周辺機器は、装置に0.5 Vを超える逆起電力を 与えてはなりません。
# 装置の設置と接続 みんじょう おんじょう いっと 3

## 3.1 設置準備

## 3.1.1 納品パッケージの確認

## 手順

- 1. 明らかな輸送中の損傷がないか、納品時に梱包の中身をチェックしてください。
- 2. 納品時に輸送による損傷が見つかった場合、担当の出荷会社に対して苦情を申し立 ててください。 直ちに輸送中の損傷状況を搬送者に確認させてください。
- 3. 取り付け場所で装置の梱包を解いてください。
- 4. 再度ユニットを運搬する必要が生じたときのために、元の梱包材を保管しておいて ください。

#### 注記

#### 輸送および保管時の装置の損傷

装置が梱包されずに輸送または保管された場合、衝撃、振動、圧力、および湿気 が、保護されていないユニットに影響を及ぼした可能性があります。 損傷した梱包 は、周囲条件によって装置がすでに大きな影響を受けており、装置が損傷している 可能性があることを示しています。

これにより、装置、機械、またはプラントが機能不良になることがあります。

- 元の梱包を保持してください。
- 装置は、輸送および保管するために、元の梱包材で梱包してください。
- 5. 梱包の中身と付属品について、注文した内容が全部揃っているかと破損がないかを 確認します。

#### 3.1 設置準備

6. 梱包の内容物が不完全であるか、損傷しているか、ご注文に一致しない場合は、た だちに納入サービスにお知らせください。 同封の用紙「SIMATIC IPC/PG Quality Control Report」をファクスしてください。

# 警告

## 破損した装置が原因の電気的衝撃および火災の危険

破損した装置は、危険な電圧にさらされ、機械またはプラントで火災を引き起こす 可能性があります。 破損した装置は、予測できない特性を持ち、予測できない状 態になっています。

死亡または重傷の恐れがあります。

損傷した装置をうっかり設置したり、作動させたりしないでください。 損傷した 装置にラベルを付け、しっかり保管してください。 速やかな修理のために装置を お送りください。

## 通知

## 結露による損傷

装置が輸送中に低温または極端な温度変動にさらされる場合(たとえば寒い気候の 場合)、装置の表面または内部に水滴が蓄積(凝縮)することがあります。 水滴は電気回路の短絡の原因となり、装置を損傷します。 装置の破損を防止するには、以下のように実行します。

- 装置は乾燥した場所に保管してください。
- 装置は、起動する前に室温に合わせてください。
- 装置を過熱装置からの直接の熱放射に曝さないでください。
- 結露が発生した場合、12時間程度待つか、装置が完全に乾いてからオンにしま す。
- 7. 同封のマニュアルは安全な場所に保管してください。 これは装置の一部です。 初め て装置をコミッショニングする際にこのマニュアルが必要になります。
- 8. 装置の識別データを書き留めます。

## <span id="page-38-0"></span>3.1.2 装置の識別データ

装置は、修理が必要だったり、盗難にあった場合は、この識別データを使用して一意に 識別することができます。

## 装置識別データの記録

下の表に以下のデータを入力します:

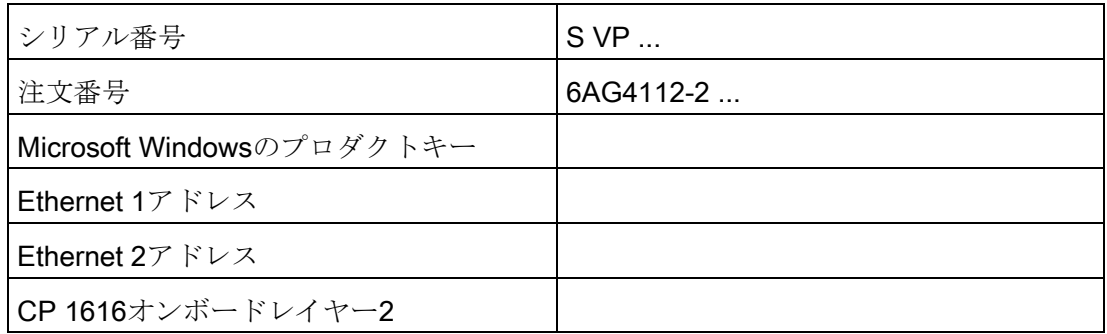

データは次のようになっています:

● シリアル番号:シリアル番号(SVP)は、本装置の背面パネルまたはフロントドアの内 側にある銘板に記載されています。

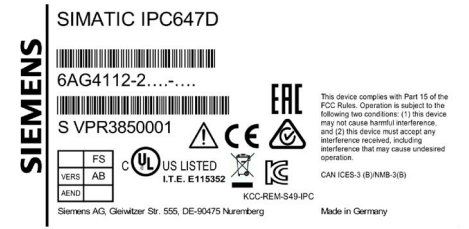

- 装置の注文番号
- 装置のEthernetアドレス:Ethernetアドレスは、本装置に印刷されており、BIOS Setupの「Advanced」メニュー、「Peripheral Configuration」サブメニューに保存 されています。
- 「Certificate of Authenticity (COA)」上にあるMicrosoft Windowsの「プロダクトキ ー」COAラベルは、フロントドアの内側に貼り付けられています。

オペレーティングシステムを再インストールする際にはプロダクトキーが必要なこ とがあります。

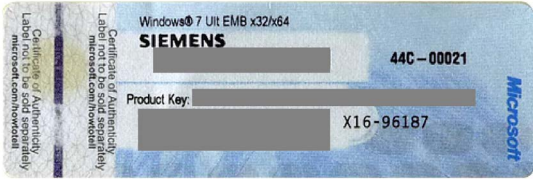

装置の装備品に関する情報は、前面ドア内部にあります。

3.2 装置の取り付け

## 3.1.3 許容据え付け位置

## オプションの取り付け位置

本装置は、コントロールデスク、スイッチボードおよび19インチラックシステムに水平 に設置でき、またおそらく垂直にも設置できますが、これは許可されない国もありま す。

## 通知

## 閉め切った室内での操作

装置は閉め切った室内での操作についてのみ承認されています。周辺環境および環境 条件に十分注意してください。

## 3.2 装置の取り付け

## 3.2.1 取り付けガイドライン

## 警告

## 危険、高電圧

スイッチギヤキャビネット内には高電圧が存在する場合があり、電気ショックによる 危険の可能性があります。

死亡または重傷の原因になる恐れがあります。

スイッチギヤキャビネットの電源を絶縁してから、キャビネットを開きます。スイッ チギヤキャビネットの電源をうっかりオンにすることができないことを確認します。

#### 通知

## 火災の危険

承認されていない取り付け位置に装置を設置した場合、または周囲条件に従わない場 合、装置が過熱する可能性があります。UL承認および低電圧指令(EN 60950-1:2006 and DIN EN 60950-1:2006-11)への準拠が無効になります。

過熱は、火災の原因になる可能性があります。装置の適切な機能は保証されません。 装置を取り付ける前に、次の設置に関する一般情報に注意してください。

3.2 装置の取り付け

#### 注記

本装置は、EN 60950-1に準拠する防火筐体の要件を満たしています。したがって、追 加の防火なしで設置できます。

- 装置を記載されている許容据え付け位置の1つに取り付けます。
- 空気循環および熱輸送のために、スイッチギヤキャビネットには適切な容積を提供 してください。
- 本装置の通気口をふさがないでください。配線によっては、本装置の背後に5 cm以 上の距離が必要です。
- 空気取り入れ口の直前の最高吸気温度が本装置の技術仕様による許容温度を超えな いようにしてください。最高吸気温度は、閉鎖式スイッチギヤキャビネットの寸法 決定の際には特に注意する必要があります。
- 落下などによる危険が発生しない方法で装置を設置してください。

#### 注記

詳細については、「周辺環境」の章の「技術データ」を参照してください。

## 取り付け方法

したがって、次のように装置を取り付けることができます。

- キャビネットブラケットによる取り付け
- 装置ベースへの取り付け
- 伸縮レールへの取り付け

取り付けに伸縮レールを使用するときは、本装置はキャビネットまたはラックから 完全に引き出すことができます。セクション[「テレスコピックレールの技術データ](#page-176-0) (ページ [177\)](#page-176-0)」および[「伸縮レールの寸法図](#page-163-0) (ページ [164\)](#page-163-0)」で伸縮レールの詳細を確 認できます。

## 注意

#### 怪我のリスク

本装置は前面パネルの19インチブラケットとともにこれだけで取り付けるには重す ぎます。本装置が落下して、周囲の人が怪我をして装置が損傷する恐れがありま す。

追加の措置により本装置を固定してください。伸縮レールの取り付けネジは本装置 に5 mm以上突き出ることはできません。

## アングルブラケットまたは伸縮レールのための取り付け穴の位置

次の図ではアングルブラケットと伸縮レールの取り付け穴を強調表示しています。

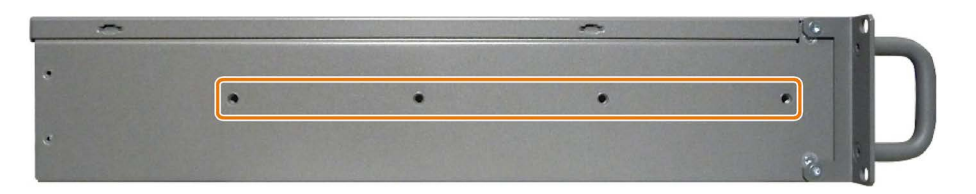

取り付け穴の寸法は[「伸縮レールの寸法図](#page-163-0) (ページ [164\)](#page-163-0)」の章に一覧があります。

3.3 装置の接続

## 3.3.1 接続情報

## 警告

## 火災と感電のリスク

オン/オフボタンおよびオン/オフスイッチでは、装置は主電源から完全に切り離されま せん。装置をオン/オフスイッチでオフにする場合は、たとえば装置または接続ケーブ ルが損傷したり、または装置を不適切に使用した場合に、感電および火災のリスクが 残ります。

装置に作業を実施する前、または装置を長期間使用しない時は、以下のように必ず主 電源から装置を完全に切り離してください。

- 装置が制御キャビネットに取り付けられていない場合:オペレーティングシステム をシャットダウンし、装置の背後の電源プラグを引き抜きます。
- 装置が制御キャビネットに取り付けられている場合:オペレーティングシステムを シャットダウンし、AC回路ブレーカーを「OFF」に切り替えます。
- 保護導体に装置を正しく接続します。

## 警告

## 落雷のリスク

落雷がメインケーブルおよびデータ伝送ケーブルに入り、人が感電する場合がありま す。

落雷は、死亡、重傷、および火傷の原因になる可能性があります。 次の注意に従ってください。

- 雷雨が近づいているときは、早めに電源プラグを引き抜いてください。
- 雷雨時に、メインケーブルおよびデータ伝送ケーブルに触らないでください。
- 電気ケーブル、配電器、システムなどから十分な距離を保ってください。

#### 注記

プロセスセル建物設置の耐震性電源コンセントに自由にアクセスできることと、特に電 源プラグがロッキング電源プラグラッチで固定されているときは、それが装置にできる だけ近い場所にあることを確認します。

# 警告

#### TNネットワークのみでの操作

本装置は、接地されている電源グリッド(VDE 0100パート100またはIEC 60364-1に準 拠したTNネットワーク)上で使用するように設計されています。接地されていないか インピーダンス接地ネットワーク(ITネットワーク)での作動は避けてください。

## 定格電圧

装置の許可されている公称電圧が、地域の主電圧に適合する必要があります。

## I/O装置

## 通知

## I/O装置が原因の故障

I/O装置を接続すると、装置の故障の原因になる可能性があります。負傷および機械や プラントの損傷につながる場合があります。以下に注意してください。

- EN 61000-6-2/IEC 61000-6-2に準拠して、工業用途に承認されているI/O装置のみ を接続してください。
- ホットプラグ非対応のI/O装置は、本装置の電源がオフになっている時のみ接続で きます。

## 回生フィードバックによる損傷

接続または設置されたコンポーネントによる対地電圧の回生フィードバックによっ て、装置が破損する可能性があります。

接続または内蔵されたI/O、たとえばUSBドライブでは、装置に電圧を提供することが できません。回生フィードバックは、通常許可されません。

## 3.3.2 等電位ボンディングの接続

低抵抗接地接続により、外部電源ケーブル、信号ケーブルまたはI/Oモジュールへのケ ーブルによって生成される干渉信号は、安全にアース放電されます。

装置の等電位ボンディング接続部は装置の横に配置され、次のシンボルによって識別さ れます。

必要条件

- TORX T20スクリュードライバ
- 最小断面積2.5 mm2の等電位ボンディングケーブル1本

## 手順

- 1. 装置の等電位ボンディング接続部①を等電位ボンディ ングケーブルと接続します。等電位ボンディングケー ブルが、広い領域にわたって筐体に接触していること を確認してください。
- 2. 等電位ボンディングケーブルを装置が設置されている キャビネットの中央接地点に接続します。等電位ボン ディングケーブルが、広い領域にわたって中央接地点 に接触していることを確認してください。

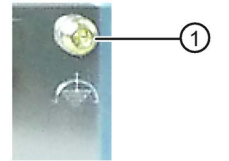

## 3.3.3 周辺機器の接続

#### 注記

#### 工業用途のための適合性の準拠

EN IEC 61000-6-2に準拠して、工業用途に適したI/O装置のみを接続してください。

#### 注記

#### ホットプラグ対応I/O装置(USB)

PCの動作中に、ホットプラグI/O装置(USB)を接続することができます。

### 通知

#### ホットプラグ非対応I/O装置

装置の電源がオフにされるまでは、ホットプラグに対応していないI/O装置を接続でき ません。I/Oマニュアルの仕様に厳密に従ってください。

#### 注記

USB装置を再挿入する前に、少なくとも10秒待ってください。

標準のUSB装置のEMCイミュニティは、オフィス環境だけのために設計されているこ とに注意してください。これらのUSB装置は、コミッショニングおよびサービス業務の 処理に適しています。産業グレードのUSB装置のみが、産業環境での使用を許可されて います。USB装置は、各サプライヤにより開発され、販売されています。各製品のサプ ライヤは、USB装置のサポートを提供します。メーカーの責任規約が適用されるものと します。

## 注記

BIOSおよびオペレーティングシステムによって正しく検出され、実行されることを確 認するために、装置の起動前にモニタを接続してスイッチを入れる必要があります。そ うしないと、画面は、暗い状態のままになります。

#### 注記

接続または内蔵されたI/Oは、逆起電力を装置内に導入するべきではありません。 接続コンポーネントまたは内蔵コンポーネントによる+ 3.3 V DC / + 5 V DC / + 12 V DCのグラウンドへの逆起電力が0.5Vを超える場合、コンピュータの正常動作が 妨げられ、破壊されることもあります。

逆起電力を測定するときは、以下のことに注意してください。

- 問題のコンピュータの電源をオフにして、電源コネクタを挿したままにする必要が あります。
- 測定中は、プラントからコンピュータへのすべてのケーブルは接続しておくべきで す。
- プラントの他のすべての構成部品が作動状態であることが必要です。
- 3.3.4 電源の接続

## 3.3.4.1 電源に関する情報

#### 注記

以下の点に注意してください:

- 幅広い種類の電源が100~240 VAC電源システム用に設計されています。電圧範囲は 自動的に設定されます。
- 電源にはEMC指令に適合する力率補正回路が組み込まれています。
- 無停電AC電源システムは、PFC回路搭載のSIMATIC PCと併用したときに、標準モ ードおよびバッファリングされたモードで正弦波の出力電圧を供給する必要があり ます。

UPSの特性については、標準のEN 50091-3およびIEC 62040-3に記載、分類されて います。標準モードおよびバッファリングされたモードで正弦波の出力電圧を持つ 装置は、「VFI-SS-....」または「VI-SS-....」の分類で識別されます。

## 地域情報

## アメリカおよびカナダ以外の230 V電源電圧

この装置には安全試験済みの電源コードが装備され、耐震性のある接地電源コンセント にのみ接続可能です。このケーブルを使用しない場合は、次のタイプのフレキシブルケ ーブルを使用する必要があります。ケーブル最小断面積0.82 mm2および15 A / 250 V接 地接触コネクタ。ケーブルセットは、装置が設置される国の安全規制に準拠し、法律に よって要求される識別ラベルを表示していなければなりません。

## 米国およびカナダでの使用

アメリカおよびカナダでは、CSA規格またはUL規格に掲載された電源コードを使用し ます。コネクタはNEMA 5-15に準拠している必要があります。

#### 120 V電圧

以下の機能があり、ULとCSAにしたがって承認された可とう電源コードを使用してく ださい:導線が3つ、導体クロスセクションが最小18 AWG、長さが最大4.5 m、パラレル 接地接触コネクタ(15 A、最小125 V)を備えた、SJTモデル。

## 240 V電圧

以下の機能があり、ULとCSAにしたがって承認された可とう電源コードを使用してく ださい:導体が3芯、導体クロスセクションが最小18 AWG 、長さが最大4.5 m、接地端 子付くし型コネクタ(15 A、最小250 V)を備えた、SJTモデル。

## 3.3.4.2 AC電源の接続

#### 必要条件

- 装置は主電源電圧から完全に接続解除されていること。[「装置の電源スイッチ投入](#page-57-0) (ページ [58\)](#page-57-0)」の章を参照してください。
- 1本の電源ケーブル
- 1本の電源プラグラッチ(アクセサリキットから)
- 1本のT10スクリュードライバ

## 手順

## 取り付け

1. オン/オフスイッチ①を「0」位置にセット します。

こうすることで、電源ケーブルを接続した ときに装置が自動的に起動することが防が れます。

- 2. ネジ③を取り外します。
- 3. 電源ケーブルプラグ②を電源アウトレット に挿し込みます。
- 4. 電源コンセントに電源ケーブルのプラグを 差し込みます。
- 5. 電源プラグラッチ④をプラグの上にスライ ドさせます。
- 6. 必要に応じて電源プラグを固定し、電源ケーブルが誤って抜けないようにします。 電源プラグラッチをネジ③で固定します。
- 7. オン/オフスイッチ①を「I」位置にセットします。 装置の前面パネルの黄色い電源LEDが点灯します。

## 取り外し

取り付ける場合は、取り外し手順を逆順に実施します。

# 警告

## 火災のリスク

電源プラグを留め具で固定する場合、主電源から装置を簡単に取り外せるように、電 源コンセントに自由に手が届く必要があります。

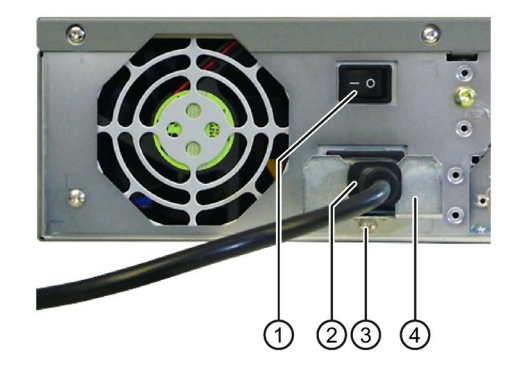

## 3.3.4.3 二重化電源の接続

## 必要条件

- 装置は主電源電圧から完全に接続解除されていること。[「装置の電源スイッチ投入](#page-57-0) (ページ [58\)](#page-57-0)」の章を参照してください。
- 2本の電源ケーブル
- 2本の電源プラグラッチ(アクセサリキットから)
- 1本のT10スクリュードライバ

## 手順

セクション「ESD[ガイドライン](#page-159-0) (ページ [160\)](#page-159-0)」をお読みください。

## 取り外し

1. 両方のオン/オフスイッチ⑥をオフにしま す。

LED⑤が消灯します。

- 2. 両方の電源プラグ③を挿し込みます。
- 3. 両方のオン/オフスイッチ⑥をオンにしま す。

LED⑤が点灯します。

4. 必要に応じて電源プラグを固定し、電源 ケーブルが誤って抜けないようにしま す。

ネジ①を取り外します。

- 5. 電源プラグラッチ②をプラグ③の上にス ライドさせます。
- 6. 電源プラグラッチをネジ①で固定しま す。

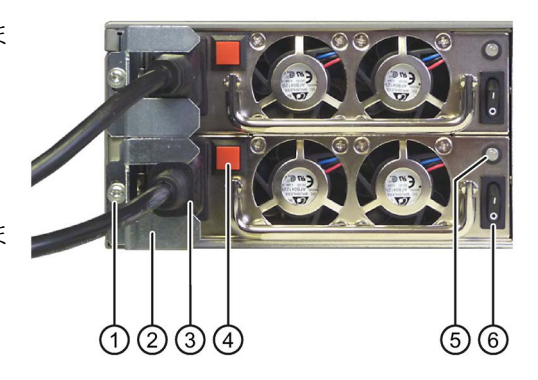

#### 注記

1つの電源モジュールしかスイッチオン/接続しなかった場合や、モジュールに異常があ る場合は、警告信号が発生します。確認ボタン④を押すことで、警告信号をキャンセル します。

ステータスは、動作中の場合SIMATICモニタリングソフトウェアからも表示および信号 で通知されます。SIMATICモニタリングソフトウェアで、音声によるアラームをミュー トすることができます。

# 警告

## 火災のリスク

電源プラグをラッチで固定する場合、主電源から装置を簡単に取り外せるように、電 源コンセントに自由に手が届く必要があります。

## 取り付け

逆順に装置を取り付けます。

## <span id="page-49-0"></span>3.3.5 ネットワークへの装置の接続

以下のオプションは、既存または計画中のシステム環境/ネットワークへの統合に使用 することができます。

## Ethernet

統合されたEthernetポート(10/100/1000 Mbps)は、SIMATIC S7などのオートメーショ ン装置との通信やデータ交換に使用することができます。 この機能には「SOFTNET S7」ソフトウェアパッケージが必要です。

## PROFIBUS/MPI

LAN オプションの絶縁PROFIBUSインターフェース(12 Mbps)は、分散フィールド装置 の相互接続や、SIMATIC S7の結合に使用できます。

S7オートメーションシステムへの結合には、「PROFIBUS用SOFTNET」ソフトウェア パッケージが必要です。

## PROFINET

PROFINETは、次で操作できます。

- CP1616 IRT (Isochronous Real Time、等時性リアルタイム)
- 標準Ethernetインターフェース(RT)

CP 1616オンボードを使うとIPCを産業用Ethernetに接続できます。 PG/PCにインスト ールできるCP 1616は1つのみです。 [「ネットワークへの装置の接続](#page-49-0) (ページ [50\)](#page-49-0)」およ び[「ハードウェアの説明](#page-177-0) (ページ [178\)](#page-177-0)」セクションで詳細な情報を確認できます。

## 装置ドライバCP 16xx.sys

装置ドライバを使用して、SIMATIC PCのオプションの[CP 1616オンボード]Ethernet PROFINETコントローラに、Windowsネットワークプロトコルを統合できます。このド ライバを使用すると、PROFINETインターフェースは、MACアドレスのある100 Mビッ トEthernetインターフェースのように動作します。 3つのRJ45ソケットを、スイッチを 使って相互に接続します。

## PROFINET IOアプリケーション

開発キットDK-16xx PN IOを使用して、PROFINET IOアプリケーションを作成、操 作、設定できます。 これを、CP 16xx.sys装置ドライバに加えてインストールする必要 があります。 このキットとマニュアルは、以下のインターネットアドレスから無償で ご入手いただけます。 開発キットDK-16xx PN IO [\(http://www.automation.siemens.com/net/html\\_00/produkte/040\\_cp\\_1616\\_devlopkit.htm\)](http://www.automation.siemens.com/net/html_00/produkte/040_cp_1616_devlopkit.htm)

## SIMATIC NET

ネットワークコンポーネントと接続を構成するには、このソフトウェアパッケージを使 用します。 詳細については、SIMATIC NET DVDを参照してください。 ソフトウェア パッケージとマニュアルは、製品パッケージには含まれていません。

#### 追加情報

詳細については、カタログおよびオンライン注文システム工業用ショッピングモール [\(https://mall.industry.siemens.com\)](https://mall.industry.siemens.com/)を参照してください。

## 下記も参照

技術サポート [\(http://www.siemens.de/automation/csi\\_en\\_WW\)](http://www.siemens.de/automation/csi_en_WW)

## CP 1616オンボード

PCS 1616オンボードの基本的な特性は以下のとおりです。

- PROFINET IOに最適化
- EthernetリアルタイムASIC ERTEC 400を使用
- 3つのRJ45ソケットを使用した、ターミナル装置や追加のネットワークコンポーネ ントの接続
- 統合された3ポートリアルタイムスイッチ
- 自動ハードウェア検出

## 通知

## 最大1つのCP 1616/1604を使用可能

PG/PCにインストールできるCP 1616/1604モジュールは、最大1つです。 追加の CP 1616/1604カードを使用する場合は、BIOSセットアップの「Profinet」エントリ を使用して、CP 1616オンボードオプションを無効にする必要があります。

## PROFINETに関するその他の文書

PROFINET [\(http://support.automation.siemens.com/WW/view/en/18880715/133300\)](http://support.automation.siemens.com/WW/view/en/18880715/133300)に ついての入手可能な情報の概要を取得してください。

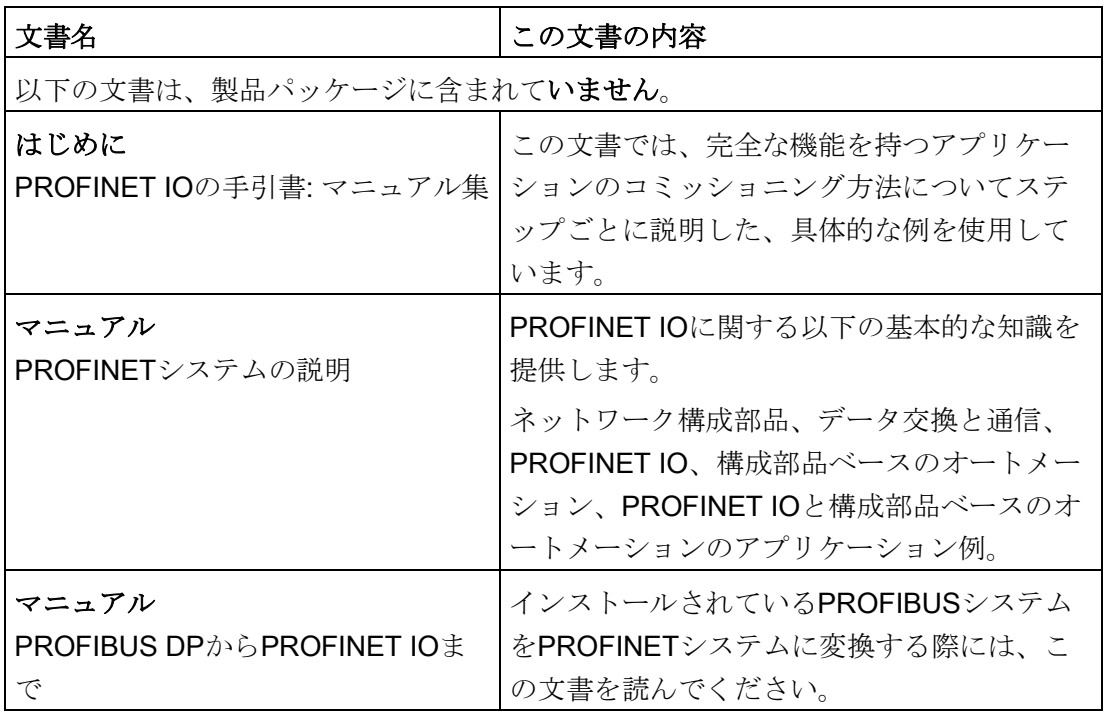

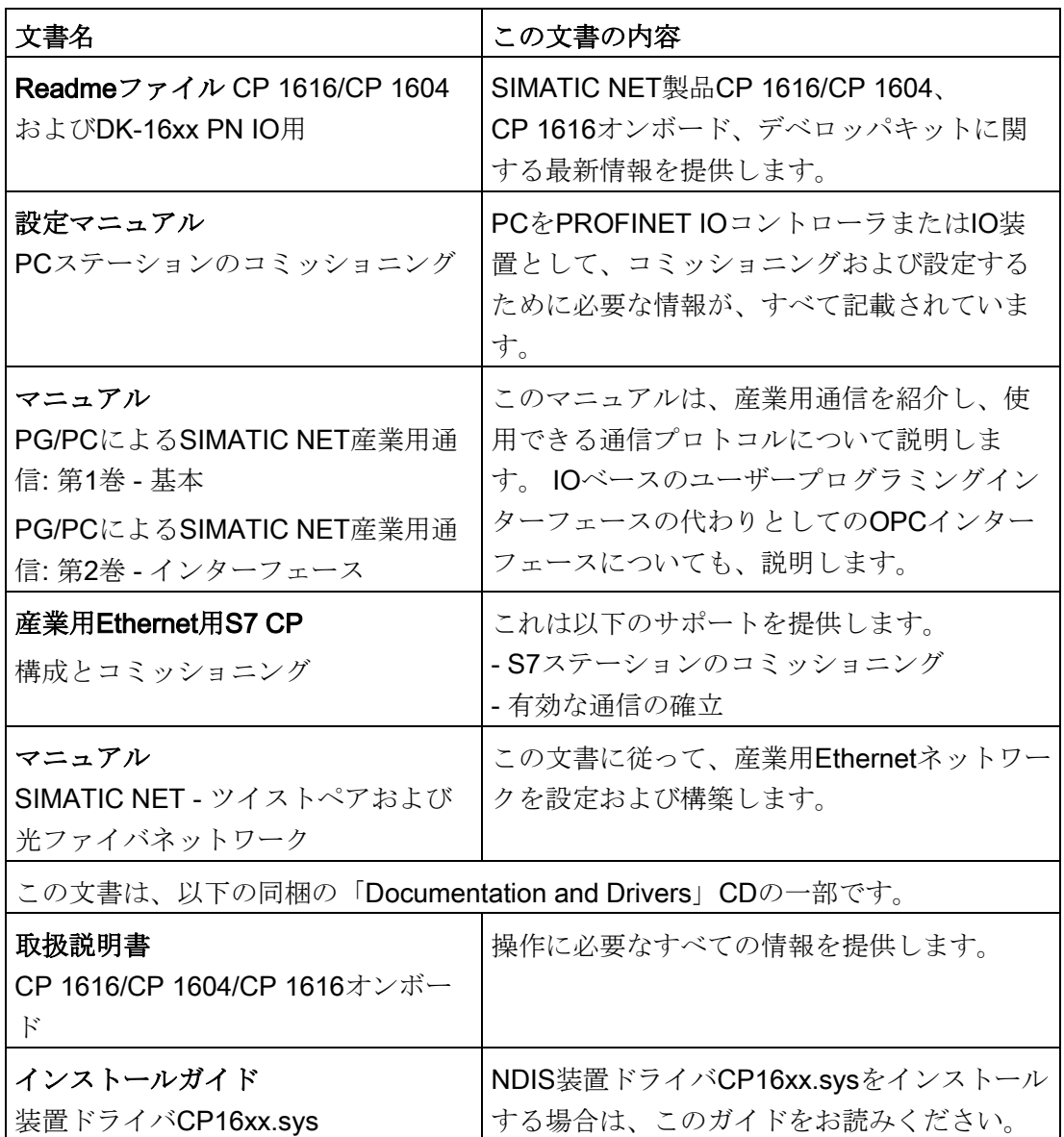

## 詳細情報

特定の製品についての情報は、以下のインターネットアドレスをご覧ください。 製品 の関連情報SIMATIC NET [\(http://www.siemens.com/simatic-net\)](http://www.siemens.com/simatic-net)

## 3.3.6 ケーブルの固定

## 3.3.6.1 ネットワークおよびフィールドバスケーブル

納品範囲に含まれているストレインリリーフは、プラグが装置から外れないように使用 します。

フィールドバスカバーを使用せずに取り付けを実施します。

## 必要条件

- 1本のストレインリリーフ
- 1本のT10スクリュードライバ
- 1個のサイドカッター
- ケーブルタイ

## 手順

以下の手順は、フィールドバスおよびネットワークケーブル用のストレインリリーフの 取り付け方法です。他のストレインリリーフの取り付けはアナログで実施します。取り 付けに必要なシートメタル部品はアクセサリキットに含まれています。

1. マーク付きネジおよびそれで固定され ているフィールドバスカバーを取り外 します。

- 2. ストレインリリーフを取り付けます。 この目的でフィールドカバーの取り付 けネジを使用します。
- 3. ケーブルをケーブルタイでケーブルス トレインリリーフに固定します。

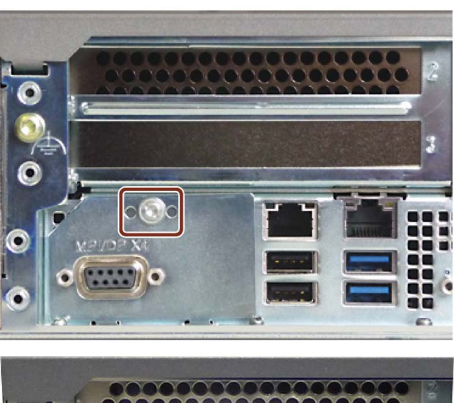

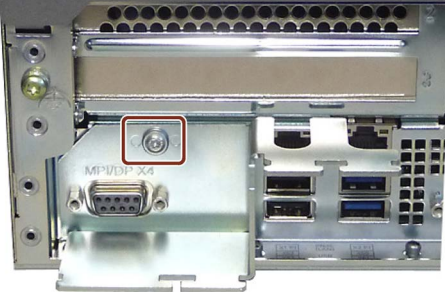

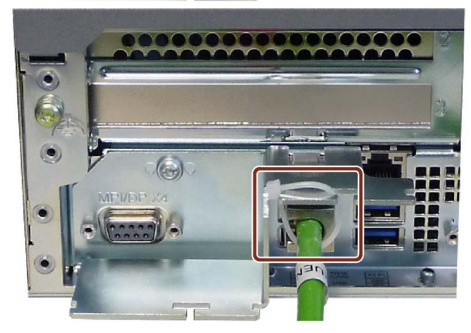

SIMATIC IPC647D 54 操作説明書, 01/2015, A5E36290096-AA

## 3.3.6.2 COM、DP、DVI/VGA、PS/2およびオーディオライン

インターフェースでストレインリリーフのために緩めることができるケーブルタイは、 アクセサリキットに含まれています。これらのケーブルタイは、必要に応じて背面パネ ルに取り付けることができます。

手順

1. マークのある場所でリムーバブルケーブルタイを装置の背面パネルに押し込みま す。

c ( www.ww) o c ( ww) o c G

図はケーブルタイの正しい取り付け位置を示しています。

2. ケーブルをリムーバブルケーブルタイでストレインリリーフに固定します。

## 3.3.7 マルチモニタリング

オプションのグラフィックカードと組み合わせ、内蔵グラフィックコントローラのイン ターフェースで最大5台のモニタを同時に使用できます。パラメータ割り付けは、 Windowsのコントロールパネルで実施します。

以下のモニタをマザーボードで同時に使用できます:

- 2 × DisplayPort、1 × DVI
- 2 × DisplayPort、1 × VGA
- 1 × DisplayPort、1 × DVI (DisplayPort-DVIアダプタを使用)1、1 × DVI
- 1 × DisplayPort、1 × VGA (DisplayPort-VGAアダプタを使用)1、 1 × VGA (DVI/VGAアダプタを使用) <sup>1</sup>
- 1 × DVI (DisplayPort-DVIアダプタを使用)、 1 × DVI (DisplayPort-DVIアダプタを使用) <sup>2</sup>、1 × DVI
- 1 × VGA (DisplayPort-VGAアダプタを使用)、 1 × VGA (DisplayPort-VGAアダプタを使用)、1 × VGA (DVI/VGAアダプタを使用)

<sup>1</sup>アクセサリとして使用できます。

<sup>2</sup>アクティブなDisplayPort-DVIアダプタ

詳細な情報はセクション「付属品」に記載されています。

## 注記

マザーボードは、パッシブなDisplayPort-DVIアダプタにより接続されている場合、最大 1台のDVIモニタを追加でサポートします。

# 装置のコミッショニング

## 4.1 コミッショニングに関する一般情報

#### 通知

#### 装置の破損のリスク!

装置を使用する前には、室温になるまで十分に時間をおきます。装置に結露が生じて いる場合は、12時間以上経過してから装置の電源を入れるようにしてください。

#### 注記

#### 装置の電源スイッチ投入

装置モデルに応じて、電源には電源スイッチとして1つまたは2つのオン/オフスイッチ があります。

装置の背面にあるこれらのオン/オフスイッチの少なくとも1つが「1」(オン)位置にある 場合、前面のオン/オフボタンを使用して装置をスイッチオンできます。

装置の背面のすべてのオン/オフスイッチが「0」(OFF)位置になっている場合に、装置 は、AC本線から最小量の電力を消費します。装置は、この場合前面のオン/オフボタン を使用してオンにはできません。

このため、とりわけ二重化電源を装備するモデルでは、両方のオン/オフスイッチを 「0」位置にする必要があります。これは、有効な電源モジュールが1つであっても装置 が動作できるようにするためです。

#### コミッショニングの必要要件

コミッショニングを開始するには、以下の要件を満たす必要があります。

- I/O装置、キーボード、マウスおよびモニタが接続されている。
- 電源が接続されている。
- オペレーティングシステムがインストールされている。

本装置はオペレーティングシステムなしで提供されることがあります。オペレーテ ィングシステムのインストールに関する情報は、セクション「ソフトウェアのイン ストール」に記載されています。

4.2 装置の電源スイッチ投入

## <span id="page-57-0"></span>4.2 装置の電源スイッチ投入

初回起動後に、オペレーティングシステムが自動的に装置に設定されます。

い。BIOS Setupでデフォルト値を変更しないでください。

## 通知

#### インストール エラー

BIOS Setupのデフォルト値を変更した場合、またはインストール中に装置をオフにし た場合、インストールが中断しオペレーティングシステムは正しくインストールされ ません。装置の操作安全とプラントが危険にさらされます。 すべてのインストールプロセス中にわたって、装置をスイッチオフしないでくださ

手順

- 1. オン/オフスイッチを「1」位置にセットします。スイッチの位置の詳細について は、セクション[「装置の図](#page-19-0) (ページ [20\)](#page-19-0)」を参照してください。
- 2. オン/オフボタンを押します。 緑色の「POWER」LEDライトが点灯します。モジュールは自己テストを実行しま す。自己テストの間、次のメッセージが表示されます: <ESC>キーを押して、メインBIOSメニューを開きます。
- 3. メッセージが消えるのを待ちます。その後、Windowsが起動します。
- 4. 画面の指示に従います。

#### 注記

以下のステップは、工場出荷時設定がされた装置の初期起動のためのみ実行されま す。

5. 必要な地域と言語の設定を行います。

システムの言語を国際にする場合は、英語を選択します。あとで地域と言語の設定 を変更するための情報は、セクション「多言語ユーザーインターフェース(MUI)によ る言語選択のセットアップ」を参照してください。

#### 注記

オペレーティングシステムをセットアップすると、装置が再起動することがありま す。

6. 必要なプロダクトキーを入力します。 プロダクトキーは、「Certificate of Authentication」の「プロダクトキー」行にある ので、セクション[「装置の識別データ](#page-38-0) (ページ [39\)](#page-38-0)」を参照してください。

結果

オペレーティングシステムのインターフェースは、装置をオンにしてスタートアップル ーチンの後に毎回表示されます。

## 4.3 装置電源の自動投入

BIOS Setupでは、主電源電圧との接続が切られたときの装置の動作を、指定できま す。 以下のプロパティが、デフォルトとして設定されています。

- BIOS Setup、[Advanced]メニュー、[Chipset Configuration]サブメニュー、セットア ップパラメータ[After G3 On]から[Last State]まで。
- 動作中の停電後に、電源が回復すると装置は自動的に再起動します。
- 装置が動作していなかった場合、電源が回復したとき、装置は電源オフのままで す。

停電が検出され、この定義されたアクションが実行されるためには、主電源電圧が20秒 以上停電する必要があります。

## 通知

## 停電後再起動時の意図しない反応

たとえば、停電後の自動起動が原因で、機械やプラントの意図しない反応が発生する ことがあります。 これは、動作を危険にさらします。 プラント計画で、BIOS Setupエントリ「After G3 On」を考慮します。

## 4.4 異なる装置設定に関する注意

## 4.4.1 前部ドアを開く

# 注意

## 静電気の影響を受ける装置

装置には、静電気によって破損する可能性のある電子部品が内蔵されています。 前面ドアを開く前に、静電気の影響を受ける装置の取り扱いに関する静電放電(ESD) ガイドラインをお読みください。

## 4.4.2 DVDバーナードライブ

DVDバーナードライブはオプション装置機能です。ディスクドライブでサポートされて いる記録方式:

- ディスク-アット-ワンス
- トラック-アット-ワンス
- セッション-アット-ワンス
- パケット書き込み

詳細については、技術仕様を参照してください。

## ソフトウェア

DVDバーナーのフル機能を使用するためには、Winodwsでソフトウェアを追加でイン ストールする必要はありません。DVDバーナー用のソフトウェアは、前述のオペレーテ ィングシステムの一部です。

異なるオペレーティングシステムを使用する場合は、DVDバーナーのために必要なソフ トウェアをインストールしてください。

## 操作

#### 注記

バーナーソフトウェアを初めて起動するときは、ドライブにディスクをいれないでくだ さい。不完全なデータ記憶媒体があると、自動ドライブ認識が中断することがありま す。こうなると、使用可能なバーナー機能を正しく表示できなくなります。

バーナー使用は、必ず衝撃や振動のない環境で行ってください。

## 通知

#### 焼き込み中のデータエラー

データをメディアに焼き込むとき、エラーメッセージが表示されない場合でも、環境 中の振動や生ディスクの品質の違いにより、データエラーが発生することは避けられ ません。

データ比較をしないと、データが正しく書き込まれたことは保証されません。ディス クに焼きこむたびにデータ比較を実行してください。

## 下記も参照

[技術仕様](#page-164-0) (ページ [165\)](#page-164-0)

## 4.4.3 リムーバブルラック内のハードディスク

リムーバブルドライブベイのハードディスクは、RAIDに関連する作業中に交換できま す(ホットスワップ)。

必要条件

● インターフェースのタイプが同じハードディスク

ハードディスクのインターフェースタイプがフロントドアに表示されます。ハード ディスクに欠陥が生じた場合は、かならず同じタイプのインターフェースで容量が 同じ新しいハードディスクと交換します。

● ハードディスクをロックするキー

手順

#### 通知

#### ハードディスクの損傷とデータ喪失

ハードディスクにデータを書き込んでいるときにハードディスクを取り外すと、ハー ドディスクを損傷し、データを破壊することがあります。

- ハードディスクがアクティブでないときにのみ、ハードディスクトレイをリムーバ ブルドライブベイから取り外します。アクティブでないとは、リムーバルドライブ ベイのハードディスクのステータス表示が点滅していないことを意味します。
- EGBガイドラインを遵守してください。
- 1. RAIDコントローラが障害をレポートしたハードディスクを特定します(ステータスイ ンジケータを参照)。
- 2. 前面パネルを開きます。
- 3. リムーバルドライブベイロックのカバー①を右にスライドさせます。

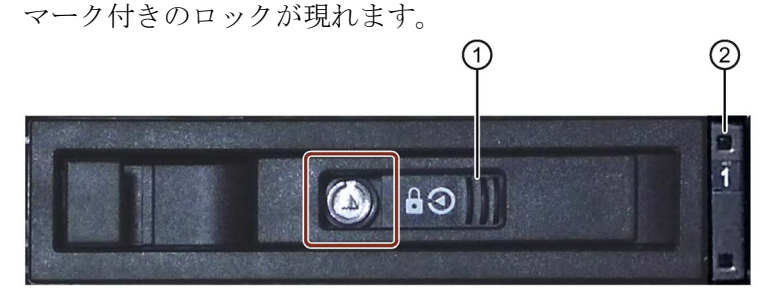

- 4. ロックを、適切なキーで開きます。
- 5. トレイブラケットを前方に幾分伸ばして、トレイブラケットによりハードディスク トレイを引き出します。

詳細な手順については、セクション[「リムーバルドライブベイからのトレイの取り](#page-101-0) [外しおよび挿入](#page-101-0) (ページ [102\)](#page-101-0)」を参照してください。

- 6. 交換したハードディスクが含まれているハードディスクトレイを、リムーバブルド ライブベイに挿入し、奥まで押し込みます。
- 7. トレイブラケットを押し戻して、ハードディスクトレイに完全に戻します。 電源LED②が点灯するはずです。
- 8. リムーバルドライブベイロックのカバー①を左にスライドさせます。
- 9. 適切なキーでロックします。

#### 注記

リムーバブルドライブベイでかならずハードディスクトレイをロックし、リムーバ ブルドライブベイでの装置の高信頼度での動作を確保します。

## 4.4.4 2台のドライブを装備するシステム

2台のドライブを装備するシステムは、本装置のオプション機能です。

装置を出荷した時は、2台目のドライブはSATAポート1に接続されています。このハー ドディスクドライブはセットアップされていません。このため、このハードディスクド ライブにデータをバックアップするオプションを選択できます。ハードディスクドライ ブの容量情報については、注文文書を参照してください。

### 2台目のハードディスクドライブからのブート

2台目のハードディスクドライブからのブートができるようにするには、それをプライ マリブートデバイスとして設定する必要があります(Boot Option #1)。こうするために は、BIOS Setupで以下の設定を行います。

- 1. [Boot]タブを選択します。
- 2. [Boot Option Properties]: [Boot Option #1]のリストから最初のエントリを選択し、 <Return>キーを押します。
- 3. [Boot Option #1]ウインドウの中の対応するドライブ(スレーブドライブ) (STxxxxxxxxx,など)を選択し、<Return>キーを押します。

2台目のハードディスクドライブ(スレーブドライブ)がプライマリブートデバイスに なります。

#### 注記

両方のドライブのパーティションのドライブ文字は、使用しているオペレーティン グシステムによって割り付けられます。必要に応じてこれらをコントロールパネル で変更できます。

## 4.4.5 RAIDシステム

#### 4.4.5.1 RAIDシステムの管理

#### RAIDシステム管理機能

RAIDシステムは出荷時に完全にセットアップされています。インストールされている SIMATIC診断ソフトウェアは、RAIDシステムのステータスを表示するために使用され ます。追加のソフトウェアは必要ありません。ハードディスク交換の詳細情報は、セク ション「装置の拡張およびパラメータ割り付け」、「RAIDシステムの不良ハードディ スクの交換」を参照してください。

#### 注記

故障が検出された場合は、ハードディスクはオペレーティングシステムレベルで同期で きます。ハードディスクのサイズとシステム負荷によって異なりますが、新しいハード ディスクをバックグラウンドに同期化するには、非常に長い時間がかかります。非常に ハードディスクの負荷が高い場合は、数時間、あるいは数日かかることがあります。時 間のガイド値: 90%のHDDシステム負荷で、HDDが1 TBでRAID5の場合3時間以内。 安全なシステム状態RAIDレベルは、たとえば、1は、同期が完了した時にのみ到達しま す。さらに手動で開始したメンテナンス動作の場合は、メンテナンスフェーズが終了す るまで、システムパフォーマンスが制約されることがあります。

#### 注記

#### RAIDセットアップのパスワード保護

オプションROMへのアクセスを防ぐために、以下の手順を実行します:

- BIOS Setupの[Security > Set Supervisor Password]メニューで、スーパーバイザパ スワードを設定します。
- BIOS Setupの[Security > Option ROM keyboard]メニューでBIOSセルフテスト (POST)の間キーボード操作を無効にします。

#### RAIDシステムの故障したドライブの交換

故障のあと安全なRAID1またはRAID5状態に復帰するために、故障したドライブを同じ タイプおよび同じ容量の新品のドライブに交換してください。

診断ソフトウェアは以下を示します。

- 不具合のあるドライブ
- 機能しているハードディスクの詳細

不具合のあるハードディスクは、ポート番号付きで表示されます。以下のセクションで ドライブ交換の詳細を参照してください:

- 「装置のコミッショニング」、「リムーバルドライブベイのハードディスク」
- 「装置の拡張とパラメータ割り付け」、「RAIDシステムの欠陥のあるハードディス クの交換」

## 新しいハードディスクディスクの統合

以下の要件の1つを満たす場合は、ハードディスクは自動的にRAIDに統合されます:

- ハードディスクが新品である。
- ハードディスクがglobal spareドライブとしてセットアップされている。
- ハードディスクが特定のdedicaded spareドライブとしてセットアップされている。

## 4.4.5.2 RAID1システム

これは、RAID1システムコンフィグレーションです(2台のドライブによるデータミラー リング)。つまり、欠陥のあるハードディスクがある場合または配線に問題がある場 合、システムは1チャンネルで動作を続けることができ、高度の可用性が達成されま す。

#### 注記

RAIDコントローラの詳細は、製品に付属している「Documentation and Drivers」DVD の「Drivers\RAID-AHCI\Intel」または「Drivers\RAID-AHCI\Adaptec」ディレクトリに あります。

RAID1システムの詳細については、セクション「オンボードRAID[システムの管理](#page-111-0) (ペー ジ [112\)](#page-111-0)」を参照してください。

#### 4.4.5.3 ハードウェアRAIDシステム

専用CPUおよびキャッシュメモリを搭載するSASハードウェアRAIDアダプタカード:

- RAIDシステムの無視できるシステム影響に関する厳しい要件のある用途向け
- 高いデータ可用性のためにメンテナンスフリーバッテリバックアップ装備
- PCIe x8インターフェース装備のRAIDコントローラは、装置のPCIe x16拡張スロッ トを1つ占有します。 近隣スロットは空きにする必要があり、冷却のために穴あきスロットブラケットを 取り付ける必要があります。

## Adaptec Storage Managerソフトウェアの要件

コミッショニング中に初めてソフトウェアを使用するために、以下の要件を満たす必要 があります:

- 4 GBのメインメモリ
- オペレーティングシステムを再起動します。
- オペレーティングシステムはパスワード保護します。
- オペレーティングシステムとStorage ManagerソフトウェアのログインIDとパスワー ドは同じです。

データバックアップは、2、3台のSASハードディスクで実行します。その結果として、 ハードディスクが故障した場合やポート接続に問題があっても作動を継続できるため に、高い可用性を達成できます。オプションのホットスペアドライブを使用すれば、シ ステムの可用性はさらに高まります。

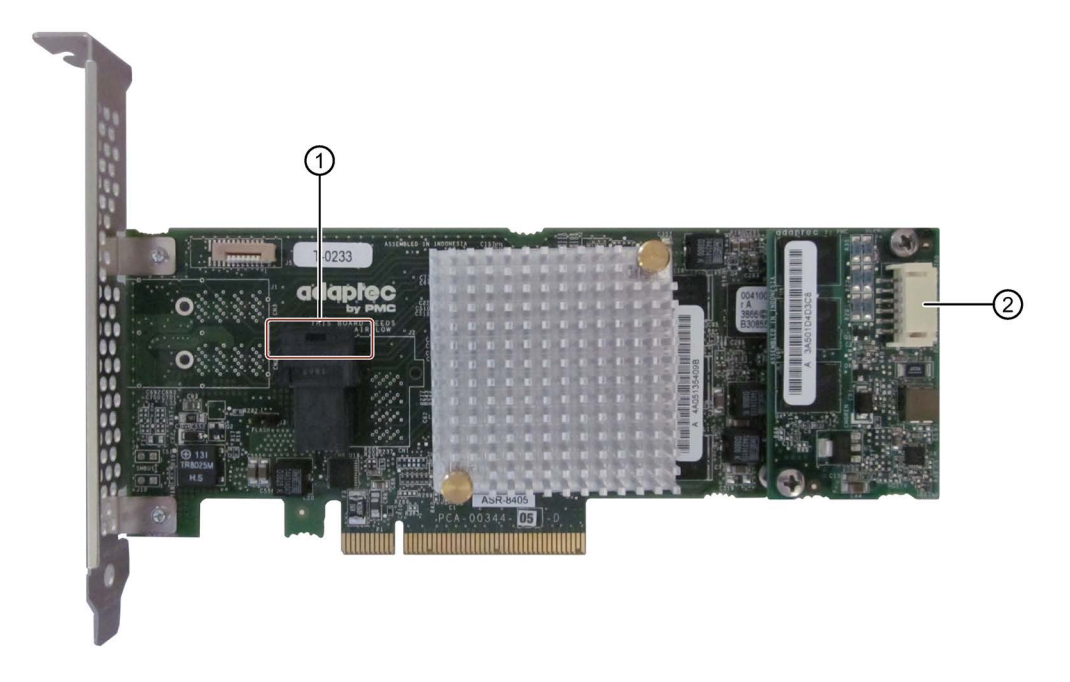

- ① SASデータケーブルの接続
- ② ゼロメンテナンスモジュール(ZMM)の接続

「Adaptec RAID ASR8405」モジュール用にインストールされたRAIDコントローラが 以下のようにBIOSに表示されます:

Adaptec RAID BIOS V7.5-0 [Build 32033] (c) 1998-2014 PMC-Sierra, Inc. All Rights Reserved. 444 Press <Ctrl><A> for Adaptec RAID Configuration Utility! ▶▶▶ Controller #00 found at PCI Slot:00, Bus:02, Dev:00, Func:00 Controller Model: ASR8405 **Firmware Version: 7.5-0[32033]** Memoru Size  $: 1024$  MB Serial Number : 4A05135406D **SAS WWN** : 50000D11079B6200 **AFM700 Status** : Readu Controller State: Normal  $Dev#0 - RAID-5$ 119.99 GB **Optimal** 1 Array(s) Found **BIOS Installed Successfully!** 

## その他のソフトウェアおよびマニュアル

以下のソフトウェアマニュアルは、製品に付属している「Documentation and Drivers」 DVDの「Drivers\RAID-AHCI\Adaptec」ディレクトリにあります:

- Adaptec RAIDコントローラクイックスタートガイド このPDFファイルでは、RAIDコントローラをインストールしブータブルRAID1また はRAID5アレイを作成する方法が説明されています。ここでは、オペレーティング システムおよびコントローラドライバをアレイにインストールする方法も説明され ています。
- Adaptec RAIDコントローラインストールおよびユーザーマニュアル このPDFファイルには、RAIDアダプタカードおよび接続された装置の取り付けおよ び設定に関する包括的な情報が記載されています。
- Adaptec maxView Storage Managerユーザーマニュアル このPDFファイルには、Adaptec maxView Storage Managerの取り付けおよび使用 に関する包括的な情報が記載されています。
- コマンドラインユーティリティユーザーガイド このPDFファイルには、コマンドラインユーティリティプログラムのユーザーマニ ュアルと、ARCCONFの使用に関する包括情報が記載されています。

必要なソフトウェアはすべてインストール済みです。しかしながら、必要に応じて同梱 の「Documentation and Drivers」DVDから追加のソフトウェアをインストールできま す。また、このDVDには関連ソフトウェアの説明もあります。このソフトウェアを使用 するためには、オペレーティングシステムはパスワード保護する必要があります。ソフ トウェアをインストールする前に、パスワードの割り付けが必要です。正しいインスト ールでは、オペレーティングシステムのパスワードとRAIDソフトウェアのパスワード は同じです。

4.5 Windowsアクションセンター

## 4.5 Windowsアクションセンター

#### Windowsアクションセンターからの警告

アクションセンターは、以下にリスト表示された重要な安全事項に関して、装置のステ ータスをチェックします。問題が検出されると、アクションセンターは装置を保護する ための提言を発信します。

- ファイアウォール: Windowsファイアウォールは、ネットワークをブロックして装置 を保護するか、未許可のユーザーによるインターネットを介した装置へのアクセス から保護します。ファイアウォールが納入時に有効になっています。
- アンチウィルスソフトウェア:アンチウィルスプログラムは、ウィルスやその他のセ キュリティの脅威を検出して消滅させることで、装置の保護を強化します。納品時 には、アンチウィルスソフトウェアはインストールされていません。
- 自動更新:自動更新機能を使用することにより、Windowsは装置用の最新の重要な更 新を定期的に検索して自動的にインストールします。

このオプションは、Windows Server 2008 R2およびWindows Server 2012 R2の納入 時の状態では無効になっています。このオプションは、Windows 7ではWindowsの コミッショニングの中で有効/無効を選択できます。

● ユーザーアカウント制御:ユーザーアカウント制御は、プログラムがWindowsの重要 な設定を変更しようとしたに、警告を表示します。ユーザーはこの警告を確認した り、プログラムによるWindowsの設定変更を防いだりすることができます。

このオプションは、Windows Server 2008 R2およびWindows Server 2012 R2の納入 時の状態では無効になっています。このオプションは、Windows 7では納入時に有 効になっています。

4.6 装置をオフにする

## 4.6 装置をオフにする

## オペレーティングシステムのシャットダウン

## Windowsオペレーティングシステムの場合:

- 1. Windowsデスクトップで右クリックします。
- 2. <Alt+F4>のキーの組み合わせを押します。
- 3. [シャットダウン]を選択します。
- また、オン/オフボタンを軽く押します(電源オプションで異なる設定をしていない場 合)。ボタンの位置の詳細については、セクション[「装置の図](#page-19-0) (ページ [20\)](#page-19-0)」を参照し てください。

## Windowsオペレーティングシステム以外の場合:

● オン/オフボタンを軽く押します。

オペレーティングシステムがシャットダウンされます。「POWER」LEDが消灯しま す。装置はオフになりますが、主電源電圧から完全に接続解除されていません。

## 主電源からの装置の完全な切り離し

# 警告

## 火災と感電のリスク

オン/オフボタンおよびオン/オフスイッチでは、装置は主電源から完全に切り離されま せん。装置をオン/オフスイッチでオフにする場合は、たとえば装置または接続ケーブ ルが損傷したり、または装置を不適切に使用した場合に、感電および火災のリスクが 残ります。

装置に作業を実施する前、または装置を長期間使用しない時は、以下のように必ず主 電源から装置を完全に切り離してください。

## 装置が制御キャビネットに取り付けられていない場合:

● オペレーティングシステムをシャットダウンし、装置の背後の雷源プラグを引き抜 きます。

### 装置が制御キャビネットに取り付けられている場合:

● オペレーティングシステムをシャットダウンし、AC回路ブレーカーを「OFF」に切 り替えます。

装置はオフになり、主電源電圧から完全に接続解除されます。トリクル電流は流れませ  $h<sub>a</sub>$ 

## ハードウェアリセット

オペレーティングシステムがキーボードやマウスからの入力にもはや反応しなくなった 時は、本装置をオフにするためにハードウェアリセットを実行できます。この場合は、 オペレーティングシステムは安全にシャットダウンされません。

## 通知

## データ損失のリスク

ハードウェアのリセット時は、本装置は再起動されます。メインメモリ内のデータは 削除されることがあります。ドライブの中のデータが失われることがあります。装置 が破損することがあります。

ハードウェアリセットは、緊急時のみ実行してください。

## すべてのオペレーティングシステムについて:

● オン/オフボタンを4秒以上押します。

または

● リセットボタンを押します。ボタンの位置の詳細については、セクション [「装置の図](#page-19-0) (ページ [20\)](#page-19-0)」を参照してください。

## 下記も参照

[装置の図](#page-19-0) (ページ [20\)](#page-19-0)

4.6 装置をオフにする

# 装置の拡張機能 ちゅうしゃ ちゅうしゃ ちょうしょう ちょうしょく ちょうしょく

## 5.1 モニタリング機能

## 5.1.1 モニタリング機能の概要

基本バージョンの装置には、モニタリング機能もあります。適切なソフトウェアを使用 すると、以下の表示、モニタリングおよび制御機能を使用できます。

- 温度モニタリング(温度センサでの過熱、低温、またはケーブル切断)
- S.M.A.R.T.機能を備えたドライブのモニタリング
- ウォッチドッグ(コンピュータのハードウェアまたはソフトウェアのリセット)
- 操作時間メーター(合計ランタイムに関する情報)
- ハードディスクのステータスおよびRAIDシステムのステータス

#### SIMATIC IPC DiagBaseソフトウェア

納入範囲に含まれるSIMATIC IPC DiagBaseソフトウェアをローカルモニタリングに使 用します。「DiagBase Management Explorer」アプリケーションを使用して、制御の 明確な概要を取得します。DiagBase Alarm Managerを使用して、個々のアラームに関 する通知を受け取ります。

#### 注記

SIMATIC IPC DiagBaseソフトウェア機能の詳細については、関連するオンラインヘル プを参照してください。

## SIMATIC IPC DiagMonitorソフトウェア

SIMATIC IPC DiagMonitorは、CDで使用可能です(納入範囲には含まれていません)。こ のモニタリングソフトウェアは、以下のものから構成されます。

- モニタリング対象のステーション用ソフトウェア。
- ユーザー特定アプリケーションを作成するためのライブラリ。

5.1 モニタリング機能

## 注記

SIMATIC IPC DiagMonitorは、バージョン4.4.3で装置ハードウェアをサポートします。 AdaptecハードウェアRAIDアダプタカード装備の装置は、バージョン4.4.4でサポート されます。

より古いバージョンは装置ハードウェアをサポートしません。

## 5.1.2 温度モニタリング/表示

3つの温度センサが、いくつかの位置で装置の温度をモニタします。

- プロセッサの温度
- RAM IC/チップ近くの温度
- 基本モジュールの温度

温度エラーは、3つの温度値が設定された温度しきい値を超えるとトリガされて、以下 の反応が開始されます。

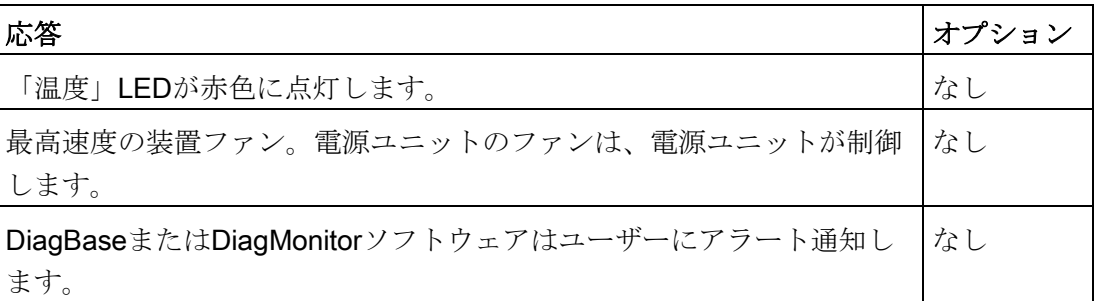

温度エラーは、温度がしきい値を下回り、以下のいずれかの方法によってリセットされ るまで保持されます。

- モニタリングソフトウェアによるエラーメッセージの確認
- 装置の再起動
5.1 モニタリング機能

### 5.1.3 LED付きウォッチドッグ(WD)

#### 機能

ウォッチドッグはプログラムのランタイムをモニタリングし、指定したモニタリング時 間内にユーザープログラムがウォッチドッグに応答しない場合にトリガされる様々な応 答についてユーザーに通知します。

ウォッチドッグは、装置の電源投入時や、HW-RESET (コールドリスタート)後はアイ ドル状態です。アイドル状態にある間は、WDの応答はトリガされません。ただし、有 効なウォッチドッグ割り込みは再起動後も残り、その有効な状態はLEDによって引き続 き示されます。

### ウォッチドッグの応答

以下の応答は、ウォッチドッグが設定時間内に対処されない場合にトリガされます。

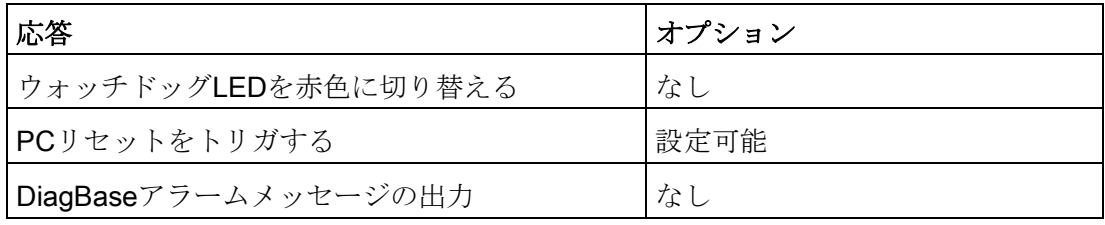

#### 注記

ウォッチドッグ機能の詳細については、カスタマサポートに連絡してください。

#### WDモニタ時間

SIMATIC診断管理でモニタ時間を4~255秒の範囲の整数値として設定します。

#### 注記

WDが有効化された後にウォッチドッグタイムを変更した場合、ウォッチドッグが再ト リガされます。

5.2 アクティブ管理テクノロジ(AMT)

## 5.1.4 ファンモニタリング

フロント、CPUおよび電源ファンの作動が監視されます。

ファンが故障した場合は、以下の反応がトリガされます:

- 「ファン」ステータス表示が赤色に点灯します。
- SIMATICモニタソフトウェアがインストールされている場合は、ファンアラームが 出力されます。

ファンエラーは、原因を解決するまで保存されたままになります。以下の手段の1つで エラーメッセージをリセットできます。

- SIMATIC IPC DiagBaseまたはSIMATIC IPC DiagMonitorでエラーメッセージを確認 します
- 装置を電源装置から短時間切り離します
- 装置をシャットダウンします
- 装置を再起動します

#### 5.1.5 バッテリモニタ

取り付けたバッファバッテリの耐用年数は、少なくとも5年です。 そのステータスは、 2段バッテリモニタでチェックされます。 その情報は、I/Oレジスタから読み取り、評 価することができます。

最初の警告レベルに達したときの、CMOSデータとバッファメモリをバッファリングす るためのバッテリの残りの耐用年数は、少なくとも1ヶ月です。

## 5.1.6 ドライブモニタリング

デフォルト:ハードディスクのSMARTメッセージが報告されます。

RAIDの組み合わせ:「Normal」、「Degraded」、「Rebuild」が表示されます。

5.2 アクティブ管理テクノロジ(AMT)

## 5.2 アクティブ管理テクノロジ(AMT)

ATM (アクティブマネジメントテクノロジ)はコンピュータ(本書の以後の部分では単に AMT-PCと呼びます)をリモート保守するためのテクノロジで、以下の機能が含まれて います。

- Keyboard Video Mouse(KVM) Redirection:AMTハードウェアに統合されているKVM を使用して、AMT PCにリモートでアクセスします。KVMを使用すると、オペレー ティングシステムがないか、オペレーティングシステムに欠陥があるAMT PCも制御 できます。ファームウェアに組み込まれているKVMによって、常にKVMリモートセ ッションが可能です。これは、リモートでPCを再起動して、BIOS Setupを変更でき ることを意味します。
- リモート電源管理:AMT PCは、他のPCからオン、オフおよび再起動できます。
- SOL (シリアルオーバーLAN):シリアルインターフェースのデータのネットワークへ のリダイレクト。この機能の主な用途は、コンソールを使用した、AMT PCのテキス トベースのリモートコントロールです。
- IDEリダイレクト:ヘルプデスクPCのISOファイルは、AMT PCにマウントし、DVD ドライブとして使用できます。

ISOファイルには、ISO 9660フォーマットで構成されているCDまたはDVDの内容の メモリイメージが含まれます。

● リモートリブート:AMT PCは、他のPCによって使用可能になったブート可能なISO ファイルから、ブートできます。

#### SIMATIC IPC Remote Manager

"SIMATIC IPC Remote Manager"ソフトウェアは、SIMATIC IPCでのAMT機能を利用す るために使用できます。このソフトウェアは、Siemensのオンラインオーダーシステム から注文することができます。「SIMATIC IPC Remote Manager」に関する詳細情報に ついては、対応する製品マニュアル「SIMATIC IPC Remote Manager [\(http://support.automation.siemens.com/WW/view/en/48707158\)](http://support.automation.siemens.com/WW/view/en/48707158)」を参照してくださ い。

SIMATIC IPC Remote Managerの一般的な用途と機能:

- AMTによるSIMATIC IPCのリモート保守(たとえば、オペレーティングシステムの異 常やBIOS設定の適合の場合でのサービス目的で)。
- オンサイト使用のない診断
- 便利なサービス:追加ハードウェアなしに、ヘッドレスシステムなどのAMTクライア ントにアクセスする
- リソース管理

5.3 Trusted Platform Module (TPM)

## 必要条件

- Core i5またはXeonプロセッサを搭載した装置
- 機能している、設定済みのマネジメントエンジン
- 機能している、設定済みのEthernet接続
- 完全なAMT機能用Ethernet接続が機能していて設定済みである、ヘルプデスクPC

## AMT PCの設定

AMTはBIOS SetupおよびMEBx(Management Engine BIOS Extension)を使って設定し ます。MEBxはAMTの設定向けのBIOSの拡張機能です(「技術仕様」の章のBIOSに関す る説明を参照)。

## 5.3 Trusted Platform Module (TPM)

装置の設定に応じて、Standard 1.2準拠のTrusted Platform Moduleを使用できます。 Trusted Platform Moduleは、装置をセキュリティ機能で強化するチップです。これは、 PCの操作からの保護を強化しています。Windows 7およびWindows 8など、現在のオ ペレーティングシステムはこれらの機能に対応してます。BIOS Setupの「Security」メ ニューでTrusted Platform Moduleを有効にできます。Trusted Platform Moduleに関する 各輸入および輸出の条項を確認してください。

## Trusted Platform Moduleの使用

TPMは、たとえばWindowsオペレーティングシステムで、「BitLocker」ドライブ暗号 化機能で使用できます。これについては、オペレーティングシステムの指示に従ってく ださい。

#### 注記

#### データ損失のリスク

ドライブ暗号化のパスワードを損失すると、データを復元できなくなります。また、暗 号化したドライブにアクセスできなくなります。 パスワード紛失によるハードウェアのリセットは保証の範囲ではありません。 パスワードは注意して保存し、必ず不正なアクセスから保護してください。

# パラメータの装置への拡張および割り付け 6

## 6.1 改造についての説明

#### 温度範囲: 0 °C~35 °C

拡張カードの最大許容電力損失は75 Wです。

合計電力を超えないスロットへの配分:

● スロット1、2、3、4の拡張カードに最大で25W

#### 最大許容設定

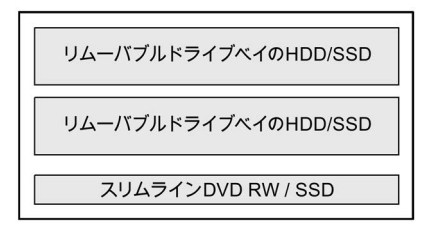

## 注記

作動中、リムーバルドライブベイに取り付けられたHDDは、振動負荷に曝してはなら ず、限定された衝撃負荷のみに抑える必要があります(技術仕様を参照)。

#### 温度範囲: 0 °C~40 °C

拡張カードの最大許容電力損失は55 Wです。

合計電力を超えないスロットへの配分:

- スロット1に最大で25W
- スロット2、3に最大でそれぞれ25W
- スロット4に最大で15W

6.1 改造についての説明

#### 最大許容設定

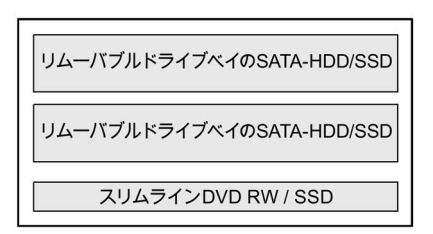

オプションでスリムラインDVD RWドライブを取り付けることができます。これは、以 下の指示を考慮した上でのみ作動できます。

# 注意

#### データキャリア(DVD RW)書き込み時のデータエラーの危険

書き込みは安定した環境でのみ使用可能です。すなわち衝撃や振動によるストレスを 避ける必要があります。

CD-Rの品質におけるばらつきが大きいため、初めにエラーメッセージが表示されなく ても、書き込みセッション時に破損する可能性があります。

書き込まれたデータは、データをソースと比較することでのみ確認することができま す。念のため、データはそれぞれの書き込みセッション後に確認する必要がありま す。

#### 注記

作動中、リムーバルドライブベイに取り付けられたHDDは、振動負荷に曝してはなら ず、限定された衝撃負荷のみに抑える必要があります(技術仕様を参照)。

#### 温度範囲: 0 °C~45 °C

拡張カードの最大許容電力損失は55 Wです。ODDドライブスリムラインは使用できま せん。

合計電力を超えないスロットへの配分:

- スロット1に最大で25W
- スロット2、3に最大でそれぞれ25W
- スロット4に最大で15W

6.1 改造についての説明

## 最大許容設定

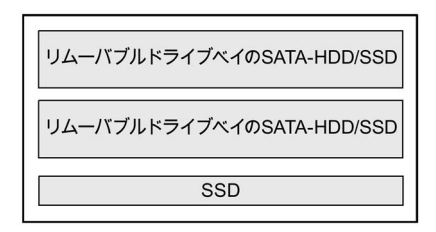

#### 注記

作動中、リムーバルドライブベイに取り付けられたHDDは、振動負荷に曝してはなら ず、限定された衝撃負荷のみに抑える必要があります(技術仕様を参照)。

#### 温度範囲: 0 °C~50 °C

拡張カードの最大許容電力損失は30 Wです。ODDドライブスリムラインは使用でき ず、リムーバルドライブベイでHDDは作動できません。

合計電力を超えないスロットへの配分:

- スロット1に最大で25W
- スロット2に最大で15W
- スロット3に最大で10W
- **スロット4に最大で10W**

## 最大許容設定

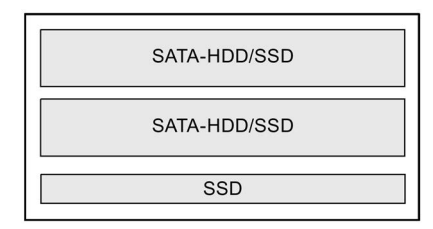

#### 注記

作動中、リムーバルドライブベイに取り付けられたHDDは、振動負荷に曝してはなら ず、限定された衝撃負荷のみに抑える必要があります(技術仕様を参照)。

6.2 前面パネルの取り外し

## <span id="page-79-0"></span>6.2 前面パネルの取り外し

## 必要条件

● 装置は電源から完全に接続解除されていること。[「装置をオフにする](#page-67-0)(ページ[68\)](#page-67-0)」 の章を参照してください。

## 手順

「ESD[ガイドライン](#page-159-0) (ページ [160\)](#page-159-0)」の章を参照してください。

- 1. フロントドアを45 °以上開きま す。 図でマークされたインターロック が前面パネルを解放します。
- 2. 前面パネルを取り外します。 こうすることで、ファンスロット にアクセスします。

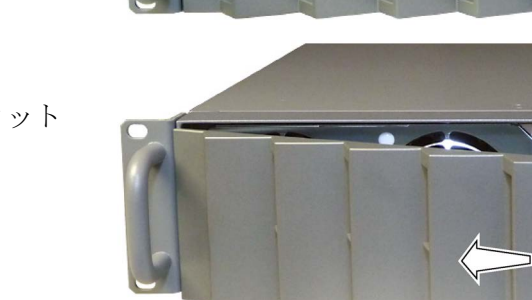

## <span id="page-79-1"></span>6.3 装置を開けます。

## 通知

## 修理による誤作動および感電

修理が不適切な場合は、動作の信頼性が失われ、装置が損傷します。 怪我やプラント損傷の原因となります。 次の注意に従ってください。

- 装置を開ける前に必ず電源プラグを外してください。
- 修理が終わるごとに装置を閉めます。

라

 $6.3$ 装置を開けます。

## 免責事項

すべての技術仕様および認可は、Siemens社から発売された拡張ユニットに限って適用 されます。我々は、サードパーティ製の装置または構成部品の使用によって生じた機能 の制限について責任を負うものではありません。

構成部品の取り付け指示に従ってください。本装置のUL規格の認定は、UL認定部品を 「適合条件」に従って使用した場合に限って適用されます。

#### 必要条件

- 装置は主電源電圧から完全に接続解除されていること。[「装置をオフにする](#page-67-0)(ペー ジ [68\)](#page-67-0)」の章を参照してください。
- すべての接続ケーブルが抜かれていること。
- 前面パネルが取り外されていること。章[「前面パネルの取り外し](#page-79-0)(ページ[80\)](#page-79-0)」を参 照してください。
- 1本のT10スクリュードライバ

#### 手順

セクション「ESD[ガイドライン](#page-159-0) (ページ [160\)](#page-159-0)」をお読みください。

- 1. マークが付いたネジを緩めて、 スクリュードライバーを軽く拳 で叩いてカバーを外します。 ネジは筐体から 外れません。
- 2. 筐体カバーを押し戻して、それ を取り外します。

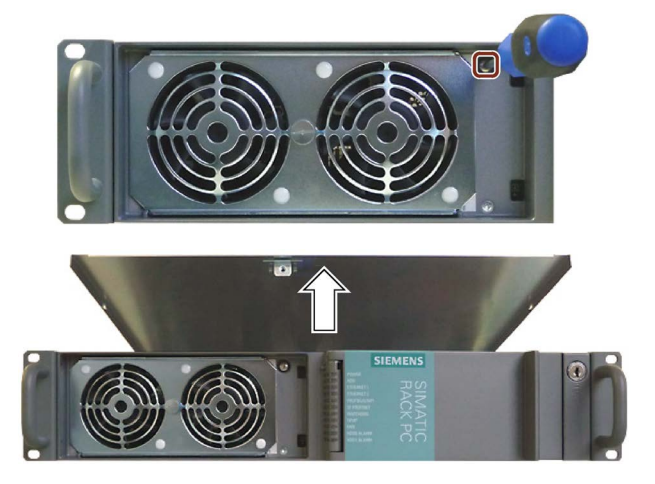

6.4 メモリモジュールの取り外しと取り付け

## 6.4 メモリモジュールの取り外しと取り付け

#### メモリ拡張オプション

マザーボードには、メモリモジュール用のスロットが4つあります。DIMM DDR3メモ リモジュールを使用できます。技術:メモリ転送速度: 1333MT/秒(PC3-10600)、 1600MT/秒(PC3-12800)、「unbuffered」、「no ECC」または「with ECC」。これによ って、最大32 GBまでRack PCメモリ容量を拡張することができます。32ビットオペレ ーティングシステムの場合、そのうち約3.2 GBをオペレーティングシステムとアプリケ ーションに使用することができます。1、2、または4枚のモジュールを取り付けること ができます。

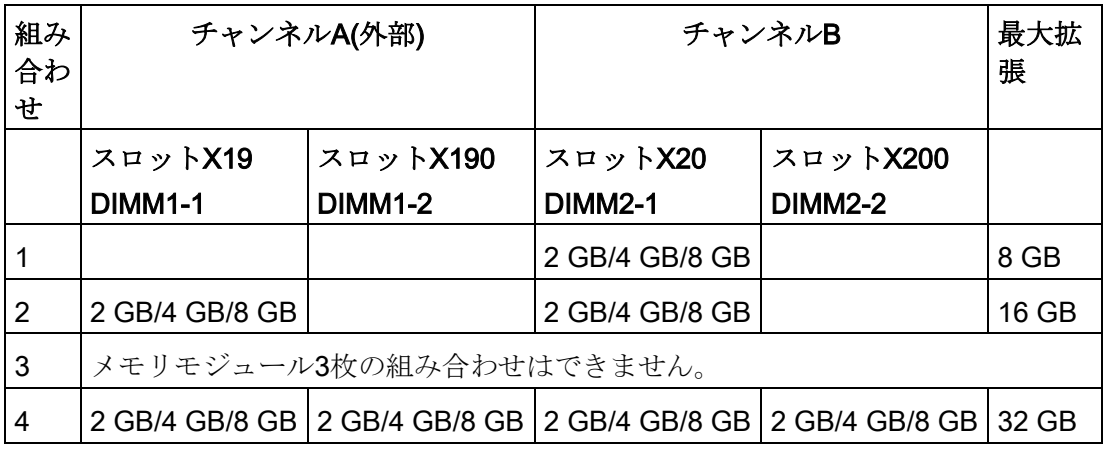

#### 注記

- ECC付きまたはECCなしのメモリモジュールは、混在させて使用できないことがあ ります。
- 同じモジュール構成の2Rx8または1Rx8のモジュールだけをチャンネルごとに使用で きます。
- モジュールが2つ取り付けられている場合は、メモリはデュアルチャンネルモードで 作動します。
- 専用メモリ搭載の拡張カード(たとえば、256 MB以上のグラフィックカード)を使用 する場合、32ビットオペレーティングシステムまたはアプリケーションに使用可能 なメモリを3.2 GB未満にすることもできます。 動作不良を回避するには、マザーボード上の拡張実メモリと拡張カードの予約済み メモリが重ならないように、1、2枚のメモリモジュールを取り外したり、より容量 の小さなメモリモジュールを使用したりする必要がある場合があります。

パラメータの装置への拡張および割り付け

6.4 メモリモジュールの取り外しと取り付け

必要条件

- 装置が開いた状態であること。
- 必要に応じて、メモリモジュールにアクセスするために、バスカードを取り外す。

## 手順 - メモリモジュールの取り付け

- 1. 次の順序でメモリモジュールを取り 付けます:
	- 1. DIMM 2-1
	- 2. DIMM 1-1
	- 3. DIMM 2-2
	- 4. DIMM 1-2
- 2. メモリモジュールをパッケージから 取り出します。 上辺だけを持ちます。挿入するとき は写真の赤枠で囲った切り込みに注 意してください。
- 3. マザーボードに垂直なスロットにメ モリモジュールを挿入します。
- 4. つぶさないように、メモリモジュー ルの両側を押してください。メモリ モジュールがカチッという音ではま ります。 モジュール全体の長さにわたって金

色の接点の1 mm未満が均等に見えて いれば、メモリモジュールは正しく 挿入されています。

5. 装置を閉めます。

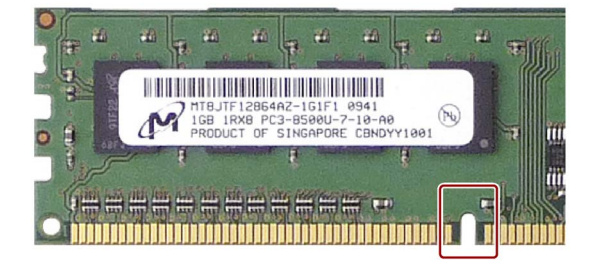

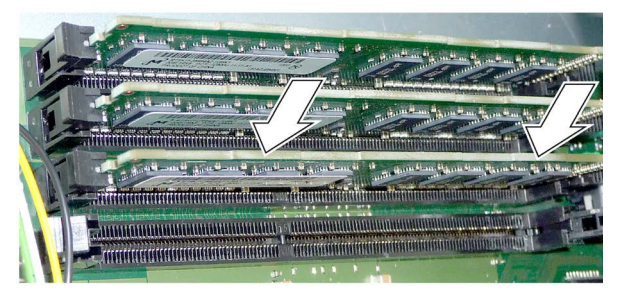

6.4 メモリモジュールの取り外しと取り付け

## メモリモジュールの取り外し

- 1. 必ず逆順にメモリモジュールを取り 外します。
	- 1. DIMM 1-2
	- 2. DIMM 1-1
	- 3. DIMM 2-2
	- 4. DIMM 2-1
- 2. メモリモジュールの両側にある2つの ラッチを均等に開きます。メモリモ ジュールをスロットから取り出しま す。
- 3. 装置を閉めます。

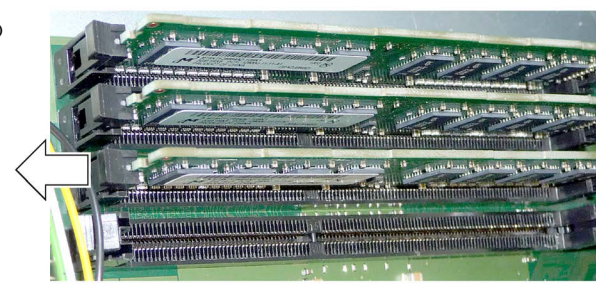

#### 現在のメモリ設定の表示

新しいメモリ設定が自動的に検出されます。「基本メモリと拡張メモリ」の割り付け は、装置の電源を入れたときに自動的に表示されます。

## 6.5 拡張カード

## 6.5.1 拡張カードに関する注意

#### スロット番号

4つの既存のスロットは以下の図でマークされている刻印された数字で識別できます。

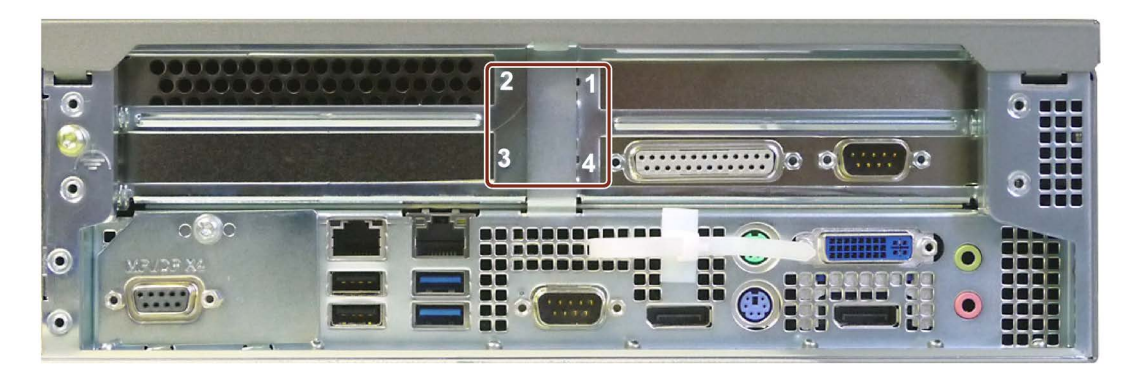

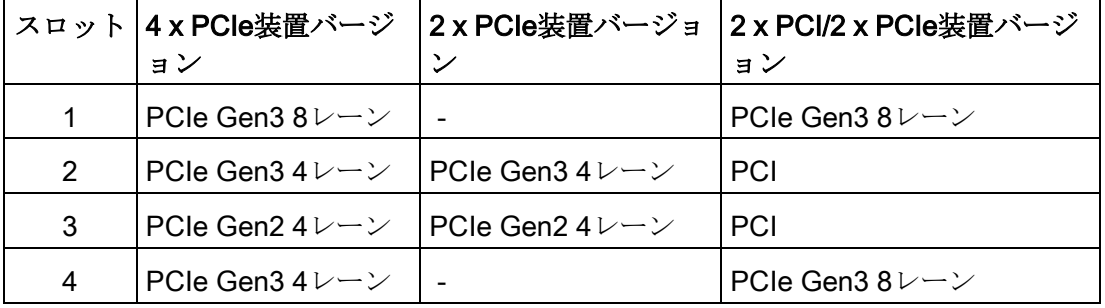

#### 注記

PCIeスロットにはすべてPCIe x16機構が装備されています。詳細については、セクシ ョン[「バスボードモデル](#page-207-0) (ページ [208\)](#page-207-0)」を参照してください。

## 仕様に関する情報

本装置はPCI仕様2.3またはPCIe仕様1.0aに従って、以下の拡張カードを使用するよう に設計されています。5 Vおよび3.3 V電源用のPCI拡張カードを使用できます。定義さ れた機構標準に従うことが必要です。これらの標準に従わない場合は、接触問題、誤作 動および組み立て不良が起こることがあります。許可される拡張カードの外形寸法はセ クション[「拡張カードの寸法図](#page-163-0) (ページ [164\)](#page-163-0)」で規定されています。

#### 長尺PCI/PCIe拡張カードに関する注意事項

長尺PCI/PCIe拡張カードをガイドレールに挿入するには、リテイナを取り付ける必要 があります。

#### PCI-Express拡張カードに関する注意事項

PCIeスロット1の拡張カードは2スロットを使用することがあります。

#### PROFINET拡張カードに関する注意事項

システムにPROFINETモジュール(CP 1616など)を取り付けるには、「CP 1616 onboard」オプションをCP 1616オンボード装備の装置のためにBIOSで無効にする必要 があります。

## <span id="page-85-0"></span>6.5.2 バスフレームの取り外しと取り付け

以下の図に示されているバスフレームの足は、取り付けの助けとして役立ち、これで垂 直に取り付けることができます。バスフレームは、倒れないように、手で支える必要が 起こることがあります。

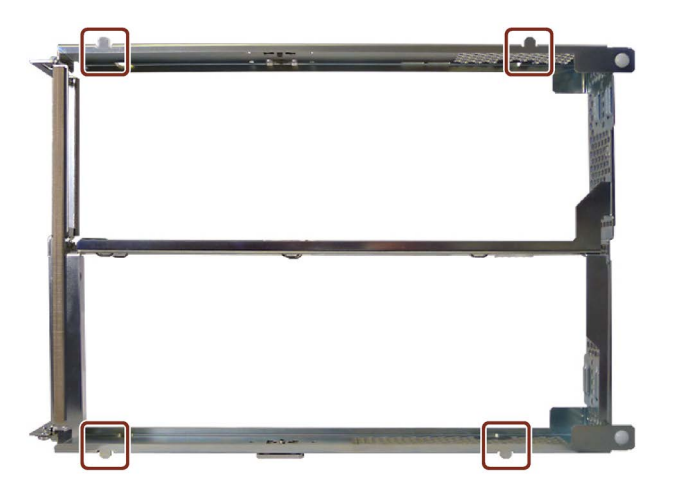

必要条件

● 本装置をセクション[「装置を開けます。](#page-79-1)(ページ[80\)](#page-79-1)」に従って開きます。

手順

セクション「ESD[ガイドライン](#page-159-0) (ページ [160\)](#page-159-0)」をお読みください。

## 取り外し

- 1. 4本のマークされたネジを取り 外します。
- 
- 2. マークされた位置で装置からバ スフレームを均等に引き出しま す。 取り外す際は、バスフレームを 傾けないようにします。
- 3. バスフレームを垂直にします。 バスフレームは、倒れないよう に、手で支えます。
- 4. マークのあるプラグのロックを 外してコネクタを下向きに引き 抜きます。

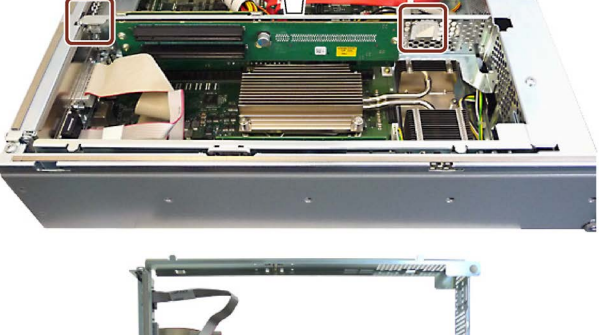

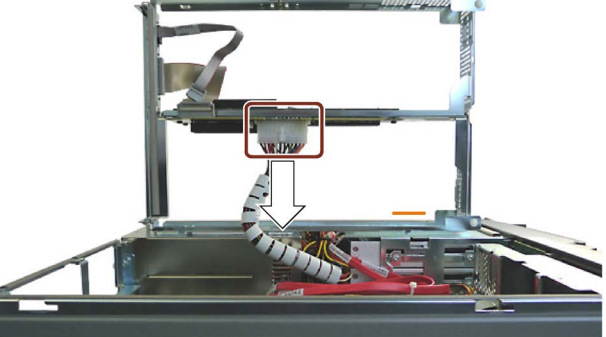

## 取り付け

バスフレームを取り付ける場合は、取り外し手順を逆順に実施します。

## 6.5.3 拡張カードの取り外しと取り付け

#### 必要条件

- [「バスフレームの取り外しと取り付け](#page-85-0) (ページ[86\)](#page-85-0)」の章に従ってバスフレームが取 り外されていること。
- 1本のT10スクリュードライバ
- 1個のサイドカッター
- 1個のリテイナ(アクセサリキットから) ラッチングリテイナは同じタイプのものだけを使用できます。 ラッチングリテイナは、注文番号A5E02719654で入手していただけます。
- 1個のマウントブラケット(低拡張カード用、アクセサリキットの中のリテイナに同 梱)

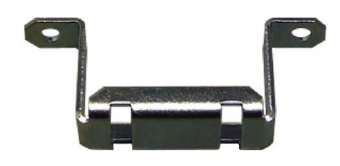

注記

#### 低拡張カード用マウントブラケット

低拡張カードを必ずしっかり取り付けるために、ラッチングリテイナ用の追加のマウン トブラケットが必要です。低拡張カードを高いものと交換するときは、マウントブラケ ットを取り外す必要があります。

## 手順

## 取り付け

1. マークされたネジを取り外します。

- 2. バスブレームの上端を矢印の方向に 回して、フロントスロットプレート を取り外します。
- 3. 拡張カードをリヤスロットに取り付 ける場合は、マークしたネジを取り 外してからリヤスロットプレートを 取り外します。
- 4. 拡張カードを矢印の方向にスロット に挿入します。 拡張カードをスロットの中にスライ ドさせ、傾けずに止まるまで押し込 みます。 マークされた位置で拡張カードを対 応するネジで固定します。
- 5. 必要に応じて、とりわけロープロフ ァイル拡張カードの場合、示されて いるサポートブラケットを2個の拡 張リベットでバスフレームに固定し ます。

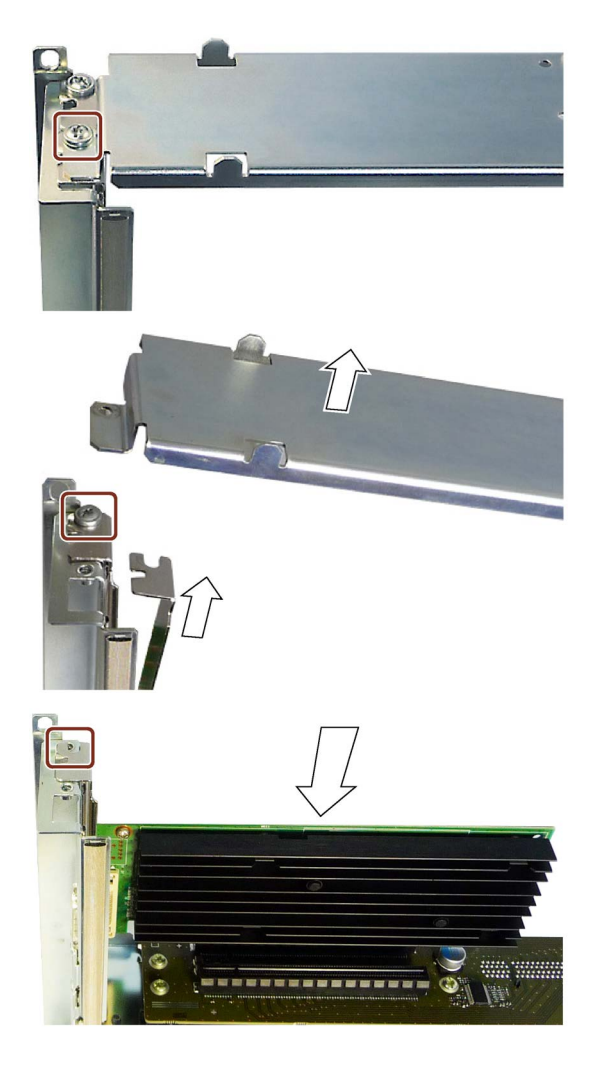

6. マークを付けたガイドスロット② の1つを通してリテイナ①を挿入し ます。

可能であれば、エッジソケットコネ クタに最も近いガイドスロットを使 用します。

リテイナは拡張カードの方向にのみ 移動できます。リテイナは選択した 位置にラッチします。

その後位置を変える場合は、バスフ レームの上端を開く必要がありま す。

7. 拡張カードにリテイナを押し当てま す。しかしこれはリテイナを拡張カ ードに接触させるためであり、損傷 してはいけません。

こうするとき、拡張カードを調節 し、リテイナのスロットにフィット するようにします。拡張カードのノ ッチに注意してください。

- 8. 図のようにリテイナの突出部を切り 取ります。 残りの部分が突き出さないようにし ます。
- 9. フロントスロットプレートを再び挿 入します。 バスフレームバックの上部を回転さ せて元の位置に戻し、バスフレーム の上部をマークのあるネジで固定し ます。

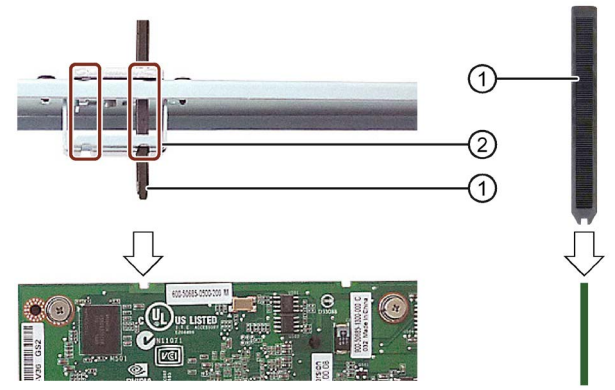

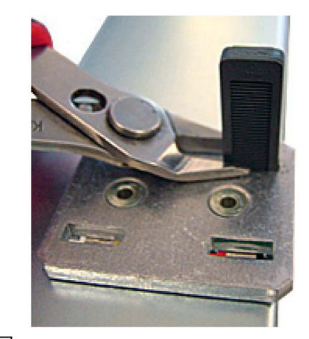

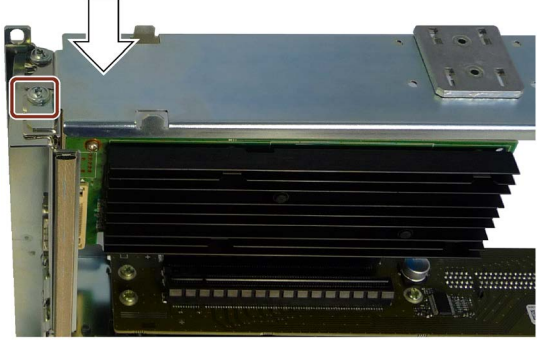

#### 取り外し

取り付ける場合は、取り外し手順を逆順に実施します。

リテイナは拡張カードの方向にのみ移動できます。リテイナを取り外すにはバスフレー ムの縦側を開いて、リテイナを内側に引き抜きます。

#### その他の手順

1. 章[「バスフレームの取り外しと取り付け](#page-85-0) (ページ [86\)](#page-85-0)」に従って、バスフレームを装 置に取り付けます。

## 下記も参照

[システムリソース](#page-213-0) (ページ [214\)](#page-213-0) BIOS[の説明](#page-228-0) (ページ [229\)](#page-228-0) [バスボード](#page-207-1) (ページ [208\)](#page-207-1) [バスボードモデル](#page-207-0) (ページ [208\)](#page-207-0)

## 6.5.4 ハードウェアRAIDアダプタカードの取り外しと取り付け

#### 6.5.4.1 必要条件

#### 必要条件

ハードウェアRAIDアダプタカードを取り付けるには、以下のものが必要です:

- 1本のT10スクリュードライバ
- SASデータケーブル用コネクタ①およびZMMのコンデンサブロックへのコネクタ② 装備のハードウェアRAIDアダプタカード

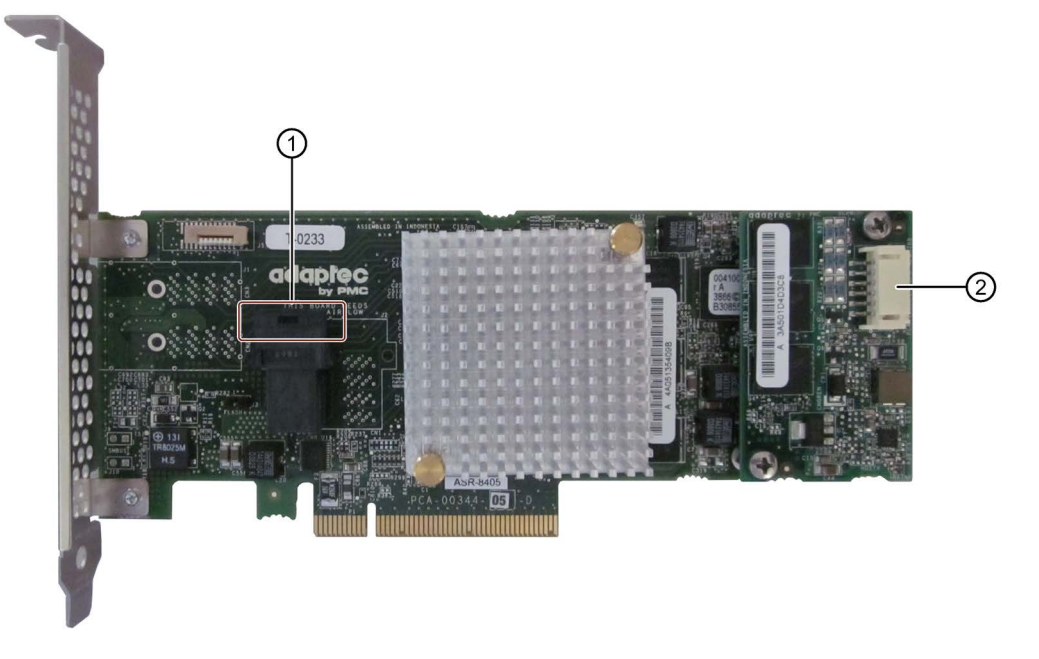

● メンテンナンスフリーバッテリバックアップモジュールのコンデンサブロック (ZMM)

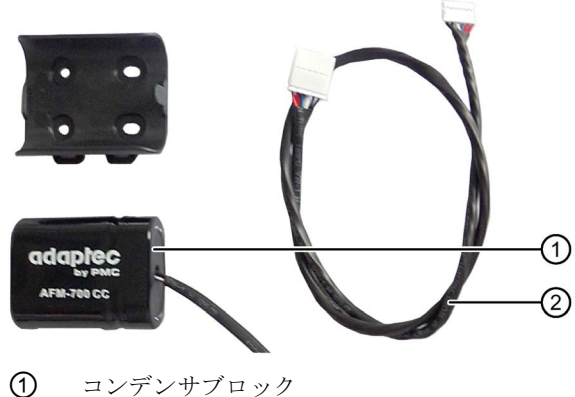

- ② 拡張(IPC847D用)
- ハードディスクドライブとRAIDモジュールの接続用アダプタケーブル①

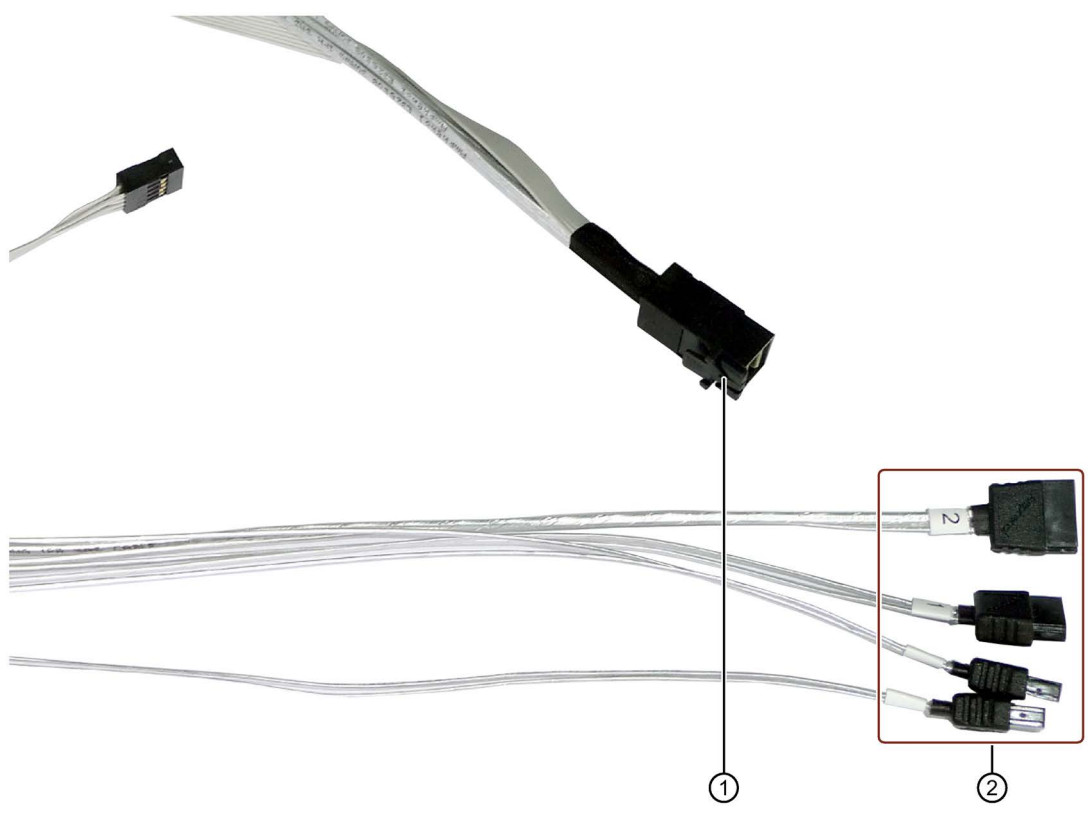

コネクタ②の番号付けに注意してください。

#### 通知

#### コンデンサブロックは放電する必要があります

充電されたコンデンサブロックを取り外しまたは取り付けすると、RAIDアダプタカー ドの部品が損傷して、データが失われることがあります。

コンデンサブロックは、完全に放電した状態でのみ取り外しまたは取り付けしてくだ さい。Siemens純正スペアパーツは放電済みコンデンサブロックとともに供給されま す。

取り付け済みのコンデンサブロックは以下のように放電します:

- 1. オペレーティングシステムを正しくシャットダウンします。
- 2. 電源システムから装置の接続を切り離します。
- 3. 10分以上待機します。

コンデンサが放電されない場合は、コネクタの側の黄色のLEDが点灯します。

4. 黄色LEDが消灯してからコネクタを外してください。

#### 6.5.4.2 手順

#### IPC647Dの手順

このセクションは、SIMATIC IPC647D用のコンデンサブロック装備のハードウェア RAIDアダプタカードの取り付けに関する説明です。

- 1. 電源システムから装置の接続を切り離します。
- 2. バスフレームを取り外します。
- 3. アダプタケーブルを適切な既存のドライブに接続します。必要に応じて電源ユニッ ト用のネジを緩めます。
	- 以下のようにアダプタケーブルを接続します。
		- コネクタ0をドライブ0に
		- コネクタ1をドライブ1に
	- コネクタラッチがはまることを確認します。
	- アダプタケーブルをS型に前方に、またそこから拡張カードに配置します。 最終組立状態では、ケーブルはバスフレームの下の前方エリアに配置されます。
	- バスフレームが取り付けられている場合は、最初にアダプタケーブルをRAIDモ ジュールに接続します。

```
HDDケーブルは、この場合はドライブラックに取り付けられません。
```
4. コンデンサブロックをバスフレーム に2本のケーブルタイで固定します。 図のように、必ずケーブルタイのロ ックをマザーボードに対してプラグ インの方向に取り付けます。 取付中にケーブルを傷めないように します。

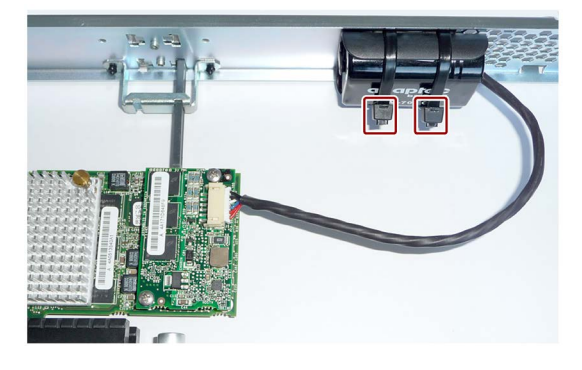

- 5. RAIDアダプタカードをスロット1に取り付けます。隣接スロットは空けておく必要 があります。空きスロットは、冷却できるように穴開きスロットブラケットで塞ぎ ます。
- 6. RAIDアダプタカードをホルダで固定します。
- 7. マークした位置にコンデンサブロッ クのケーブルコネクタを挿入しま す。 コネクタを正しい位置にパチンと押 し込みます。

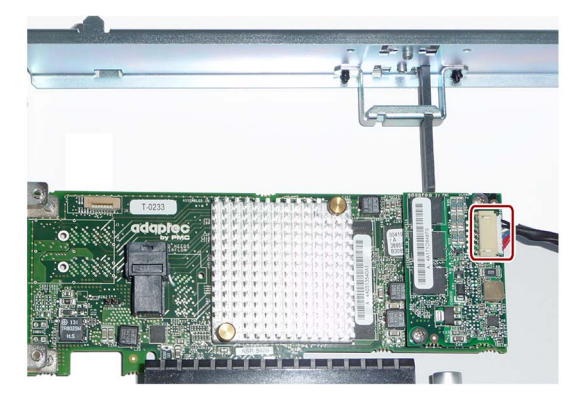

- 8. バスフレームを筐体の中に取り付けます。挿入する時にケーブルに癖がつかないよ うにします。
- 9. RAIDアダプタカードとアダプタケー ブルを以下のように接続します: アダプタケーブルをマークのある位 置に挿入します(下から見た図)。 コネクタラッチが噛み合う音がする ことを確認します。

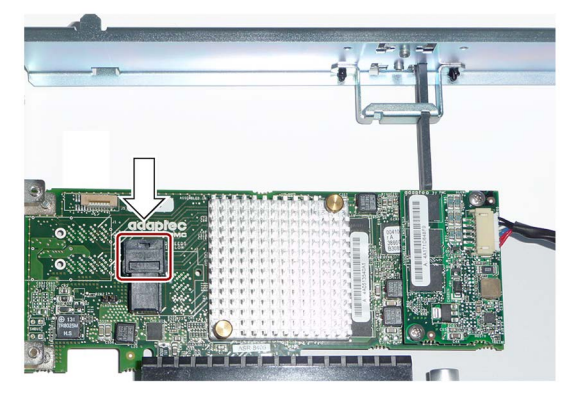

取り外す場合は、手順を逆順に実施します。

#### 6.5.4.3 ハードウェアRAIDアダプタカードの設定

#### 注記

#### ハードウェアRAIDシステムの管理

ハードウェアRAIDシステムをセットアップするときは、以下のようにRAIDコントロー ラの書き込みキャッシュを設定します(Adaptecのマニュアルも参照):

- Write Caching Enable with Backup Unit
- create RAID via: Build/Verify

RAIDアダプタカードを交換したあとは、それを以下のようにBIOS Setupで設定しま す。

#### 注記

キーの組み合わせ<CTRL+A>は、「レガシー」モードのみで有効です。BIOS Setupの [Boot]メニューで[Boot Type]パラメータが"UEFI Boot Type"に設定されている場合は、 RAIDハードウェアは、BIOS選択メニューの[Device Management]ボタンを使用して設 定します。

- 1. 装置の電源をオンにします。
- 2. ブートフェーズの中で、そうするように求められた時に、キーの組み合わせ <CTRL+A>を押します。

BIOS Setupの[Boot]メニューで[Boot Type]パラメータが[Dual Boot Type]に設定され ており、EFIブートメディアが使用できる場合は、<CTRL+A>を押してから1秒以内 に<ENTER>キーを押す必要があります。

時間内に<ENTER>キーを押さない場合は、システムが起動します。

3. 以下のように[Controller Configuration]の下でパラメータを割り付けます:

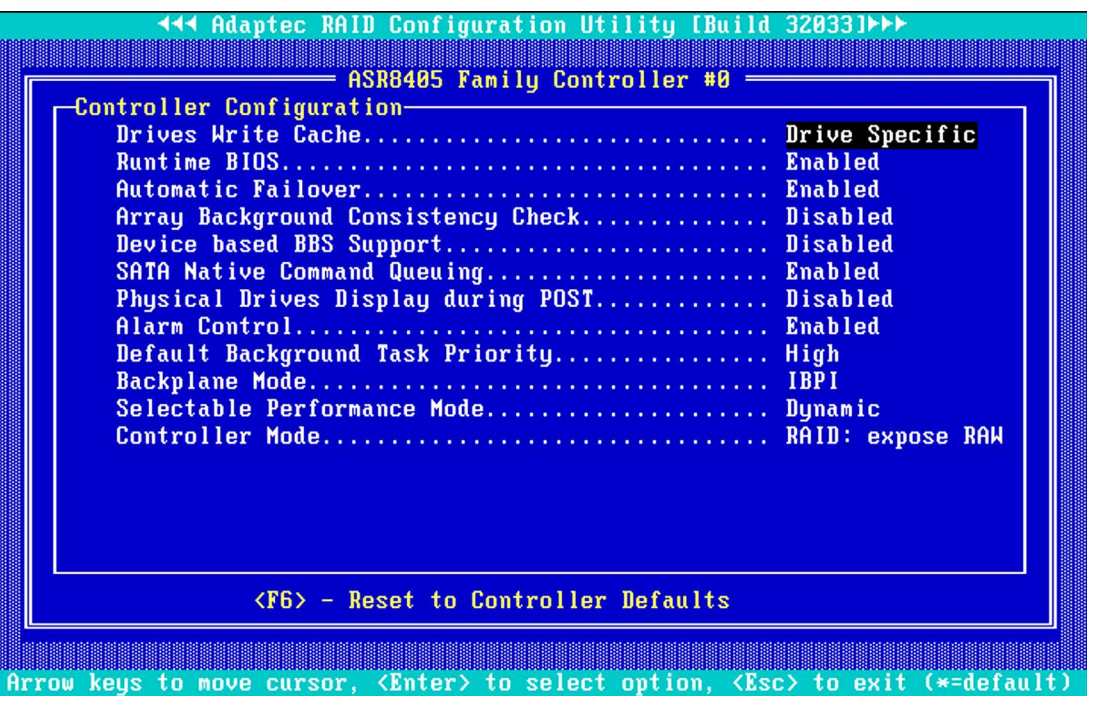

## 注記

示されている設定は、本装置の納入時の状態のデフォルト設定に対応します。 交換後のハードウェアRAIDアダプタカードのデフォルト設定と比較したパラメータ の違い:

- 「Drives Write Cache = Disabled」: これは、ハードディスクの書き込みキャッシ ュがオフになっていることを意味します。
- 「Alarm Control = Disabled」:これは、故障の場合のアラーム音がオフになって いることを意味します。

## 6.6 ドライブおよび記憶媒体

## 6.6.1 概要

装置には以下のドライブおよび記憶媒体を取り付けることができます:

- ハードディスクドライブ
- ソリッドステートドライブ
- DVDドライブ

別の取り付け方法のために以下の2個のドライブケージがあります:

- リムーバルドライブベイ用のドライブケージ
- 振動減衰ドライブケージ

## リムーバルドライブベイ用のドライブケージ

ドライブケージは、HDDやSSDなどドライブ用インサートとともにリムーバルドライ ブベイを支えるために使用します。スリムラインDVDドライブは、下側ドライブベイに 取り付けできます。

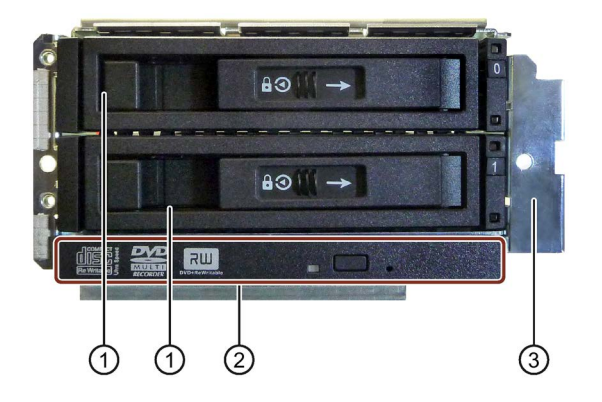

- ① ドライブ用トレイ付きのリムーバ ルドライブベイ
- ② DVDドライブ用のスリムライン 取り付けベイ
- ③ リムーバルドライブベイ用のドラ イブケージ

#### 振動減衰ドライブケージ

ドライブケージには、ハードディスクドライブを保持するための衝撃振動減衰コンポー ネントが装備されています。スリムラインDVDドライブは、下側ドライブベイに取り付 けできます。

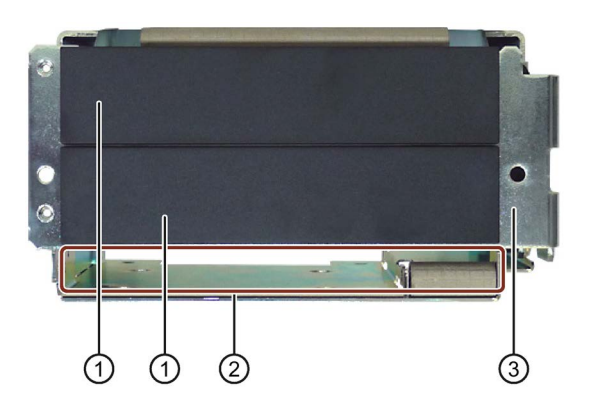

- ① 2個のドライブベイ
- ② DVDドライブ用のスリムライン取 り付けベイ
- ③ 振動減衰ドライブケージ

<span id="page-97-0"></span>6.6.2 ドライブケージの取り付けおよび取り外し

#### 必要条件

- 装置が開いた状態であること。セクション[「装置を開けます。](#page-79-1)(ページ[80\)](#page-79-1)」を参照 してください。
- 振動減衰ドライブケージに以下のものを適用:

バスフレームが取り外されていること。[「バスフレームの取り外しと取り付け](#page-85-0) (ペー ジ [86\)](#page-85-0)」の章を参照してください。

● 1本のT10スクリュードライバ

## 手順

セクション「ESD[ガイドライン](#page-159-0) (ページ [160\)](#page-159-0)」をお読みください。

## 取り外し

- 1. マークされたネジを取り外しま す。
- 2. マークされたネジを取り外しま す。

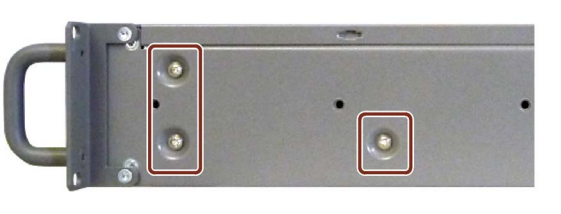

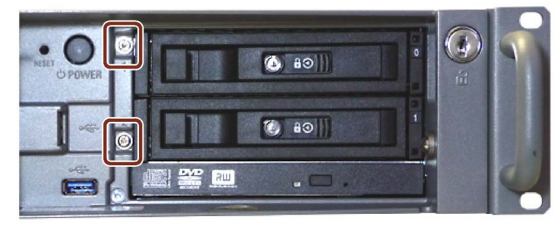

- 3. マークされたSATAコネクタの位 置を書き留めておきます。 図の右側に示されているコネク タのロック解除機構を押して、 コネクタを引き抜きます。 スリムラインドライブがある場 合は、右側にマークされている スリムラインドライブの電源コ ネクタを引き抜きます。
- 4. ドライブケージを電源に向かっ てスライドさせ、フロントフレ ームから解放し、ドライブケー ジを装置から取り外します。

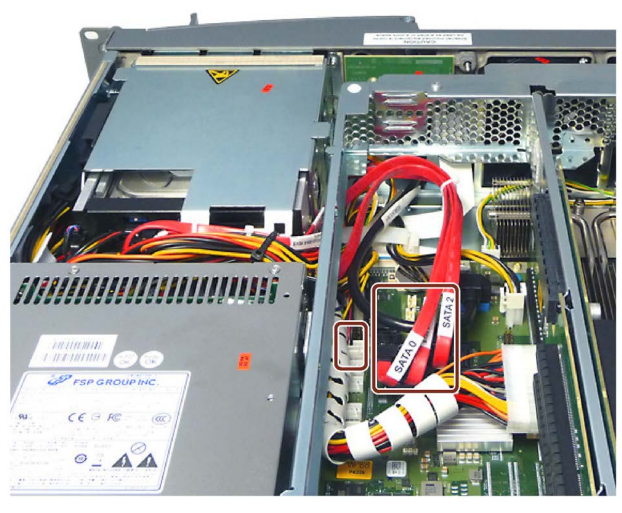

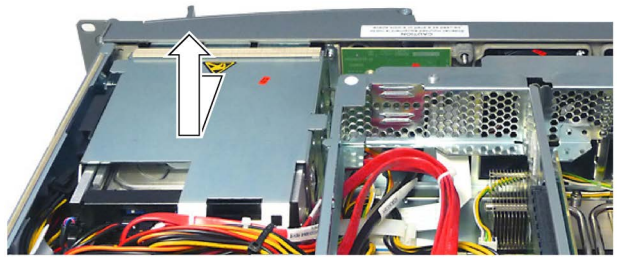

#### 取り付け

ファンを取り付ける場合は、取り外し手順を逆順に実施します。

## <span id="page-99-0"></span>6.6.3 ドライブファンの取り付けおよび取り外し

### 必要条件

● 装置が開いた状態であること。

#### 注記

同じタイプの冷却ファンのみを取り付けてください。SIMATIC PC用のオリジナルのス ペアパーツに関する情報は、インターネット上のSIMATIC PC/PGのアフターサービス 情報システム [\(http://www.siemens.com/asis\)](http://www.siemens.com/asis)で提供されています。 図のようにドライブファンを取り付けます。ドライブファンは冷風を筐体の中に吹き込 みます。

## 手順

## 注記

作業手順がより簡単にわかるように、ドライブケージを取り外してあります。

#### 取り外し

- 1. 小型電源プラグのところでクリ ップ①を押して、プラグをより 大型のアダプタプラグから上に 引きます。
- 2. 左側のくぼみとファンリテイナ の右側に手を入れて、ドライブ ファン②とともにファンリテイ ナを上にスライドさせ、ガイド から外します。

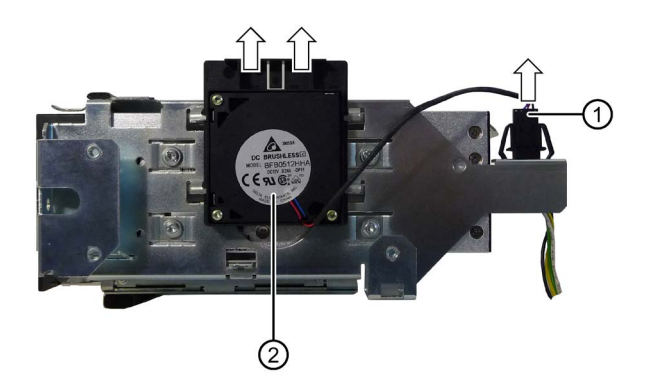

## 取り付け

- 1. 電源プラグ①をスライドさせて アダプタプラグに入れて、パチ ンと音がして正しい位置に合う ようにします。
- 2. ファンリテイナをドライブファ ン②と共に最初は上の2つのガ イドの下を、下の2つのガイド の下(それから赤色でマークさ れた)をスライドさせ、ファン リテイナがドライブケージの上 端と揃うようにします。ファン リテイナを押すときは、リテイ ナを無理に押し込むことがない ようにしてください。ファンリ テイナは取り付けた時ドライブ ケージと揃うようになります。

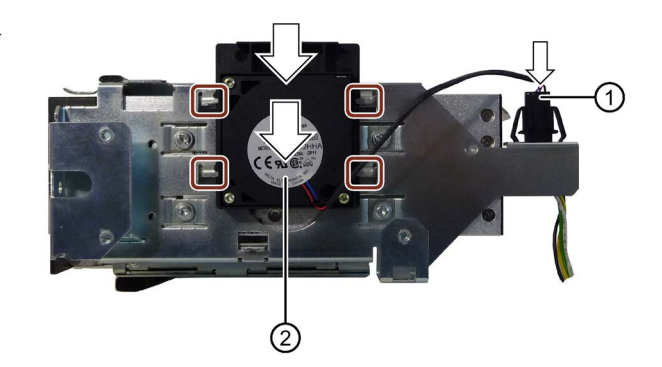

## アダプタプラグの取り外し

たとえばドライブケージを取り外すときなど、必要に応じて、アダプタプラグを取り外 します。

1. こうするには、アダプタプラグの 横のクリップ①を押して、プラ グを下に引くことで取り外しま す。

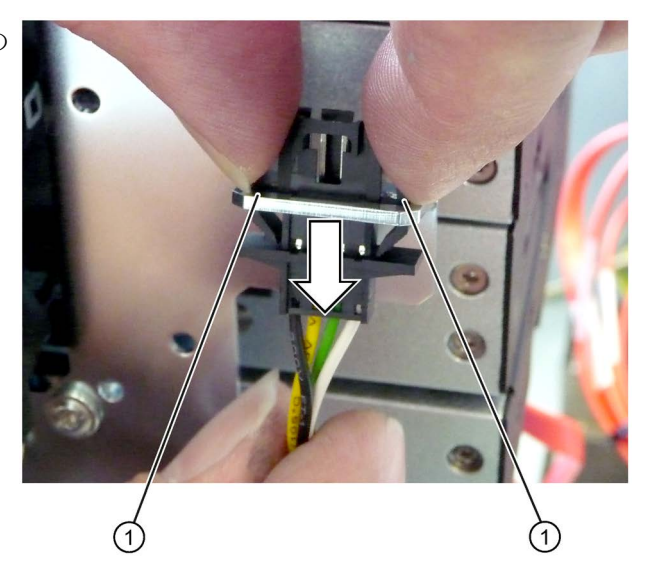

## <span id="page-101-0"></span>6.6.4 リムーバルドライブベイからのトレイの取り外しおよび挿入

ドライブケージに挿入されたリムーバルドライブベイにトレイがあります。ハードディ スクやSSDをトレイに取り付けることができます。

#### 必要条件

- フロントドアが開いた状態であること。
- 1本のキー

#### 手順

### 取り外し

1. リムーバルドライブベイのロッキング機構のカバーを矢印の方向にスライドさせま す。

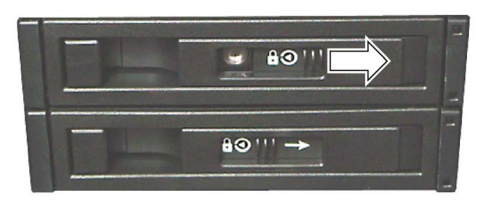

2. 適切なキーを使用してリムーバルドライブベイのトレイをロック解除します。

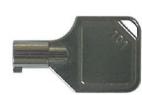

3. リムーバルドライブベイのハンドルを開いて、強調されたスポットでそれを矢印の 方向に開き、わずかな抵抗を感じるまで開きます。

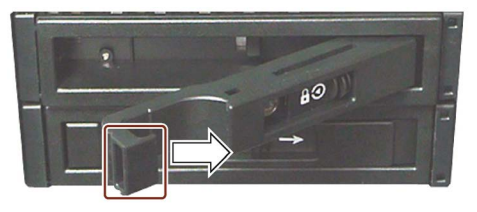

4. ここで、ハンドルを引き出すために使用したノッチの右側のハンドルを握って、ト レイを完全にリムーバルドライブベイから引き出します。

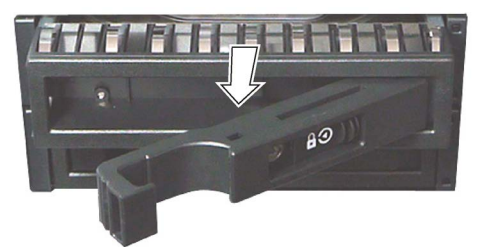

#### 取り付け

ファンを取り付ける場合は、取り外し手順を逆順に実施します。

### 注記

リムーバブルドライブベイでかならずトレイをロックし、リムーバブルドライブベイで の装置の高信頼度での動作を確保します。

## 6.6.5 トレイからのハードディスクドライブの取り外しおよび取り付け

#### 必要条件

- トレイが取り外されていること。[「リムーバルドライブベイからのトレイの取り外](#page-101-0) [しおよび挿入](#page-101-0) (ページ [102\)](#page-101-0)」の章を参照してください。
- 1台のドライブ
- 1枚のソフト取り付けパディング

#### 手順

「ESD[ガイドライン](#page-159-0) (ページ [160\)](#page-159-0)」の章を参照してください。

#### 取り外し

- 1. 取り付けパディングの上に図の ようにトレイを置きます。
- 2. マークされたネジを取り外しま す。

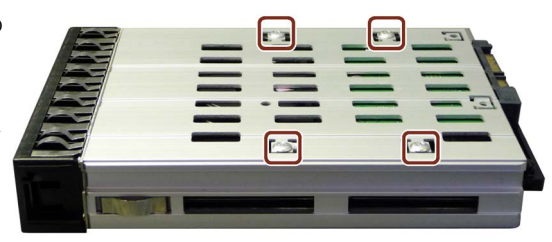

### 取り付け

逆の手順を実行してください。取り付け中は元のネジだけを使用します。最初にすべて のネジを位置決めして、すべてのネジをねじ山に取り付けるまで、締め付けないでくだ さい。

## 6.6.6 ドライブケージからのドライブの取り外しおよび取り付け

本章では、以下のドライブタイプのドライブケージまたは振動減衰ドライブケージから の取り外しおよび取り付け方法を説明します。

- ハードディスクドライブ
- リムーバブルドライブベイ
- DVDドライブ

スリムラインDVDドライブの取り外しおよび取り付けは、アナログで実行します。

#### 必要条件

- ドライブケージが取り外されていること。 [「ドライブケージの取り付けおよび取り外し](#page-97-0) (ページ [98\)](#page-97-0)」の章を参照してくださ い。
- ドライブファンが取り外されていること。 [「ドライブファンの取り付けおよび取り外し](#page-99-0) (ページ [100\)](#page-99-0)」の章を参照してくださ い。
- 接続ケーブルがドライブから取り外されていること。

#### 手順

セクション「ESD[ガイドライン](#page-159-0) (ページ [160\)](#page-159-0)」をお読みください。

#### 取り外し

- 1. 図のようにドライブケージを配置 します。
- 2. ドライブケージの両側のマークさ れたネジを取り外します。
- 4. リムーバルドライブベイをドライ ブケージから矢印の方向に引き出 します。

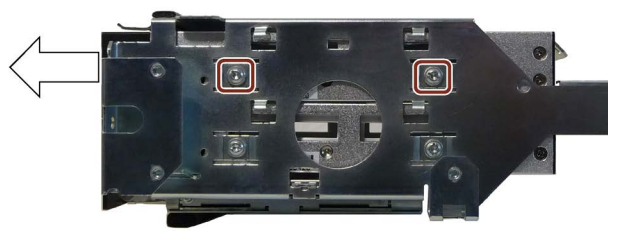

#### 取り付け

ファンを取り付ける場合は、取り外し手順を逆順に実施します。取り付け中は元のネジ だけを使用します。

## 6.6.7 RAIDシステムの欠陥のあるハードディスクドライブの交換

設定されたRAIDシステムにより、ハードディスクドライブは、リムーバルドライブベ イで作動中にも交換できます。この機能が、「ホットスワップ」です。

#### 注記

複数のハードディスクドライブが含まれているRAID以外のシステムを設定している場 合は、ハードディスクドライブを交換する前に装置の電源を切る必要があります。

## 八注意

#### ドライブの損傷

アクティブなドライブを交換する場合は、ドライブとデータが損傷します。ドライブ はもはや問題なしに作動できなくなります。 装置の「HDD」ステータス表示が点灯していない時にリムーバルドライブベイのドラ

イブを交換します。

EGBガイドラインを遵守してください。ドライブは、必ず同じタイプで同じ容量の新し いドライブと交換してください。

#### RAID1システムでのハードディスクドライブの取り付け場所

RAIDシステムのハードディスクドライブは、装置内またはリムーバブルドライブベイ の前部に取り付けることができます。

#### 注記

リムーバルドライブベイおよびRAIDシステムのハードディスクドライブの交換は、装 置をシャットダウンしないで実行できます。内部ハードディスクドライブを交換できる のは、装置の電源が切れている場合のみです。

新しいハードディスクドライブは、RAIDソフトウェアにより、オペレーティングシス テムレベルでRAID1システムに統合できます。システム負荷によって異なりますが、同 期化には数時間かかる場合があります。

#### RAID1システムでのハードディスクドライブのステータス表示

以下のテーブルに、ステータス表示のアラームの情報が示されています。ハードディス クドライブに欠陥があり、SIMATICモニタリングソフトウェアがインストールされてい る場合、ステータス表示LEDが、個別にまたは同時に点灯します。

## 内部ハードディスクドライブまたはリムーバブルドライブベイのハードディスクドラ イブ

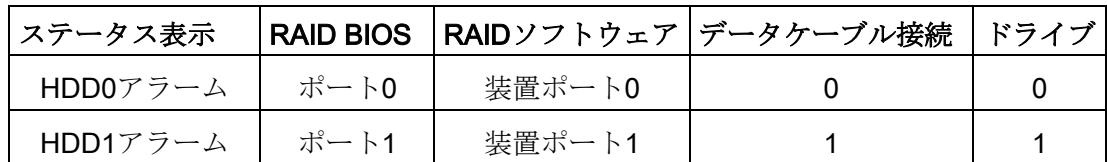

## RAIDシステムの欠陥のあるハードディスクドライブの交換

- 1. RAIDソフトウェアによって欠陥があると報告されたハードディスクを識別します。
- 2. 欠陥のあるハードディスクを交換します。
- 3. 欠陥のあるハードディスクは、同じタイプおよび容量の新しいハードディスクと交 換します。

#### 6.6.8 SSDの取り外しと取り付け

#### 6.6.8.1 SSDのトレイからの取り外しと取り付け

#### 必要条件

- トレイが取り外されていること。[「リムーバルドライブベイからのトレイの取り外](#page-101-0) [しおよび挿入](#page-101-0) (ページ [102\)](#page-101-0)」の章を参照してください。
- 接続ケーブルがSSDから取り外されていること。
- 1枚のソフト取り付けパディング

#### 手順

「ESD[ガイドライン](#page-159-0) (ページ [160\)](#page-159-0)」の章を参照してください。

### 取り外し

- 1. 取り付けパディングの上に図の ようにトレイを置きます。
- 2. マークされたネジを取り外しま す。

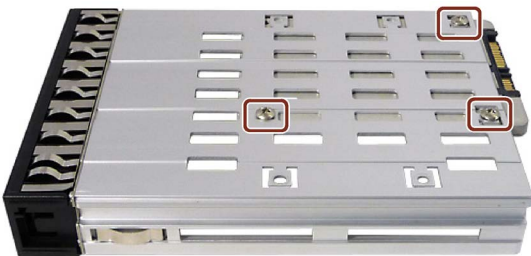

#### 取り付け

取り付ける場合は、取り外し手順を逆順に実施します。取り付け中は元のネジだけを使 用します。最初にすべてのネジを位置決めして、すべてのネジをねじ山に取り付けるま で、締め付けないでください。

## 6.6.8.2 取り付けプレート付きのSSDのドライブケージからの取り外しと取り付け

#### 必要条件

- 装置は主電源電圧から完全に接続解除されていること。 [「装置をオフにする](#page-67-0) (ページ [68\)](#page-67-0)」の章を参照してください。
- ドライブケージが取り外されていること。 [「ドライブケージの取り付けおよび取り外し](#page-97-0) (ページ [98\)](#page-97-0)」 の章を参照してください。
- ドライブファンが取り外されていること。 [「ドライブファンの取り付けおよび取り外し](#page-99-0) (ページ [100\)](#page-99-0)」 の章を参照してください。
- 1本のT10スクリュードライバ

#### 手順

セクション「ESD[ガイドライン](#page-159-0) (ページ [160\)](#page-159-0)」をお読みください。

## 取り外し

- 1. ドライブケージの両側で、ドライ ブケージの中の取り付けプレート を固定する2本のネジを緩めます。
- 2. SSD付きの取り付けプレートをド ライブケージからケーブルの方向 に引き出します。 ケーブルを引っ張らないようにし てください。
- 3. マークされたネジを取り外しま す。
- 4. SSDから取り付けプレートを取り 外します。
- 5. SSDからプラグを引き抜きます。

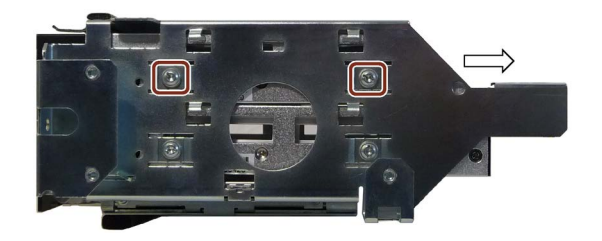

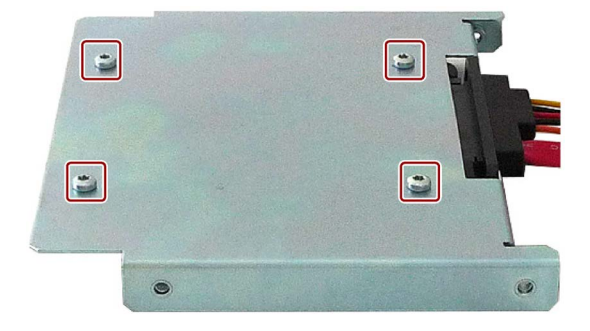

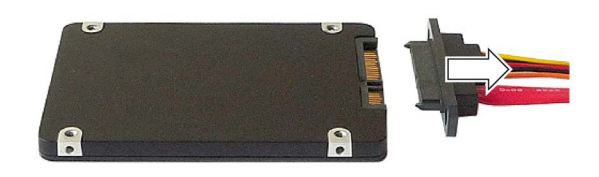

## 取り付け

ファンを取り付ける場合は、取り外し手順を逆順に実施します。取り付け中は元のネジ だけを使用します。
## 7.1 修理に関する情報

#### 修理を行う

有資格者のみが、装置の修理を許可されています。

## 警告

## 装置を未許可で開けたり不適切な修理を行うと、装置を破損したりユーザーを危険に さらす恐れがあります。

- 装置を開ける前に必ず電源プラグを外してください。
- システムの拡張には、この装置用に設計された拡張デバイスのみを設置します。そ の他の拡張デバイスをインストールすると、装置を破損したり、RF抑制に関する 安全要件や規則に違反する可能性があります。技術サポートチームまたはPCの購 入店に連絡して、どのシステム拡張装置が設置できるかを確認してください。

システム拡張をインストールしたり交換したりして装置を破損した場合は、保証が無 効になります。

## 注意

#### 静電放電により破損する恐れのある部品(ESD)

装置には、静電気によって破損する可能性のある電子部品が内蔵されています。これ は、機械やプラントの故障や損傷が生じるおそれがあります。

このため、装置のドア、装置のカバー、または筐体カバーを開くなど装置を開くとき にも、必ず予防手段をとる必要があります。詳細は、「ESD指令」の章を参照してく ださい。

#### 7.2 保守

#### 責任の制限

装置のすべての技術仕様と承認は、有効なCE承認(CEマーク)の付いた拡張コンポーネ ントを使用している場合にのみ適用されます。関連するマニュアルの拡張構成部品の設 置手順に従う必要があります。

本装置のUL規格の認定は、UL認定部品を「適合条件」に従って使用した場合に限って 適用されます。

我々は、サードパーティ製の装置または構成部品の使用によって生じた機能の制限につ いて責任を負うものではありません。

#### ツール

以下のツールを使用して、装置での修理を行うことができます。

- T20スクリュードライバー(保護導体接続および筐体用)
- T6スクリュードライバー(DVDドライブの取り外しと設置用)
- **残りのすべてのネジ用のT10ドライバ**

#### 下記も参照

スペアパーツと修理 [\(http://support.automation.siemens.com/WW/view/en/16611927\)](http://support.automation.siemens.com/WW/view/en/16611927)

## <span id="page-109-0"></span>7.2 保守

## 7.2.1 保守間隔

システムの可用性を高く保つには、下の表で示されている交換間隔に従って、摩耗する PC構成部品を予防的に交換することをお勧めします。

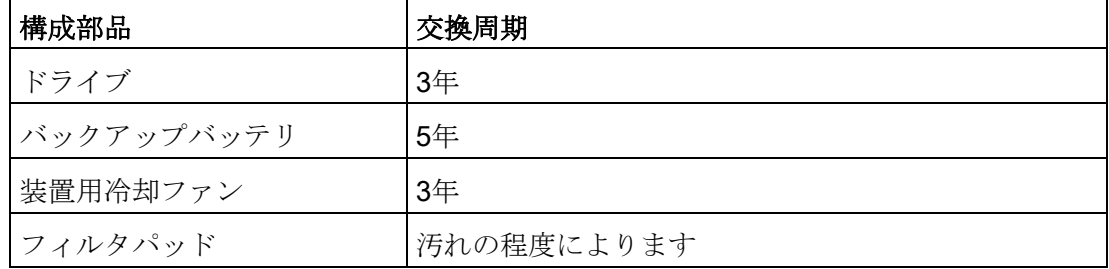

## 7.2.2 フィルタパッドの交換

#### 必要条件

- 装置が電源から完全に接続解除されていること。[「装置をオフにする](#page-67-0)(ページ[68\)](#page-67-0)」 の章を参照してください。
- 前面パネルが開いた状態であること。章[「前面パネルの取り外し](#page-79-0)(ページ[80\)](#page-79-0)」を参 照してください。
- フィルタマット

フィルタマットは同じタイプのものだけを使用できること。SIMATIC IPC用のオリ ジナルのスペアパーツに関する情報は、インターネット上に提供されています: SIMATIC IPCのアフターサービス情報システム [\(http://www.siemens.com/asis\)](http://www.siemens.com/asis)。

注文番号:A5E02396171 (10個/セット)

## 手順

#### 取り外し

1. フィルタマット①を前面パネルか ら取り外します。

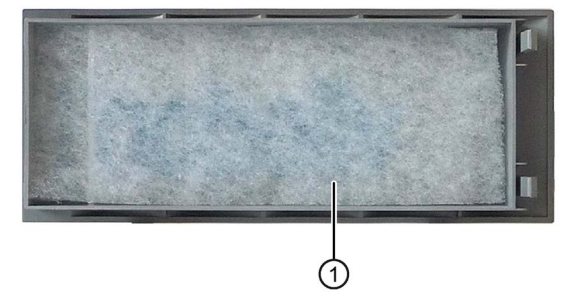

### 取り付け

#### 注記

以下の点に注意してください:

- 新品のフィルタマットを使用します。
- それでも取り外したフィルタマットを使用する場合は、ファンが空気を引き込む方 向を覚えておいてください。フィルタマットの外側を内側に付けないでください。 一般に、しばらく使用したあとでは、外側は汚れています。
- 1. 図のように前面パネルに新品のフィルタマットを挿入します。
- 2. 前面パネルを挿入します。
- 3. フロントドアを閉じます。

7.3 オンボードRAIDシステムの管理

## 7.3 オンボードRAIDシステムの管理

RAIDシステムは出荷時に完全にセットアップされています。インストールされている SIMATIC診断ソフトウェアは、RAIDシステムのステータスを表示するために使用され ます。追加のソフトウェアは必要ありません。詳細情報はセクション「RAID[システム](#page-62-0) (ページ [63\)](#page-62-0)」および「RAID[システムの欠陥のあるハードディスクドライブの交換](#page-104-0) (ペー ジ [105\)](#page-104-0)」を参照してください。

「レガシー」モードでは、RAIDハードウェアは、起動フェーズで<CTRL+I>を使用して 設定できます。関連情報は「Documentation and Drivers」DVDに記載されています。

#### 注記

キーの組み合わせ<CTRL+I>は、「レガシー」モードのみで有効です。BIOS Setupの [Boot]メニューで[Boot Type]パラメータが"UEFI Boot Type"に設定されている場合は、 RAIDハードウェアは、BIOS選択メニューの[Device Management]ボタンを使用して設 定します。

## 7.3.1 システム起動フェーズのRAID1システムの例

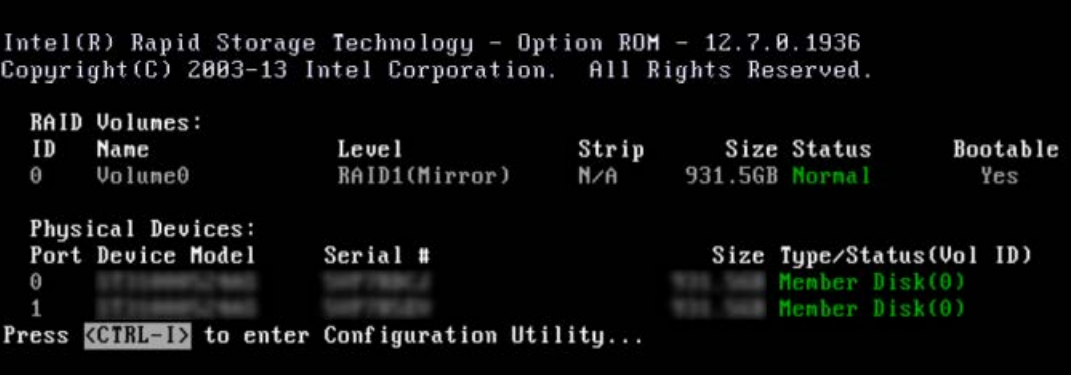

## 7.3.2 RAIDソフトウェア

RAIDソフトウェア「Intel Rapid Storage Technology」は、使用する拡張機能を提供 し、RAIDシステムを管理します。

1. [スタート] > [プログラム] > [Intel Rapid Storage Technology]からRAIDソフトウェア を選択します。

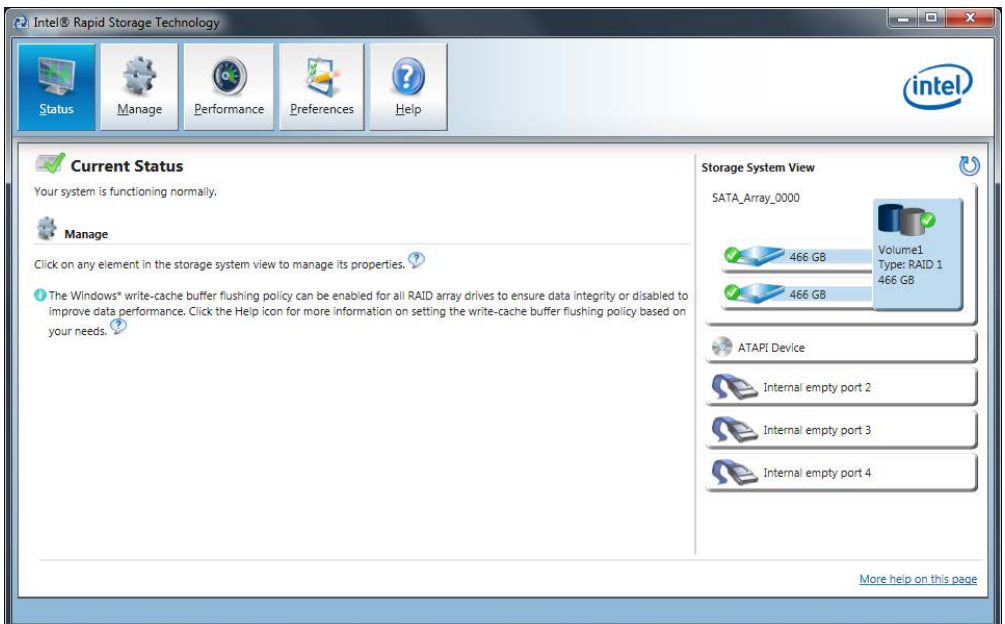

- 2. [Manage] > [Advanced]を選択し、RAIDシステムの詳細を表示します。
- 3. [Help] > [System Report] > [Save]を選択し、RAIDシステムの詳細を含むレポートを 作成します。

7.3 オンボードRAIDシステムの管理

## 7.3.3 RAIDシステムのステータスの確認

デフォルトでは、RAIDシステムのステータスはWindowsイベントビューアおよびプロ グラムのログファイルに表示されます。 エラーが発生した場合、ハードディスクはオ ペレーティングシステムレベルで同期できます。

#### 注記

サイズまたはシステム負荷によっては、新しいハードディスクをバックグランドで同期 するのに、非常に長い時間(ドライブの負荷が高い場合は数時間または数日)を要する場 合があります。

冗長化システム状態には、同期化完了後にのみ再度到達します。

#### 通知

#### 機械またはプラントのオペレータエラー

ハードディスクの障害が発生すると、データが同期されます。 プロセッサおよびハー ドディスクの作業負荷によっては、システムに遅延が発生する場合があります。 極端 な状況では、キーボード、マウスまたはタッチスクリーンのコマンドに多少の遅延が 発生する可能性があります。 これにより機械またはプラントでオペレータエラーが発 生する場合があります。

ハードディスクに障害が発生した場合は、安全を最重視すべき機能は操作しないでく ださい。

## 7.3.4 RAIDシステムの欠陥のあるハードディスクをRAIDソフトウェアに表示する

#### 注記

ハードディスクに欠陥が生じた場合は、同じタイプおよび容量の新しいハードディスク と交換できます。

エラーが検出されると、エラー後に安全なRAIDステータスに戻るために、欠陥がある ハードディスクを新品に交換する必要があります。

RAIDソフトウェアは以下を示します。

- 欠陥のあるハードディスク
- 機能しているハードディスクの詳細:

機能しているハードディスクについては、BIOSによりそのポート番号、またはRAID ソフトウェアによりその装置のポート番号が示されます。

以下の図は、RAID1システムで、RAIDソフトウェアの対応するウィンドウを示して います。

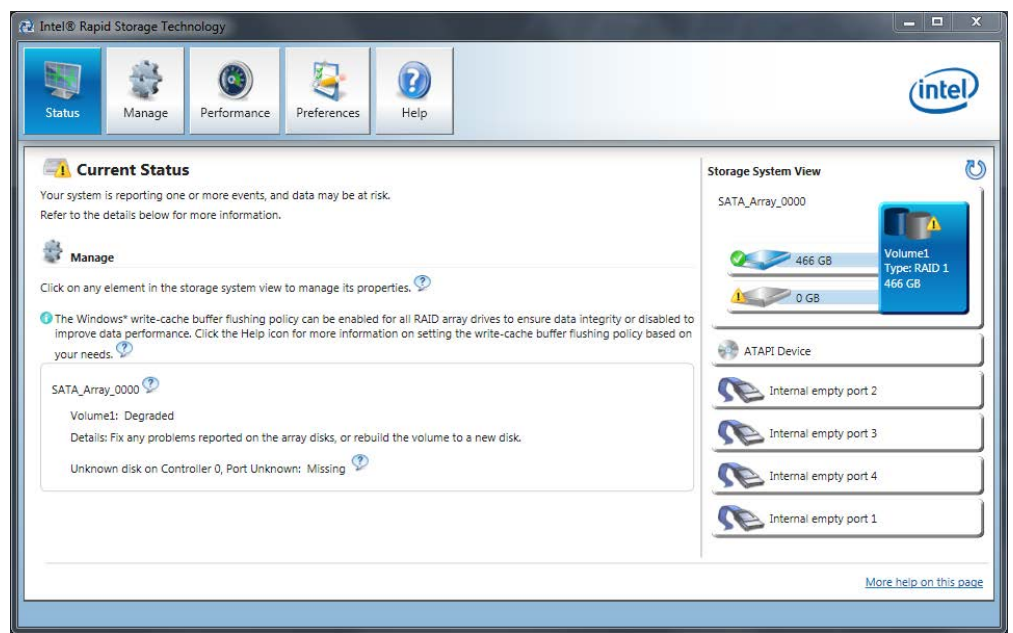

RAIDシステムで欠陥のあるハードディスクの検出と交換する方法については、「[RAID](#page-104-0) [システムの欠陥のあるハードディスクドライブの交換](#page-104-0) (ページ [105\)](#page-104-0)」のセクションに記 載されています。

7.3 オンボードRAIDシステムの管理

## 7.3.5 特殊機能: 電源を切ったときのRAIDシステムでのハードディスクの交換

RAIDシステムの電源が切られているときに欠陥のあるハードディスクを交換した場 合、再起動時にRAIDシステムは自動的に起動しません。 このため、RAIDシステムを、 BIOS Setupメニュー[起動]の起動可能ソースの最初の位置に置きます。 そうしないと、 システムは取り付けたばかりのハードディスクから起動され、「オペレーティングシス テムが見つかりません」というメッセージが表示されます。

## 7.3.6 新しいハードディスクドライブをRAIDシステムに統合する

RAIDシステムは、エラー発生時に新しいハードディスクを手動で統合する必要がある ように、納品状態で構成されています。 ハードディスクを自動で統合するには、RAID ソフトウェアの[基本設定]メニューで[自動再構築]をアクティブにします。

## ハードディスクの自動統合

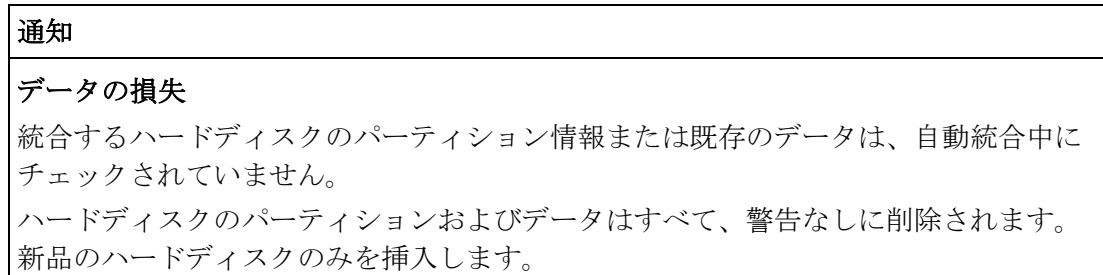

#### 必要条件:

- RAIDソフトウェアの[基本設定]メニューで、[自動再構築]が選択されていること。
- ハードディスクは全く新しいものか、または、スペアドライブとして設定される必 要があります。 スペアドライブの作成時の注意はコントローラの説明書に記載され ています。

#### 手順

以下の図は自動再構築プロセスの例です。

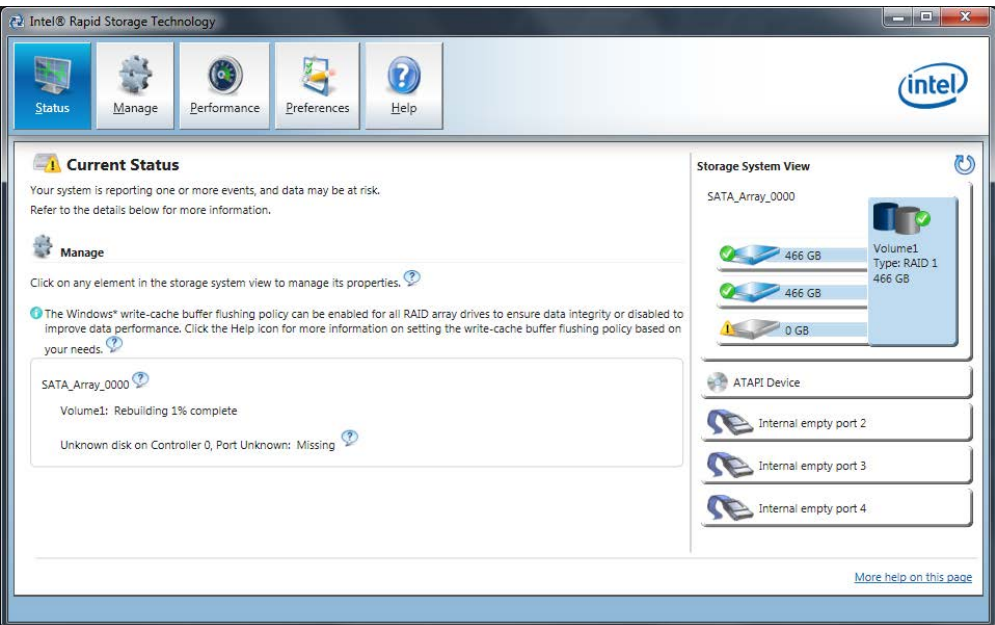

再構築プロセス中はまだ欠陥のあるハードディスクが表示されています。 この表示は 再構築プロセスが完了すると消えます。

### 手順 - ハードディスクを手動で統合する

[自動再構築]オプションがRAIDソフトウェアの[基本設定]メニューで選択解除されてい るとき(デフォルト設定)、ハードディスクを手動で統合する必要があります。

- 1. [スタート] > [プログラム] > [Intel Rapid Storage Technology]を選択します。
- 2. [Run Hardware Scan now]をクリックします。

新しいハードディスクが検出され、表示されます。

7.4 ハードウェアRAIDシステムの管理

または

1. 装置を再起動します。

RAIDソフトウェアがハードディスクを自動的に統合します。

2. [Rebuild to another Disk]リンクをクリックします。

RAIDシステムは同期化されます。

以下の図は、ハードディスクをRAID1システムに統合するときのウィンドウです。

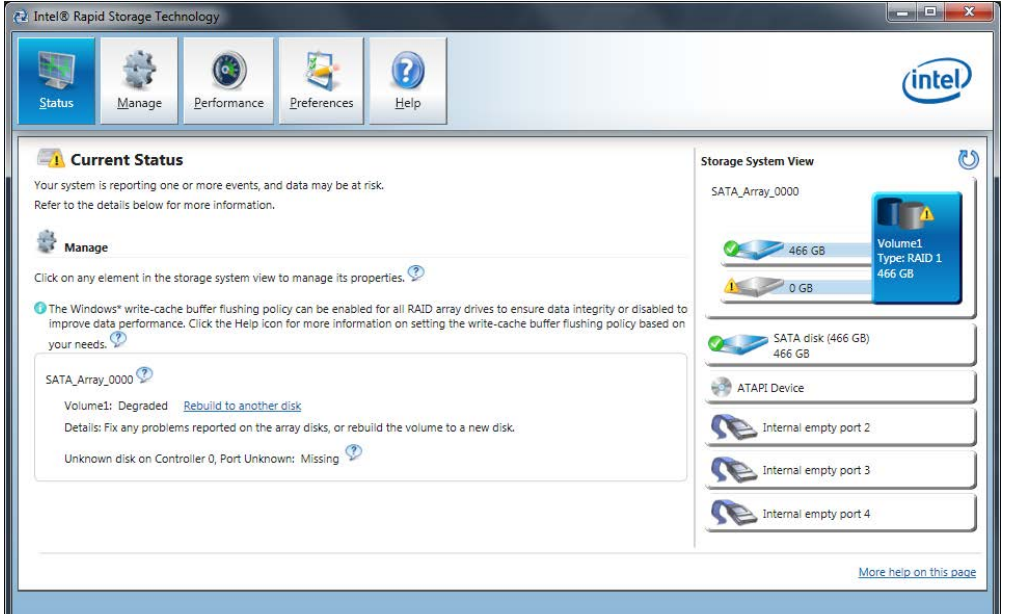

システムをシャットダウンし、機能する新しいハードディスクを取り付けずに再起動す ると、対応するSATAポートに対して「unused」と表示されます。 システムの実行中 に機能するハードディスクを設置することができます。 新しいハードディスクはSATA ポートに割り当てられ、RAIDシステムに統合されます。

再構築プロセス中はまだ欠陥のあるハードディスクが表示されています。 この表示は 再構築プロセスが完了すると消えます。

## 7.4 ハードウェアRAIDシステムの管理

RAIDシステムは出荷時に完全にセットアップされています。インストールされている SIMATIC診断ソフトウェアは、RAIDシステムのステータスを表示するために使用され ます。追加のソフトウェアは必要ありません。詳細情報はセクション「RAID[システム](#page-62-0) (ページ [63\)](#page-62-0)」および「ハードウェアRAID[アダプタカードの取り外しと取り付け](#page-90-0) (ペー ジ [91\)](#page-90-0)」を参照してください。

7.4 ハードウェアRAIDシステムの管理

## 7.4.1 Adaptec maxView Storage Managerの呼び出し

初めてAdaptec maxView Storage Managerを呼び出した時、Internet Explorerが起動さ れます。オペレーティングシステムによって異なる以下のメッセージが表示されます。

● Windows 7 32ビット/64ビット、Windows Server 2008 R2、Windows Server 2012 R2:「このWebサイトのセキュリティ証明書には問題があります」。

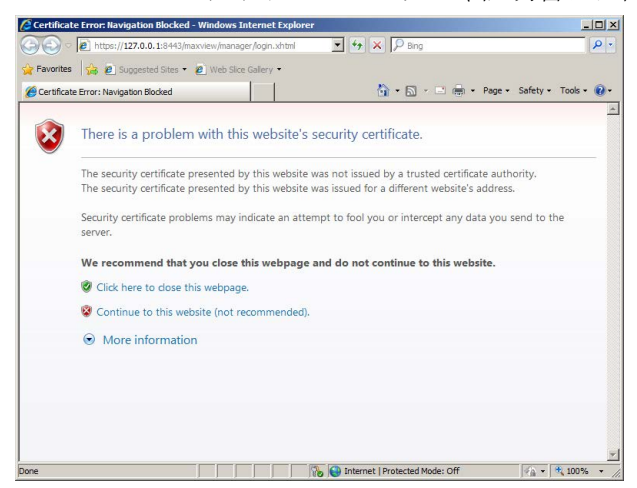

● Windows Server 2008 R2、Windows Server 2012 R2:「下に表示されているWebサ イトのコンテンツは、Internet Explorerセキュリティ強化の設定によってブロックさ

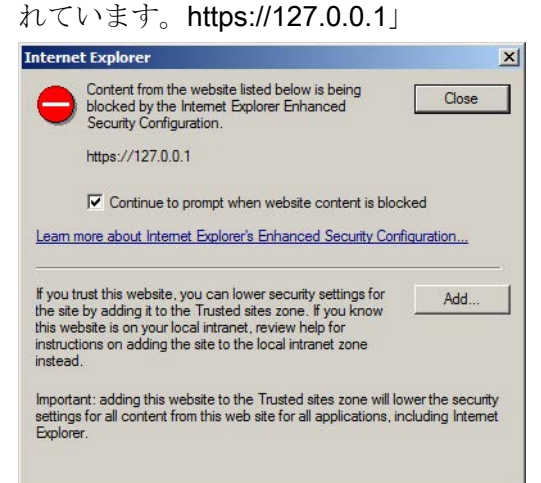

以下のアドレス詳細:Adaptec maxView Storage Managerを呼び出す方法

[\(http://support.automation.siemens.com/WW/view/en/102295361\)](http://support.automation.siemens.com/WW/view/en/102295361)では、証明書をインス トールしインターネットの信頼されるサイトを設定するステップバイステップの手順が 説明されています。

## 7.5 ハードウェアの取り外しと取り付け

### 7.5.1 装置ファンの交換

#### 必要条件

- 装置は主電源電圧から完全に接続解除されていること。 [「装置をオフにする](#page-67-0)(ページ[68\)](#page-67-0)」の章を参照してください。
- 前面パネルが取り外されていること。 章[「前面パネルの取り外し](#page-79-0) (ページ [80\)](#page-79-0)」を参照してください。
- 1または2台のファン

#### 手順

セクション「ESD[ガイドライン](#page-159-0) (ページ [160\)](#page-159-0)」をお読みください。

#### 取り外し

- 1. ファンホルダのローレット頭ねじ をリリースし、ファンフォルダを 筐体から取り外します。
- 2. ファンコネクタのクリップの横を 押して、コネクタのラッチを外し ソケットから前方に引き出しま す。

3. 拡大リベットをすべて緩めて、装 置ファンをファンホルダから取り 外します。

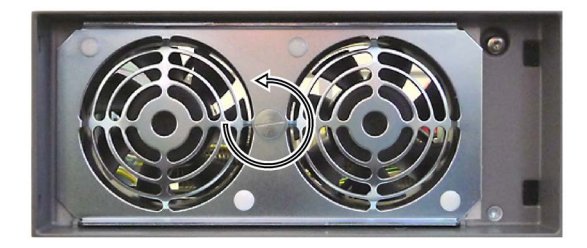

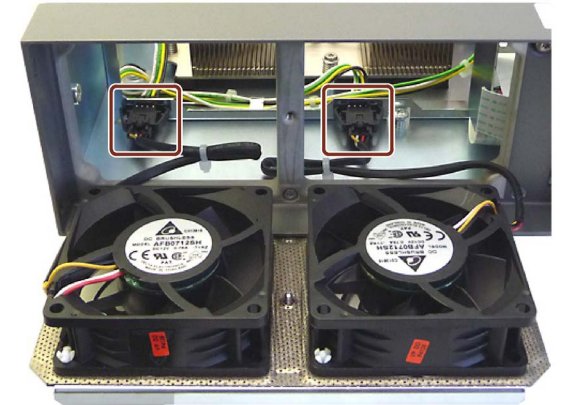

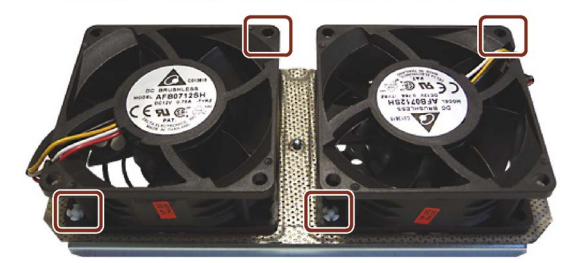

#### 取り付け

#### 注記

同じタイプの冷却ファンのみを設置してください。SIMATIC PC用のオリジナルのスペ アパーツに関する情報は、インターネット上のSIMATIC IPCのアフターサービス情報シ ステム [\(http://www.siemens.com/asis\)](http://www.siemens.com/asis)で提供されています。

装置ファンの矢印がファンブラケットの方を向かないようにします。装置ファンは空気 を筐体内に吹き込みます。

ファンを取り付ける場合は、取り外し手順を逆順に実施します。

「取り外し」セクションのステップ2を参照して、ファンの位置およびケーブルの取り 回しが正しいことを確認します。ケーブルを押し込まず、ケーブルがファンを塞がない ようにします。

さらに、以下の図で示されている位置決め補助を考慮します。ファンホルダは、前面フ レームと同じレベルにする必要があります。

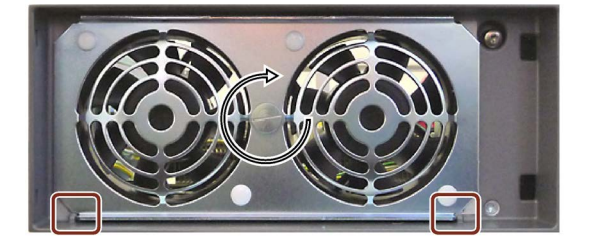

#### その他の手順

- 1. [「前面パネルの取り外し](#page-79-0) (ページ [80\)](#page-79-0)」の章に従って前面パネルを取り付けます。
- 2. DiagBaseソフトウェアを使用してファンの正常動作を試験します。

## 7.5.2 バックアップバッテリの交換

バッテリは、BIOS Setupおよびリアルタイムクロック用のCMOSデータのバックアッ プに使用されます。

#### 注記

以下の点に注意してください:

- 保守間隔を点検します。追加情報については、セクション[「保守間隔](#page-109-0)(ペー ジ [110\)](#page-109-0)」を参照してください。
- リチウムバッテリは、同じバッテリまたは製造元によって推奨されているタイプの バッテリとのみ交換してください。SIMATIC IPC用のオリジナルのスペアパーツに 関する情報は、インターネット上に提供されています: SIMATIC IPCのアフターサービス情報システム [\(http://www.siemens.com/asis\)](http://www.siemens.com/asis)

必要条件

- 現在のBIOS Setupの設定については、「BIOS[の説明](#page-228-0)(ページ[229\)](#page-228-0)」の章を参照して ください。
- 装置は主雷源雷圧から完全に接続解除されていること。 [「装置をオフにする](#page-67-0)(ページ[68\)](#page-67-0)」の章を参照してください。
- 装置が開いた状態であること。セクション[「装置を開けます。](#page-79-1)(ページ[80\)](#page-79-1)」を参照 してください。
- 装置からバスフレームが取り外されていること。 [「バスフレームの取り外しと取り付け](#page-85-0) (ページ [86\)](#page-85-0)」の章を参照してください。
- 接続ケーブルがすべて抜かれていること。
- 1個のバッテリ、注文番号A5E00047601

#### 手順

セクション「ESD[ガイドライン](#page-159-0) (ページ [160\)](#page-159-0)」をお読みください。

## 注意

#### 短絡のリスク

導電性物質は、バッテリの短絡や隣接するモジュールの損傷を引き起こします。 バッテリを交換するために、導電性物質でできたツールを使用しないでください。

### 注記

バックアップバッテリを交換する時に、BIOS設定によっては、装置の設定データが消 えることがあります。設定データはBIOSの[Profile:User]設定に保存されています。日 付と時刻だけを再設定する必要があります。

#### 取り外し

1. バッテリをソケットから取り外しま す。

こうするには、矢印でマークされた 点を持ってバッテリをてこで取り外 します。

2. バッテリの正しい処分。

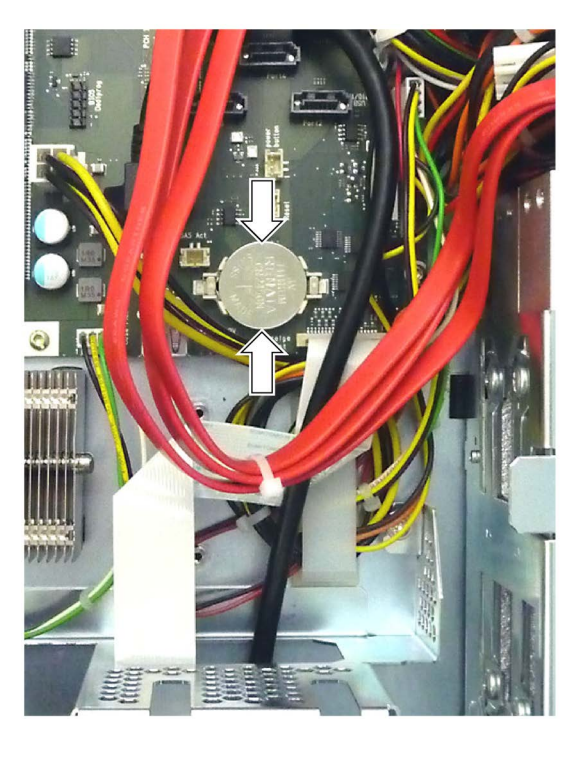

#### 取り付け

1. 新品のバッテリを押して軽く圧力を加えて、ソケットの中央に配置します。 その時バッテリが4つのブラケットで保持されていることを確認します。

### その他の手順

- [「バスフレームの取り外しと取り付け](#page-85-0) (ページ[86\)](#page-85-0)」の章に従ってバスフレームを取 り付けます。
- ケーブルをすべて接続します。
- [「装置を開けます。](#page-79-1)(ページ[80\)](#page-79-1)」の章で指定されているように装置を閉じます。
- BIOS Setupを設定します。

バックアップバッテリを交換する時に、BIOS Setup設定によっては、装置の設定デ ータが消えることがあります。

## 7.5.3 AC電源の交換

#### 必要条件

- 装置は主雷源雷圧から完全に接続解除されていること。 [「装置をオフにする](#page-67-0)(ページ[68\)](#page-67-0)」の章を参照してください。
- 装置が開いた状態であること。セクション[「装置を開けます。](#page-79-1) (ページ [80\)](#page-79-1)」を参照してください。
- 電源コネクタが取り外されていること。 「AC[電源の接続](#page-46-0) (ページ [47\)](#page-46-0)」の章を参照してください。
- バスフレームが取り外されていること。 [「バスフレームの取り外しと取り付け](#page-85-0) (ページ[86\)](#page-85-0)」の章を参照してください。
- T10ネジドライバ
- ケーブルタイ

### 手順

セクション「ESD[ガイドライン](#page-159-0) (ページ [160\)](#page-159-0)」をお読みください。

## 装置の保守と修理

7.5 ハードウェアの取り外しと取り付け

## 取り外し

- 1. ケーブルを筐体に固定している ケーブルタイを取り外します。
- 2. マークされたネジを取り外しま す。

3. 電源ユニットをドライブケージ の方に押し、持ち上げて装置か ら外します。

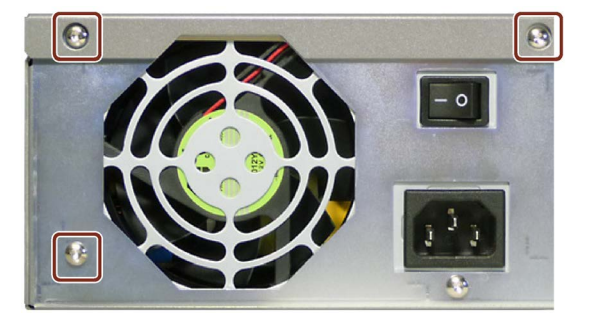

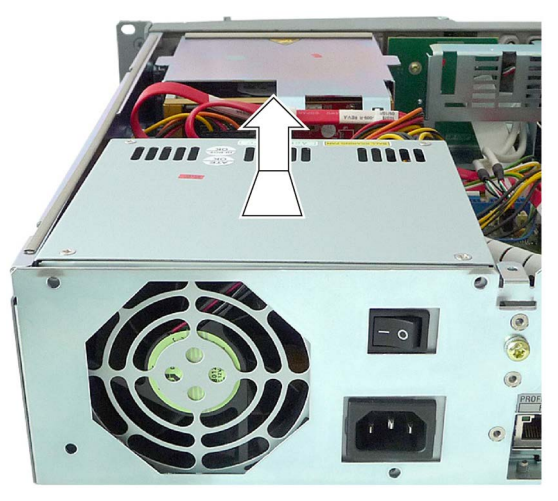

### 取り付け

逆順に装置を取り付けます。

## 下記も参照

[接続情報](#page-41-0) (ページ [42\)](#page-41-0) ESD[ガイドライン](#page-159-0) (ページ [160\)](#page-159-0)

#### <span id="page-125-0"></span>7.5.4 二重化電源のモジュールの交換

この作業は、二重化電源に不具合または故障が報告された場合に必要です。この場合、 不具合のあるモジュールのLEDは、点灯しません([「装置の図](#page-19-0) (ページ [20\)](#page-19-0)」の章を参 照)。

#### 注記

二重化電源のモジュールに不具合がある場合も、不具合のない第二のモジュールで装置 は機能し続けます。二重化電源によりシステムの可用性を確保するには、できるだけ早 く装置をシャットダウンして、不具合のあるモジュールを交換します。

#### 必要条件

- 装置が電源から完全に接続解除されていること。[「装置をオフにする](#page-67-0)(ページ[68\)](#page-67-0)」 の章を参照してください。
- 電源ケーブルが取り外されていること。[「二重化電源の接続](#page-48-0)(ページ[49\)](#page-48-0)」の章を参 照してください。
- 1本のプラスドライバー

#### 手順

セクション「ESD[ガイドライン](#page-159-0) (ページ [160\)](#page-159-0)」をお読みください。

#### 取り外し

- 1. 不具合のあるモジュールのマークさ れたネジを取り外します。
- 2. ヒンジ付きハンドルを使用してフレ ームから不具合のあるモジュールを 引き出します。
- 3. 新品のモジュールを挿入してネジで 固定します。
- 4. 電源ケーブルを再接続します。

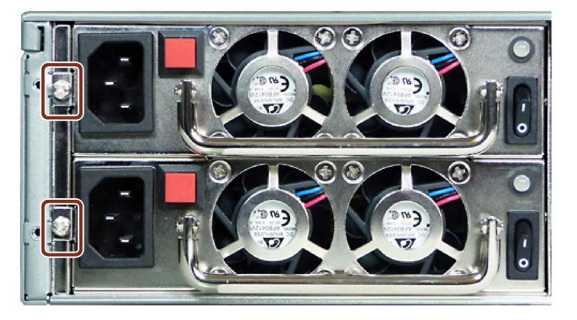

## 7.5.5 二重化電源の完全交換

#### 必要条件

- 装置が電源から完全に接続解除されていること。[「装置をオフにする](#page-67-0)(ページ[68\)](#page-67-0)」 の章を参照してください。
- 電源ケーブルが取り外されていること。[「二重化電源の接続](#page-48-0) (ページ[49\)](#page-48-0)」の章を参 照してください。
- 装置が開いた状態であること。セクション[「装置を開けます。](#page-79-1)(ページ[80\)](#page-79-1)」を参照 してください。
- バスフレームが取り外されていること。[「バスフレームの取り外しと取り付け](#page-85-0)(ペー ジ [86\)](#page-85-0)」の章を参照してください。
- 1台のスペアパーツ「二重化電源」
- **1本のT10**スクリュードライバ
- 1本のプラスドライバー
- 2本のケーブルタイ

#### 手順

セクション「ESD[ガイドライン](#page-159-0) (ページ [160\)](#page-159-0)」をお読みください。

#### 取り外し

- 1. [「二重化電源のモジュールの交](#page-125-0) [換](#page-125-0) (ページ [126\)](#page-125-0)」の章を参照し て、二重化電源のモジュールを 取り外します。
- 2. マークされたネジを取り外しま す。

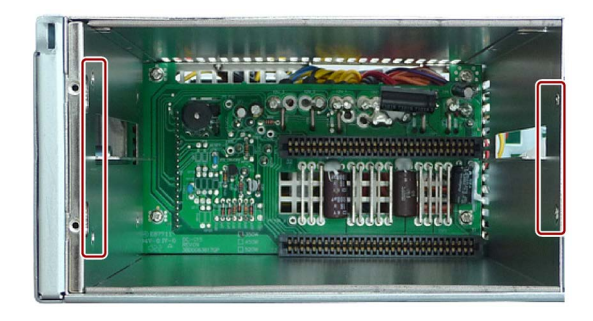

3. 2本のネジ①および②を緩めま す。

> ネジを完全には外さないでくだ さい。そうすることで、その後 の最組み立てが楽になります。 これでも電源は引き抜くことが できます。

- 3. 図で示されているケーブルタイ を切断します。 こうする時にケーブルを傷めな いでください。
- 4. 二重化電源をドライブおよびマ ザーボードに接続している電源 ラインのすべてのコネクタを緩 めます。これには次が含まれま す。
	- ドライブ③および④の電源コ ネクタ
	- マザーボード⑤の電源コネク タ
- 6. 二重化電源からすべてのケーブ ルのコネクタを取り外したあと で、二重化電源をその筐体ごと 装置から取り外します。

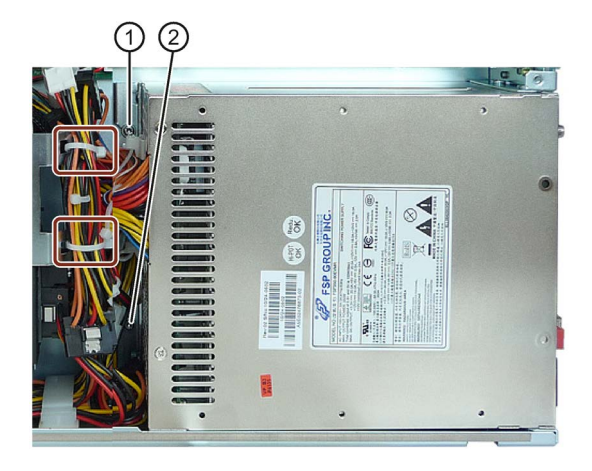

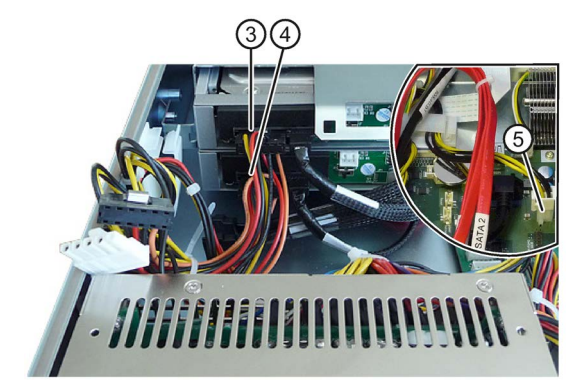

## 取り付け

逆順に装置を取り付けます。新品のケーブルタイとともに、装置で使用できるケーブル クリップを使用してケーブルを固定します。

## 7.5.6 ピギーバックとバスボードの取り外しと取り付け

この章では、バスボードとピギーバックの取り外しと取り付けについて説明します。 さまざまな種類のバスボードとピギーバックの情報については、[「バスボードモデル](#page-207-0) (ページ [208\)](#page-207-0)」の章で説明されています。

## 必要条件

- 装置が開いた状態であること。セクション[「装置を開けます。](#page-79-1)(ページ[80\)](#page-79-1)」を参照 してください。
- バスフレームが取り外されていること。 [「バスフレームの取り外しと取り付け](#page-85-0) (ページ[86\)](#page-85-0)」の章を参照してください。
- 拡張カードがすべて取り外されていること。 [「拡張カードの取り外しと取り付け](#page-87-0) (ページ[88\)](#page-87-0)」の章を参照してください。

## ピギーバックの取り外し

1. ピギーバックをバスフレームの中央レールに固定しているマークのあるネジを外し ます。

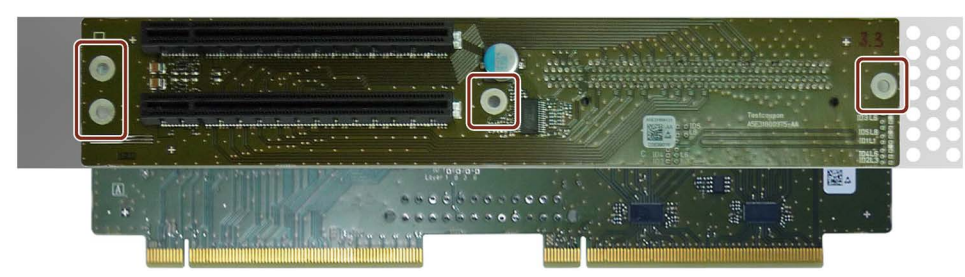

2. 下の図で示されているように、バスフレームの中央レールの逆側で、ピギーバック のアングルコネクタをバスボードから取り外します。

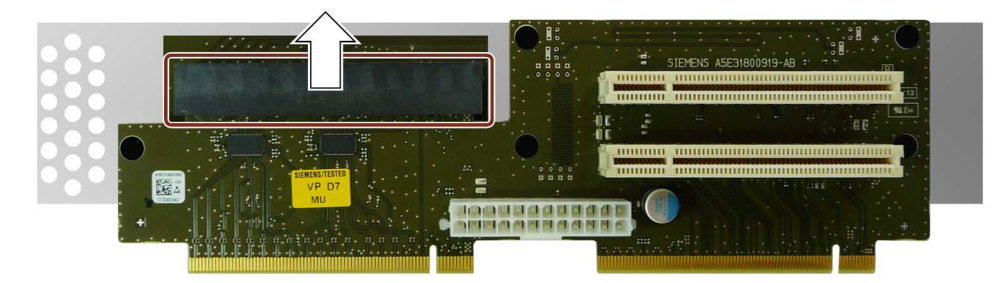

3. バスフレームの中央レールを通してピギーバックのアングルコネクタをガイドし、 ピギーバックを以下の図で示されているように取り外します。

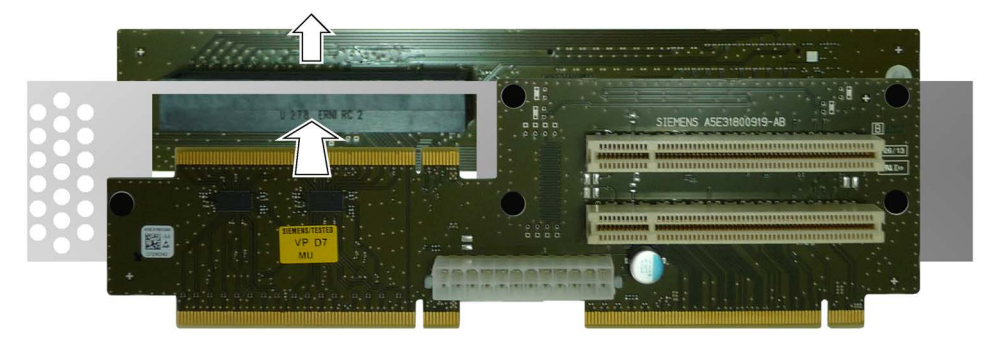

#### バスボードの取り外し

- 1. バスボードをバスフレームの中央ラックに固定して いる5本の拡張リベットをすべて取り外します。
- 2. スクリュードライバーを使用して、拡張リベットの 端を押して、拡張リベットが自由に動くようにしま す。

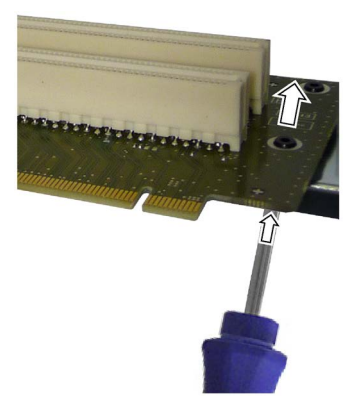

#### 手順

#### 取り付け

逆順に装置を取り付けます。新しい拡張リベットだけを使用してバスボードを取り付け ます。

### 7.5.7 OPの取り外し

#### 必要条件

- 装置は主電源電圧から完全に接続解除されていること。 [「装置をオフにする](#page-67-0)(ページ[68\)](#page-67-0)」の章を参照してください。
- 装置が開いた状態であること。セクション[「装置を開けます。](#page-79-1)(ページ[80\)](#page-79-1)」を参照 してください。
- バスフレームが取り外されていること。 [「バスフレームの取り外しと取り付け](#page-85-0) (ページ[86\)](#page-85-0)」の章を参照してください。
- 1枚の操作パネル
- 1本のプラスドライバー

#### 手順

セクション「ESD[ガイドライン](#page-159-0) (ページ [160\)](#page-159-0)」をお読みください。

## 取り外し

1. マークされたネジを取り外しま す。

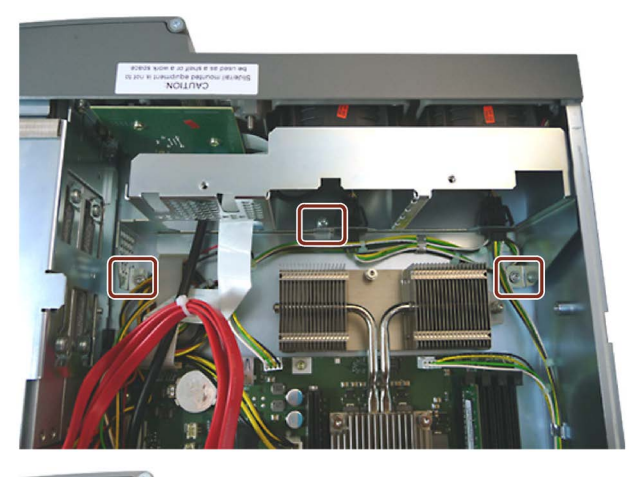

2. クロスバーを矢印の方向に折りた たみます。

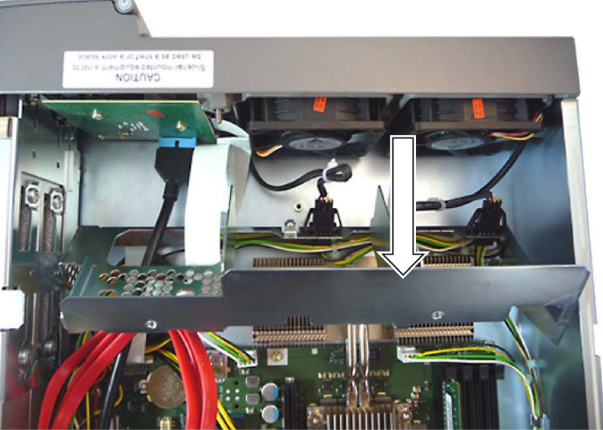

- 3. USBコネクタを取り外します。
- 4. マークされたネジを取り外してか ら操作パネルを取り外します。

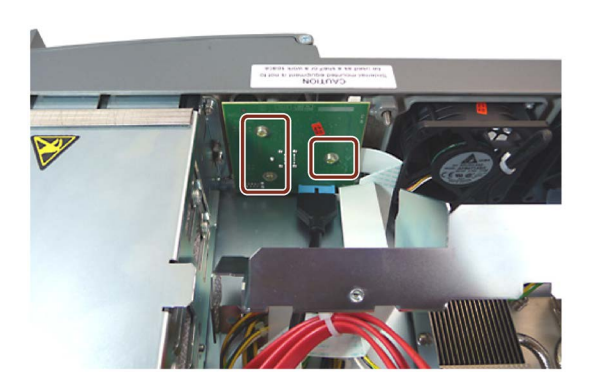

5. ロック①を左にスライドさせ て、白いフラットケーブルをプラ グコネクタ②のところで緩めま す。

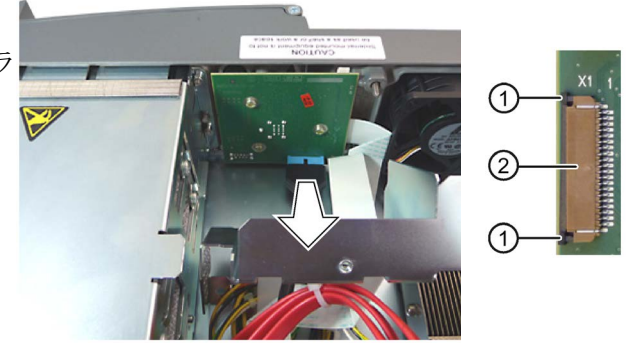

#### 取り付け

逆順に装置を取り付けます。

## <span id="page-132-0"></span>7.5.8 プロセッサクーラーの取り外しと取り付け

装置で使用されているプロセッサクーラーは、ヒートパイプとさらに熱交換器とともに 1つのユニットとなっています。

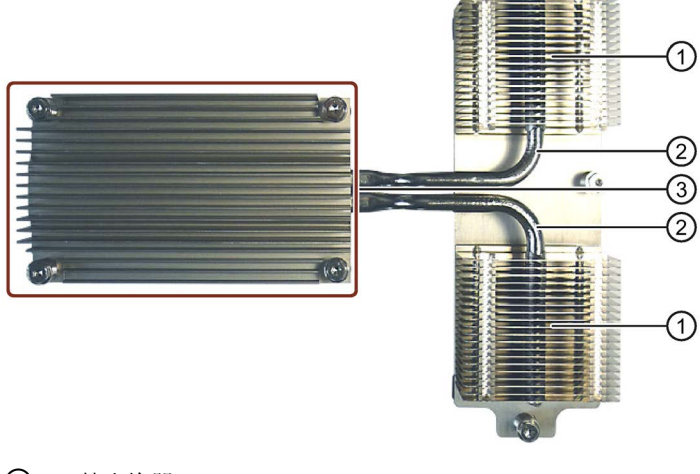

- ① 熱交換器
- ② ヒートパイプ
- ③ ヒートシンク

## 必要条件

- 装置は主電源電圧から完全に接続解除されていること。 [「装置をオフにする](#page-67-0)(ページ[68\)](#page-67-0)」の章を参照してください。
- 装置が開いた状態であること。セクション[「装置を開けます。](#page-79-1)(ページ[80\)](#page-79-1)」を参照 してください。
- バスフレームが取り外されていること。 [「バスフレームの取り外しと取り付け](#page-85-0) (ページ[86\)](#page-85-0)」の章を参照してください。
- 1個のプロセッサクーラー

SIMATIC IPC用のオリジナルのスペアパーツに関する情報は、インターネット上に 提供されています:

SIMATIC IPCのアフターサービス情報システム [\(http://www.siemens.com/asis\)](http://www.siemens.com/asis)

● 1本のT10スクリュードライバ

## 手順

取り外し

- 1. 強調表示されている6本のネジを取り 外します。
- 2. プロセッサクーラーを装置から取り 外します。

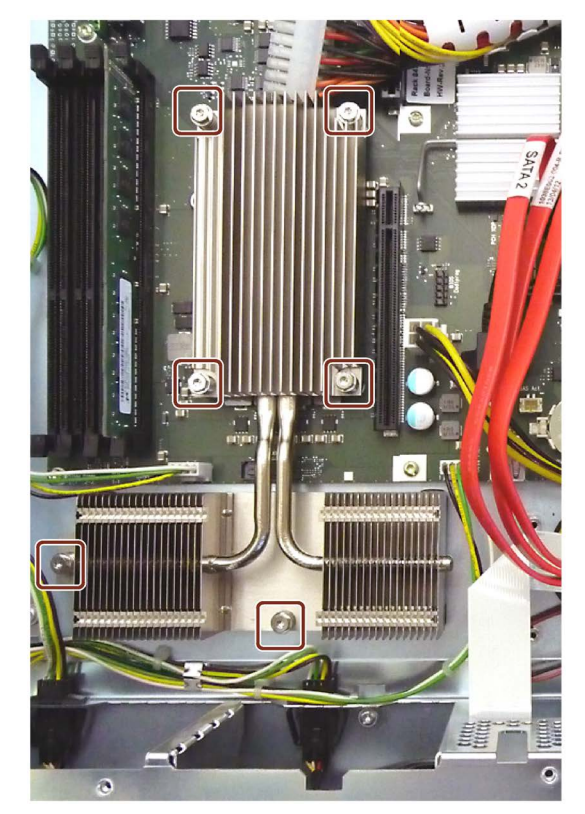

## 取り付け

ヒートシンクパッドがヒートシンク上に あり無傷なことを確認します。同じ条件 が、図でマークされているゴム足に適用 されます。

ファンを取り付ける場合は、取り外し手 順を逆順に実施します。ヒートシンクの ネジを徐々に交差する順序で締め付けま す。ヒートシンクにテンションがかかる ために、不均一な締め付けは避けてくだ さい。

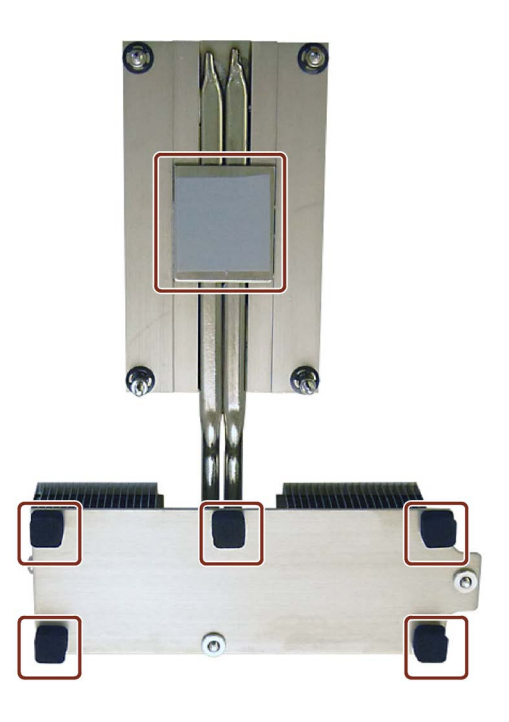

## その他の手順

- 1. バスフレームを取り付けます。
- 2. 装置を閉めます。

## 7.5.9 マザーボードの取り外し

#### 必要条件

- 装置は主電源電圧から完全に接続解除されていること。 [「装置をオフにする](#page-67-0)(ページ[68\)](#page-67-0)」の章を参照してください。
- 装置が開いた状態であること。セクション[「装置を開けます。](#page-79-1)(ページ[80\)](#page-79-1)」を参照 してください。
- バスフレームが取り外されていること。 [「バスフレームの取り外しと取り付け](#page-85-0) (ページ[86\)](#page-85-0)」の章を参照してください。
- プロセッサクーラーが取り外されていること。 [「プロセッサクーラーの取り外しと取り付け](#page-132-0) (ページ [133\)](#page-132-0)」の章を参照してくださ い。
- 1枚のマザーボード

SIMATIC IPC用のオリジナルのスペアパーツに関する情報は、インターネット上に 提供されています:

SIMATIC IPCのアフターサービス情報システム [\(http://www.siemens.com/asis\)](http://www.siemens.com/asis)。

マザーボードは、ハンダ付けされたプロセッサ付きのスペアパーツとして供給され ます - しかしプロセッサヒートシンク、メモリモジュールおよびバスボードは付属 しません。

- 1本の六角レンチ(4.5 mm)
- T10ネジドライバ

手順

EGBガイドラインを遵守してください。

## 取り外し

- 1. マザーボードからケーブルをすべて外します。作業中にそれらの位置を書き留めま す。
- 2. 以下の図で示されている位置から9本のネジを取り外します。

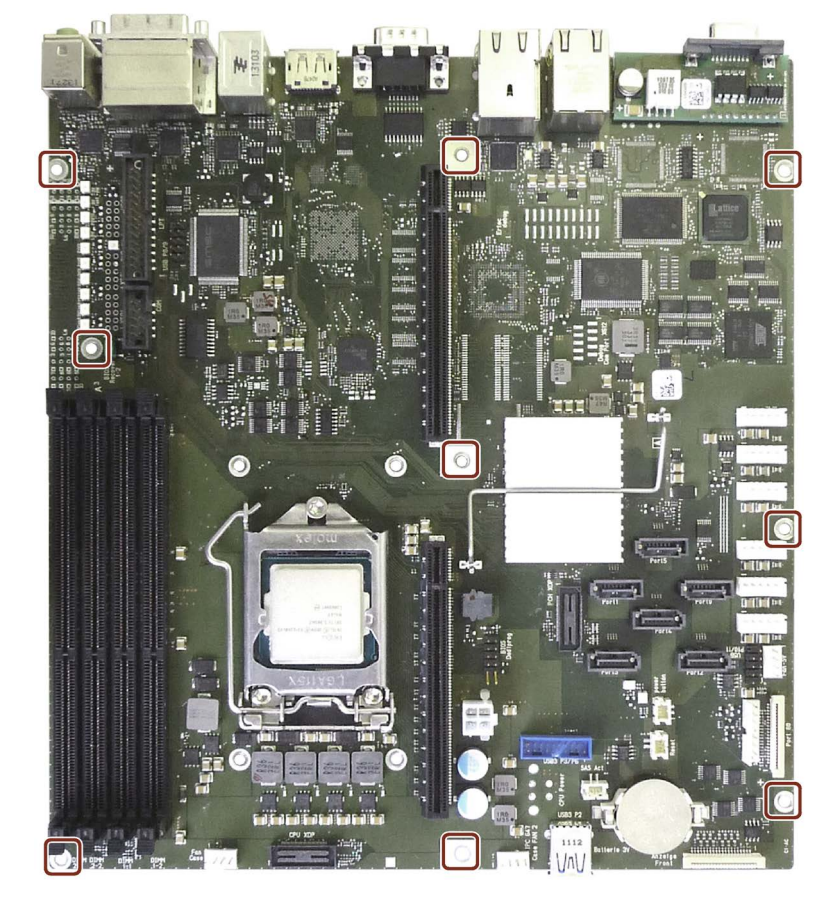

3. 六角レンチを使用して以下の図でマークされている六角ボルトを取り外します。以 下の図は、MPI/DPインターフェース装備のPROFIBUS装置を示しています。他の装 置では、COM1ポートの2本の中央ネジだけを緩める必要があります。

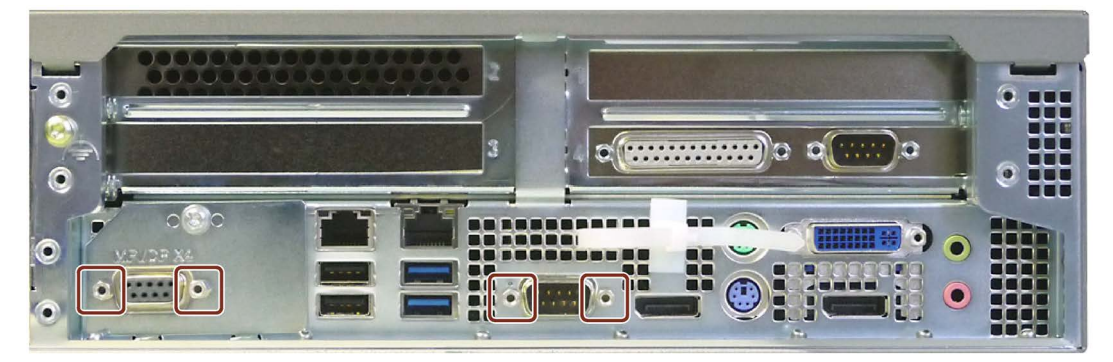

4. マザーボードを慎重に内側にスライドさせ、D-subソケットを背面パネルから外しま す。

# 通知 マザーボードの損傷 マザーボードを取り外す時に構成部品が損傷することがあります。 ● マザーボードを動かして取り外すときは、ゆっくりと慎重に行ってください。 • マザーボードをスライドするときは、マザーボードの底面を突き出している筐 体の部品と接触させないようにしてください。

5. 慎重にマザーボードを筐体から持ち上げます。

#### 取り付け

ファンを取り付ける場合は、取り外し手順を逆順に実施します。

## その他の手順

1. バスフレームを取り付けます。

2. 装置を閉めます。

## 下記も参照

[接続情報](#page-41-0) (ページ [42\)](#page-41-0)

## 7.5.10 プロセッサの交換

#### 必要条件

- 装置が開いた状態であること。セクション[「装置を開けます。](#page-79-1)(ページ[80\)](#page-79-1)」を参照 してください。
- バスフレームが取り外されていること。 [「バスフレームの取り外しと取り付け](#page-85-0) (ページ [86\)](#page-85-0)」の章を参照してください。
- プロセッサクーラーが取り外されていること。[「プロセッサクーラーの取り外しと](#page-132-0) [取り付け](#page-132-0) (ページ [133\)](#page-132-0)」の章を参照してください。
- 1個の許可されたプロセッサ

認可されたプロセッサのみ、装置のマザーボードに設置することが許可されます。 プロセッサの種類が変更された場合、適切なマイクロコードがロードされるよう に、BIOSを更新する必要があります。SIMATIC IPC用のオリジナルのスペアパーツ に関する情報は、インターネット上に提供されています:

- SIMATIC IPCのアフターサービス情報システム [\(http://www.siemens.com/asis\)](http://www.siemens.com/asis)
- 問い合わせ先 [\(http://www.siemens.com/automation/partner\)](http://www.siemens.com/automation/partner)

手順

EGBガイドラインを遵守してください。

## 取り外し

1. レバー①のロックを解除して、後方に回します。

保持フレーム②を後方に移動してネジ③を露出させます。

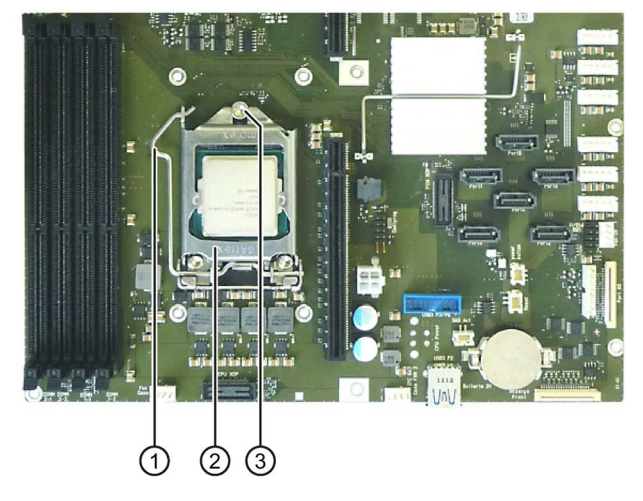

- 2. 保持フレーム②を上に折り曲げます。
- 3. プロセッサを取り外します。

作業中にプロセッサの接続部に触れないでください。

#### 通知

#### マザーボードの損傷

プロセッサを取り外す時に、プロセッサベースの接続部に触れないでください。ベー スを異物で汚染しないようにしてください。

## 取り付け

1. プロセッサをベースに置きます。

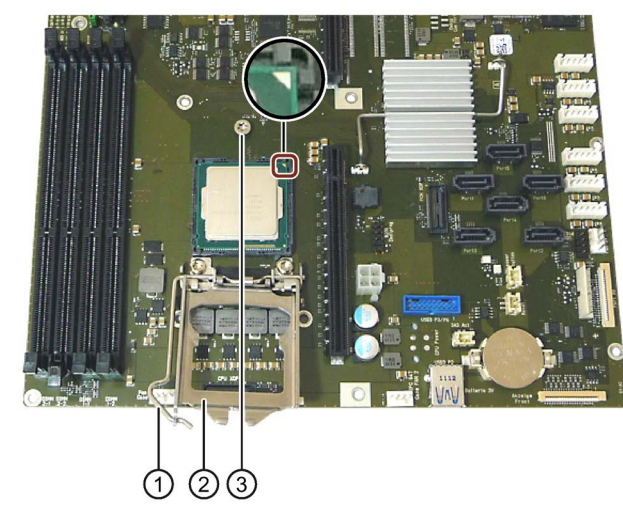

プロセッサを挿入するときは、プロセッサの位置識別子(金属の三角形)が正しい位置 にあることを確認します。

2. レバー①をプロセッサに向けて回します。

保持フレームも同じように動くので、ネジ③をつかみます。

3. レバー①を完全に押下げて、ロックします。

#### 通知

#### プロセッサへの損傷

完全に押し下げる時に、ロック機構が引っかかる場合は、それが損傷していること があります。プロセッサが、保持フレームによって所定の位置に正しくロックされ ていません。結果として、故障が発生する可能性があります。 このため、弱い力だけを使い、故障が起こった場合は、レバーを逆に回します。故 障の原因を排除します。

## その他の手順

- 1. バスフレームを取り付けます。
- 2. 装置を閉めます。
- 3. プロセッサを交換するとき、BIOSの更新を実行します。

プロセッサに一致するマイクロコードが、プロセスにロードされます。この手順 は、製品に同梱の「Documentation and Drivers」DVDにある「マザーボードのテク ニカルマニュアル」で提供されています。

## 通知

## プロセッサへの損傷

設置されたプロセッサが許可されるよりも高いクロック周波数で動作する場合、破 壊されたり、データ損失の原因となる可能性があります。

許可されたクロック周波数以下のクロック周波数でのみ、プロセッサを動作させて ください。

7.6 ソフトウェアのインストール

## 7.6 ソフトウェアのインストール

### 7.6.1 オペレーティングシステムのインストールソース

オペレーティングシステムに障害がある場合、以下のDVDのいずれかを使用して再イン ストールできます。

● リカバリDVDおよび「マニュアルとドライバ」DVDを使用

リカバリDVDは、オペレーティングシステム付き装置を注文した場合、納品範囲に 含まれています。 リカバリDVDには、以下が含まれています。

- サポートされている言語のオペレーティングシステムをインストールするインス トールプログラム
- ドライブをセットアップするツール

インストール済みオペレーティングシステムの基本言語は英語です。 言語を追加す る必要がある場合は、リカバリDVDからインストールします。

「マニュアルとドライバ」DVDには、マニュアルおよびハードウェアドライバが含 まれています。

● リストアDVDから

リストアDVDは、オペレーティングシステムを使用する装置を注文した場合、納入 対象に含まれています。 このDVDには、イメージファイルと以下のソフトウェアが 含まれています。

- オペレーティングシステムとインストールされているハードウェアドライバ
- DiagBaseなどのモニタリングソフトウェア。

## 7.6.2 オペレーティングシステムの更新

#### Windows

Windowsオペレーティングシステムの最新の更新は、インターネット上のマイクロソフ ト [\(http://www.microsoft.com\)](http://www.microsoft.com/)、および装置のスタートメニュー[Start > All Programs > Windows Update > Check for updates]からご利用いただけます。

#### 注記

Windows MUIバージョンで新規ドライバまたはオペレーティングシステム更新をイン ストールする場合は、まず領域メニューとダイアログの設定およびデフォルトの英語 (US)言語を設定します。

7.6 ソフトウェアのインストール

#### その他オペレーティングシステム

各メーカーにお問い合わせください。

## 7.6.3 ドライバおよびソフトウェアのインストール

#### 必要条件

Windowsドライバをインストールするには、納品範囲に含まれる「Documentation and Drivers」DVDが必要です。

#### 手順

#### ドライバのインストール

- 1. 装置にDVDドライブがない場合は、外部USB DVDドライブをUSBポートに接続しま す。
- 2. 同梱の「Documentation and Drivers」DVDを挿入します。
- 3. [スタート]でプログラムを開始します。
- 4. ライセンス条件を受け入れます。
- 5. 索引から[ドライバ]を選択します。
- 6. 装置とオペレーティングシステムを選択します。
- 7. 必要なドライバを選択します。
- 8. ドライバデータを含むフォルダを開きます。[ドライバパス]の横にあるリンクをクリ ックします。
- 9. このフォルダのセットアッププログラムを開始します。

#### 注記

新しいWindowsのインストールでは、最初にチップセットのドライバをインストー ルする必要があります。その後、その他のすべての装置のドライバをインストール できます。

#### ソフトウェアのインストール

- 対応するマニュアルにSIMATICソフトウェアパッケージのインストールに関する情 報が記載されています。
- ドライバ更新およびアプリケーションプログラムのインストールに関する情報をそ れぞれのメーカーから取得できます。
### 7.6.4 Windowsのインストール

#### 注記

Windowsオペレーティングシステムの使用についての特定の情報は、インターネットで 以下のマニュアルを参照してください。

- Microsoft Technet Windows [\(http://technet.microsoft.com/windows\)](http://technet.microsoft.com/windows)
- Microsoft Technet Windows Server [\(http://technet.microsoft.com/windowsserver\)](http://technet.microsoft.com/windowsserver)

リストされているマニュアルは、納品範囲に含まれていません。

#### 必要条件

インストールするオペレーティングシステムのリカバリDVDが必要です。リカバリ DVDは、オペレーティングシステム付き装置を設定した場合、納品範囲に含まれます。 オペレーティングシステムにとって不明なストレージコントローラ(RAIDまたはAHCIコ ントローラなど)を使用する場合、それぞれのコントローラドライバをUSBスティック にコピーして、このUSBスティックを手元に所持します。インストール中にコントロー ラドライバが必要です。

#### 手順

- 1. 装置にDVDドライブがない場合は、外部USB DVDドライブをUSBポートに接続しま す。
- 2. リカバリDVDをDVDドライブに挿入します。
- 3. 装置を再起動します。
- 4. 装置が起動すると<Esc>キーを押して、押したままにします。 初期化が完了すると、BIOS選択メニューが表示されます。
- 5. [Boot Manager]ボタンをクリックします。

6. カーソルキーを使用して光学ドライブを選択します。

インストール後に「UEFI」モードでシステムをブートするには、UEFIを使用してリ カバリDVDもブートする必要があります。Windowsのインストール中にデータ記憶 媒体がGPTパーティション管理により設定されます。

リカバリDVDを[UEFI]モードでブートするには、BIOS Setupの[Boot]メニューで名 前の前に「UEFI」が表示されている光学ドライブの項目を選択します。例:

#### UEFI: MATSHITADVD-RAM UJ8E0

インストール後に[レガシー]モードでシステムをブートするには、レガシーを使用し てリカバリDVDもブートする必要があります。Windowsのインストール中にデータ 記憶媒体がMBRパーティション管理により設定されます。

リカバリDVDを[レガシー]モードでブートするには、BIOS Setupの[Boot]メニューで SATAポート番号の前に「P」が表示されている光学ドライブの項目を選択します。 例:

#### P5: MATSHITADVD-RAM UJ8E0

- 7. Enterを押して選択内容を確認します。
- 8. リカバリDVDからオペレーティングシステムのインストールを促す次のメッセージ が表示されたら、ただちにどれかのキーを押してください。

Press any key to boot from CD or DVD ..

数秒後、「Install Windows」インストールプログラムが表示されます。

9. インストールプログラムの指示に従います。

詳細情報は、次のセクションを参照してください。

#### 「Windowsのインストール」インストールプログラム

インストールプログラムおよびオペレーティングシステムの言語は、英語に事前設定さ れています。インストール後にオペレーティングシステムの言語を変更することができ ます。このトピックの詳細については、セクション「多言語ユーザーインターフェース (MUI)を使用する言語選択のセットアップ」を参照してください。

### パーティションのセットアップおよびオペレーティングシステムにとって不明なスト レージコントローラの統合

インストールプロセス中にパーティションをセットアップして、オペレーティングシス テムにとって不明なストレージコントローラを統合することができます。これを実行す るには、 インストールタイプを「Install Windows」インストールプログラムでたずね られたとき、「Custom (advanced)」を選択します。

以下のダイアログボックスを利用できます。

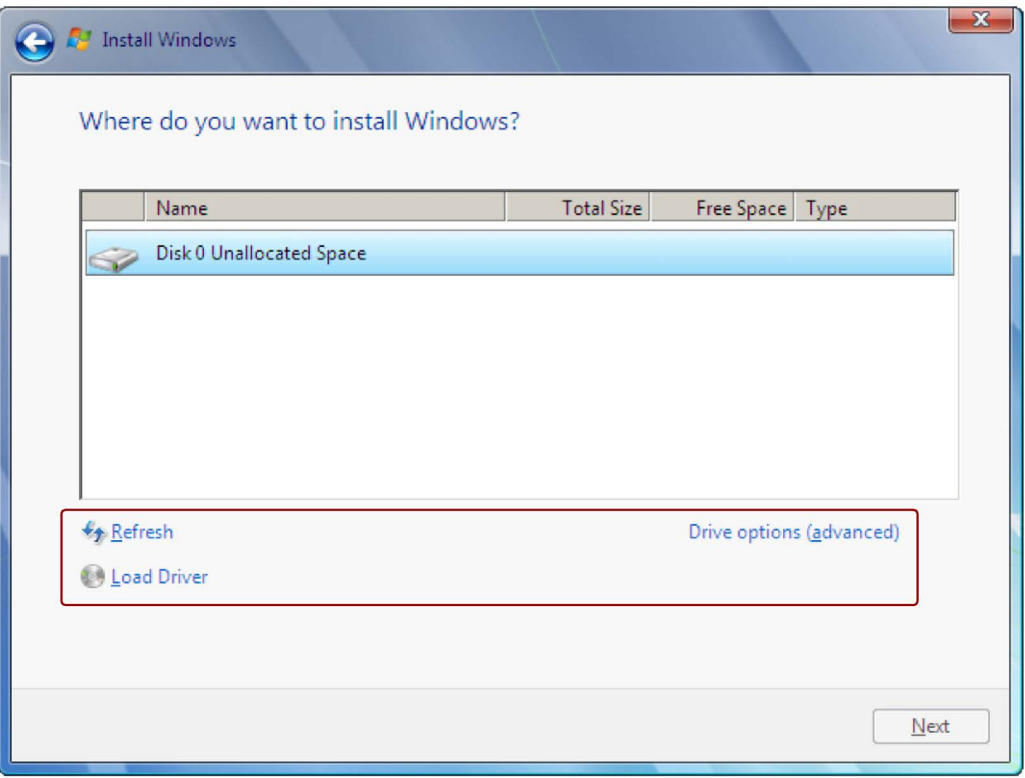

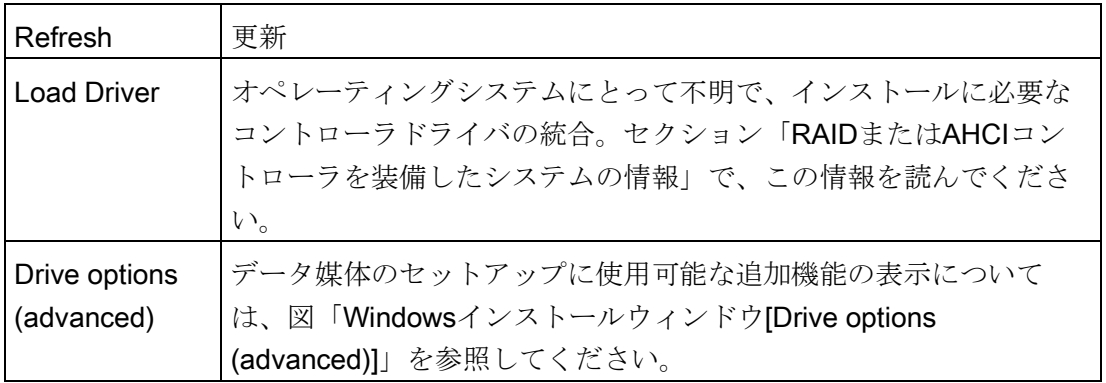

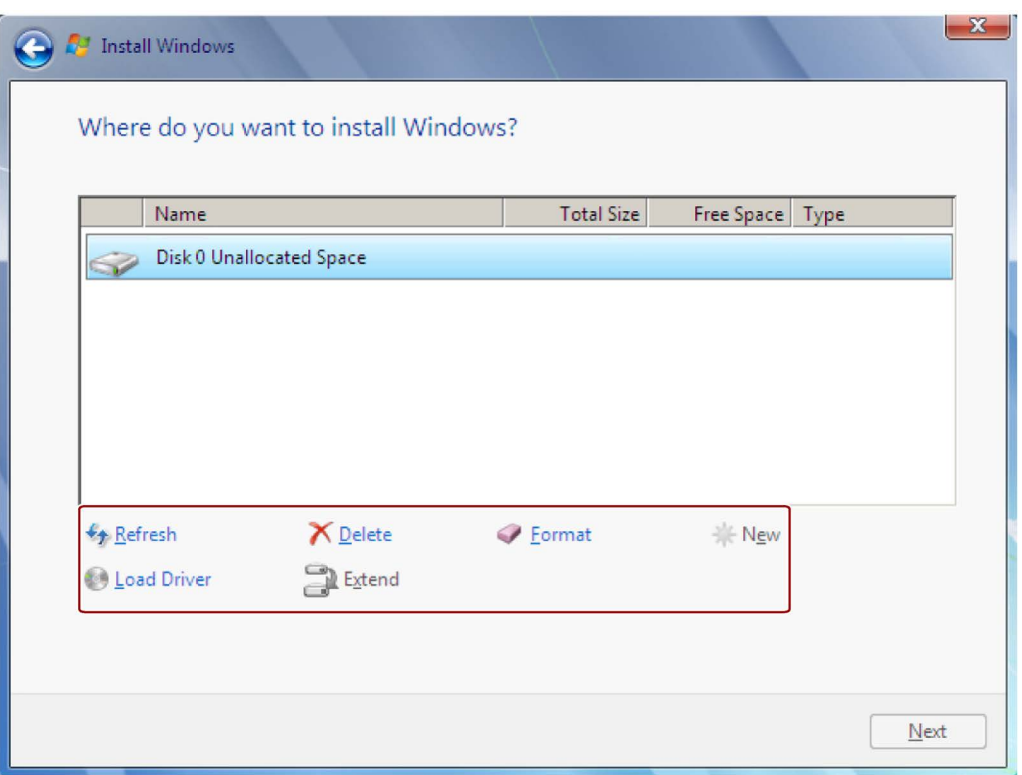

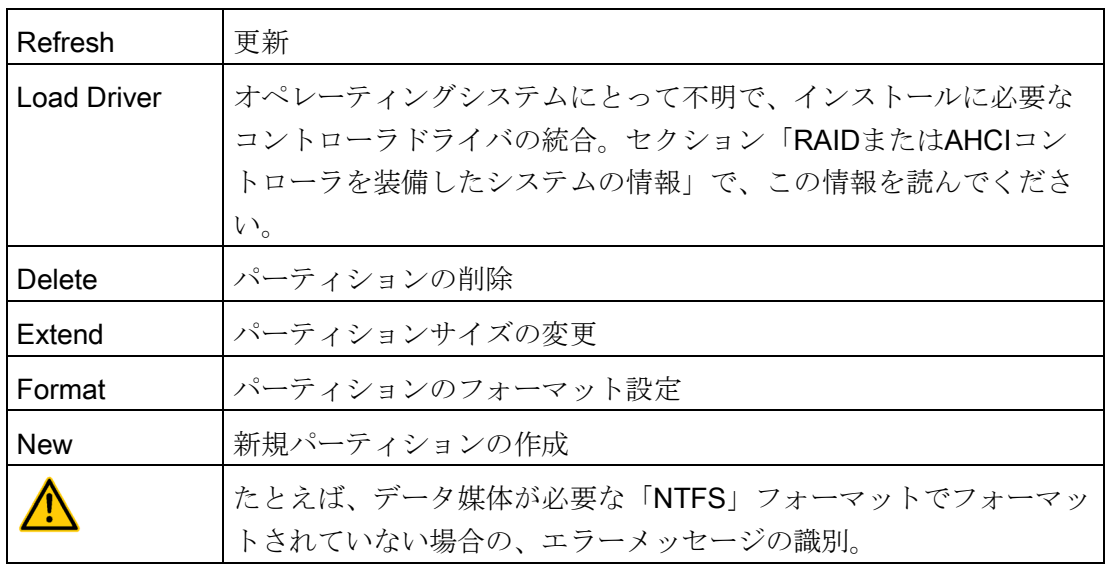

#### 注記

オペレーティングシステムに対して不明なストレージコントローラに接続されているデ ータ媒体にオペレーティングシステムをインストールする場合、ストレージコントロー ラのドライバを統合する必要があります。データ媒体をパーティションする前、および オペレーティングシステムをインストールする前に、このドライバを統合します。スト レージコントローラの統合の詳細については、セクション「RAIDまたはAHCIコントロ ーラを装備したシステムの情報」を参照してください。

1. オペレーティングシステムをインストールするパーティションに十分な大きさがあ り、NTFSファイルシステムでセットアップされていることを確認します。

パーティションの推奨最小サイズは、オペレーティングシステム、使用可能なRAM の量、および使用する追加ソフトウェアの量によって異なります。納品状態でデー タ媒体をパーティションする方法の詳細については、以下の表を参照してくださ い。

- 2. オペレーティングシステムをインストールするパーティションを選択します。
- 3. [Next]をクリックします。

インストールが開始されます。Windowsオペレーティングシステムはこのデータ媒 体にインストールされます。

#### Windows 7およびWindows Server 2008 R2の納入時の状態のパーティション

以下の情報は、100 GB以上のデータ記憶媒体に適用されます。

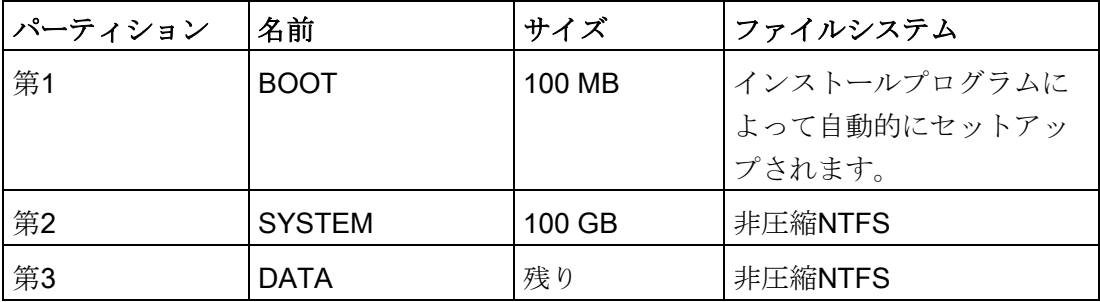

#### 出荷時の状態のWindows Server 2012 R2のパーティション

以下の情報は、100 GB以上のデータ記憶媒体に適用されます。

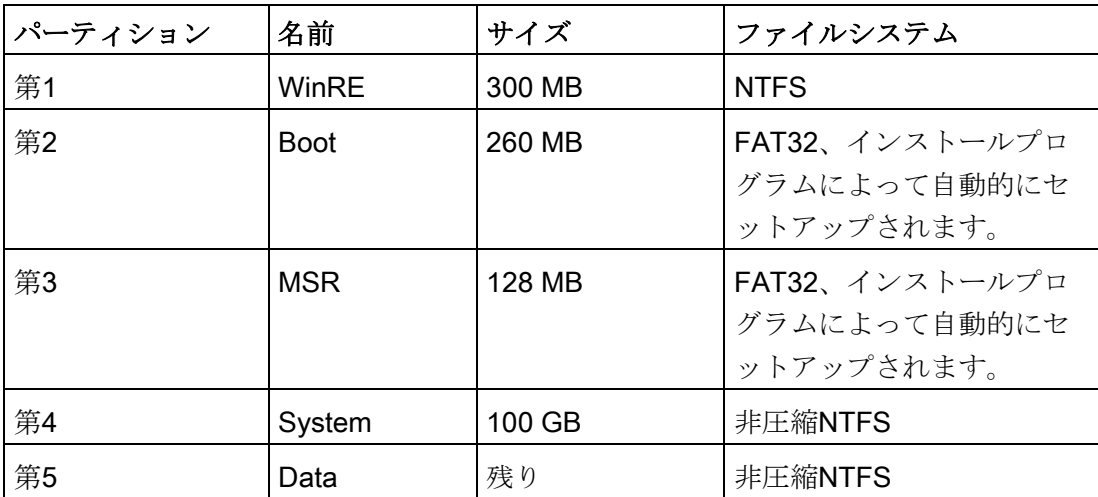

#### RAIDまたはAHCIコントローラを装備したシステムの情報

オペレーティングシステムにとって不明なデータキャリアコントローラは、インストー ル前にオペレーティングシステムに既知にしなければなりません。これは「Install Windows」インストールプログラムで行います。

#### 必要条件

関連するコントローラドライバをUSBスティックにコピーした。

### 手順

- 1. コントローラドライバが入ったUSBスティックを、装置に接続します。
- 2. 上述のとおり、「Install Windows」インストールプログラムを起動します。
- 3. 「Load Drivers」をWindowsインストールウィンドウで選択します。
- 4. USBスティックで個別のドライバを選択します。

#### 7.6.5 多言語ユーザーインターフェース(MUI)を使用する言語選択のセットアップ

メニュー、ダイアログ、または日付と時刻などのその他の情報を異なる言語に設定する ことができます。この目的で、プリインストールされた言語のいずれかを選択するか、 新しい言語パッケージをインストールできます。

以下のコマンドシーケンスは英語で説明されます。デフォルト設定に応じて、これらを 別の言語で表示することが可能です。

#### 手順

#### 登録ユーザーアカウントの言語、地域、およびフォーマットの設定変更

Windows 7およびWindows Server 2008 R2:

1. 選択します:

[Start] > [Control Panel] > [Clock, Language, and Region] > [Regional and Language Options]

2. [Formats]および[Location und Keyboards and Languages]の各タブで必要な変更を行 うことができます。

Windows Server 2012 R2:

1. 選択します:

[Start > Control Panel > Clock, Language, and Region > Region]

2. [Formats]および[Location]の各タブで必要な変更を行うことができます。

### システムアカウントおよび標準ユーザーアカウントの言語、地域、およびフォーマッ トの設定変更

システムアカウントの言語、地域、フォーマットの設定(たとえば、ユーザーログイン ダイアログの言語)、および標準ユーザーアカウントの設定(新規ユーザーの標準設定)を 変更することができます。この目的で、登録ユーザーの設定は、システムアカウントと 標準ユーザーアカウントにコピーされます。

Windows 7およびWindows Server 2008 R2:

1. 選択します:

[Start] > [Control Panel] > [Clock, Language, and Region] > [Regional and Language Options]

2. 必要な変更は[Administrative]タブで行うことができます。対応するボタンをクリッ クして設定をコピーします。

Windows Server 2012 R2:

1. 選択します:

[Start > Control Panel > Clock, Language, and Region > Region]

2. 必要な変更は[Administrative]タブで行うことができます。対応するボタンをクリッ クして設定をコピーします。

#### 言語パッケージのインストール

使用可能な言語パッケージについては、セクション「装置のデザイン」に説明されてい ます。一部の言語パッケージはリカバリDVDの[Languagepacks]フォルダにあります。

Windows 7およびWindows Server 2008 R2:

1. 選択します:

[Start] > [Control Panel] > [Clock, Language, and Region] > [Regional and Language Options]

- 2. [Keyboards and Languages]タブを選択します。
- 3. [Install/uninstall languages]ボタンをクリックして、必要な変更を行います。

Windows Server 2012 R2:

- 1. タスクバーのスタートメニューを右クリックして、[Command Promt (Admin)]を選 択します。
- 2. コマンドラインで以下のコマンドを入力します。

Dism /online /Add-Package /PackagePath:#言語パックのパス# #言語パックのパス#に、インストールする言語パックのパスを入力します。例: Dism /online /Add-Package /PackagePath:E:\Languagepacks\ja-jp\lp.cab

#### 7.6.6 出荷時の状態に復元する

リストアDVDを使用して元のソフトウェアを復元できます。DVDにはソフトウェアを お使いの装置のハードディスクドライブまたはSSDに転送するために必要なイメージお よびツールが含まれています。

出荷時の状態の復元には、以下のオプションを使用できます。

- ドライブCおよびDでハードディスク/SSD全体を復元
- Cドライブを復元

この場合は、ドライブDに保存されているデータは保持されます。

#### バックアップ認証またはライセンスキー

- ドライブからお使いのオーソリゼーションまたはライセンスキーをバックアップで きるかを点検し、可能な場合はこの手順を実施します。
- バックアップできない場合は、カスタマサポートにお問い合わせください。そこか ら関連するソフトウェアオーソリゼーションのために必要な情報が得られます。

#### 通知

#### データ損失のリスク

[システムパーティションのみを復元する]が設定されている場合は、Cドライブ(シ ステムパーティション)上のすべてのデータが削除されます。ドライブC:上のすべ てのデータ、ユーザー設定、およびすべてのオーソリゼーションまたはライセンス キーが失われます!ハードディスクのドライブC:上のすべてのデータが完全に削除 されて、元の出荷時のソフトウェアによって、再フォーマットされて上書きされま す。

[ドライブ全体を復元する]が設定されている場合は、ドライブ全体のすべてのデー タ、ユーザー設定、オーソリゼーションまたはライセンスキーが失われます。

#### 手順

- 1. 装置にDVDドライブがない場合は、外部USB DVDドライブをUSBポートに接続しま す。
- 2. リストアDVDをDVDドライブに挿入します。
- 3. 装置を再起動します。
- 4. 装置が起動するときは、<Esc>キーを押して、押したままにします。 初期化が完了すると、BIOS選択メニューが表示されます。
- 5. [Boot Manager]ボタンをクリックします。
- 6. ブートメニューでカーソルキーを使用して光学ドライブを選択します。

[UEFI]モードでブートするシステムを復元するには、リストアDVDもUEFIを使用し てブートする必要があります。

リストアDVDを[UEFI]モードでブートするには、BIOS Setupの[Boot]メニューで名 前の前に「UEFI」が表示されている光学ドライブの項目を選択します。例:

#### UEFI: MATSHITADVD-RAM UJ8E0

[レガシー]モードでブートするシステムを復元するには、リストアDVDもレガシーを 使用してブートする必要があります。

リカバリDVDを[レガシー]モードでブートするには、BIOS Setupの[Boot]メニューで SATAポート番号の前に「P」が表示されている光学ドライブの項目を選択します。 例:

P5: MATSHITADVD-RAM UJ8E0

#### 注記

Windows Server 2012 R2は、工場出荷状態で「UEFI」モードでブートします。 Windows 7およびWindows Server 2008 R2は、工場出荷状態で「レガシー」モード で起動します。

7. 画面の指示に従います。

#### 注記

ドライブ上の既存のデータ、プログラム、ユーザー設定、オーソリゼーションおよ びライセンスキーは全て削除されます。

#### 7.6.7 オンボードRAIDコントローラソフトウェアのインストール

オンボードRAIDコントローラのソフトウェアを、このドライバを使用してインストー ルします。

#### 7.6.8 ハードウェアRAIDコントローラソフトウェアのインストール

#### 注記

セクション「装置のコミッショニング」の[「コミッショニングに関する一般情報](#page-56-0) (ペー ジ [57\)](#page-56-0)」を遵守します。詳細については、セクション[「ドライバおよびソフトウェアの](#page-143-0) [インストール](#page-143-0) (ページ [144\)](#page-143-0)」を参照してください。

#### 7.6.9 後日のデータバックアップおよびパーティション変更

当社では、Windowsオペレーティングシステムでデータをバックアップするために、ソ フトウェアツールSIMATIC IPC Image & Partition Creatorをお勧めします。このツール には、メモリーカード、ハードディスクおよび個々のパーティション(イメージ)のすべ ての内容のバックアップおよび復元のために便利で効率的な機能が備わっています。

SIMATIC IPC Image & Partition Creatorは、DVDメディアへの書き込みのみをサポート しています。Siemensオンラインオーダーシステム工業用ショッピングモール [\(https://mall.industry.siemens.com\)](https://mall.industry.siemens.com/)を使用してこのツールを注文できます。SIMATIC IPC Image & Partition Creatorの詳細については、製品マニュアルを参照してくださ い。

#### 注記

SIMATIC IPC Image & Partition Creatorは、バージョン3.3.3で装置ハードウェアをサポ ートします。GPTパーティション管理によるデータ記憶媒体のセットアップはバージョ ン3.4でサポートされています。より古いバージョンは装置ハードウェアをサポートし ません。

ハードウェアRAIDアダプタカード装備の装置では、あとで装置ドライバをダウンロー ドする必要があります。このために機能がこのSIMATIC IPC Image & Partition Creator で使用可能です。「SIMATIC IPC Image & Partition Creator 」の情報については、対応 する製品マニュアルを参照してください。

# 7.6.10 CP 1616オンボード

### NDISデバイスドライバ

同梱の「Documentation and Drivers」DVDにあるDevice\_driver\_CP16xx.pdfマニュアル に記載されている情報をお読みください。

### PROFINET IO

「装置の接続」セクションに一覧されているSIMATIC装置およびSIMATIC NETマニュ アルに関する情報をお読みください。

# 8.1 認証および承認

### ISO 9001認証

全体的な製品作成システム(開発、製造、販売)のためのSiemens社品質管理システム は、ISO 9001:2008の要件を満たしています。

これはDQS (ドイツ品質保証機構)により認定されています。

認証番号: 001323 QM08

### ソフトウェア使用許諾契約

装置にソフトウェアが事前インストール済みで供給されている場合、対応するライセン ス契約に従わなければなりません。

#### UL承認

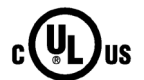

装置には次の認可を取得できます。

- 標準UL 60950-1、ファイル番号E11 5352のアメリカ保険業者安全試験所(UL)
- カナダ国家標準CAN/CSA-C22.2 No. 60950-1-07 (I.T.E)

8.1 認証および承認

# FCCおよびカナダ

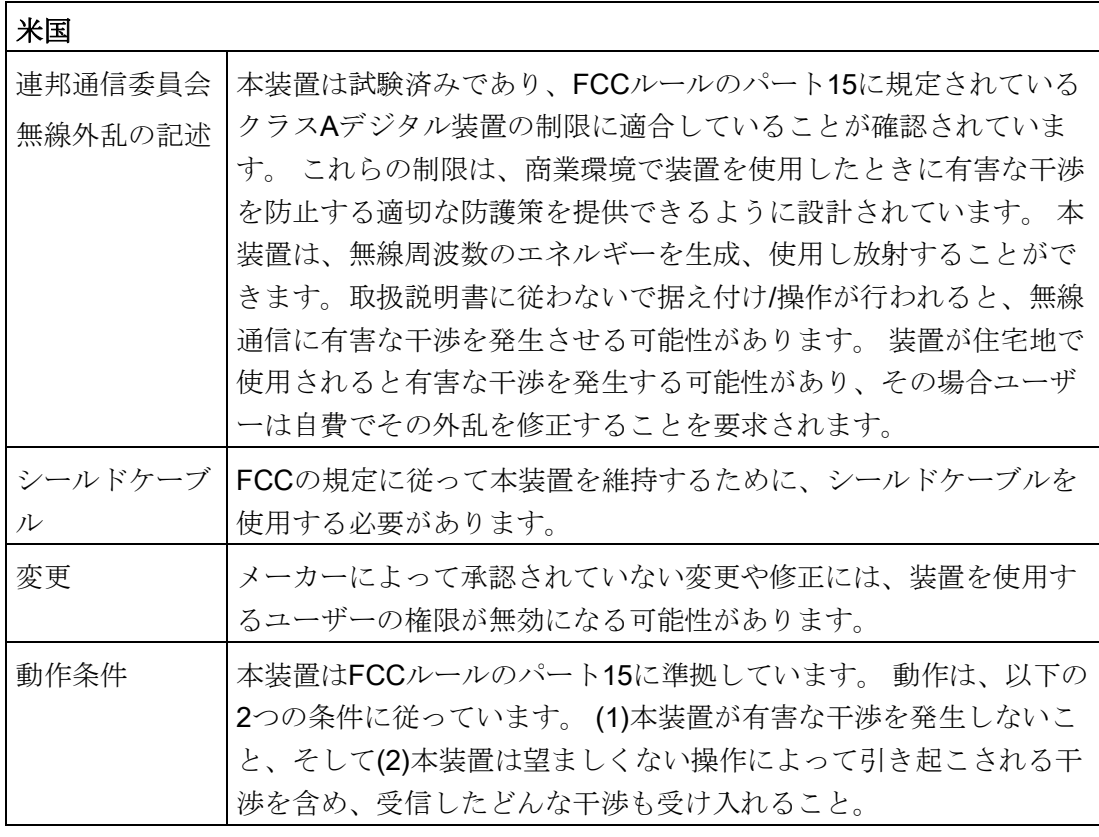

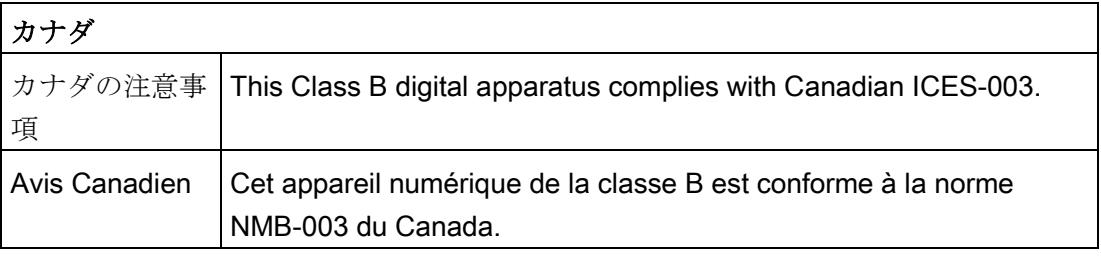

# オーストラリア/ニュージーランド

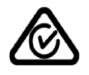

この製品は標準EN 61000-6-3:2007『一般規格 - 住宅、商業および軽工業地域の環境に 対する排出基準』の要件を満たしています。

This product meets the requirements of the standard EN 61000-6-3:2007 Generic standards - Emission standard for residential, commercial and light-industrial environments.

### ユーラシア関税同盟の識別情報

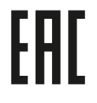

- EAC (Eurasian Conformity)
- ロシア、ベラルーシおよびカザフスタンの関税同盟
- 関税同盟の技術規則(TR CU)に準拠する適合性宣言

# 韓国

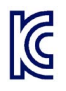

 $C \in$ 

この製品は、韓国認定の要件に適合しています。

This product satisfies the requirement of the Korean Certification (KC Mark).

이 기기는 업무용(A급) 전자파 적합기기로서 판매자 또는 사용자는 이 점을 주의하시기 바라며 가정 외의 지역에서 사용하는 것을 목적으로 합니다.

# 8.2 指令と宣言

装置は、次のセクションに示すガイドラインを満たしています。

### EC適合性宣言

関連する適合の宣言は、インターネット上の次のアドレスを参照してください。 Rack PC認証 [\(http://support.automation.siemens.com/WW/view/en/10805674/134200\)](http://support.automation.siemens.com/WW/view/en/10805674/134200).

#### Electromagnetic compatibility (電磁環境両立性)

この製品はEC指令2004/108/EC「Electromagnetic compatibility (電磁環境両立性)」の要 件を満たしています。

装置は、CEマークに対応する次の適用分野向けに設計されています。

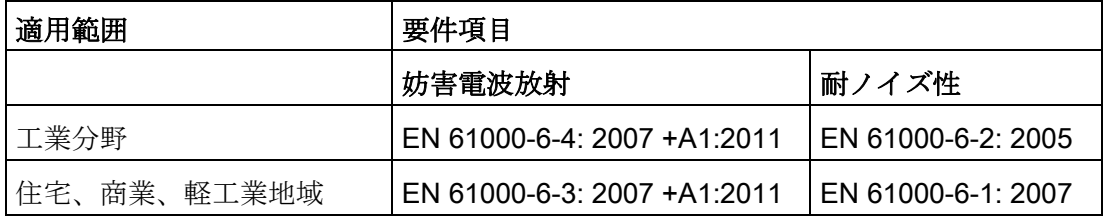

装置は規格EN 61000-3-2:2006 +A1:2009 +A2:2009 (高調波電流)および EN 61000-3-3:2008 (電圧変動とフリッカ)に準拠しています。

8.2 指令と宣言

#### 低電圧指令

AC電源付き装置は、EC指令2006/95/EC「低電圧指令」の要件に準拠しています。 こ の規格への適合は、EN 60950-1:2006 + A11:2009 +A1:2010 +A12:2011に従って確認さ れています。

# 8.2.1 ESDガイドライン

#### ESDとは

電子モジュールには、高度に集積されたコンポーネントが装備されています。 構造的 な理由で、電子コンポーネントは過電圧に、そして必然的に静電放電に対して非常に敏 感です。 このような電子コンポーンネントまたはモジュールには、静電気敏感性装置 のラベルが付いています。

以下の略称は通常、静電気に敏感な部品に使用されています。

- ESD 静電気敏感性装置(Electrostatic Sensitive Device)
- ESD Electrostatic Sensitive Device、共通の国際的名称として

静電気に敏感な装置には、適切なシンボルでラベル付けすることができます。

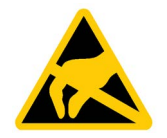

#### 通知

#### 接触によるESDへの損傷

静電気に敏感な装置(ESD)は、人間が知覚できる電圧よりもさらに低い電圧によっ て、破損する可能性があります。 静電エネルギーを放電せずに、コンポーネントまた はモジュールの電気的接続に触れた場合、このような電圧が生じる場合があります。 過電圧によるモジュールへの損傷が直ちに検出されず、長い期間の後で明らかになる ことがしばしばあります。 結果は計り知れず、その範囲は予測不可能な故障から機械 またはシステムの障害全体に及びます。

コンポーネントに直接触れることは避けてください。 作業者、ワークステーション、 および梱包が適切に接地されていることを確認します。

#### 8.2 指令と宣言

#### 帯電

周囲の電位に導電接続していない作業者は、帯電している可能性があります。

この作業者が接触する材質には、特別な意味があります。 この図は、湿気および材質 に応じて作業者が帯電する最大静電電圧を示しています。 これらの値は、 IEC 61000-4-2の仕様に準拠しています。

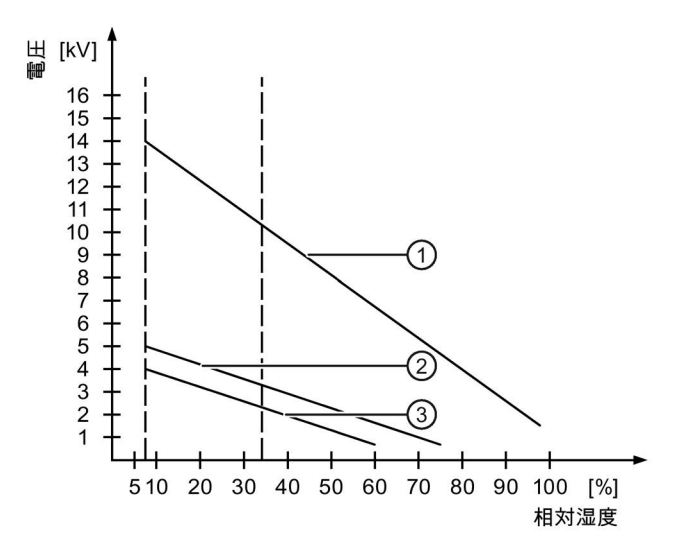

- ① 合成素材
- ② ウール
- ③ 木材やコンクリートなどの制電性の素材

### 通知

#### 接地対策

接地しないと、等電位ボンディングはできません。 静電気帯電が放電されず、ESDが 損傷することがあります。

静電気の放電から自身を保護してください。 静電気に敏感な装置を使用している場合 は、作業者および作業場が適切に接地されていることを確認します。

8.2 指令と宣言

### 静電放電に対する保護措置

- ESDに敏感なモジュールの取り付けまたは取り外しの前に、電源を切断します。
- 適切な接地をするように注意します。
	- 静電気に敏感な装置を処理している場合は、作業者、使用されているワークステ ーションとデバイス、ツール、および梱包が適切に接地されていることを確認し ます。 この方法で、静電気の放電を避けます。
- 直接の接触の回避
	- 一般的に、避けられない保守作業の場合を除き、静電気に敏感な装置には触れな いでください。
	- コネクタピンまたはコンダクタパスに触れないように、モジュールはエッジに留 めます。 これにより、放電エネルギーが静電気に敏感なコンポーネントに達して 破損させることを防止できます。
	- モジュールで計測する前に、自身の静電気を放電します。 これは、接地した金属 部分に触れて行います。 常に接地された測定器を使用します。

# <span id="page-162-0"></span>8.3 寸法図

# 8.3.1 装置の寸法図

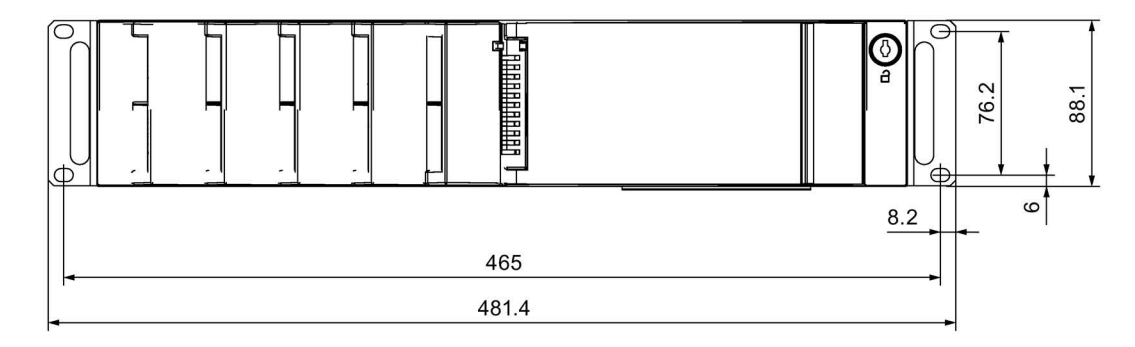

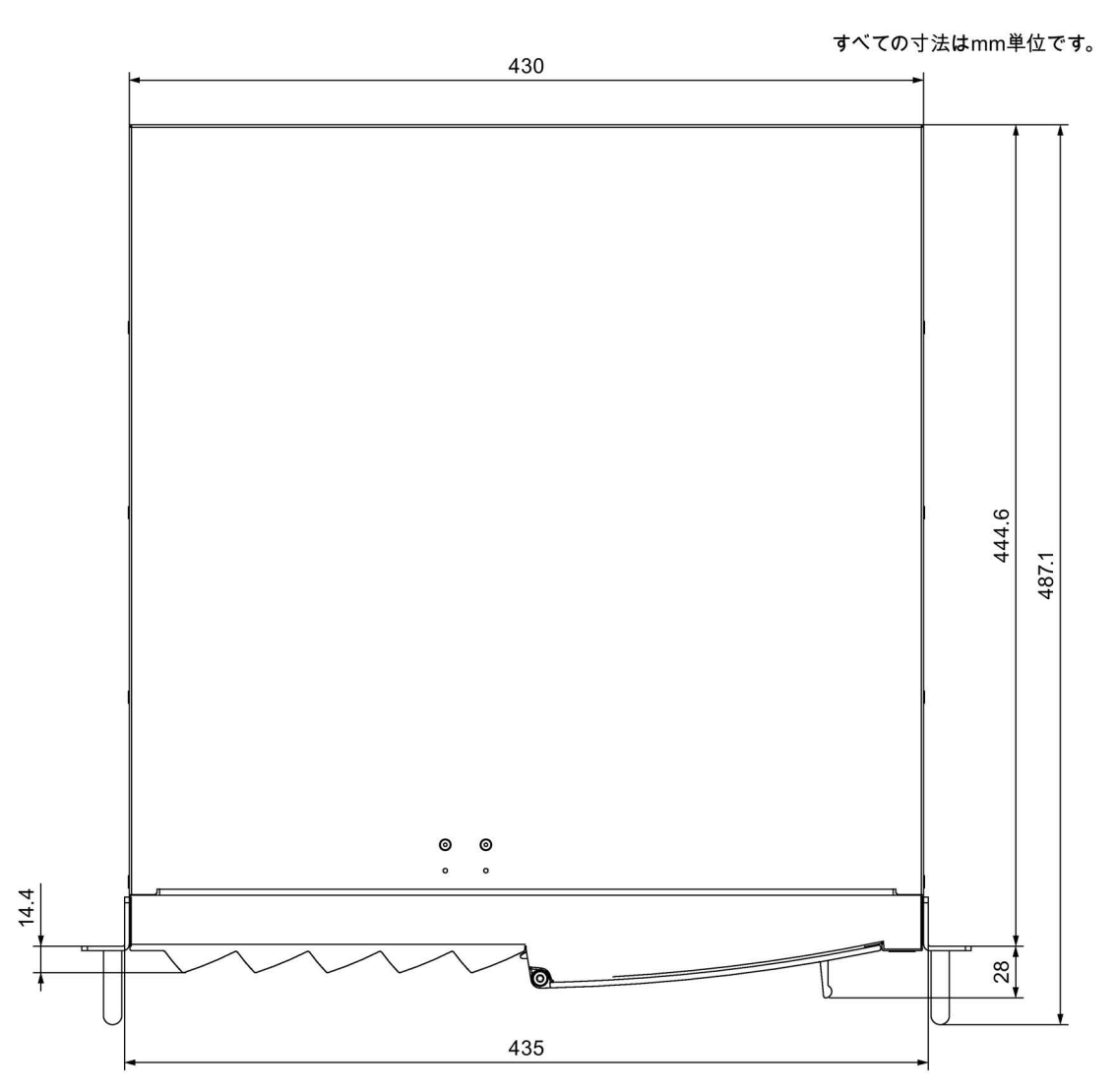

8.3 寸法図

### 8.3.2 伸縮レールの寸法図

次の外形寸法図は、Rittal社の伸縮レールの寸法を示しています。

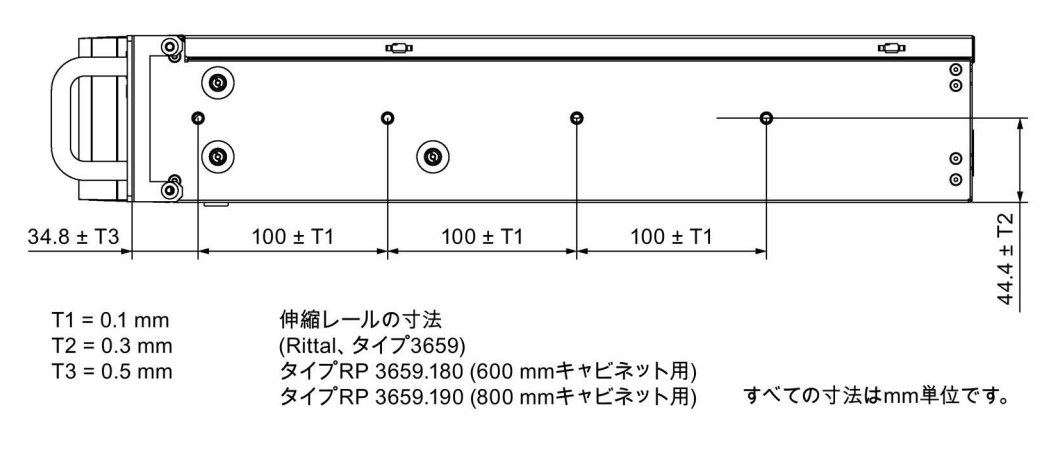

### 8.3.3 拡張カードの寸法図

以下の寸法図は、スロットブラケットおよびリテイナ非装備のPCIおよびPCI Express 拡張カードの主な寸法を示しています。

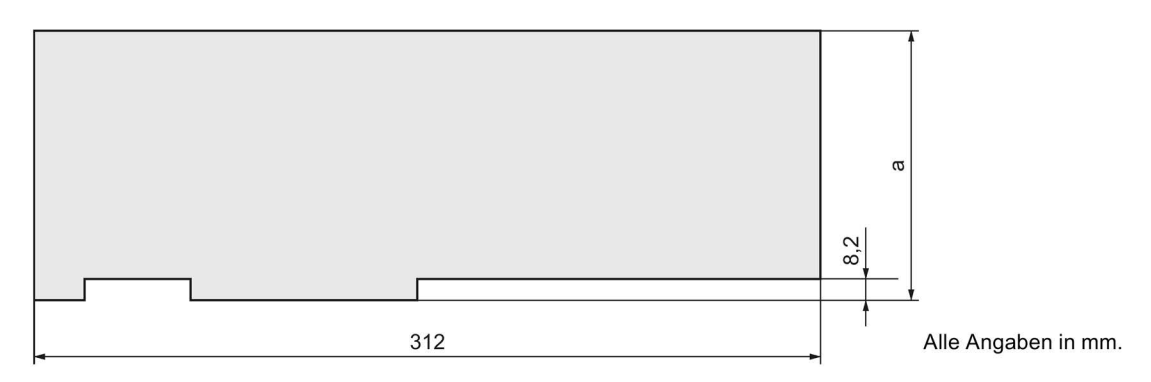

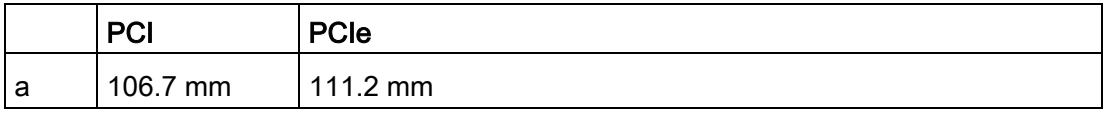

#### 注記

リテイナの取り付けは、同梱のガイドレールの中で長尺拡張カードを正しい位置にする ために必要です。

# 8.4 技術仕様

# 8.4.1 一般仕様

# 一般仕様

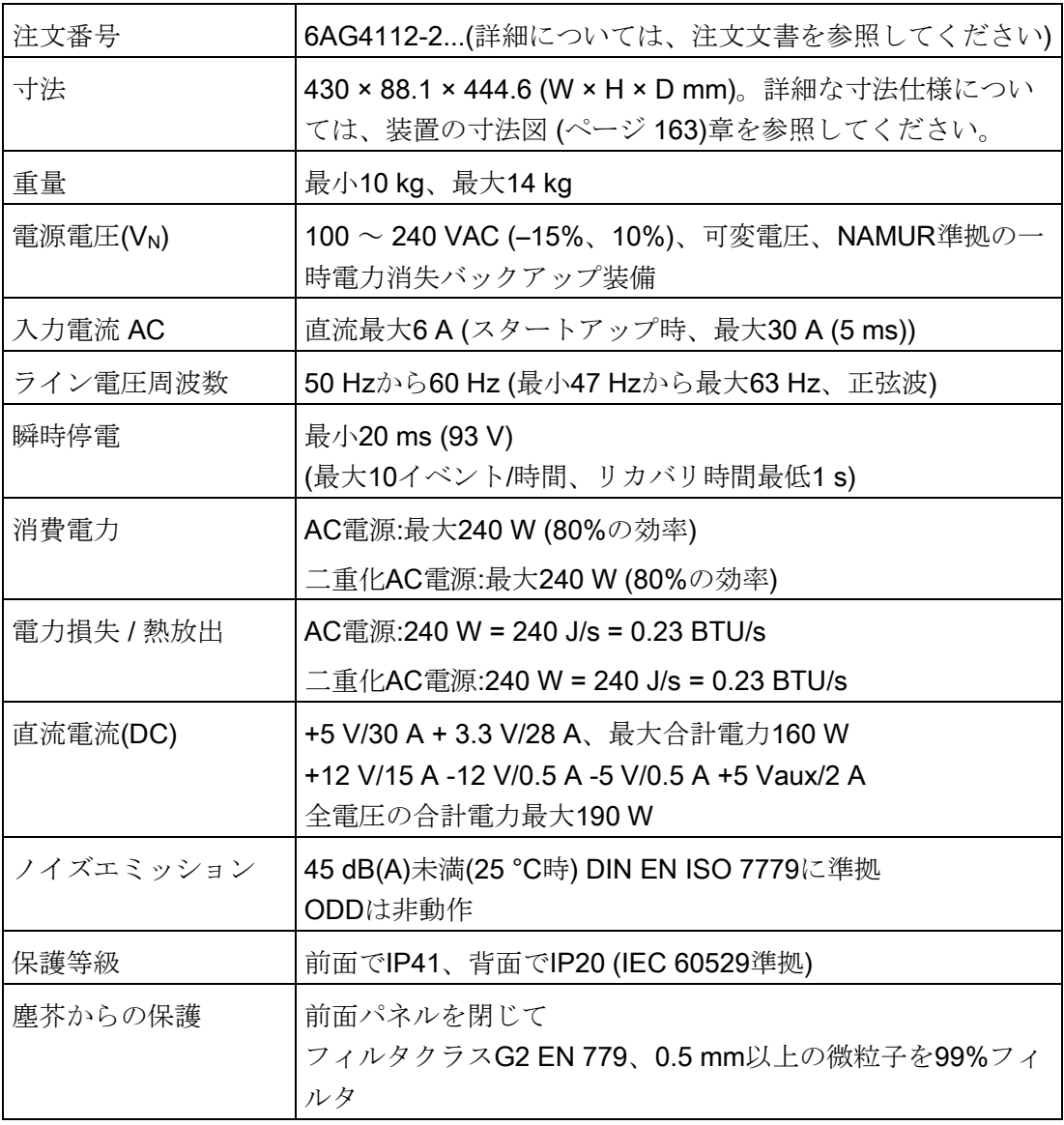

# 技術仕様

8.4 技術仕様

# 安全性

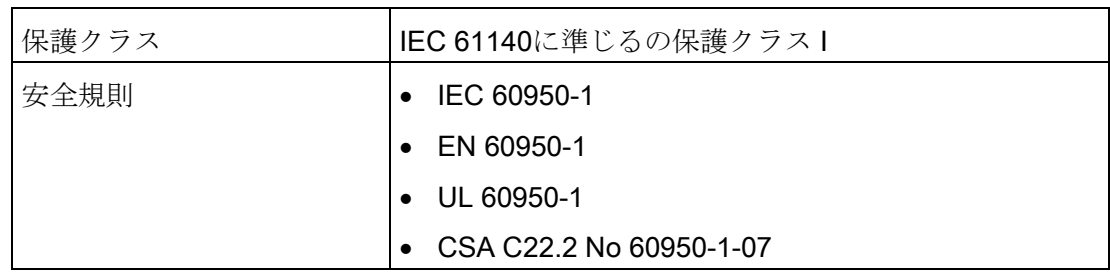

# 電磁環境適合性(EMC)

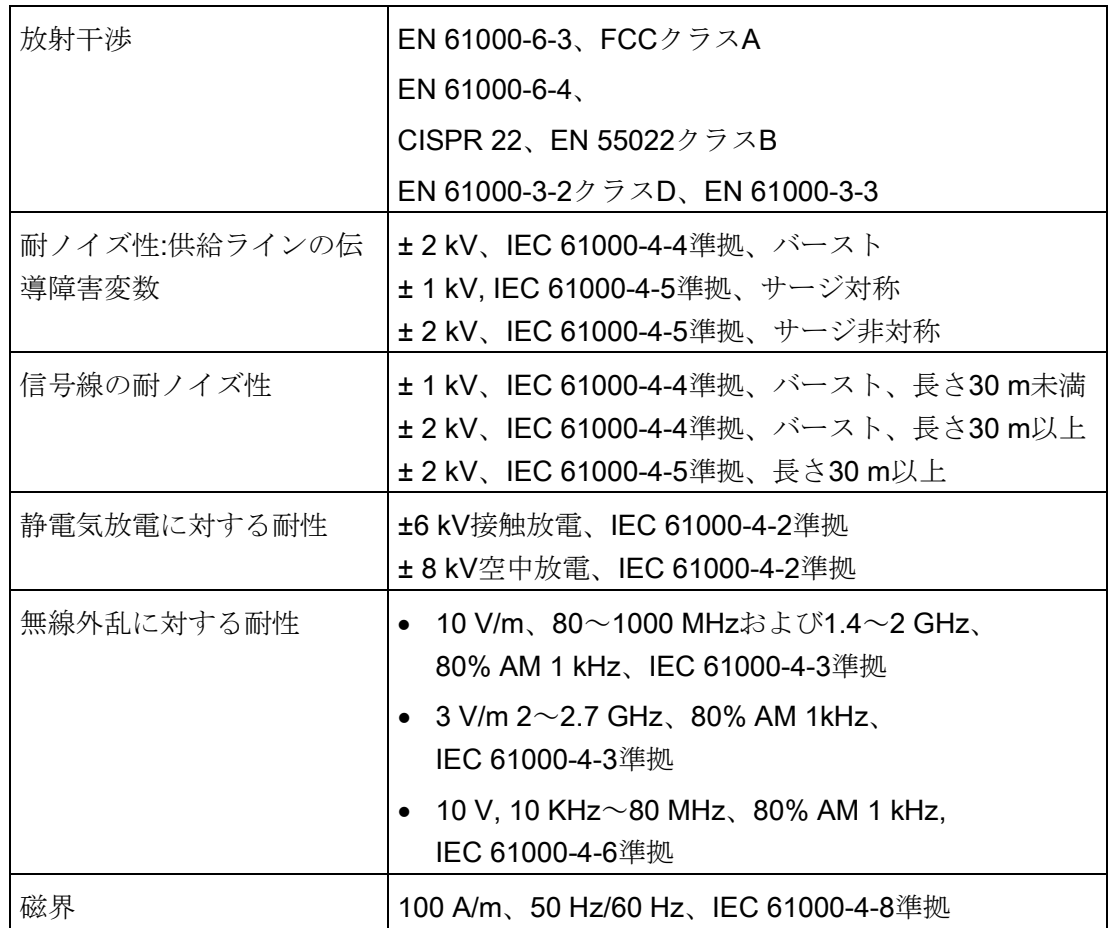

# 周囲の気候条件

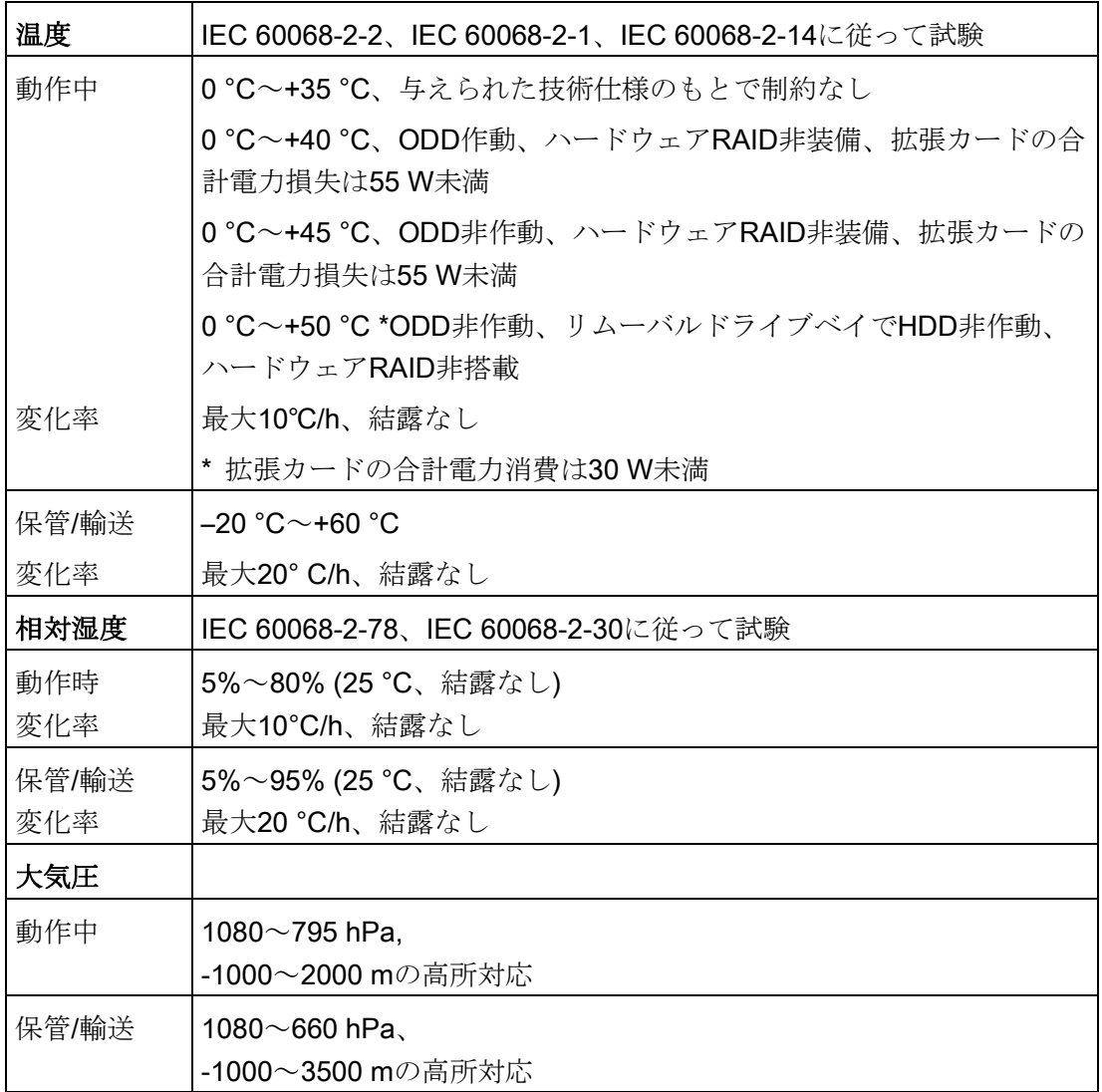

### 機械的環境条件

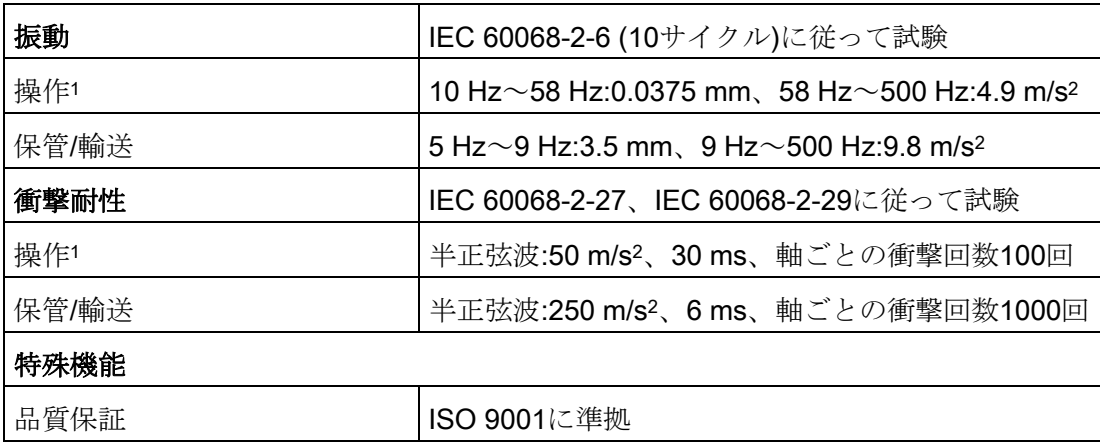

<sup>1</sup> 焼き込み動作中は機械的干渉は安全に除外する必要があります。

マザーボード

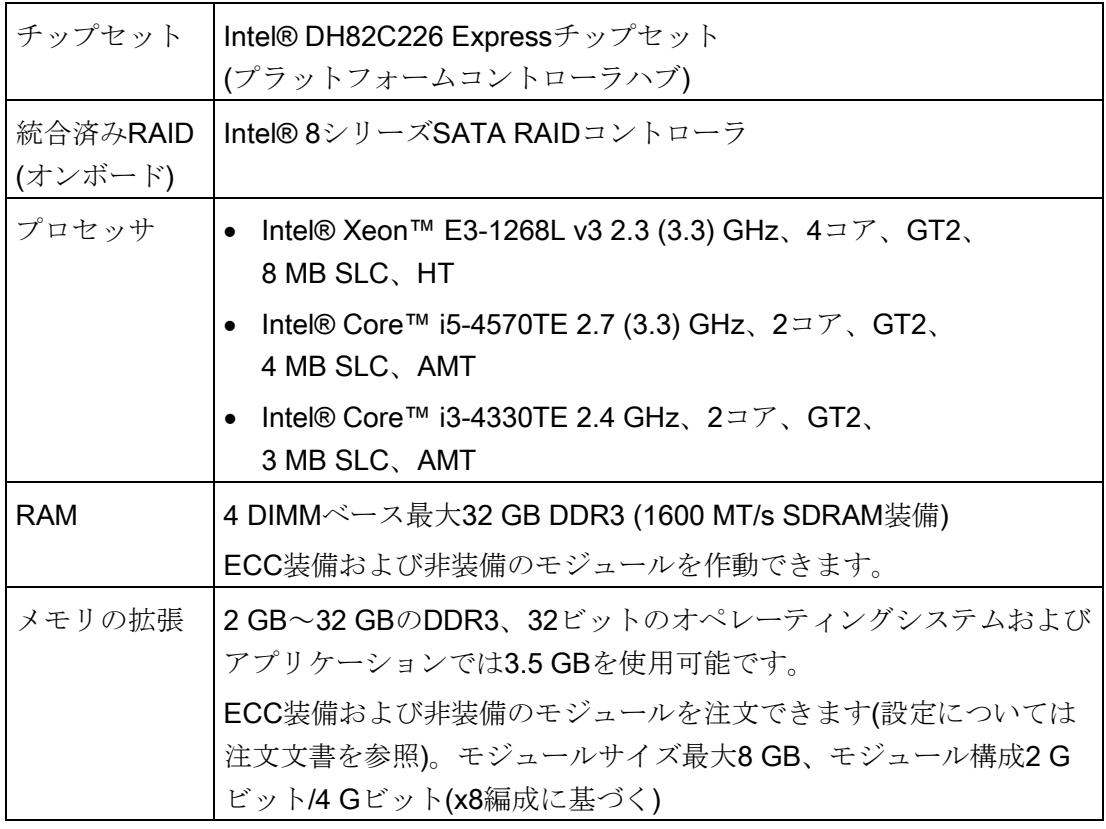

8.4 技術仕様

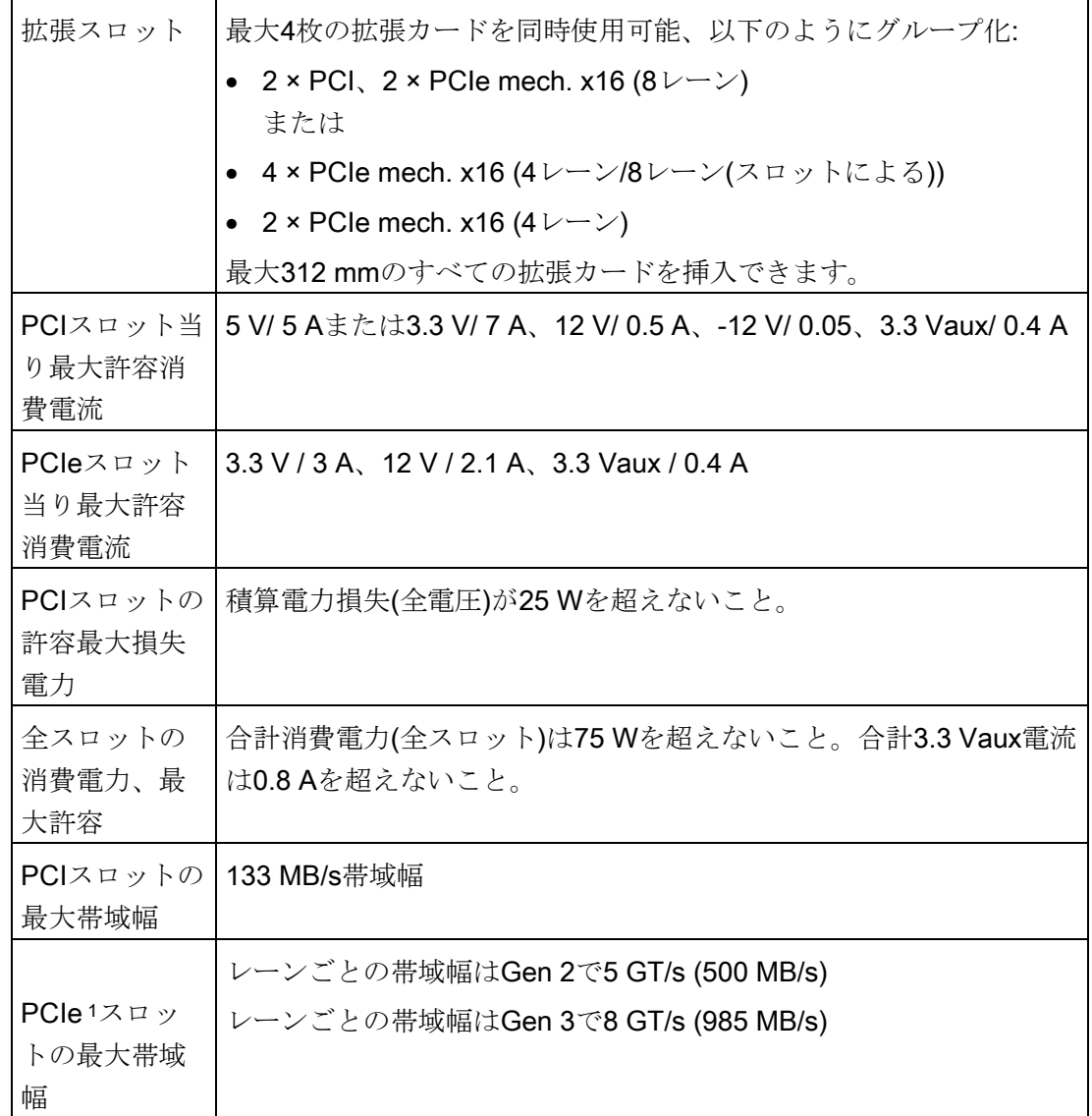

<sup>1</sup> 使用可能なスロットごとのレーン数からの合計帯域幅の結果。

8.4 技術仕様

# ドライブ(設定の詳細については、注文文書を参照してください)

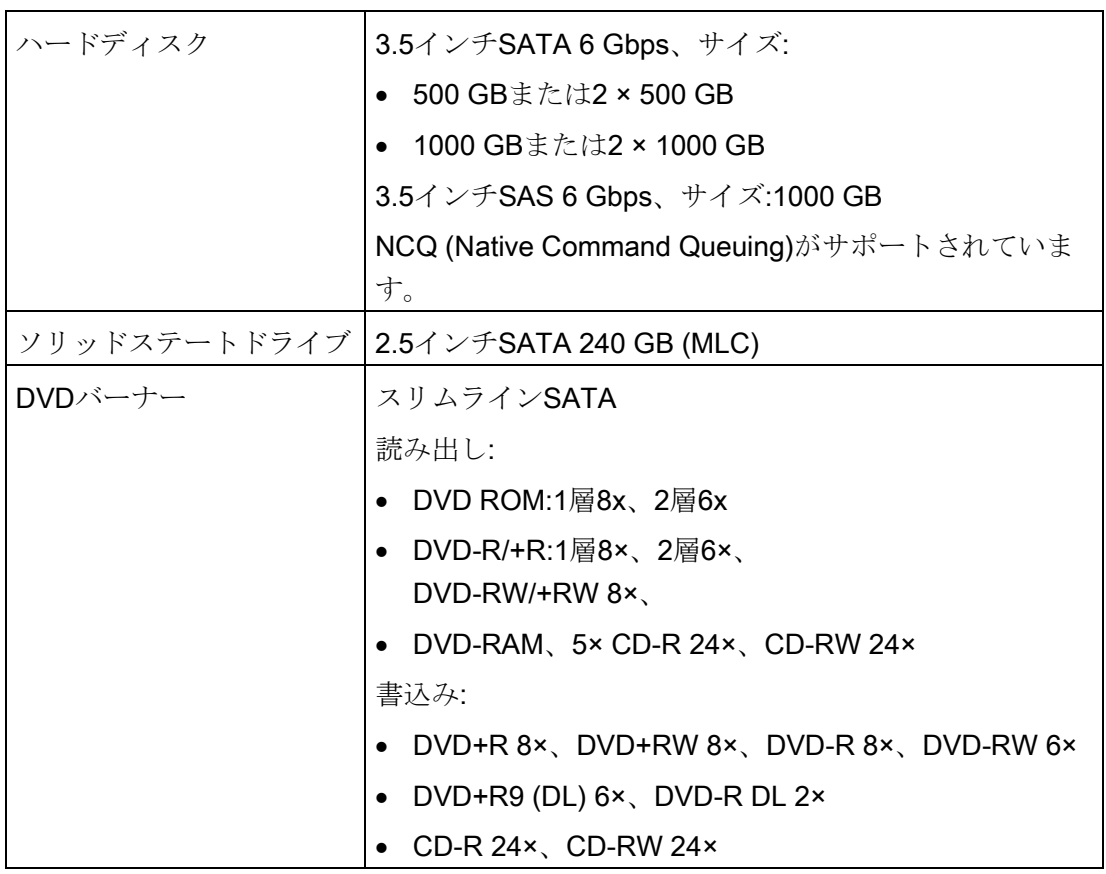

ハードウェアRAIDコントローラ

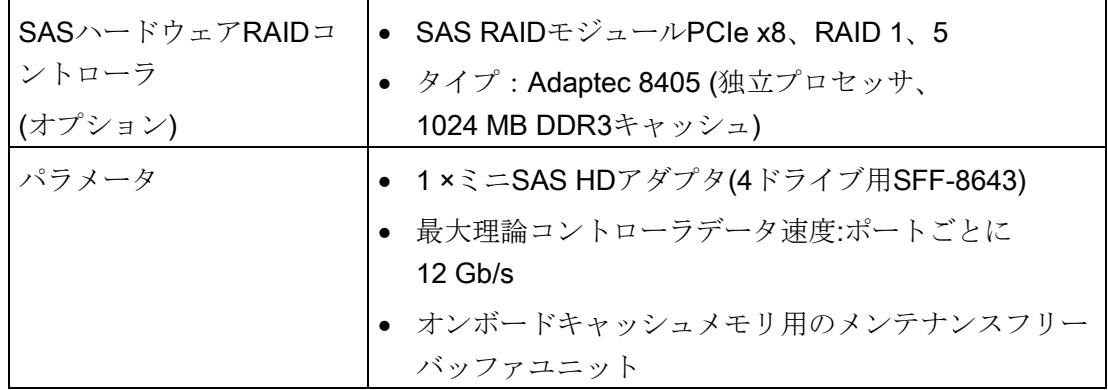

技術仕様 8.4 技術仕様

# グラフィック

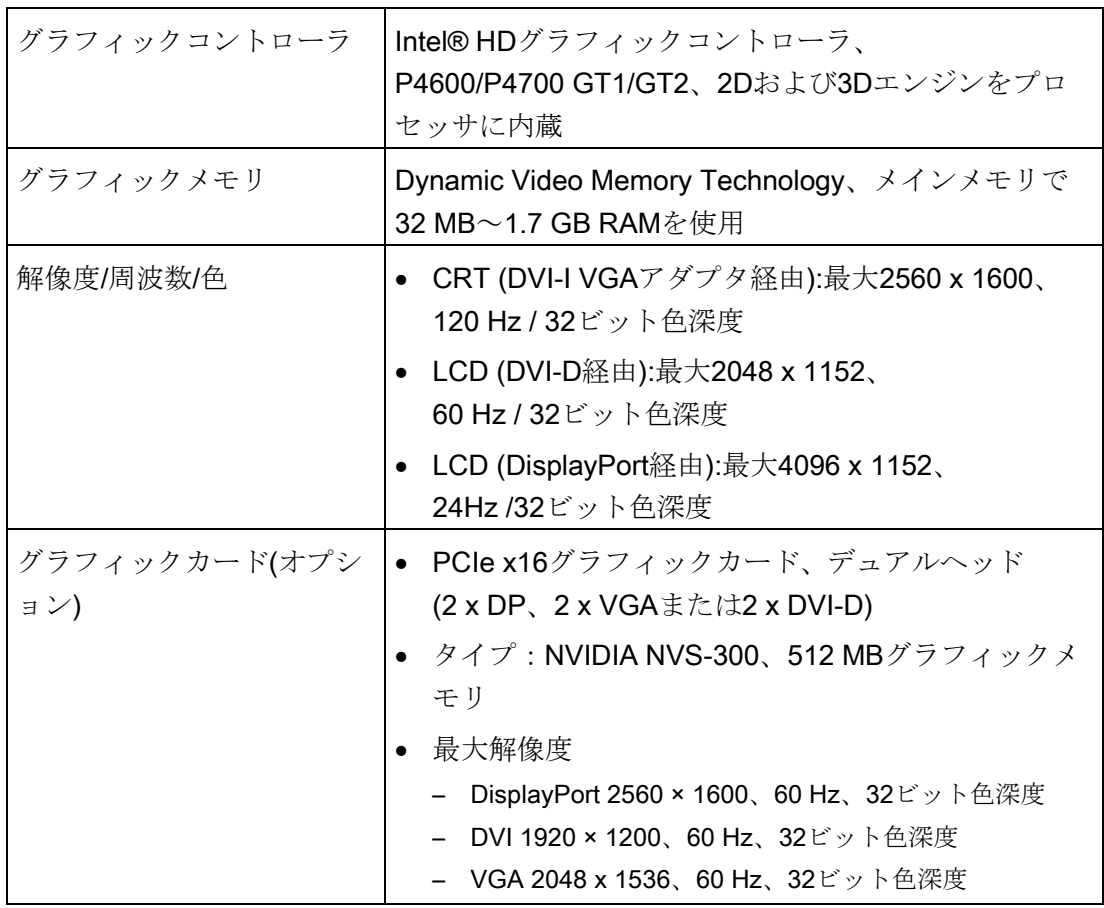

# インターフェース

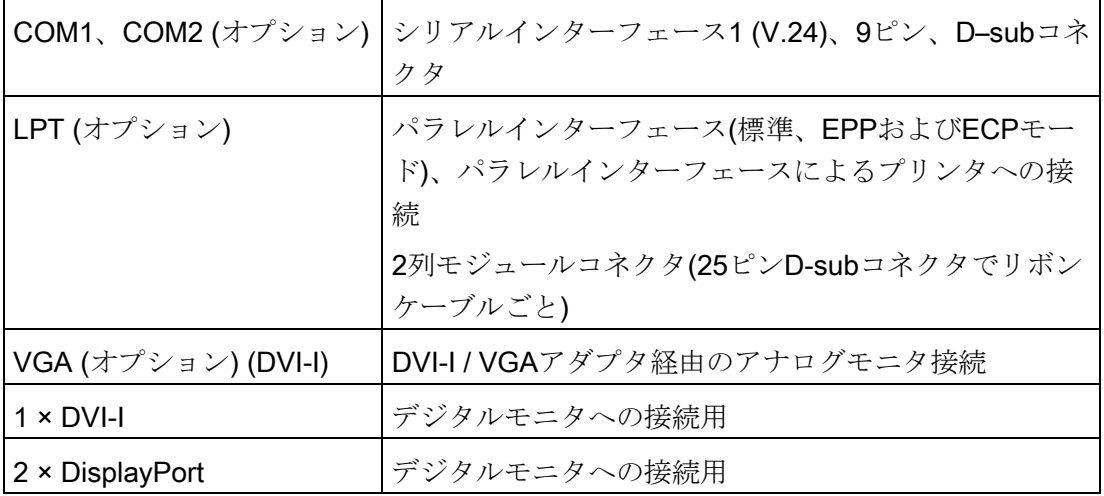

### 技術仕様

8.4 技術仕様

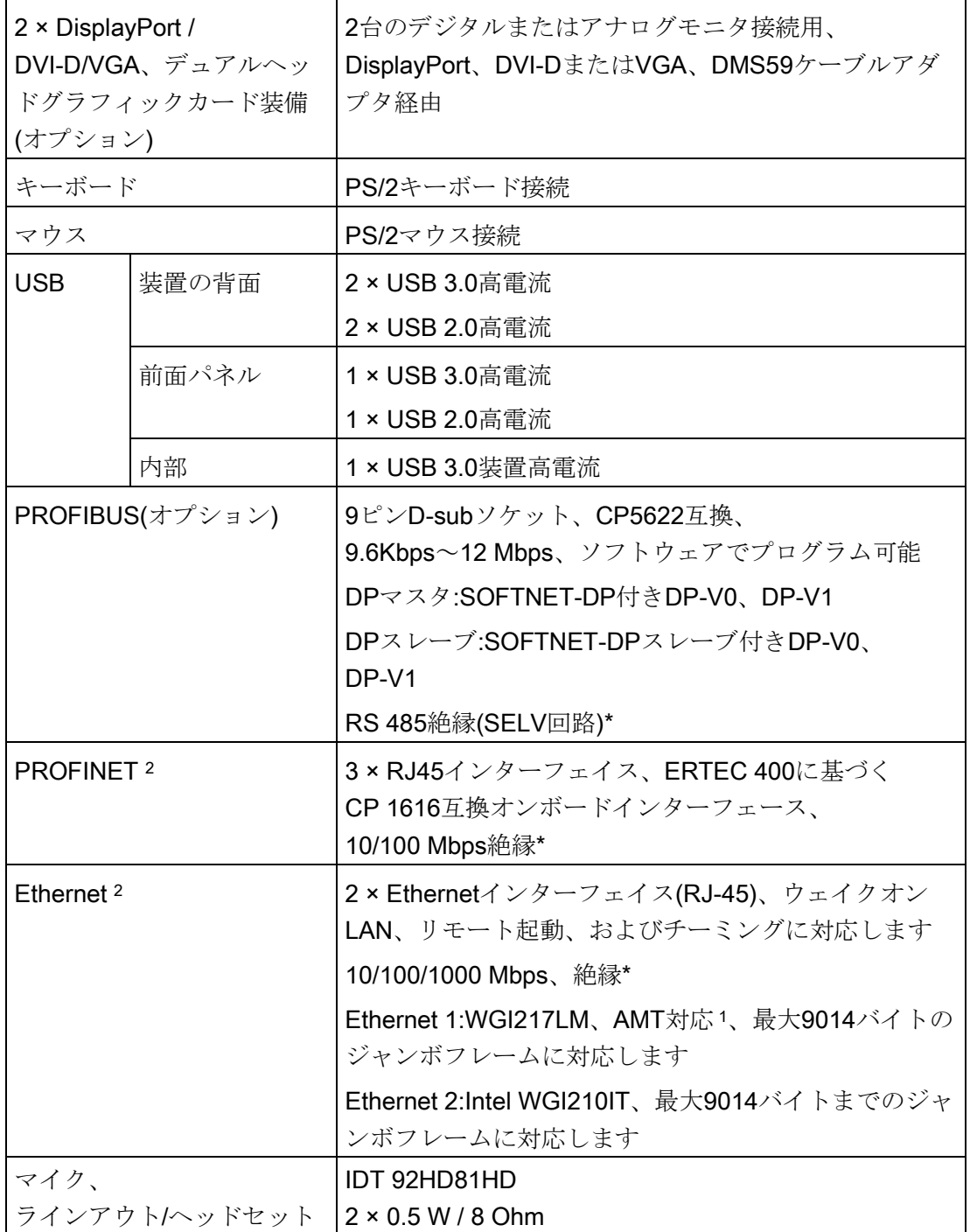

\* 安全超低電圧回路(SELV)内の絶縁

1 AMTとチーミングはEthernetインターフェースで同時使用できません

2 一意に割り付けるために、筐体のLANインターフェースに番号が付いています。オペレ ーティングシステムによる番号は、これとは異なることがあります。

## ステータス表示(LED)

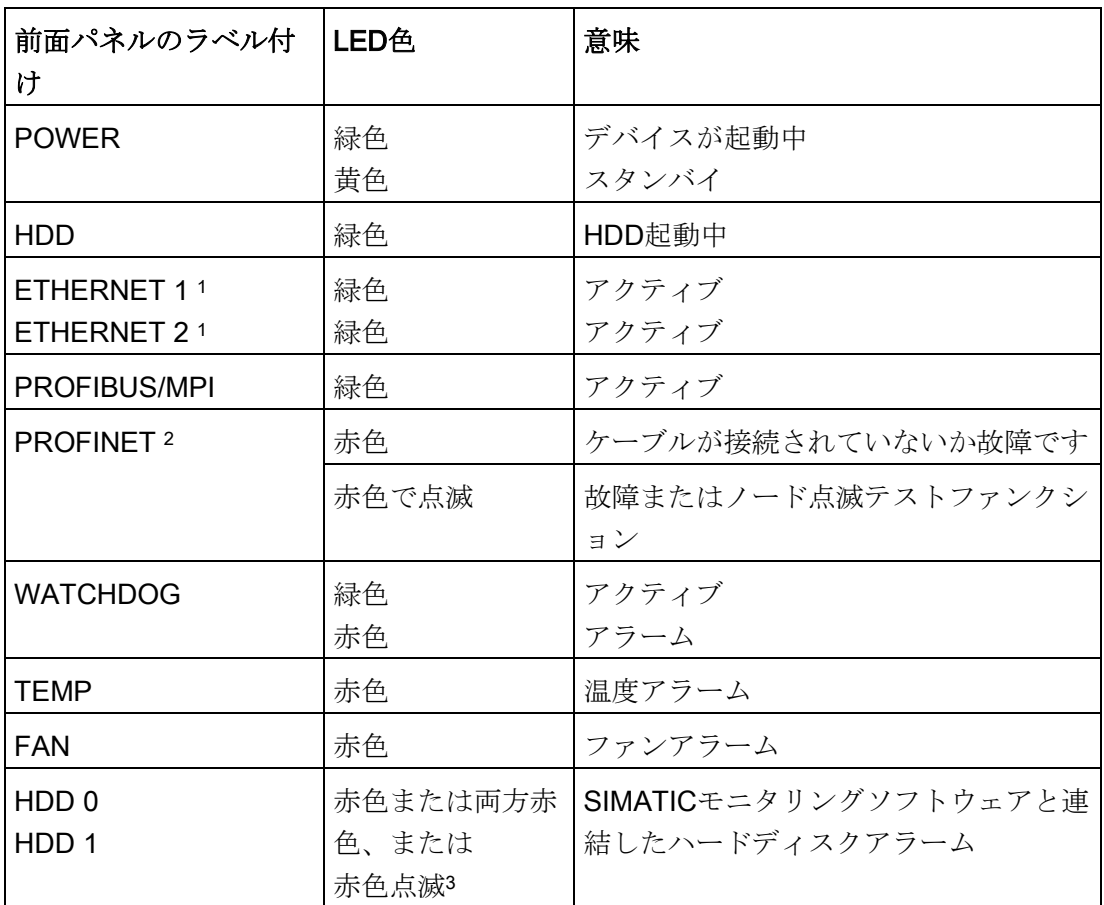

<sup>1</sup> 一意に表記するために、筐体のLANインターフェースに番号が付いています。オペレー ティングシステムによる番号は、これとは異なることがあります。

<sup>2</sup> オプションとして供給されるインターフェース。

<sup>3</sup> 「ステータス表示」の章を参照してください。

#### 注記

#### ハードウェアRAIDアダプタカード

ハードウェアRAIDアダプタカードをインストールできるのはスロット1だけです。

8.4 技術仕様

# 8.4.2 電流電力要件

### 基本システム

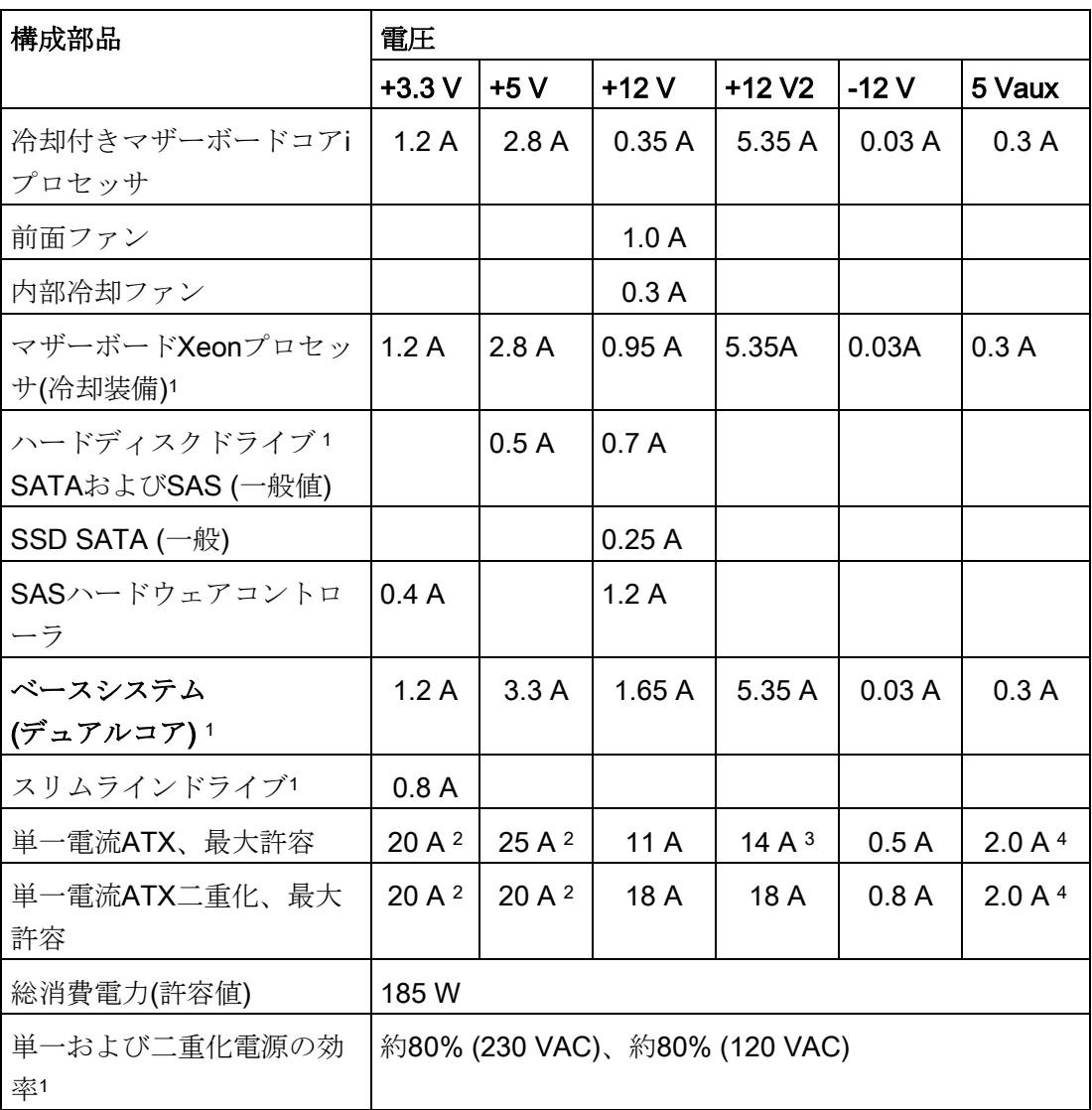

<sup>1</sup> 選択した装置設定によって異なります。

<sup>2</sup> 電圧+ 5 Vと+ 3.3 Vの最大合計電力は、ATX電源で190 Wになり、ATX二重化で100 Wに なります。

 $3, 18 A (20$ 秒

<sup>4</sup> 2.5 A (10秒)

### 公称電力値

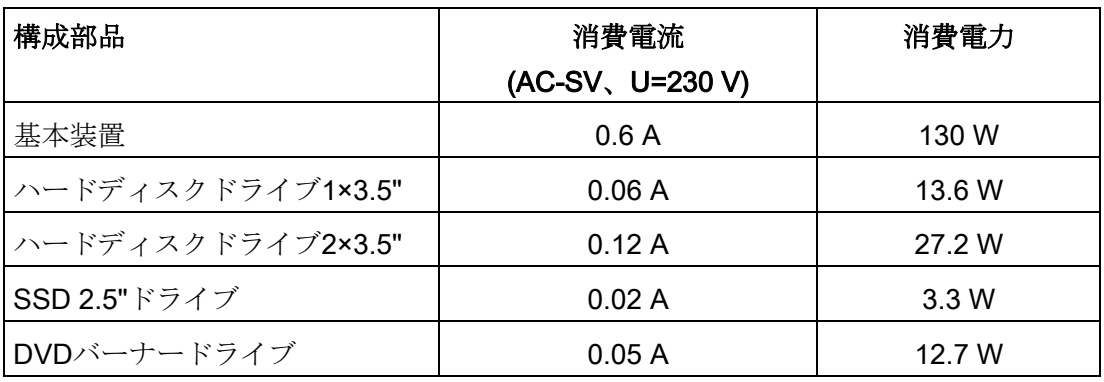

# 8.4.3 電源(AC)

出力電圧

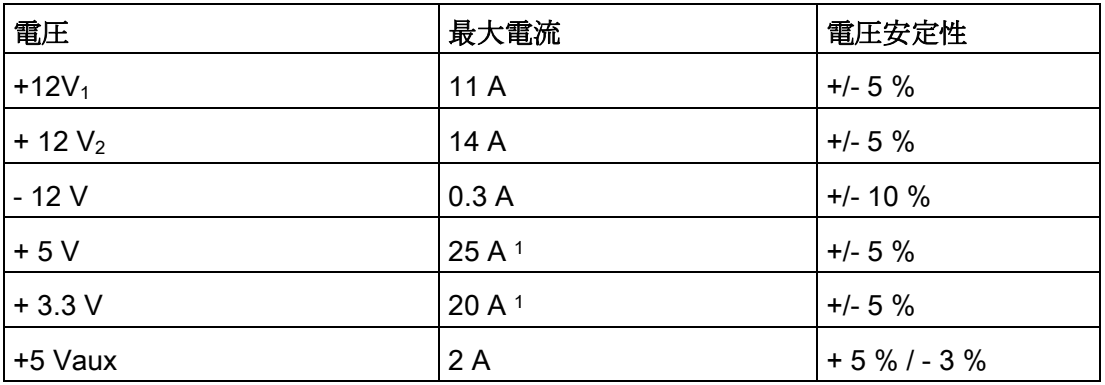

<sup>1</sup> +5 Vと+3.3 V電源の合計電力は190 Wを超えてはなりません。

最大突入電流:

110 VAC =  $25$  A  $/$  5 ms

230 VAC = 30 A / 5 ms

8.4 技術仕様

# パワーグッド信号

Power-Good-Signal:

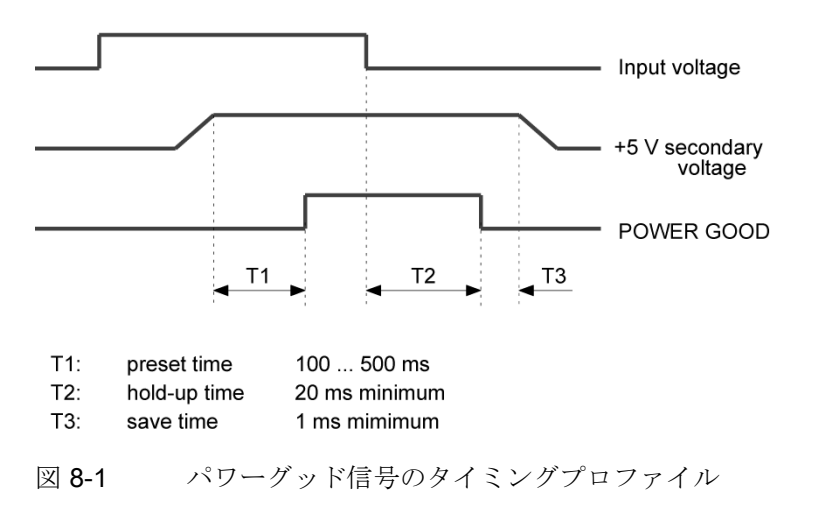

#### 注記

#### 無停電電源装置(UPS)での動作

電源には、EMCガイドラインに適合する有効なPFC (力率補正)回路が組み込まれてい ます。

無停電AC電源システム(UPS)は、アクティブPFC搭載のSIMATIC PCと併用したとき に、標準モードおよびバッファリングされたモードで正弦波の出力電圧を供給する必要 があります。

UPSの特性については、標準のEN 50091-3およびIEC 62040-3に記載、分類されていま す。標準モードおよびバッファリングされたモードで正弦波の出力電圧を持つ装置は、 「VFI-SS-....」または「VI-SS-....」の分類で識別されます。

# 8.4.4 AC電源、二重化

#### 出力電圧

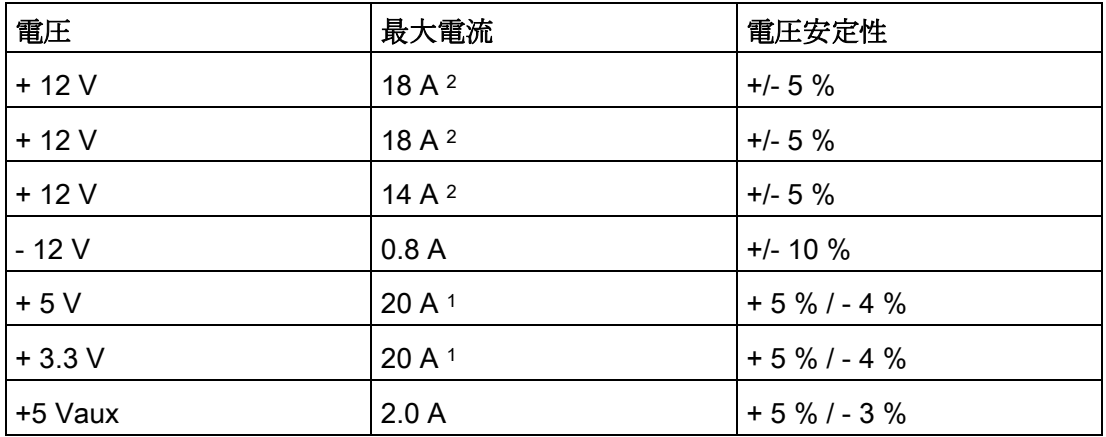

<sup>1</sup> +5 Vと+3.3 V電源の合計電力は100 Wを超えてはなりません。

<sup>2</sup> +12 Vの電圧の最大合計電流は24 Aを超えてはなりません。

最大突入電流の想定:

110 V AC:25 A、5 ms

230 V AC:30 A、5 ms

#### 注記

#### 無停電電源装置(UPS)での動作

電源には、EMCガイドラインに適合する有効なPFC (力率補正)回路が組み込まれてい ます。無停電AC電源システム(UPS)は、アクティブPFC搭載のSIMATIC PCと併用した ときに、標準モードおよびバッファリングされたモードで正弦波の出力電圧を供給する 必要があります。UPSの特性については、標準のEN 50091-3およびIEC 62040-3に記 載、分類されています。標準モードおよびバッファリングされたモードで正弦波の出力 電圧を持つ装置は、「VFI-SS-....」または「VI-SS-....」の分類で識別されます。

#### 8.4.5 テレスコピックレールの技術データ

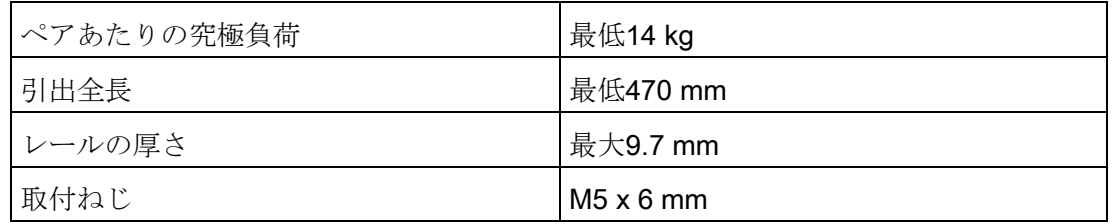

8.5 ハードウェアの説明

# 8.5 ハードウェアの説明

# 8.5.1 マザーボード

### 8.5.1.1 マザーボードの構造と機能

マザーボードのコアコンポーネント:プロセッサおよびチップセット、メモリモジュー ル用のスロット3個、内部および外部インターフェース、フラッシュBIOSおよびバック アップバッテリ

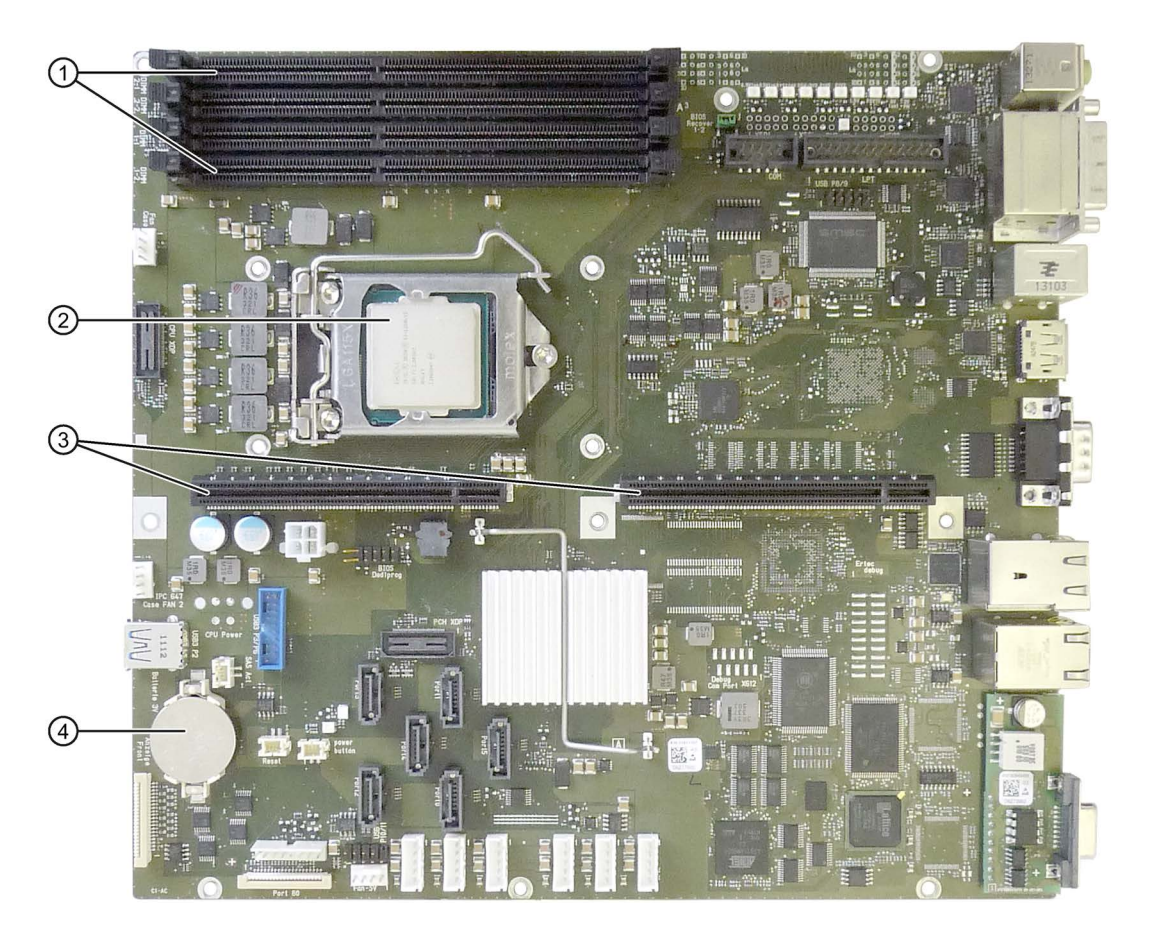

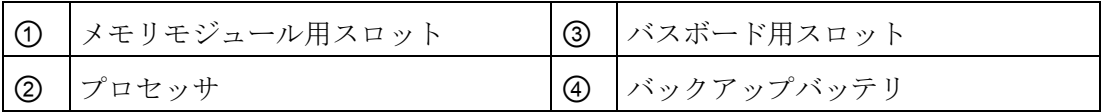

技術仕様

8.5 ハードウェアの説明

# 8.5.1.2 マザーボードの技術的特徴

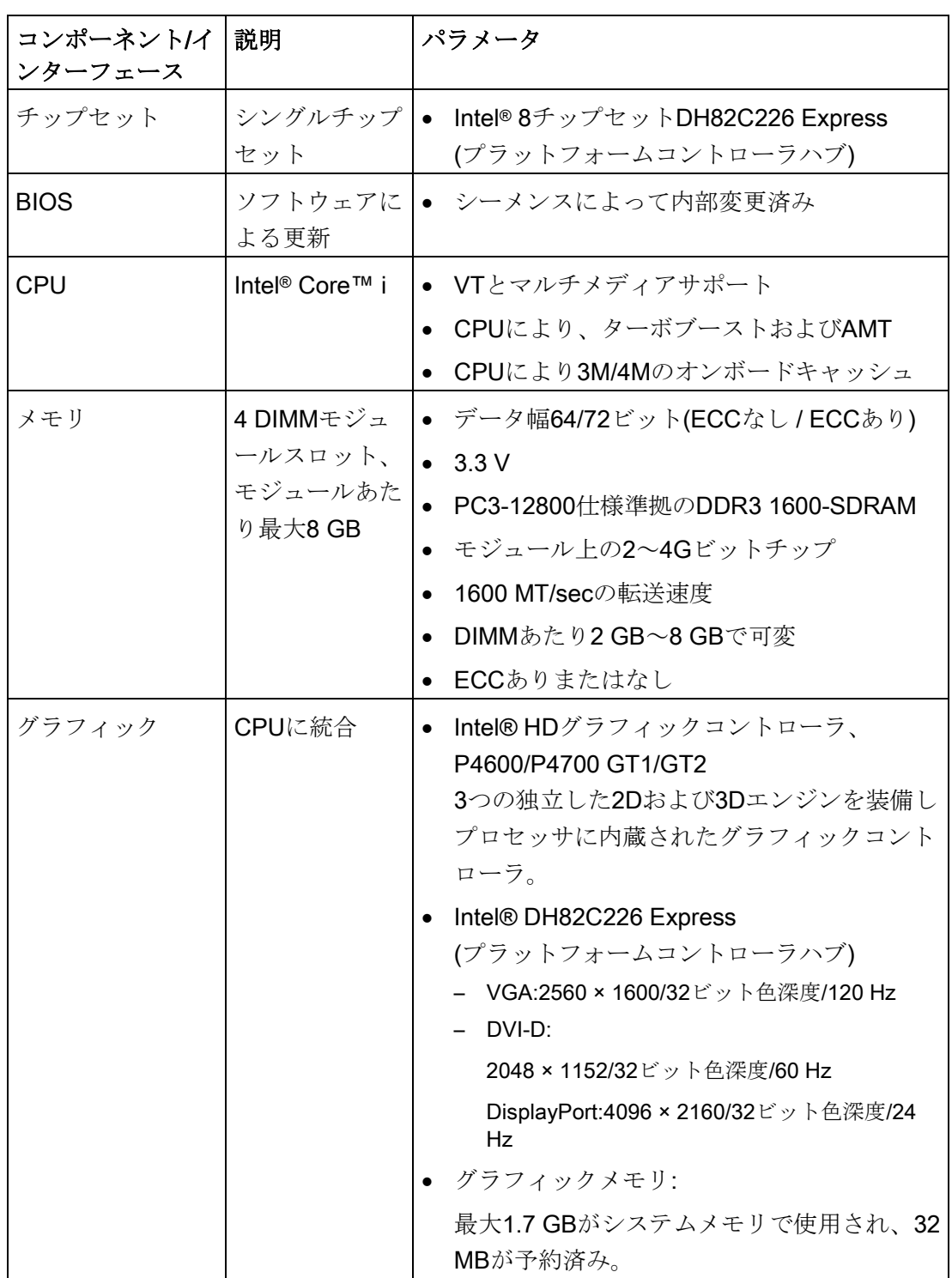

技術仕様

8.5 ハードウェアの説明

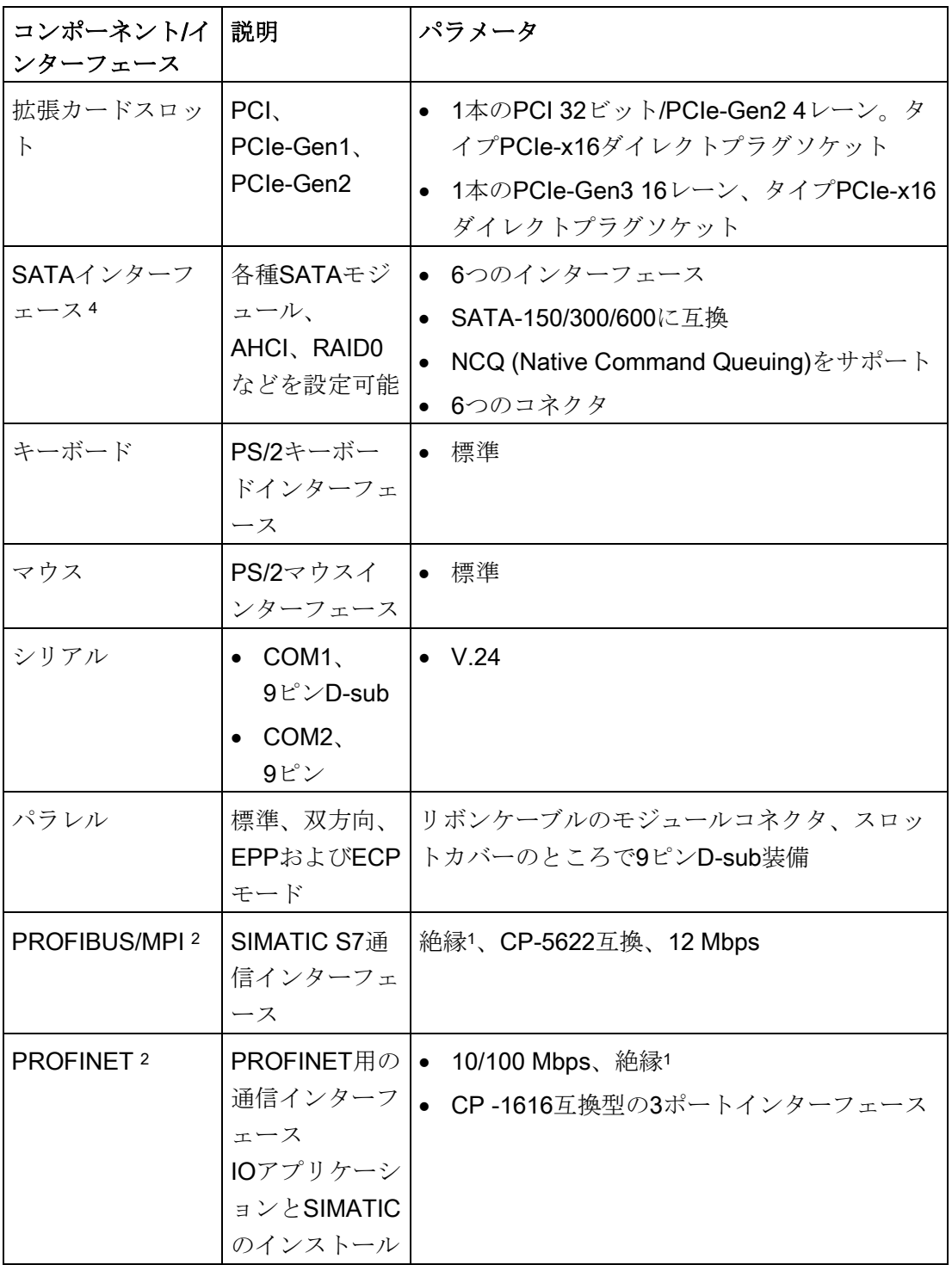
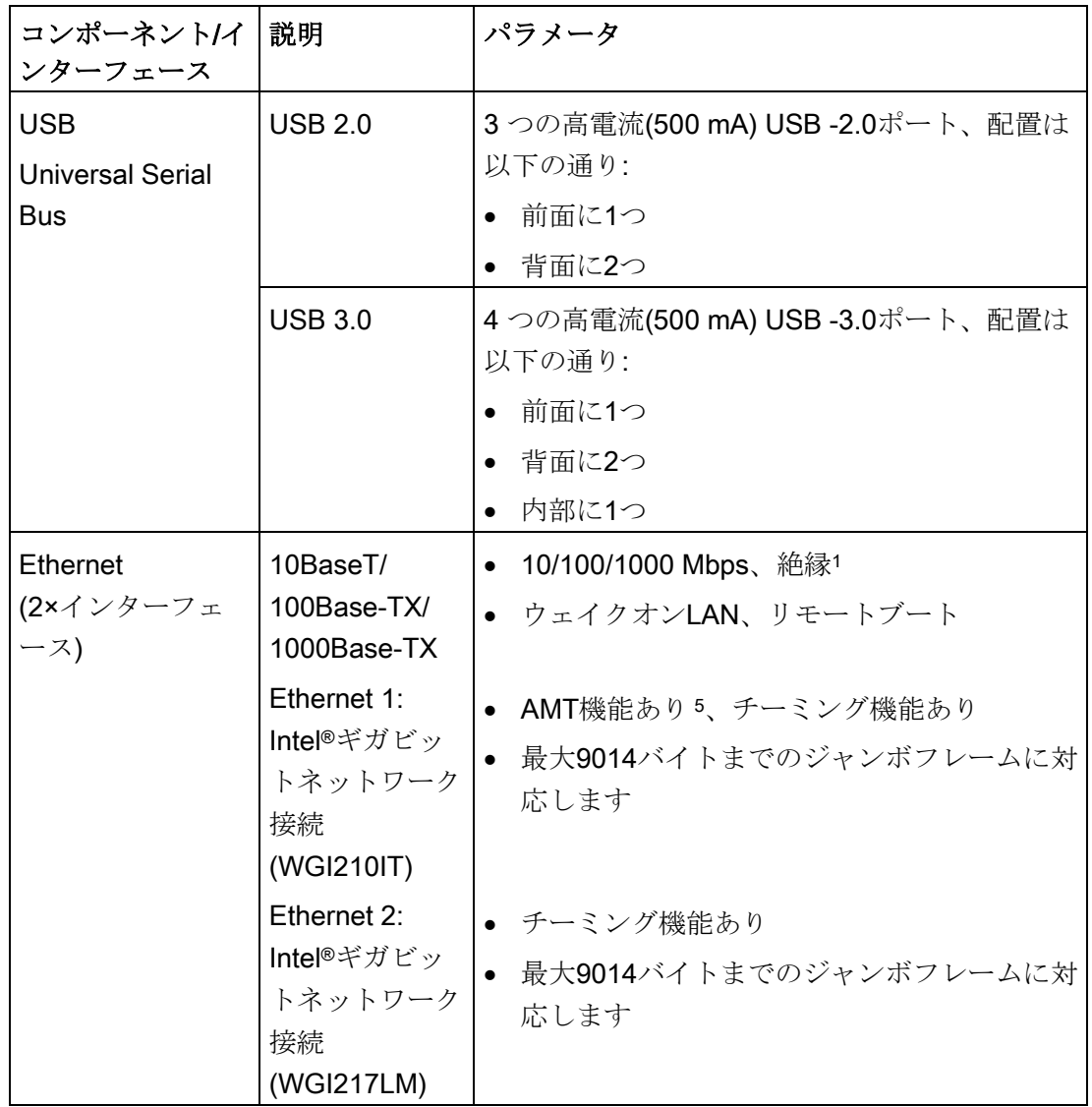

- <sup>1</sup> 安全超低電圧回路(SELV)内の絶縁
- <sup>2</sup> オプションの派生製品
- <sup>3</sup> CPUタイプにより異なります。
- <sup>4</sup> 選択した装置設定によって異なります。 フロッピーディスクドライブはコンフィギュレータを使用して注文できません。
- 5 AMTとチーミングはEthernetインターフェースで同時使用できません。

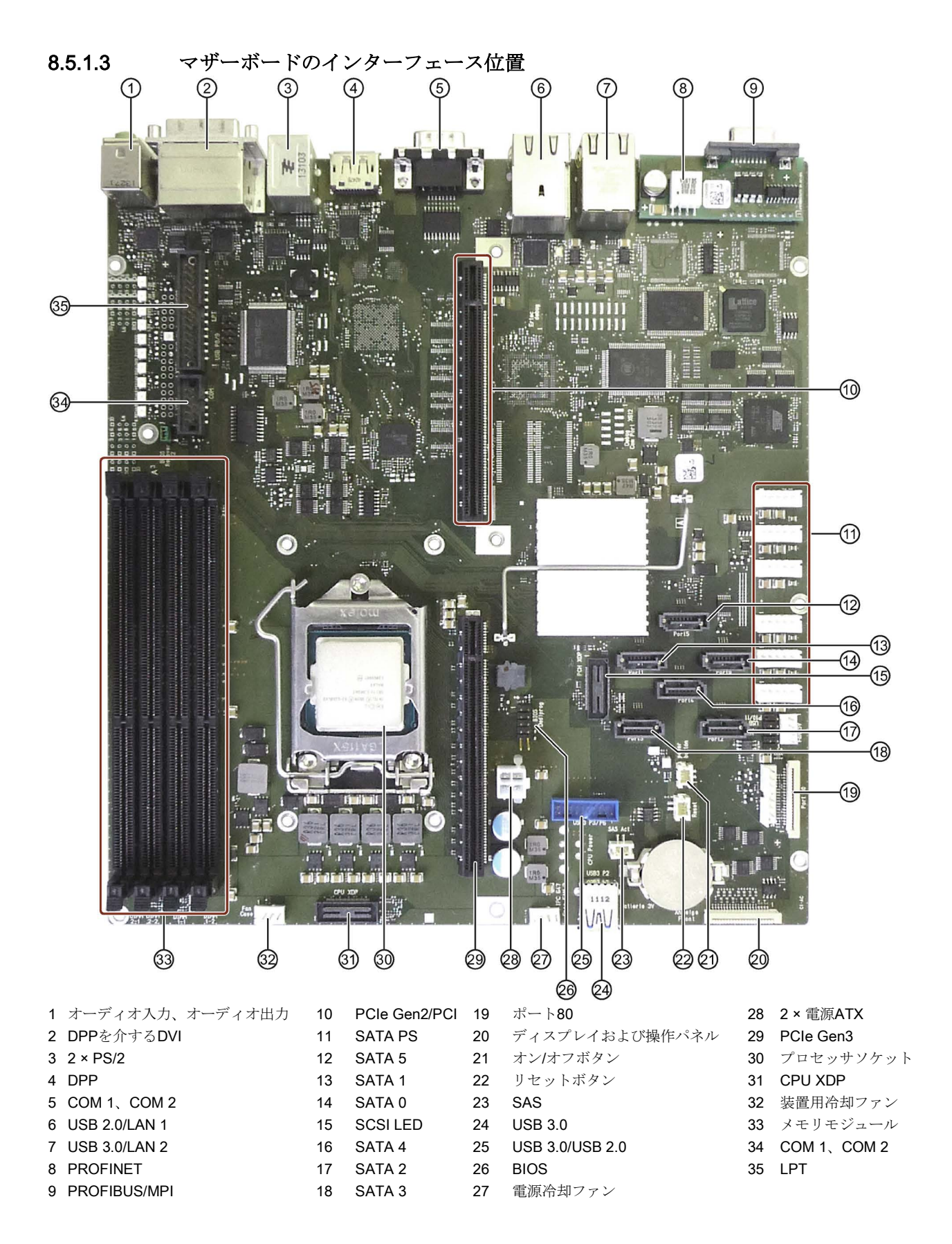

8.5 ハードウェアの説明

8.5.1.4 外部インターフェース

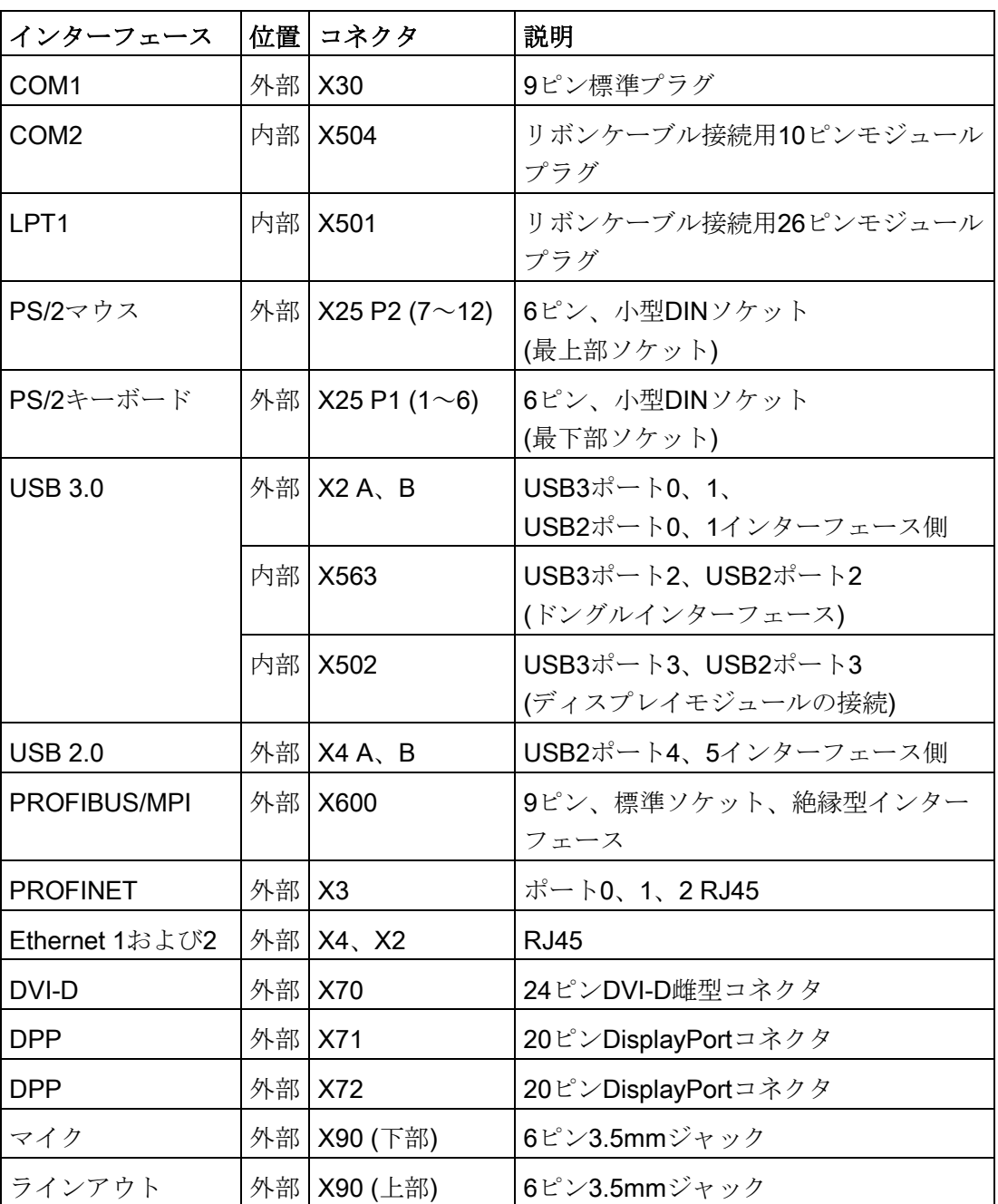

## シリアルインターフェイスCOM1、COM2 (V24)、X30、X31、X504

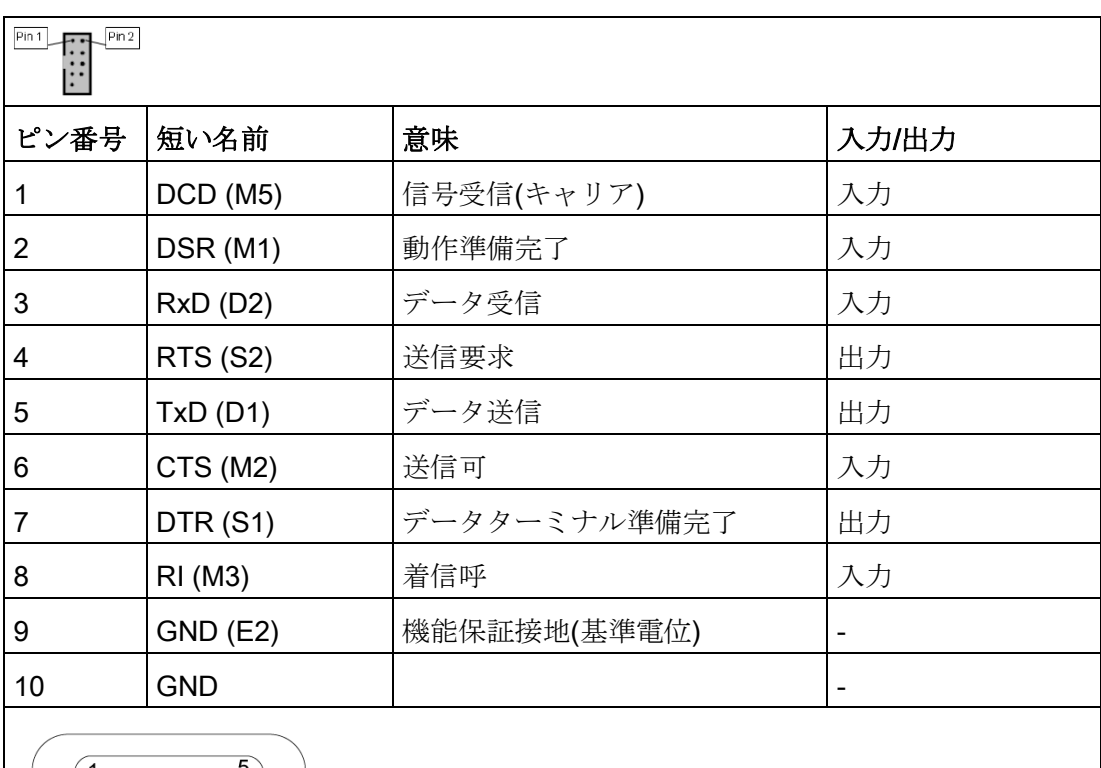

$$
\left(\bigcirc \left(\begin{smallmatrix} 1 & \bullet & \bullet & \bullet & \bullet \\ \bullet & \bullet & \bullet & \bullet & \bullet \\ \bullet & \bullet & \bullet & \bullet & \bullet \end{smallmatrix}\right) \bigcirc\right)
$$

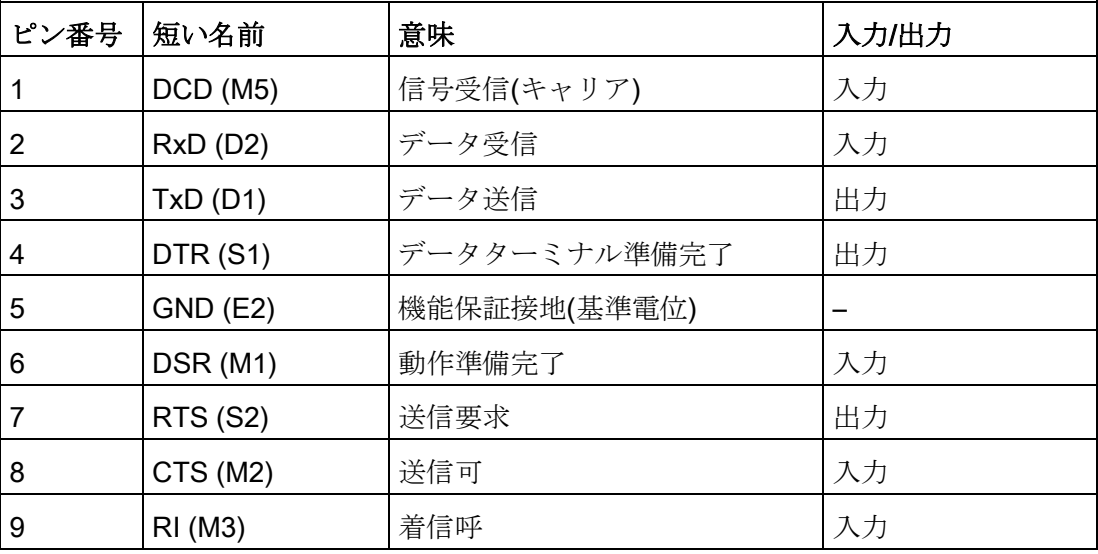

パラレルインターフェースLPT1、X501モジュールプラグ

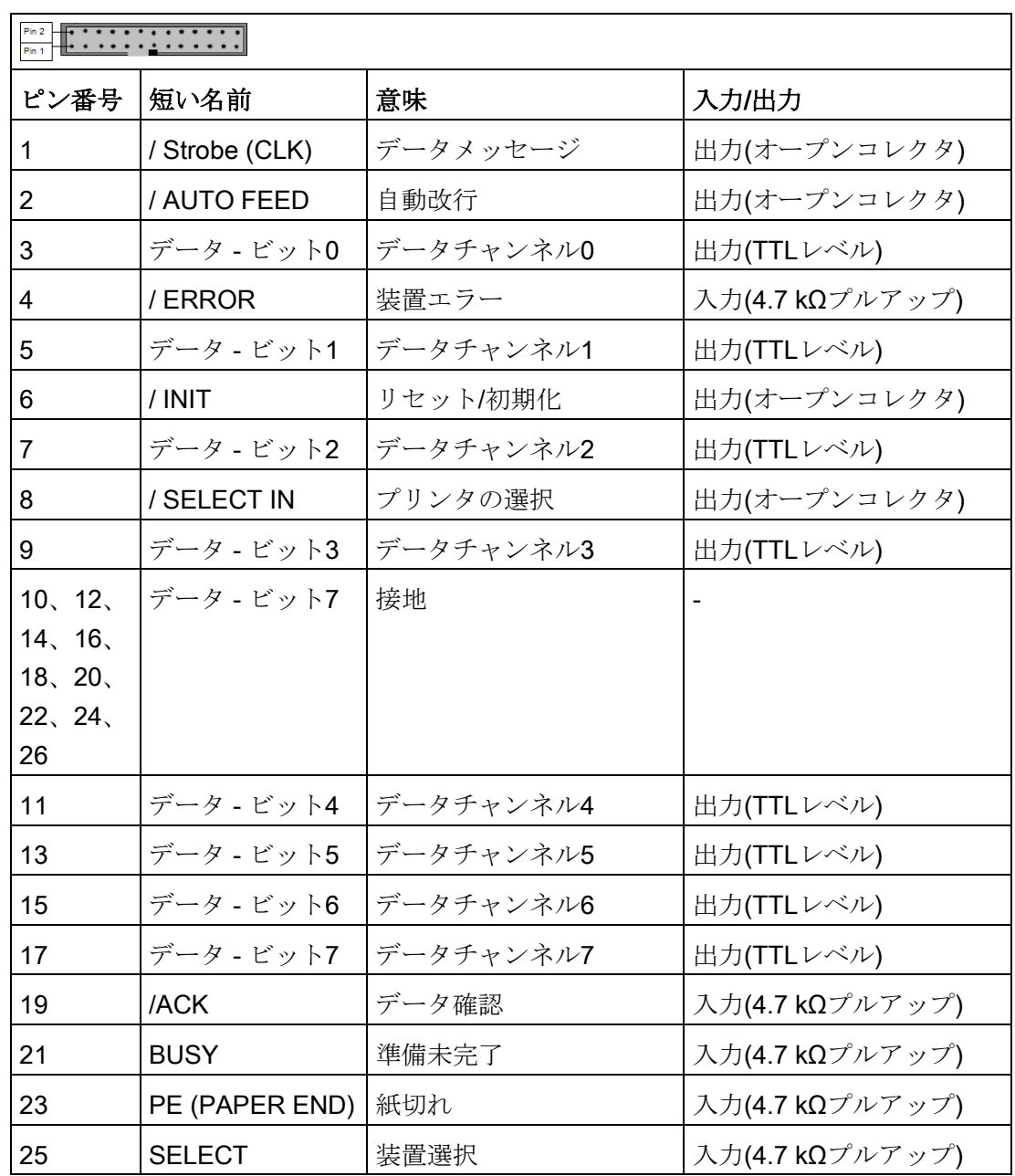

## パラレルインターフェイスLPT1

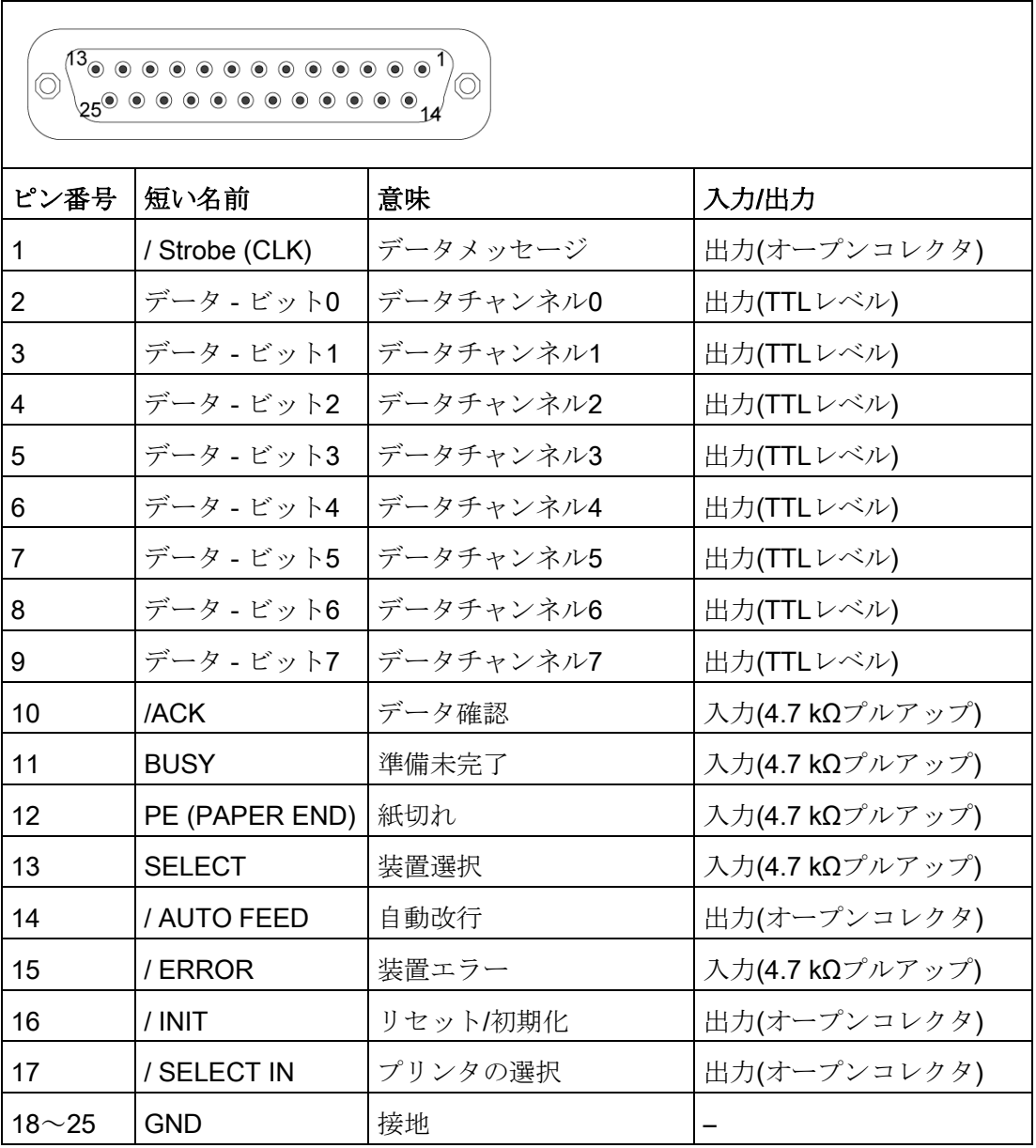

8.5 ハードウェアの説明

PS/2マウスインターフェース、X25 7~12

| (6)<br>$\circ$<br>4<br>3<br>View onto the socket |            |               |          |  |  |  |
|--------------------------------------------------|------------|---------------|----------|--|--|--|
| ピン番号                                             | 短い名前       | 意味            | 入力<br>出力 |  |  |  |
|                                                  | <b>DAT</b> | データチャンネル、マウス  | 入力/出力    |  |  |  |
| 2                                                |            | 未使用           |          |  |  |  |
| 3                                                | <b>GND</b> | 接地            |          |  |  |  |
| 4                                                | P5VFK      | +5V(ヒューズ付き)   | 出力       |  |  |  |
| 5                                                | <b>CLK</b> | クロックチャンネル、マウス | 入力/出力    |  |  |  |
| 6                                                |            | 未使用           |          |  |  |  |

PS/2キーボードインターフェース、X21 1から6

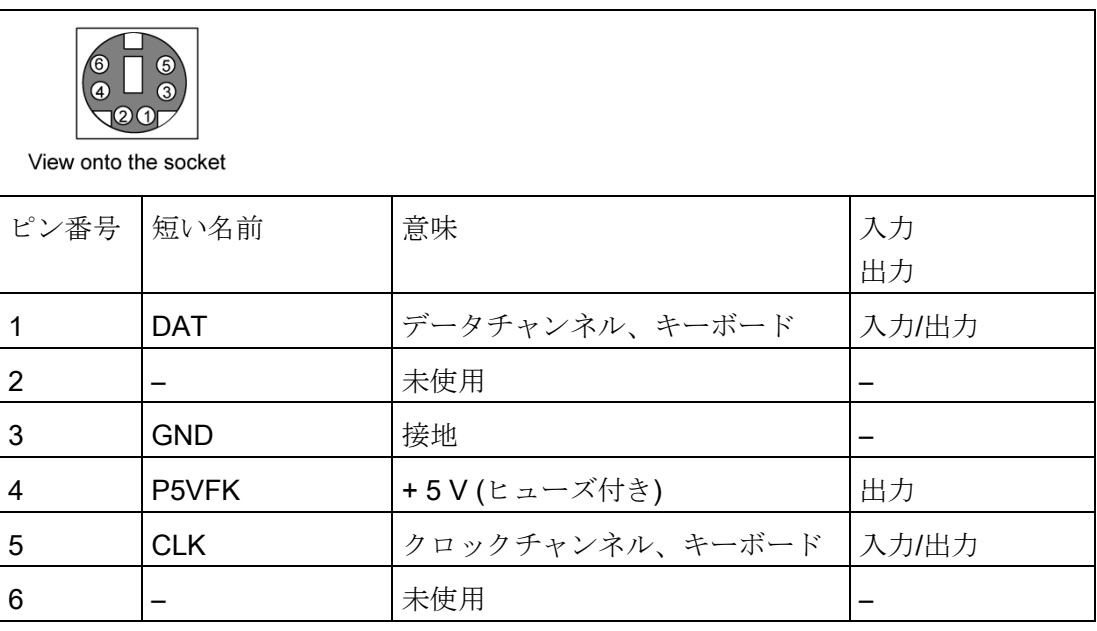

## USB 2.0ポート、X4A、B、X561

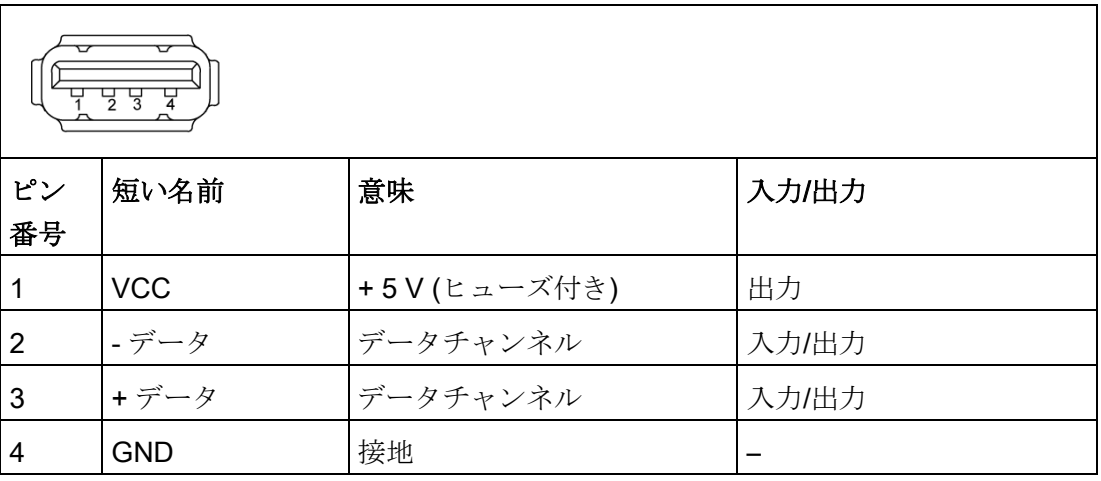

コネクタはタイプAです。

このポートの定格は、高電流出力USB 2.0 (500 mA)です。

8.5 ハードウェアの説明

### PROFIBUS/MPIインターフェースX9 1

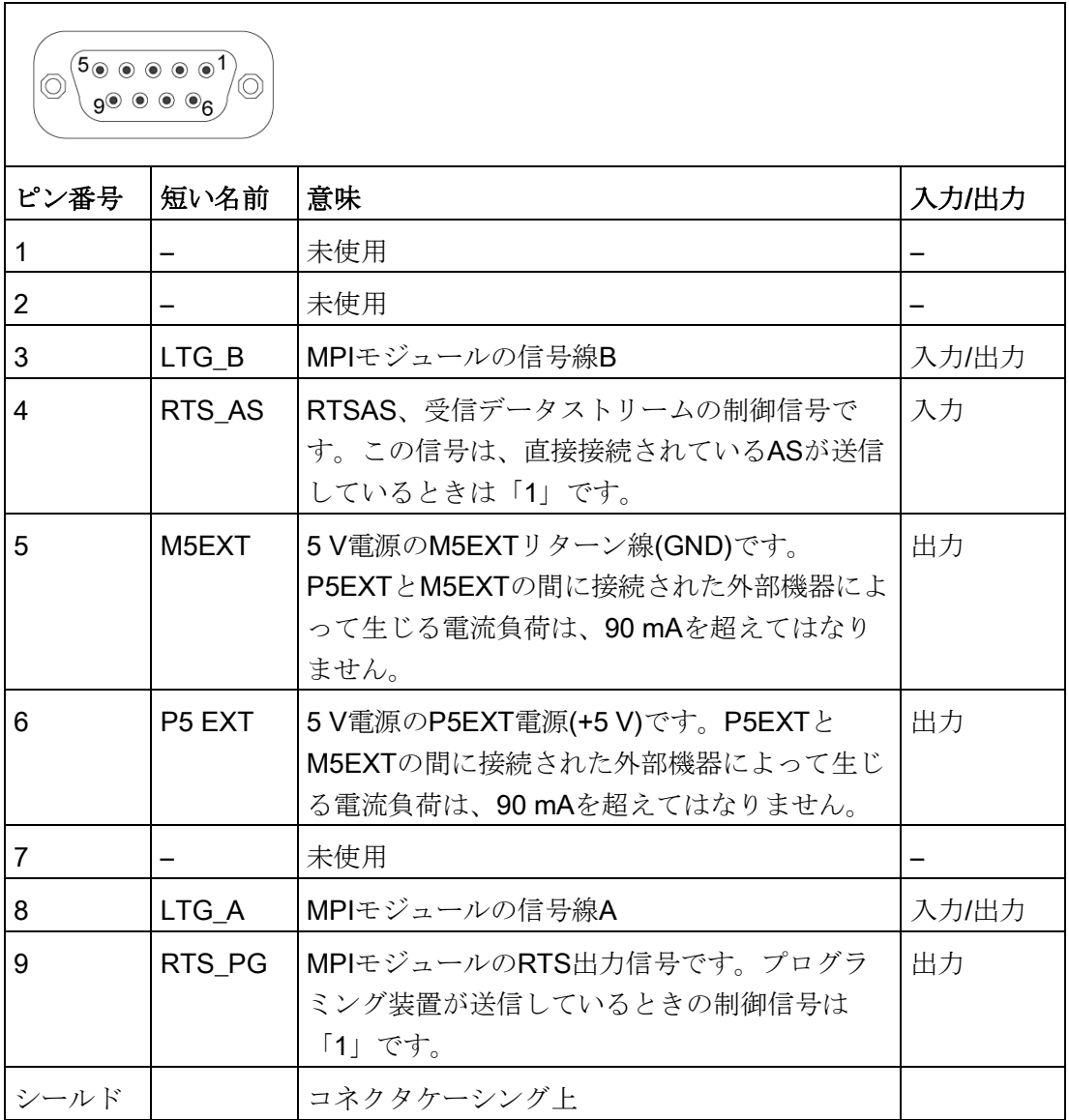

<sup>1</sup> オプションの派生製品

## PROFINET LAN X3ポートP0、 P1、P3

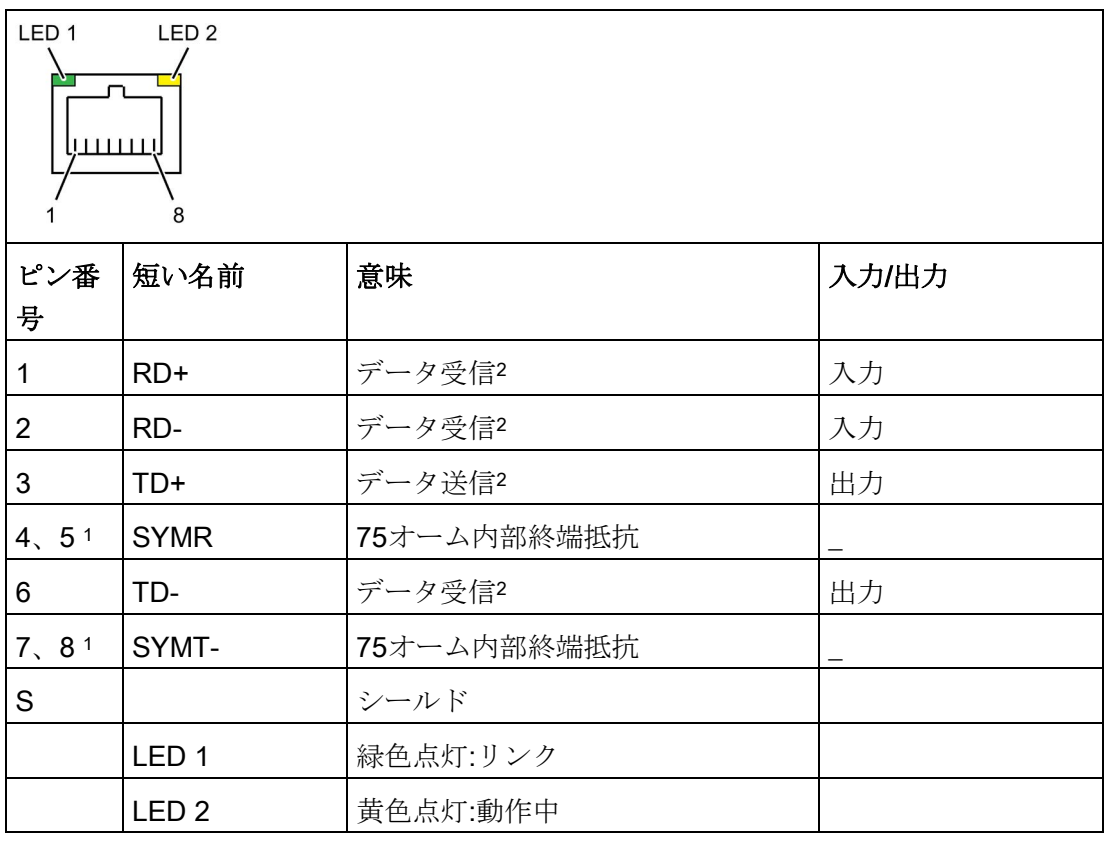

<sup>1</sup> オプションの派生製品

2 自動交渉および自動クロスオーバーをサポート

## Ethernet LAN接続、X2、X4

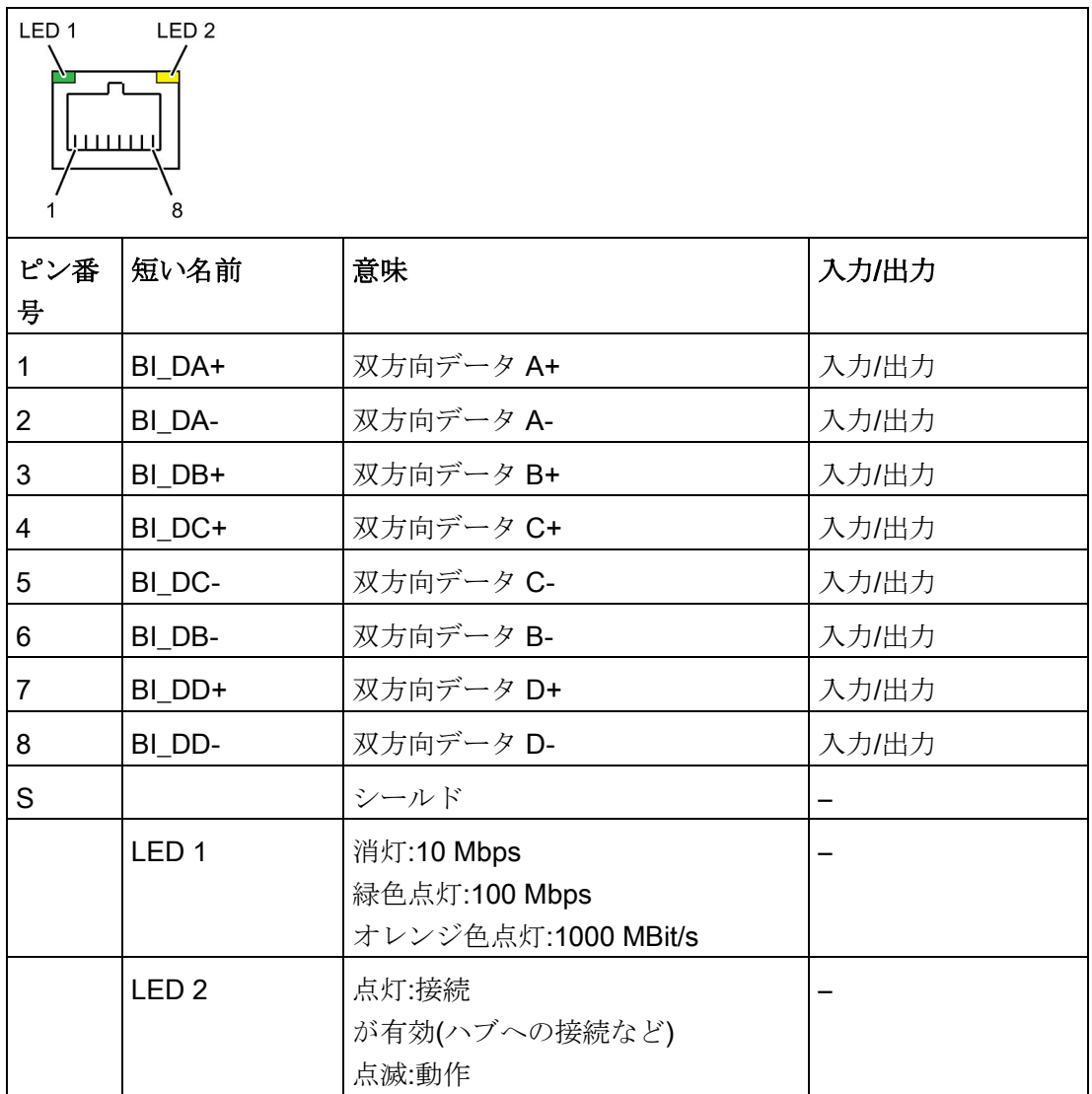

## DVI-I/VGAアダプタのVGAインターフェース

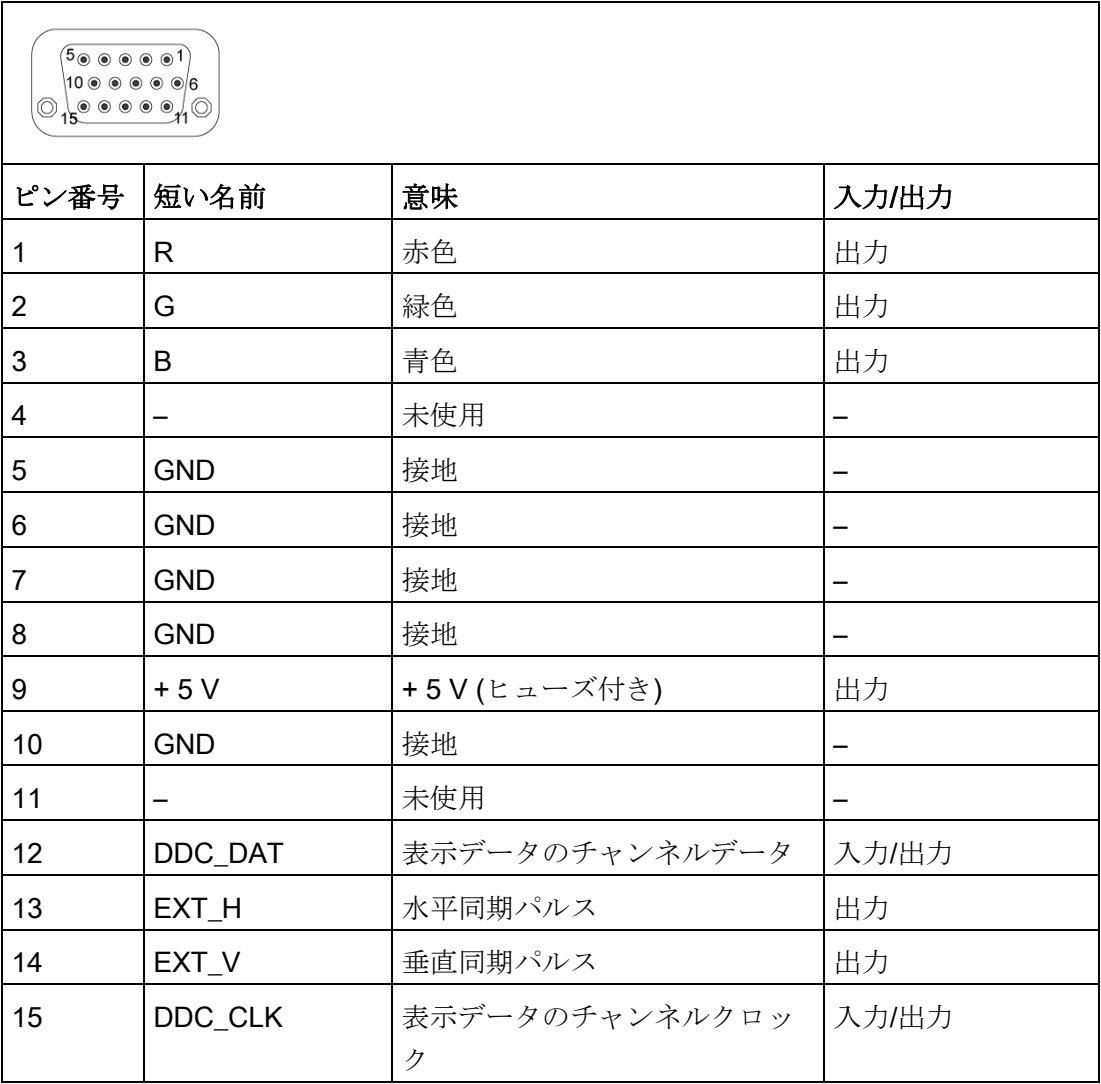

8.5 ハードウェアの説明

## DVI-Iインターフェース、X70

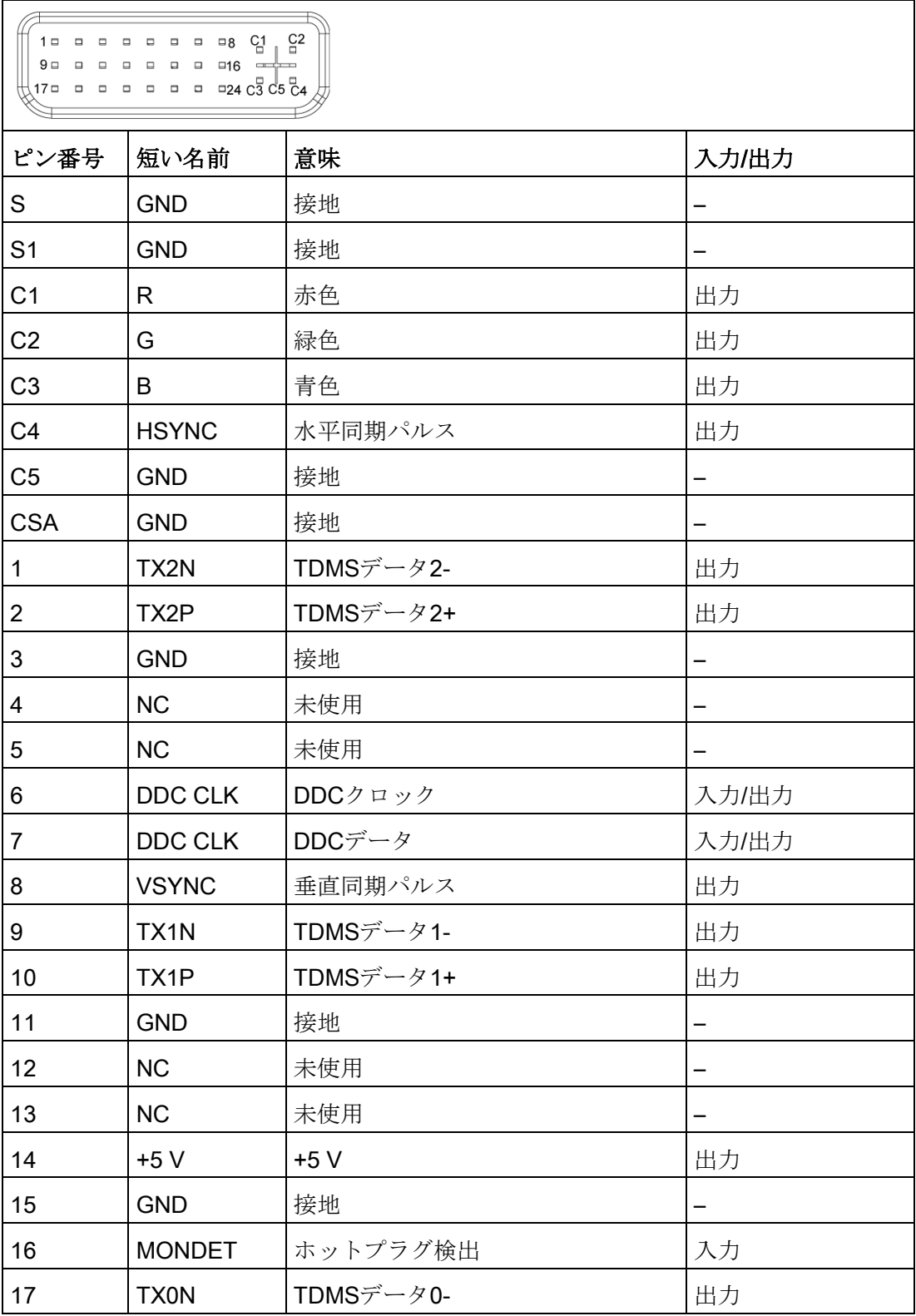

8.5 ハードウェアの説明

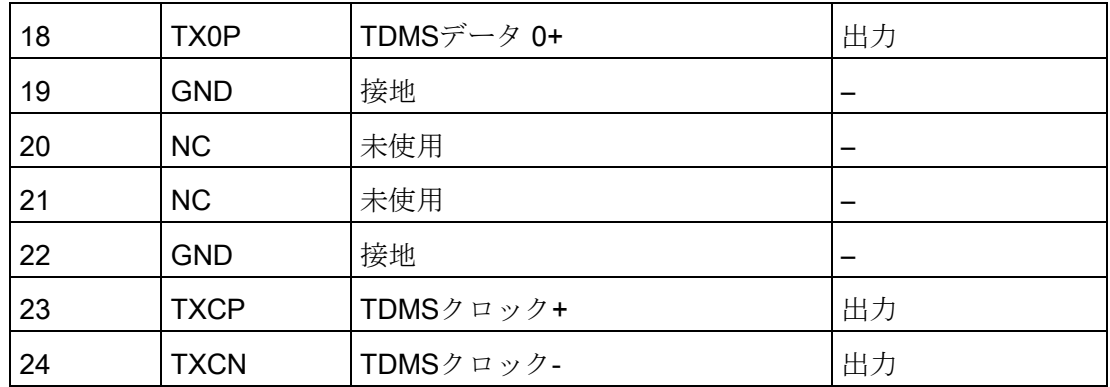

## マイクインターフェース、X60下部

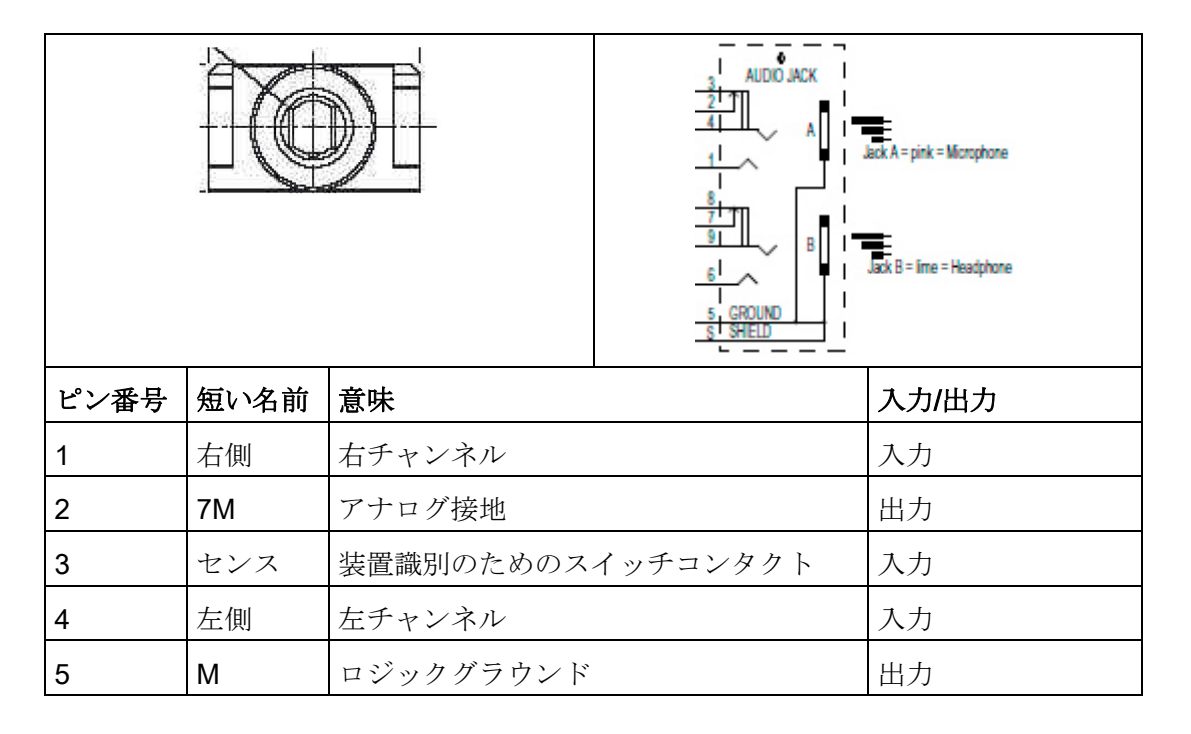

## ラインアウトインターフェース、ヘッドセット、X60上部

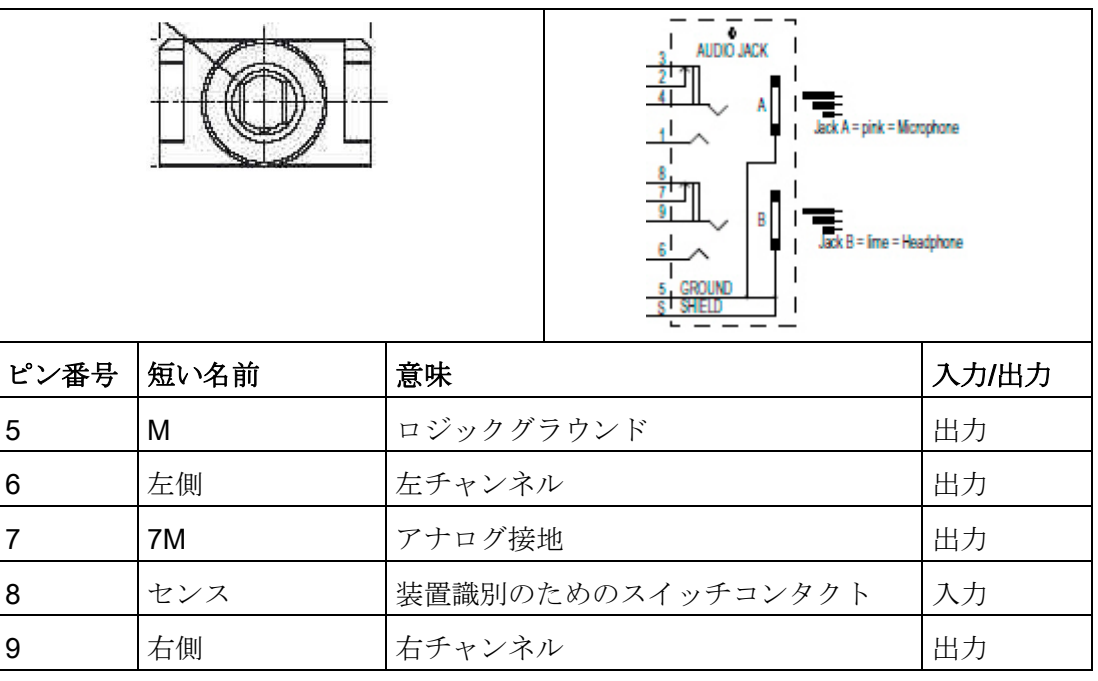

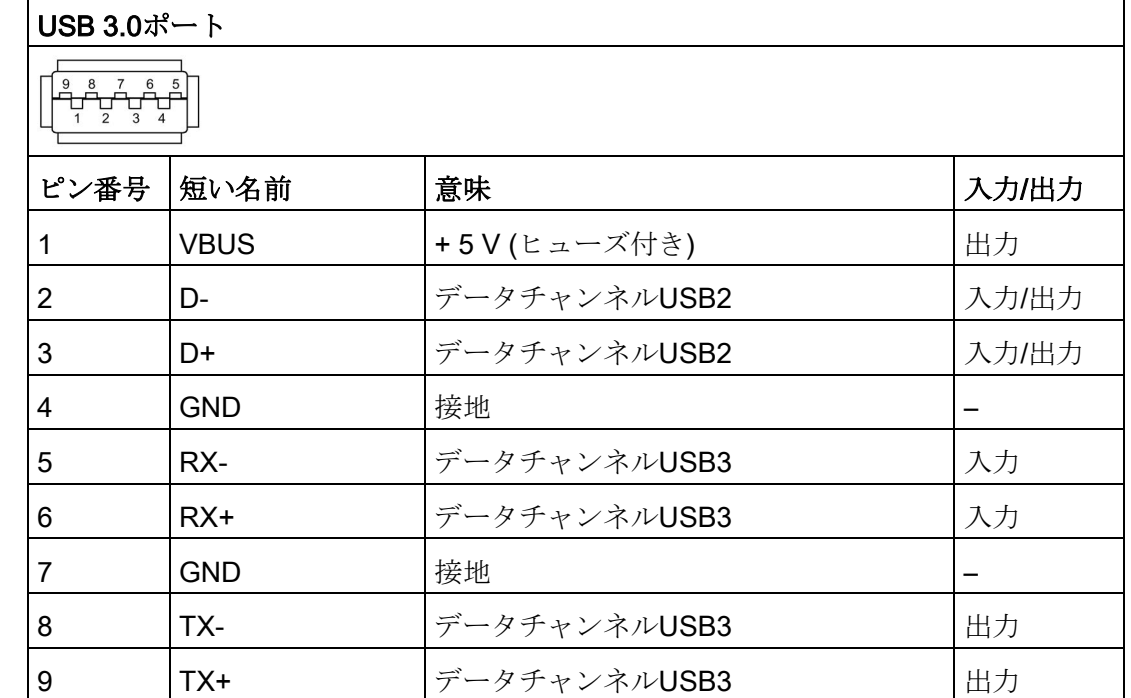

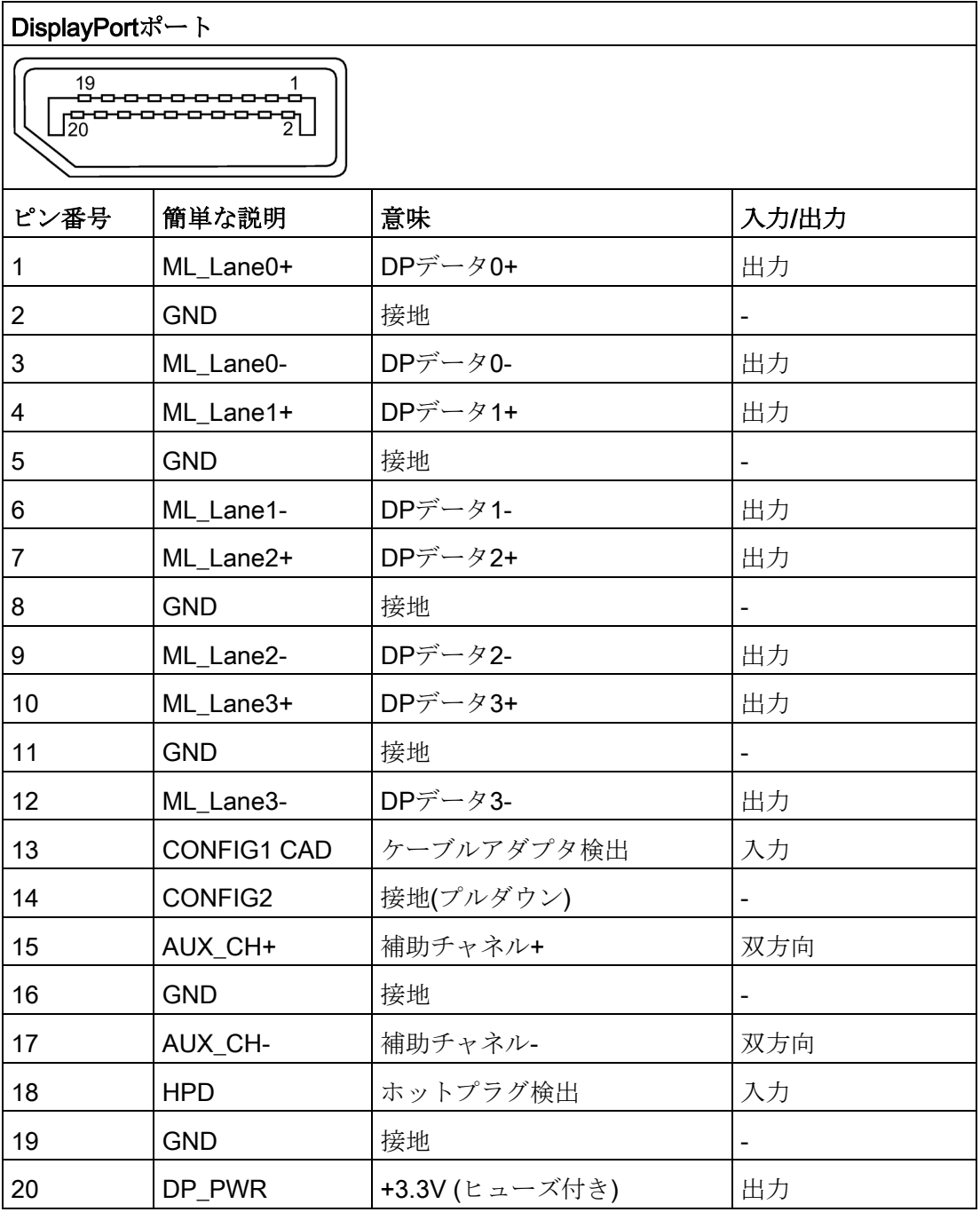

## 8.5.1.5 内部ポート

内部インターフェースのピン割り付け

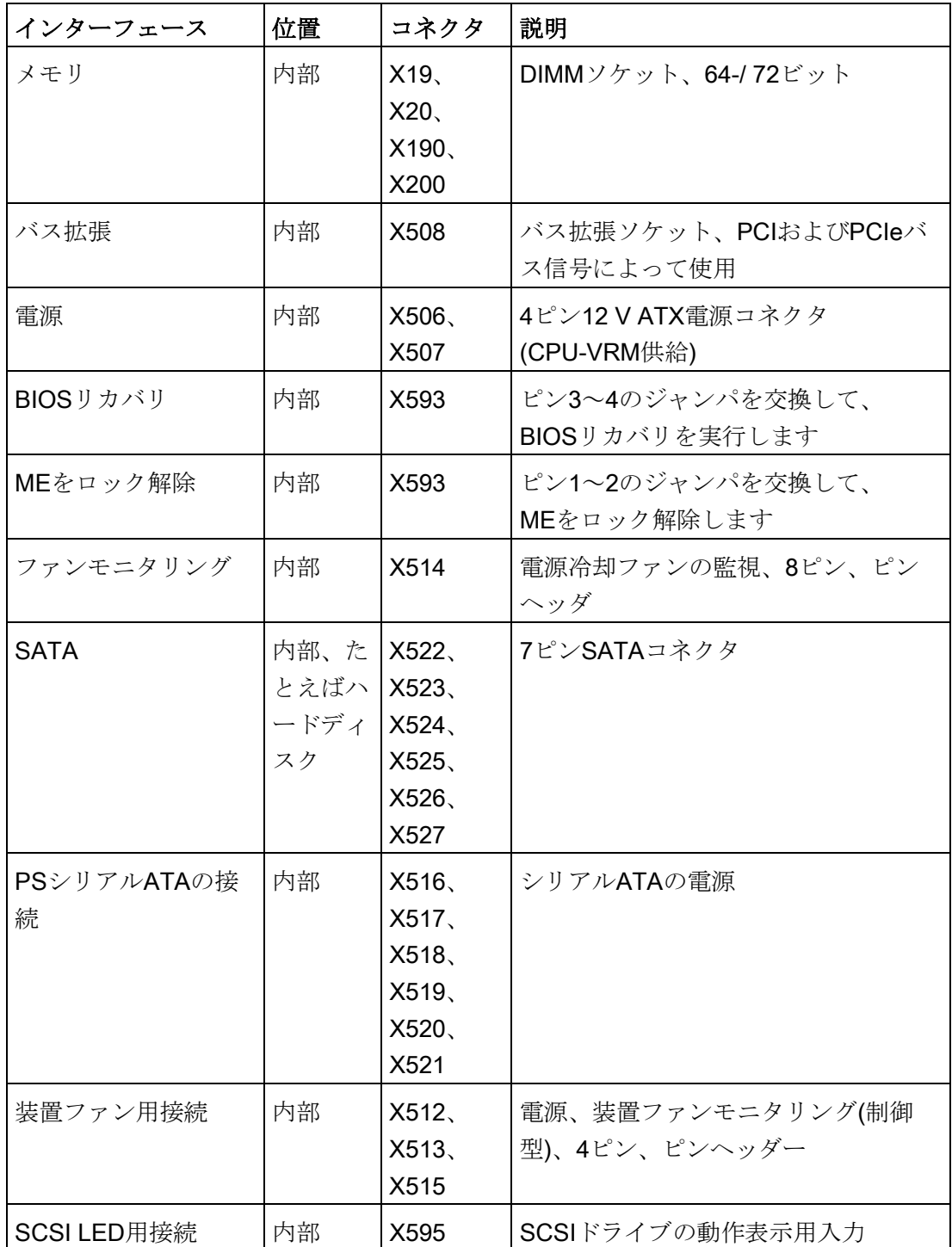

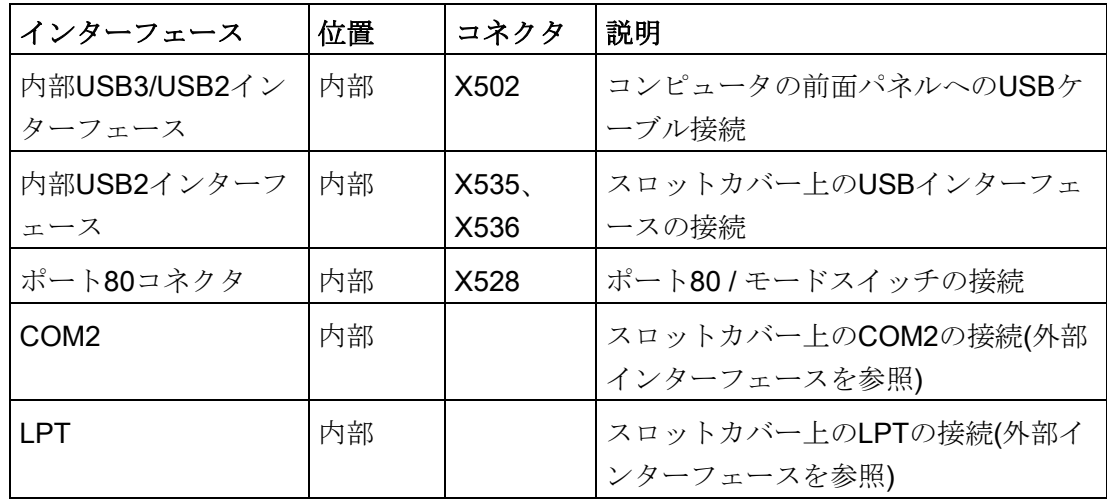

### SCSIアクティビティコネクタの割り付け、X595タイプJST B2B-PH-SM3-TB

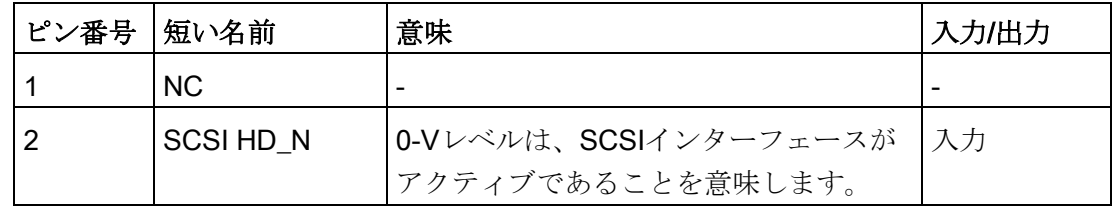

## 外部リセット、X5、タイプJST B2B-PH-SM3-TB

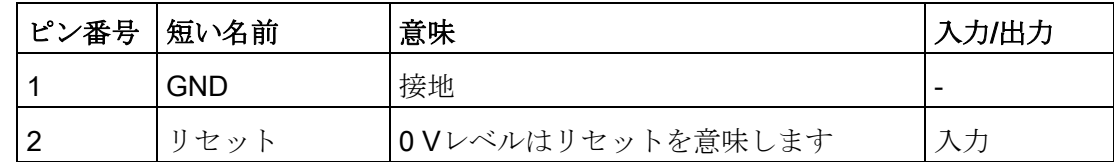

### 外部電源ボタン、X529、タイプJST B2B-PH-SM3-TB

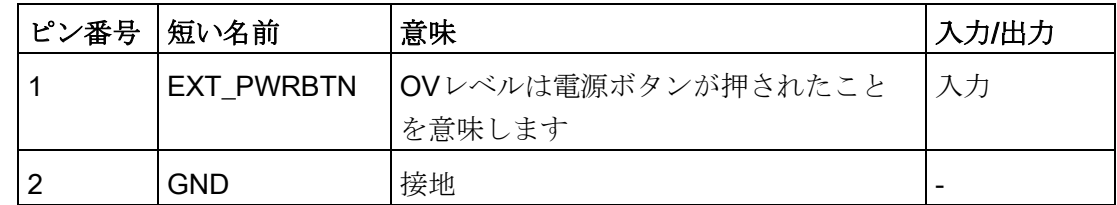

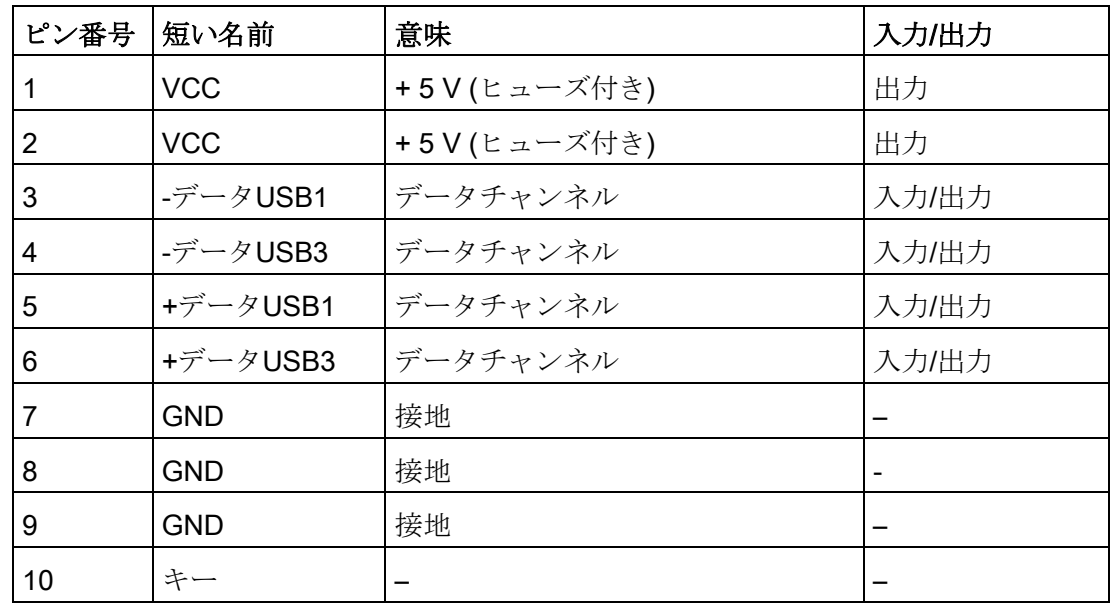

### 内部USB 2.0インターフェースコネクタのピン割り付け、X535、X536

## 内部USB3/USB2インターフェースコネクタのピン割り付け、X502

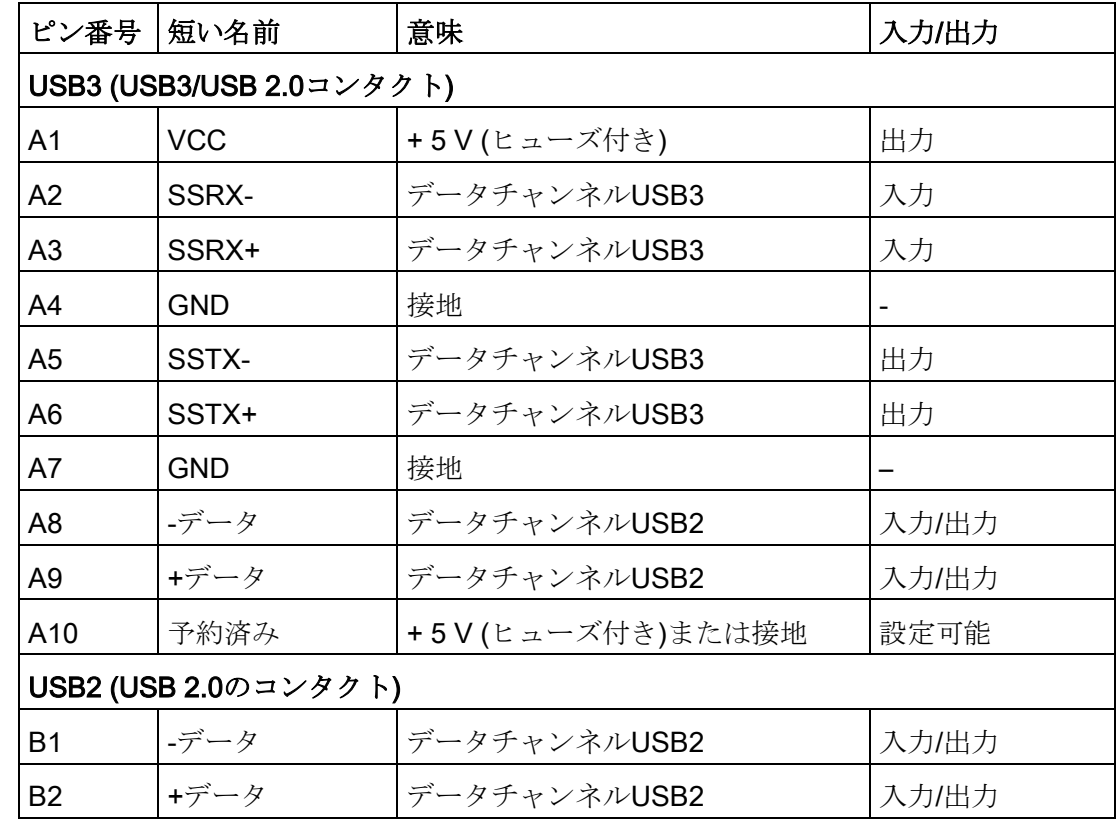

8.5 ハードウェアの説明

| ピン番号           | 短い名前       | 意味          | 入力/出力                    |
|----------------|------------|-------------|--------------------------|
| B <sub>3</sub> | <b>GND</b> | 接地          |                          |
| B4, 5          | <b>NC</b>  | 開く          | $\overline{\phantom{0}}$ |
| B <sub>6</sub> | <b>GND</b> | 接地          |                          |
| B7, 8          | <b>NC</b>  | 開く          |                          |
| B <sub>9</sub> | <b>VCC</b> | +5V(ヒューズ付き) | 出力                       |
| <b>B10</b>     | <b>NC</b>  | 開く          | -                        |

SATAデータインターフェース、X522、523、524、525、526、527

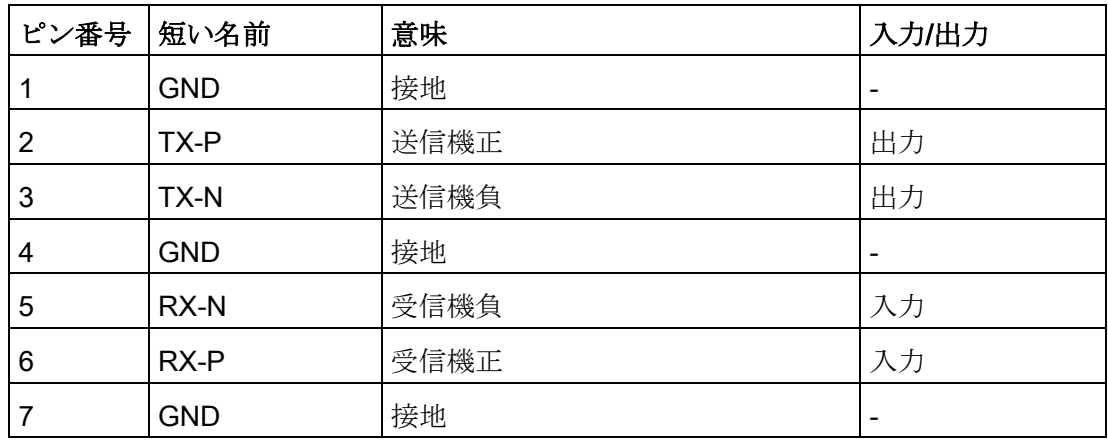

## 電源冷却ファン監視インターフェース用のピン割り付け、X514

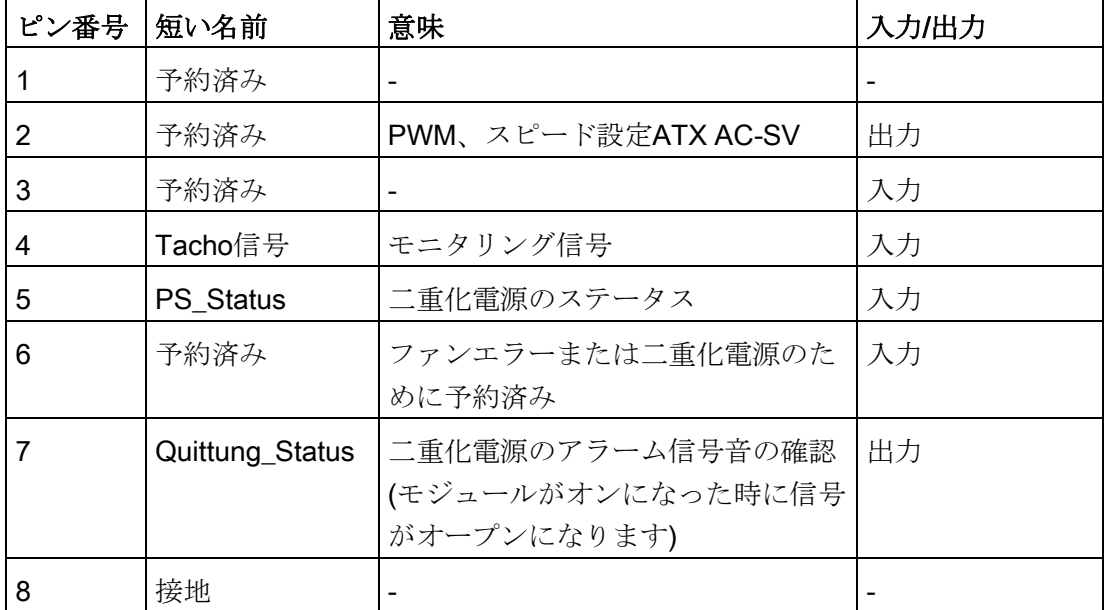

ファンインターフェースのピン割り付け: X512、X513、X515

| ピン番号 | 短い名前       | 意味          | 入力/出力 |
|------|------------|-------------|-------|
|      | <b>GND</b> | 接地          |       |
|      | <b>VCC</b> | +12 Vヒューズ付き | 出力    |
|      | Tacho信号    | モニタリング信号    | 入力    |
| 4    | <b>PWM</b> | 速度設定        | 出力    |

シリアルATAドライブ用電源のピン割り付け: X516、517、518、519、520、521

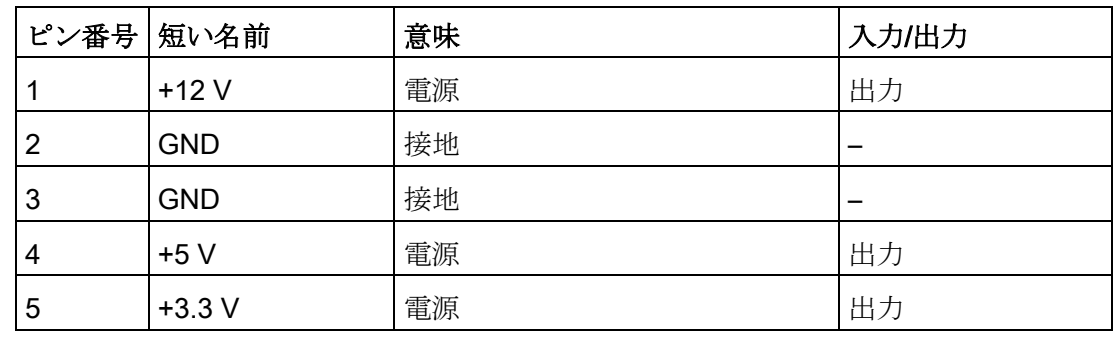

PEGインターフェースのピン割り付け(PCIe X16ソケット)、X610

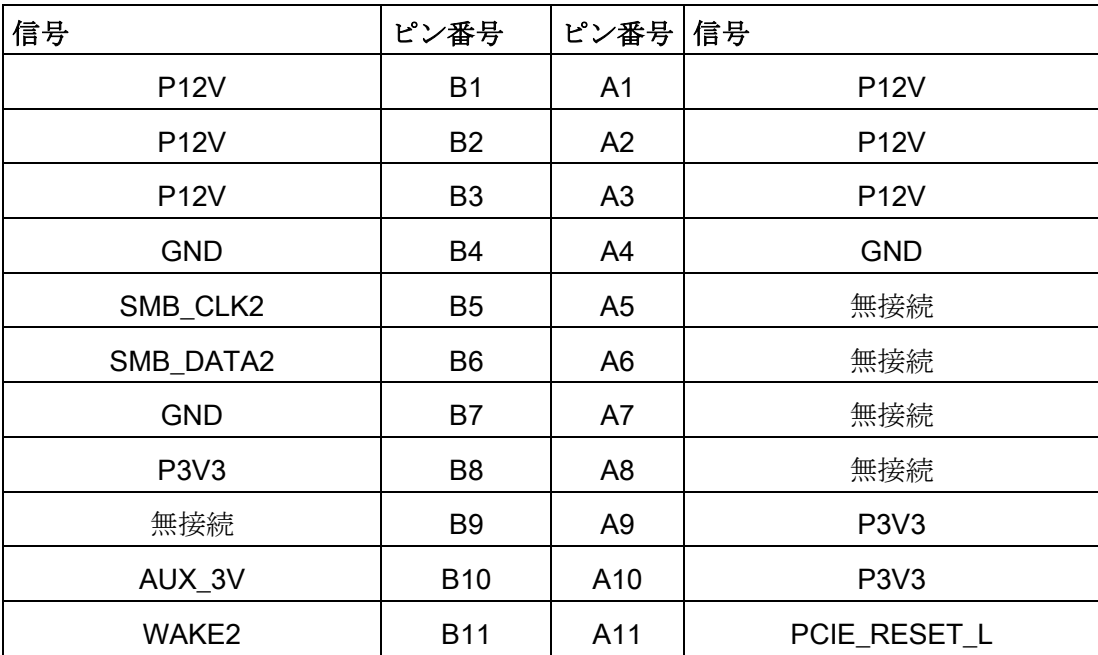

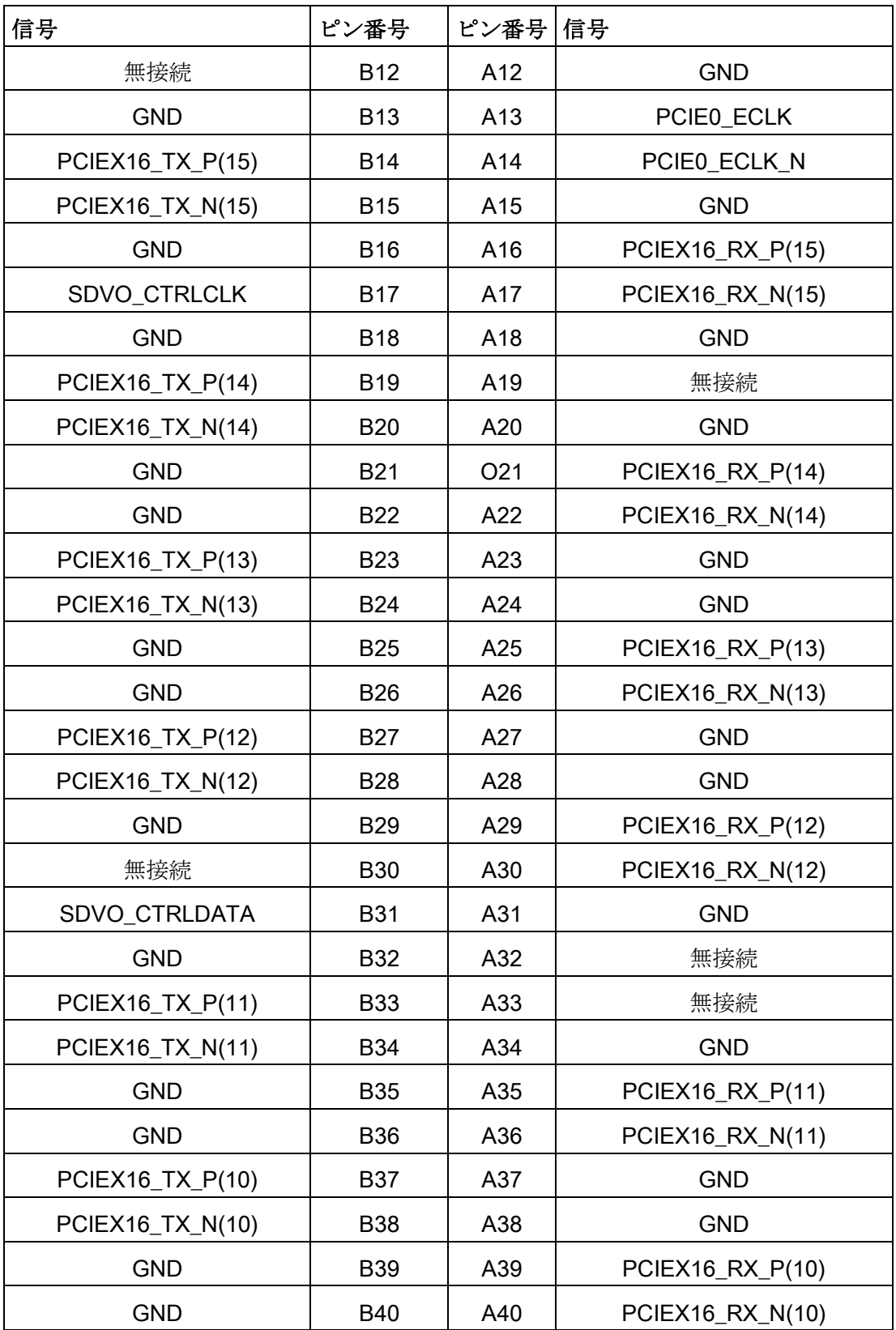

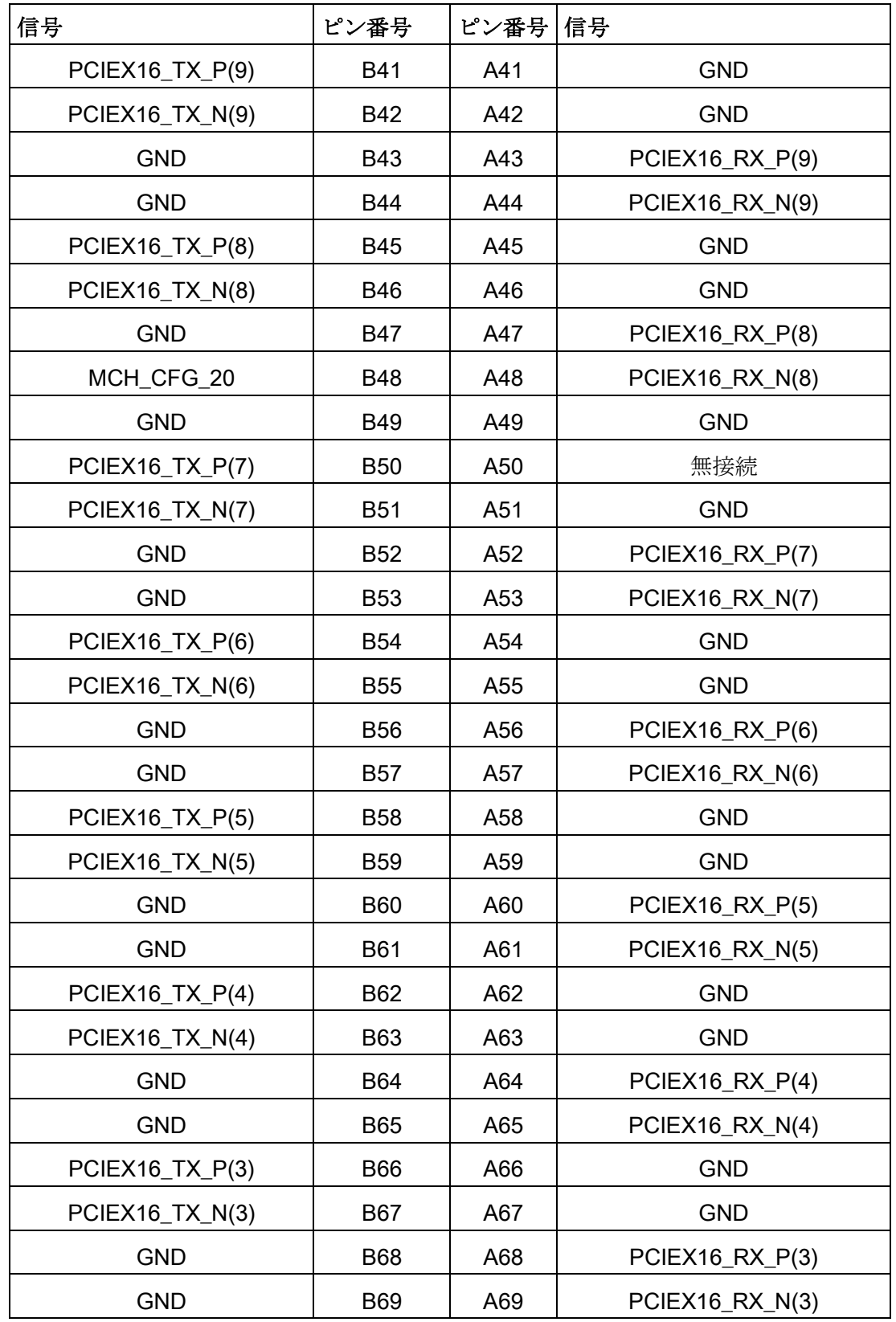

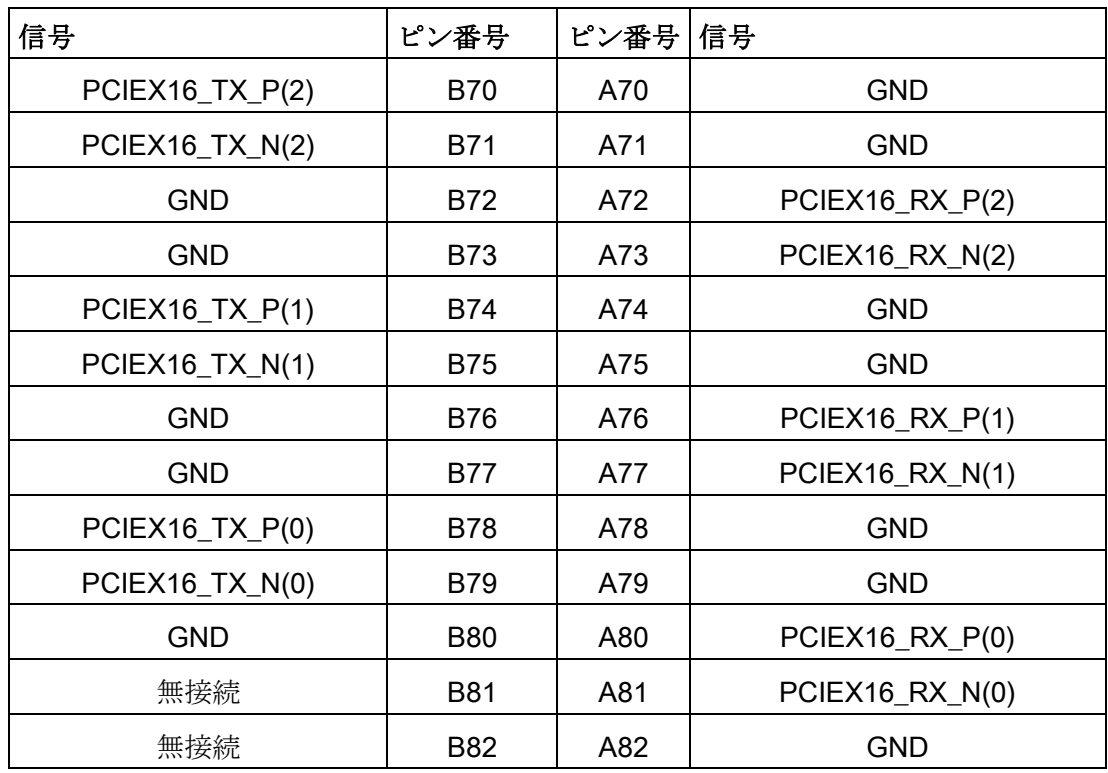

PCI-PCIeインターフェースのピン割り付け(PCIe X16ソケット)、X10

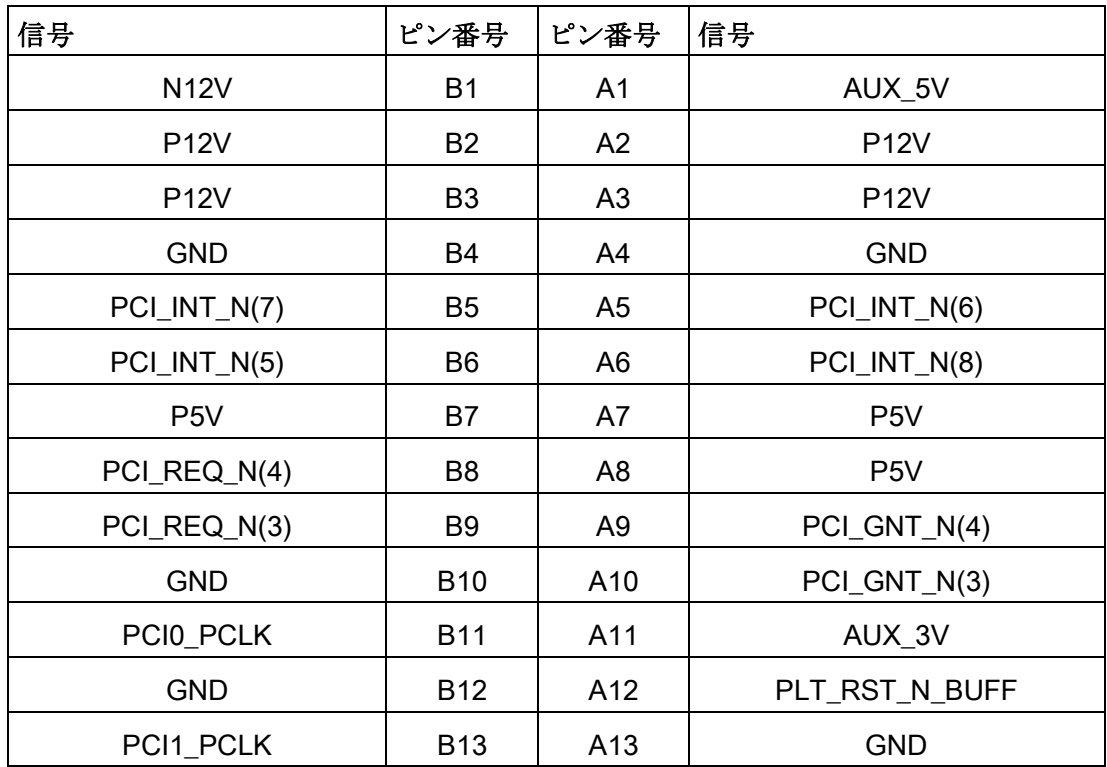

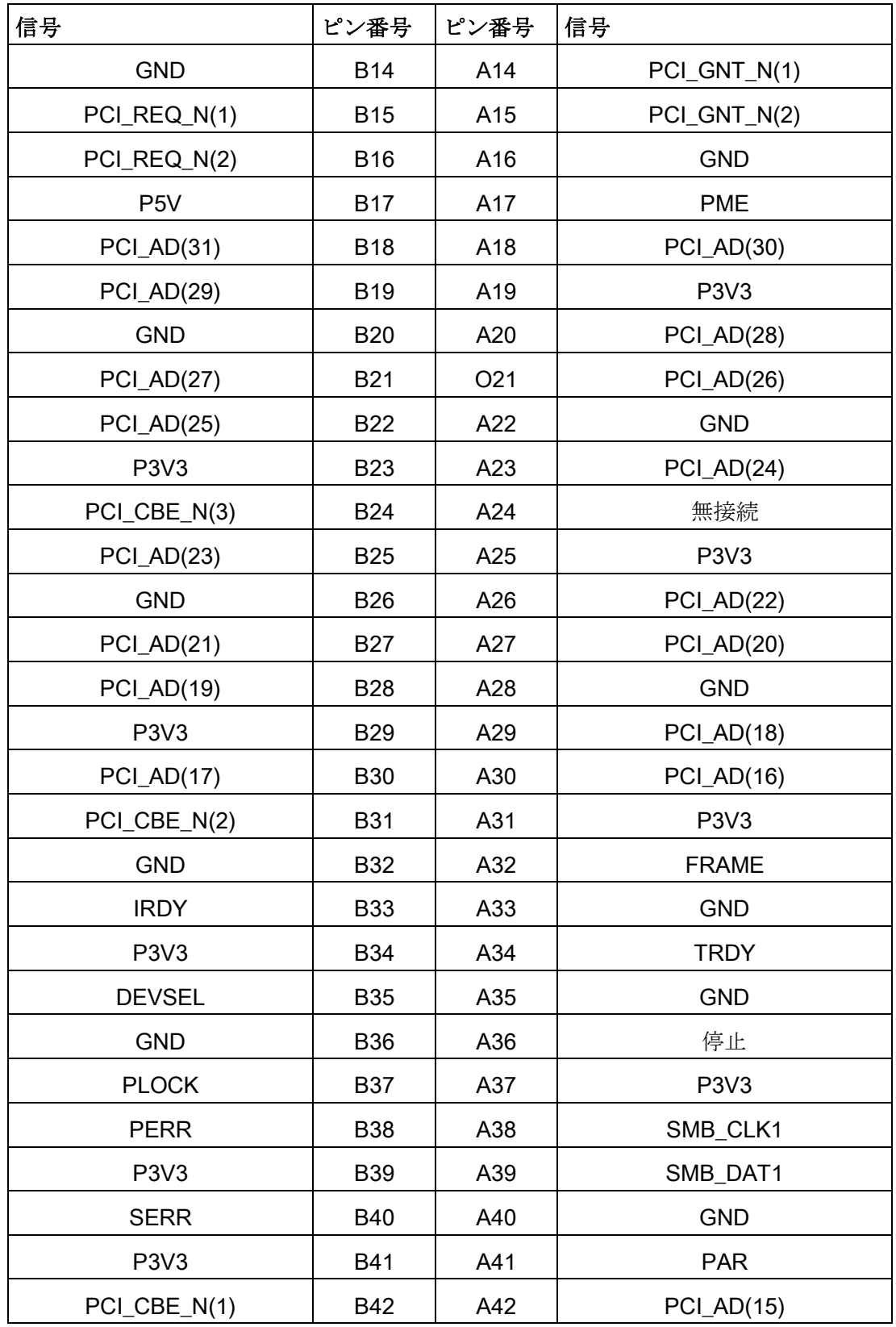

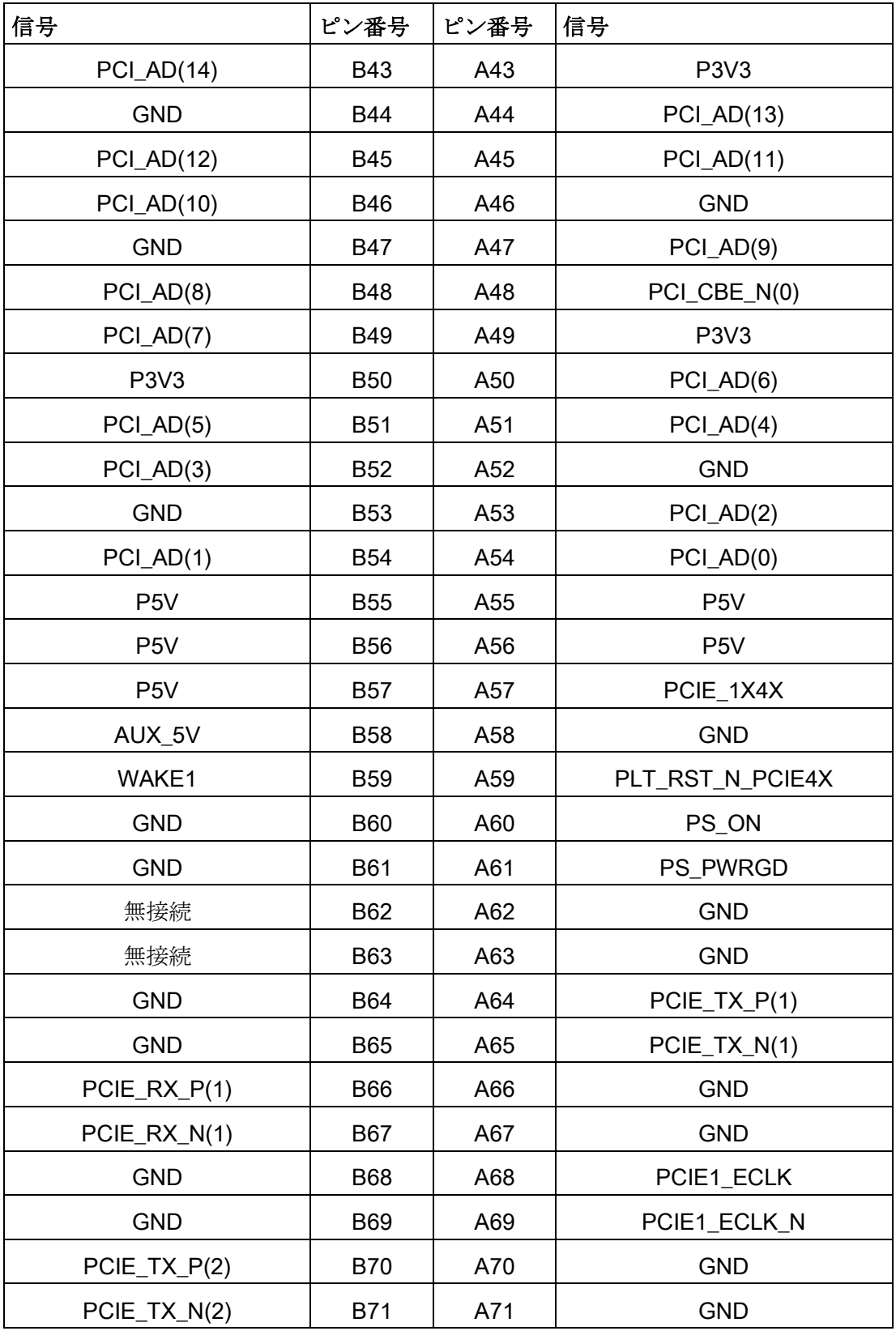

8.5 ハードウェアの説明

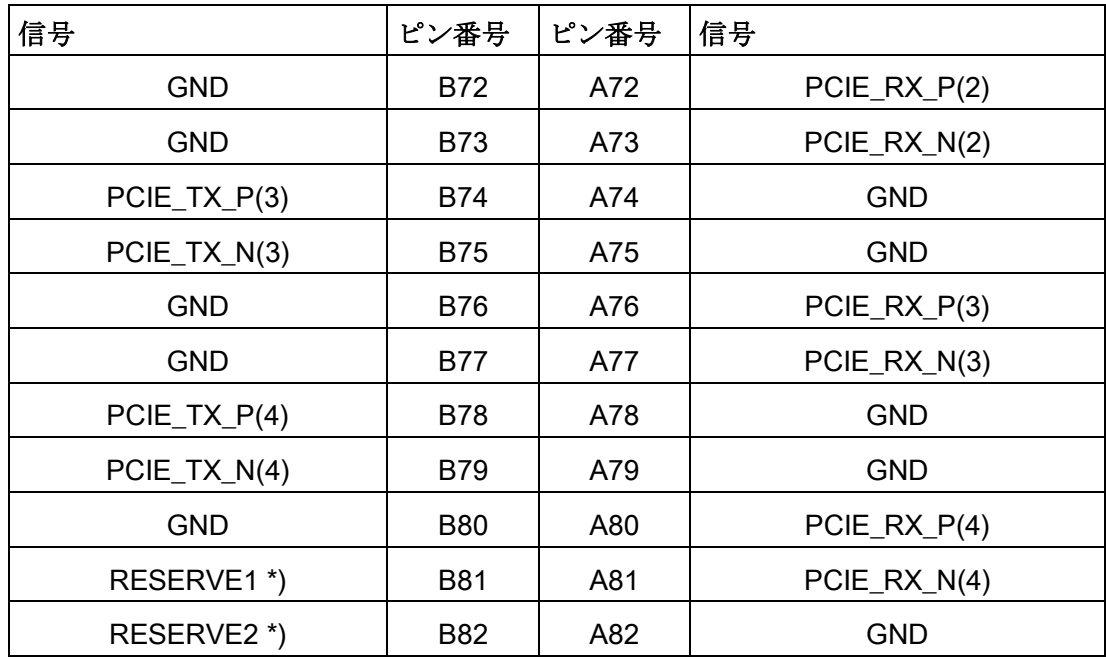

### 通知

#### PCIeスイッチ装備のバスモジュールの注記

PCIeスイッチ背後のPCIeスロットにモジュールが挿入されていない限り、そのPCIe スイッチによりIRQは使用されませんが、モジュールが挿入された場合は、ディスプ レイにこれらのIRQが使用されることのみが表示されます。

PCIeスイッチは、Windowsのデバイス管理に「PCI標準PCI-to-PCIブリッジ」として 表示されます。

### 8.5.2 バスボード

#### 8.5.2.1 バスボードモデル

ライザーカードはバスボードとして使用されます。これらは、マザーボードと拡張カー ドの間の接続のために空間オフセットを作るために使用されます。これは、マザーボー ドに対してバスボードを垂直に拡張カードを平行に位置づけます。

装置設定によって、以下のバスボードモデルの1つが装置に取り付けられます。

PCI/PCIeカードを挿入するときは、スロット仕様を遵守してください。同じ数の第3世 代(Gen. 3)のPCIeスロットは第2世代(Gen. 2)のスロットより2倍強力です。

#### ピギーバック2 x PCIe装備のバスボード2 x PCIe

以下の図では、バスボードを上部に、ピギーバックを下部に配置しています。

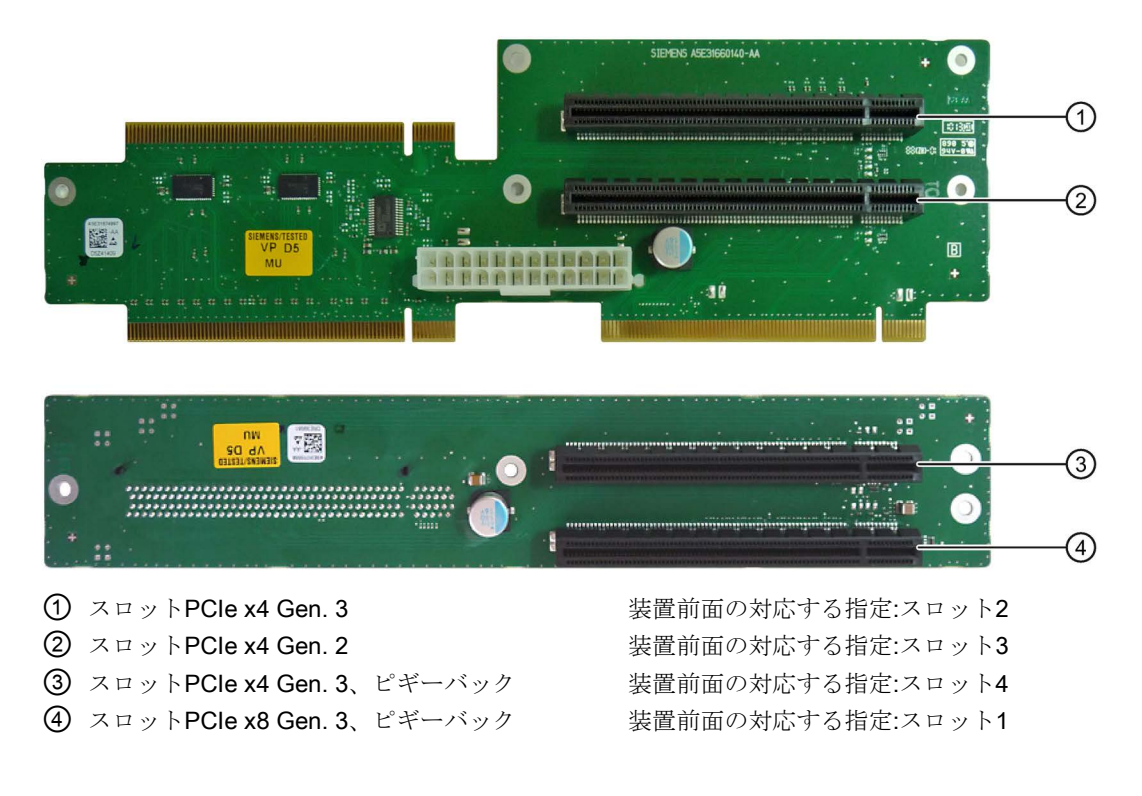

### ピギーバック2 x PCIe非装備のバスボード

ピギーバック非装備の最後の図のモデルに対応。PCIeカードを装備できるのは、スロ ット2(項目①)とスロット3(項目②)のみです。

### ピギーバック2 × PCIe装備のバスボード2 × PCI

以下の図では、バスボードを上部に、ピギーバックを下部に配置しています。

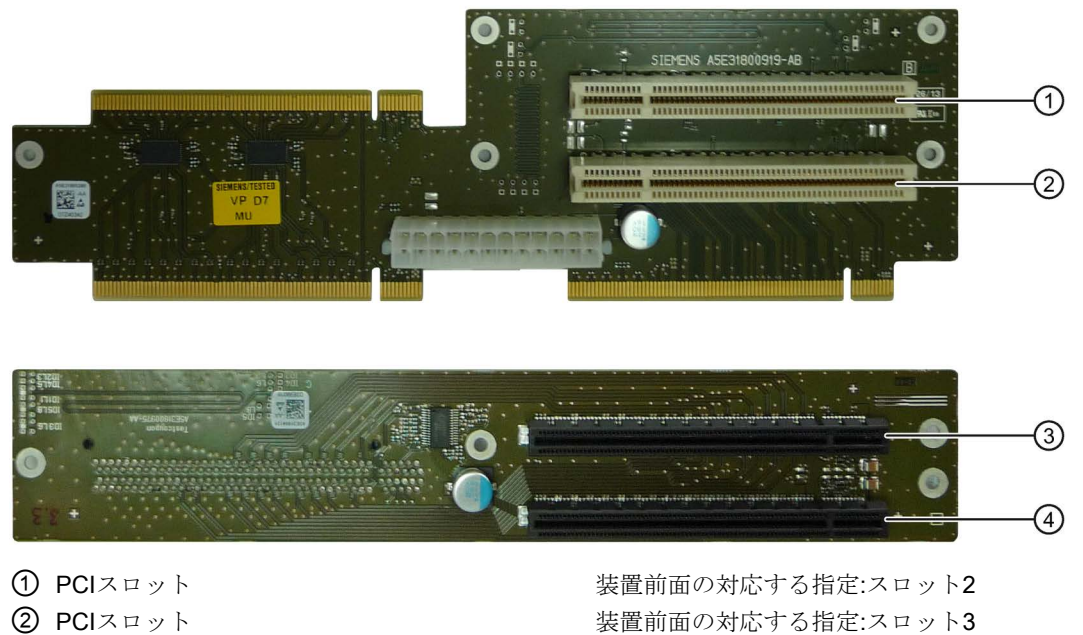

- 
- ④ スロットPCIe x8 Gen. 3、ピギーバック 装置前面の対応する指定:スロット1

③ スロットPCIe x8 Gen. 3、ピギーバック 装置前面の対応する指定:スロット4

### 8.5.2.2 PCIハードウェア割り込み

ハイパフォーマンスな割り込み処理を必要とするアプリケーションには、高速なハード ウェア割り込みの反応が必要です。PCIハードウェア割り込みは、ハードウェアの高速 な反応を実現するため、1つのリソースのみが使用するべきです。

### 装置で排他的割り込みの設定(APICモードのみ)

排他的割り込みは、PCIスロット2およびPCIスロット3でピギーバック2 x PCIe装備の バスボード2 × PCIのみで使用できます。スロットでの他の排他的割り込みは使用でき ません。

### BIOS Setupでの排他的割り込みの割り付け(PICモードのみ)

システムBIOSのデフォルト設定により、割り込みは、システム起動時にスロットへ自 動的に割り付けられます。

システム設定によっては、複数のスロットが同じ割り込みを共有する場合があります。 この機能は、割り込みの共有として知られています。排他的割り込みは、PICモードで は使用できません。排他的割り込みを行うには、特定のシステムリソースを無効にしま す。これによりできる空きの割り込みがスロットに割り付けられます。下の空きIRQが 下のスロット番号に割り付けられます。

割り付けで競合が発生した場合は、メッセージが表示されるので確認する必要がありま す。

メッセージ:"Resources Conflict.Please re-select [ok]"

競合を発生させたインターフェースが自動的に無効にされます。詳細情報はセクション [「割り込みの割り付け](#page-218-0) (ページ [219\)](#page-218-0)」を参照してください。

例

スロットに「IRQ 3」を使用する場合は、[Advanced] > [Peripheral Configuration]を使用 して[Internal COM 2]を無効にする必要があります。これでIRQ 3が最も低いスロット番 号を持つスロットに自動的に割り付けられます。

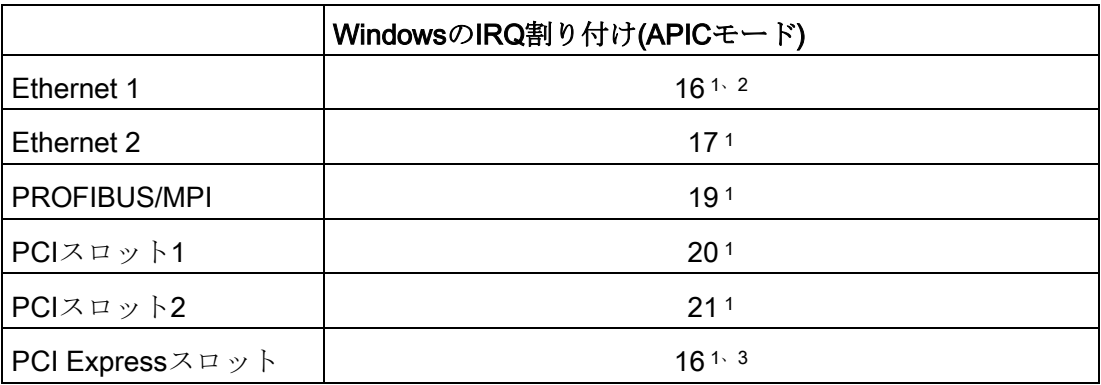

1) 要件:PCIスロットの各モジュールに必要な割り込みは1つのみです

2) 要件:VGAおよびPCI Expressには割り込みは必要ありません

3) 要件:VGAには割り込みは必要なく、Ethernet1は無効化されています

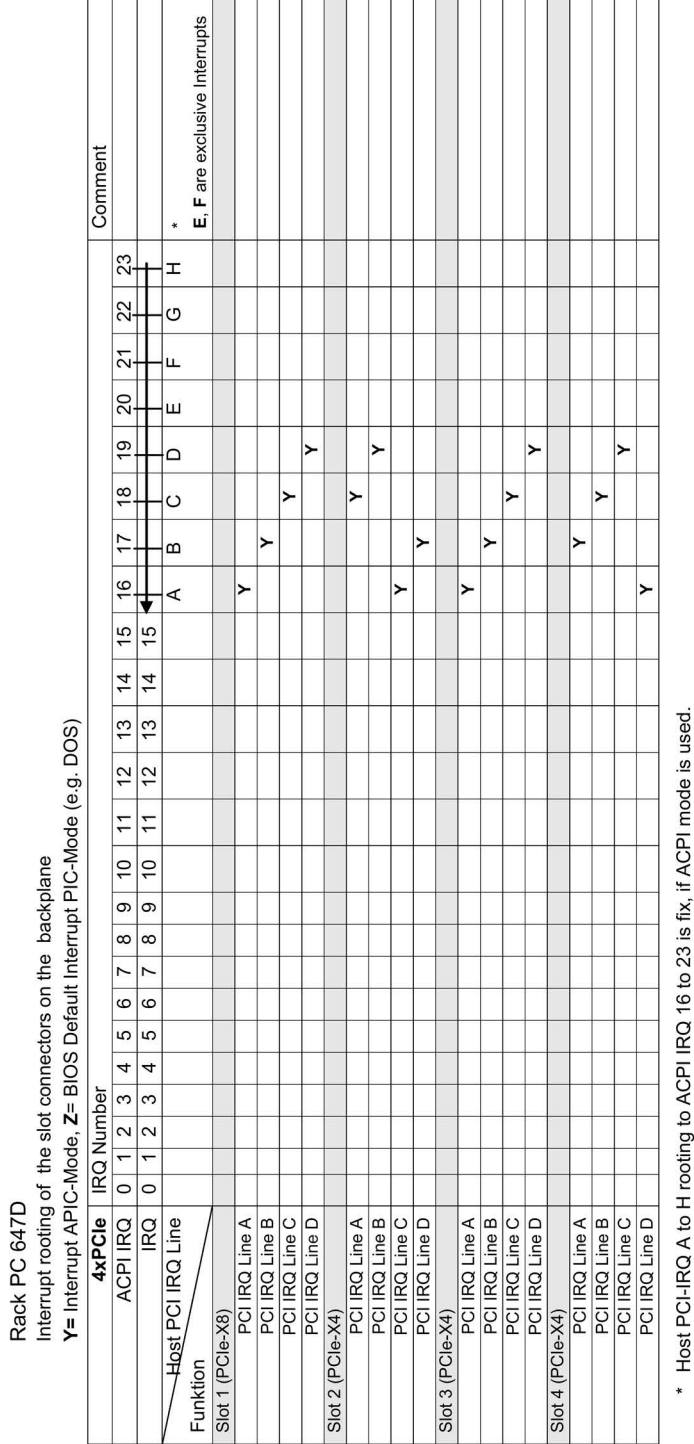

Host PCI-IRQ A to H rooting to PIC IRQ 0 to 15 is handled from the BIOS, it is variable, it could not forced by the user.

## 割り込み割り付けバスボード4 x PCIe

割り込み割り付けバスボード2 x PCIe

Rack PC 647D

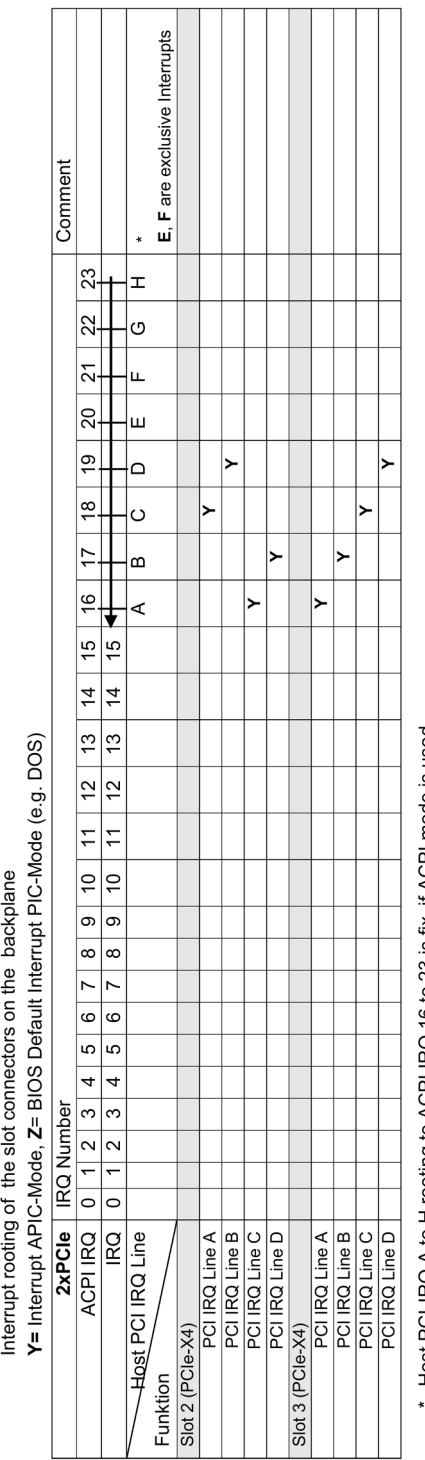

Host PCI-IRQ A to H rooting to ACPI IRQ 16 to 23 is fix, if ACPI mode is used.<br>Host PCI-IRQ A to H rooting to PIC IRQ 0 to 15 is handled from the BIOS, it is variable, it could not forced by the user.

SIMATIC IPC647D 操作説明書, 01/2015, A5E36290096-AA 213

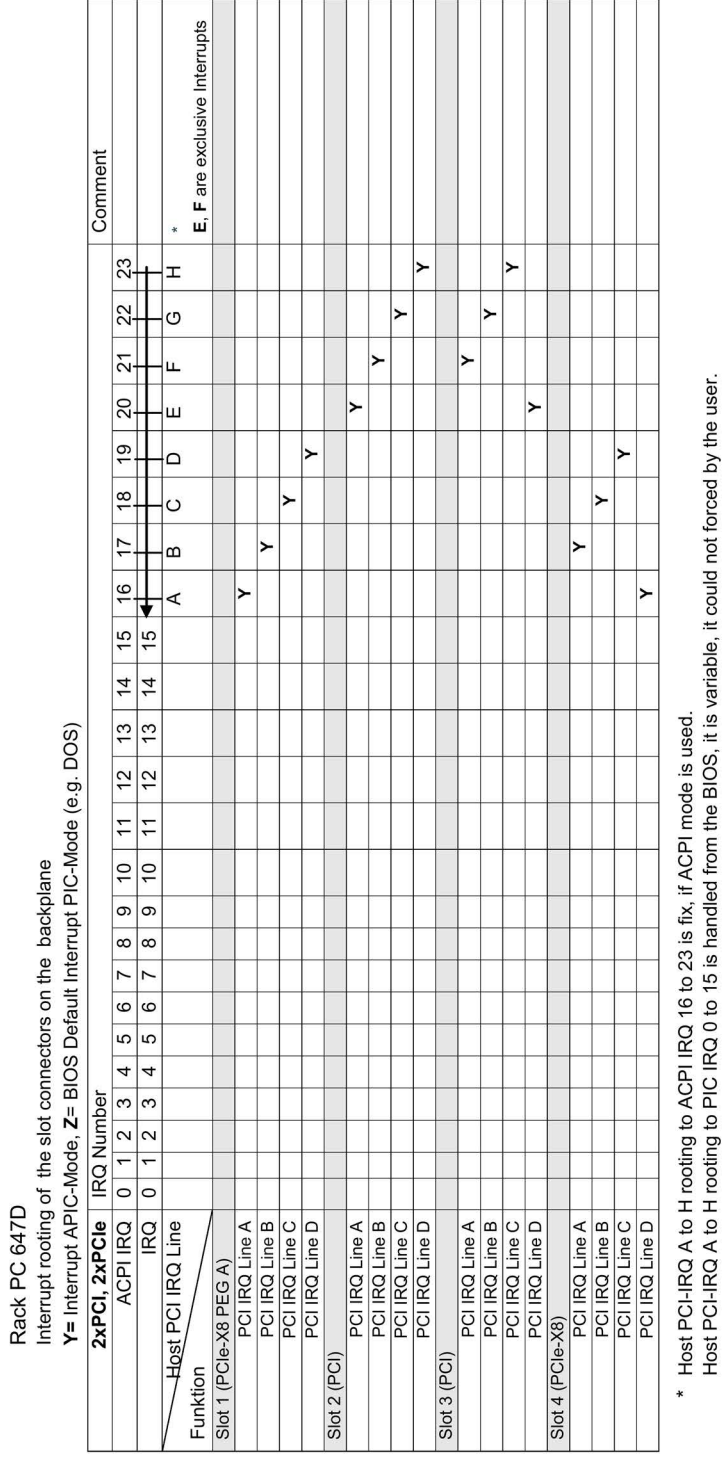

割り込み割り付けバスボード2 × PCI / 2 x PCIe

### 8.5.3 システムリソース

#### 8.5.3.1 現在割り当てられているシステムリソース

すべてのシステムリソース(ハードウェアドレス、メモリコン構成、割り込みの割り付 け、DMAチャンネル)は、ハードウェアの構成、ドライバおよび接続されている外部機 器に応じて、Windows OSによりダイナミックに割り付けられています。システムリソ ースの現在の構成、または以下のオペレーティングシステムで起こりえる衝突を表示で きます。

Windows 7 ||スタート|から、検索機能に「msinfo32」を入力します。

#### 8.5.3.2 BIOS/DOSによって使用されるシステムリソースの割り付け

以下の表は、装置の工場出荷時のシステムリソースを示しています。

#### I/Oアドレス割り当て

以下の表は、装置の工場出荷時のシステムリソースを示しています。

#### スタティックエリア

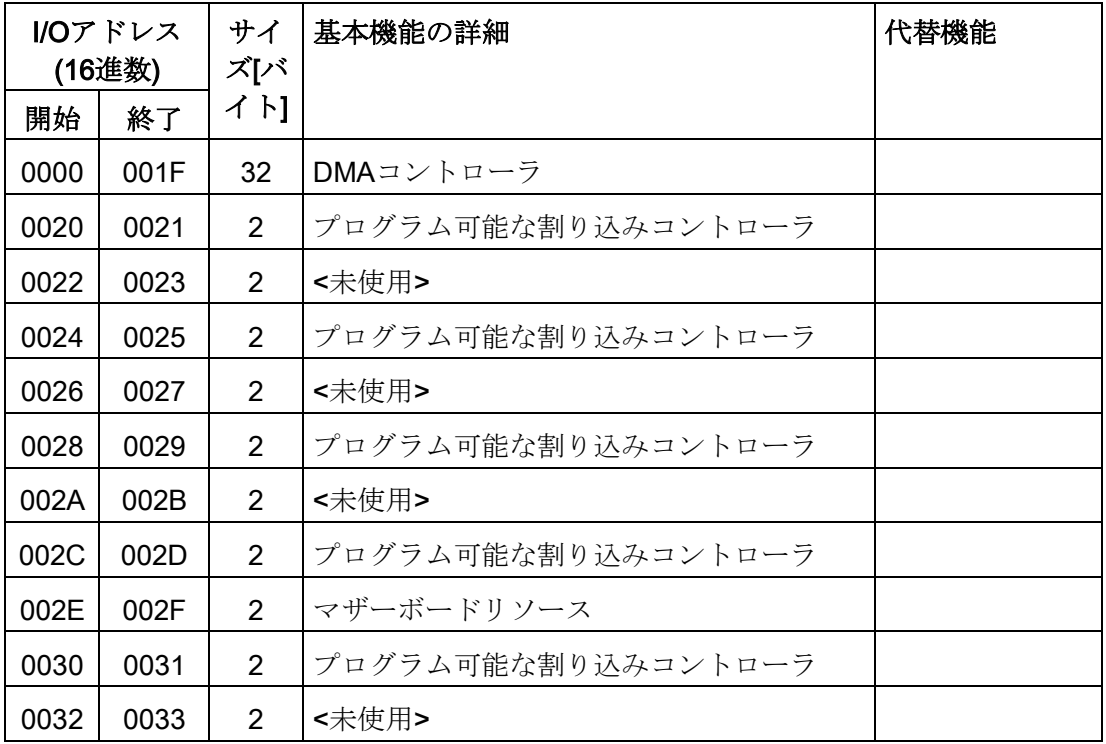

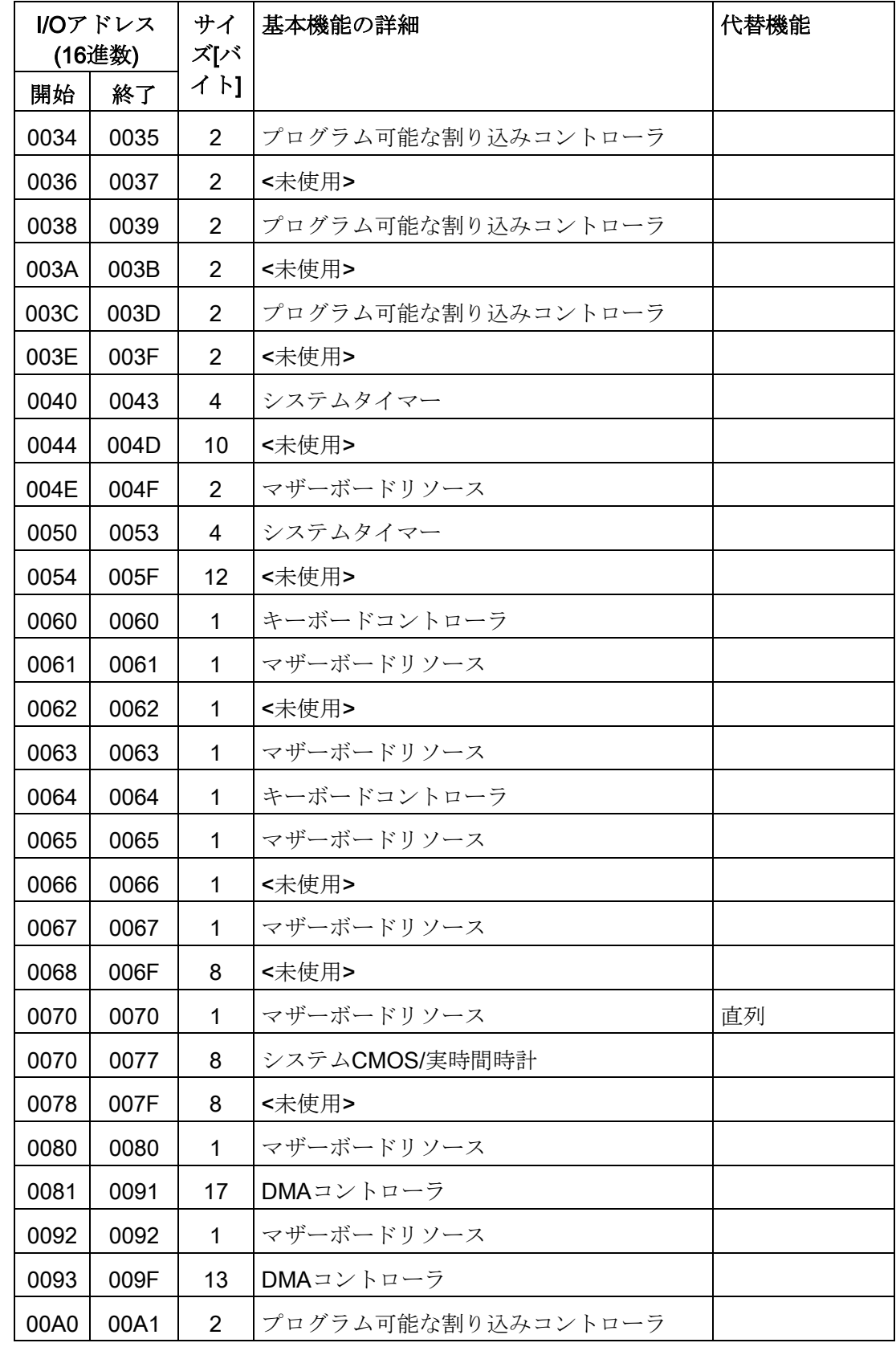

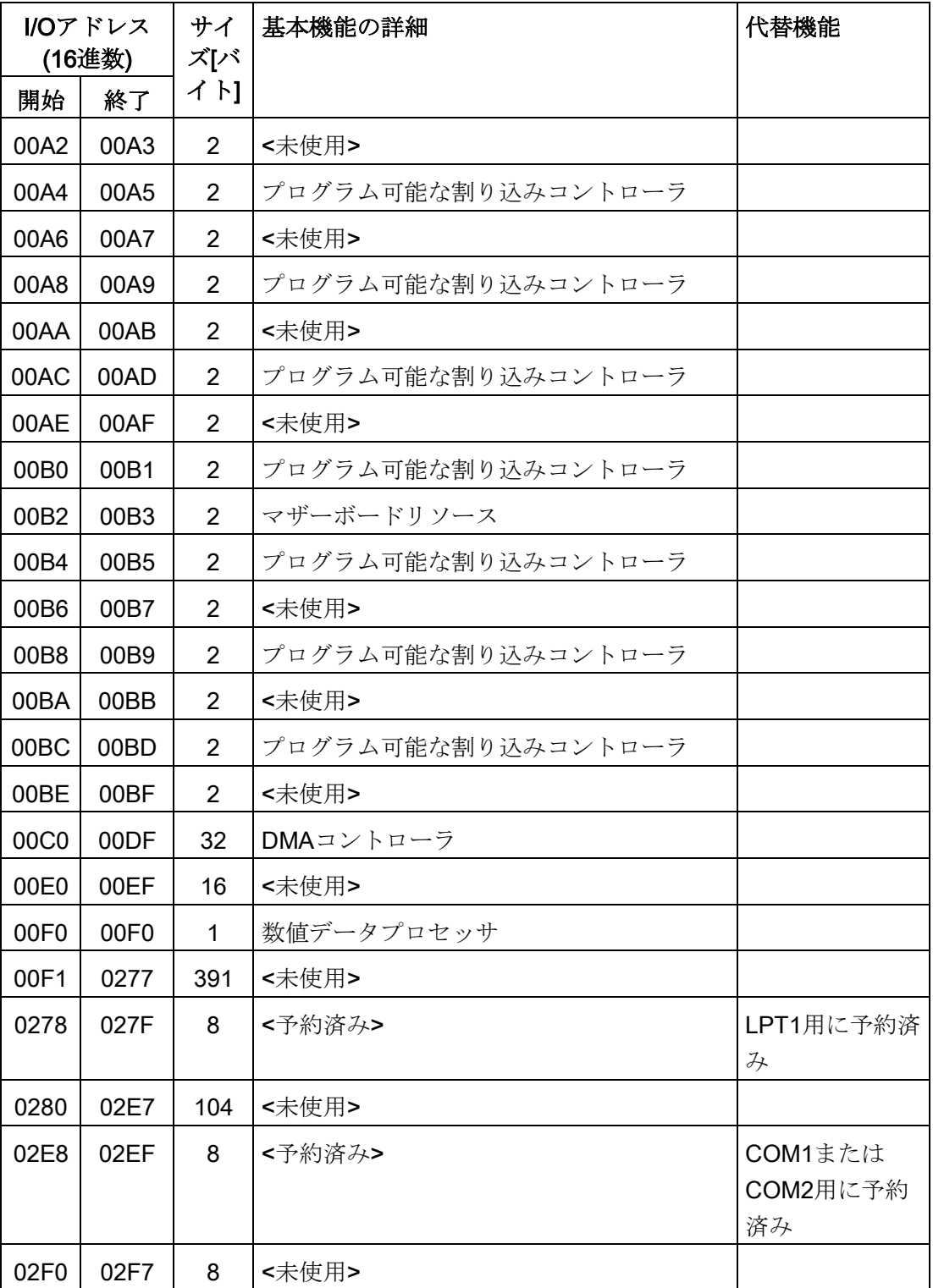
8.5 ハードウェアの説明

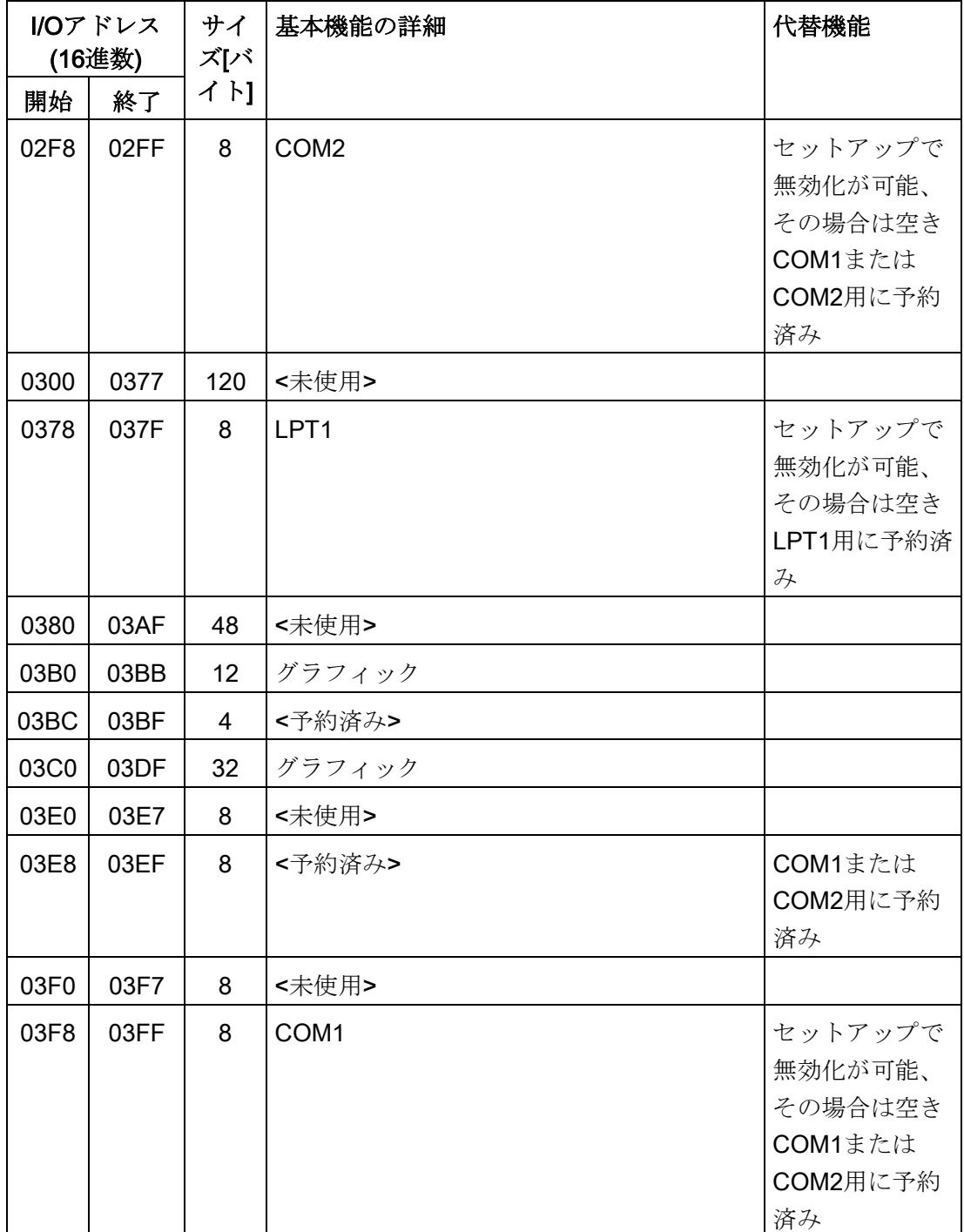

8.5 ハードウェアの説明

ダイナミックレンジ–リソースはプラグアンドプレイ機能によって管理

| <b>I/Oアドレス</b><br>(16進数) |             | サイ<br>ズバ       | 基本機能の詳細                | 代替機能 |
|--------------------------|-------------|----------------|------------------------|------|
| 開始                       | 終了          | イト]            |                        |      |
| 0400                     | 0453        | 84             | マザーボードリソース             |      |
| 04D <sub>0</sub>         | 04D1        | 2              | プログラム可能な割り込みコ<br>ントローラ |      |
| 0680                     | 069F        | 32             | マザーボードリソース             |      |
| 0800                     | 087F        | 128            | マザーボードリソース             |      |
| 164E                     | 164F        | 2              | マザーボードリソース             |      |
| 1800                     | 18FE        | 255            | マザーボードリソース             |      |
| 1854                     | 1857        | 4              | マザーボードリソース             | 直列   |
| 2004                     | 2007        | $\overline{4}$ | マザーボードリソース             |      |
| <b>FFFF</b>              | <b>FFFF</b> | 1              | マザーボードリソース             |      |

## 割り込みの割り付け

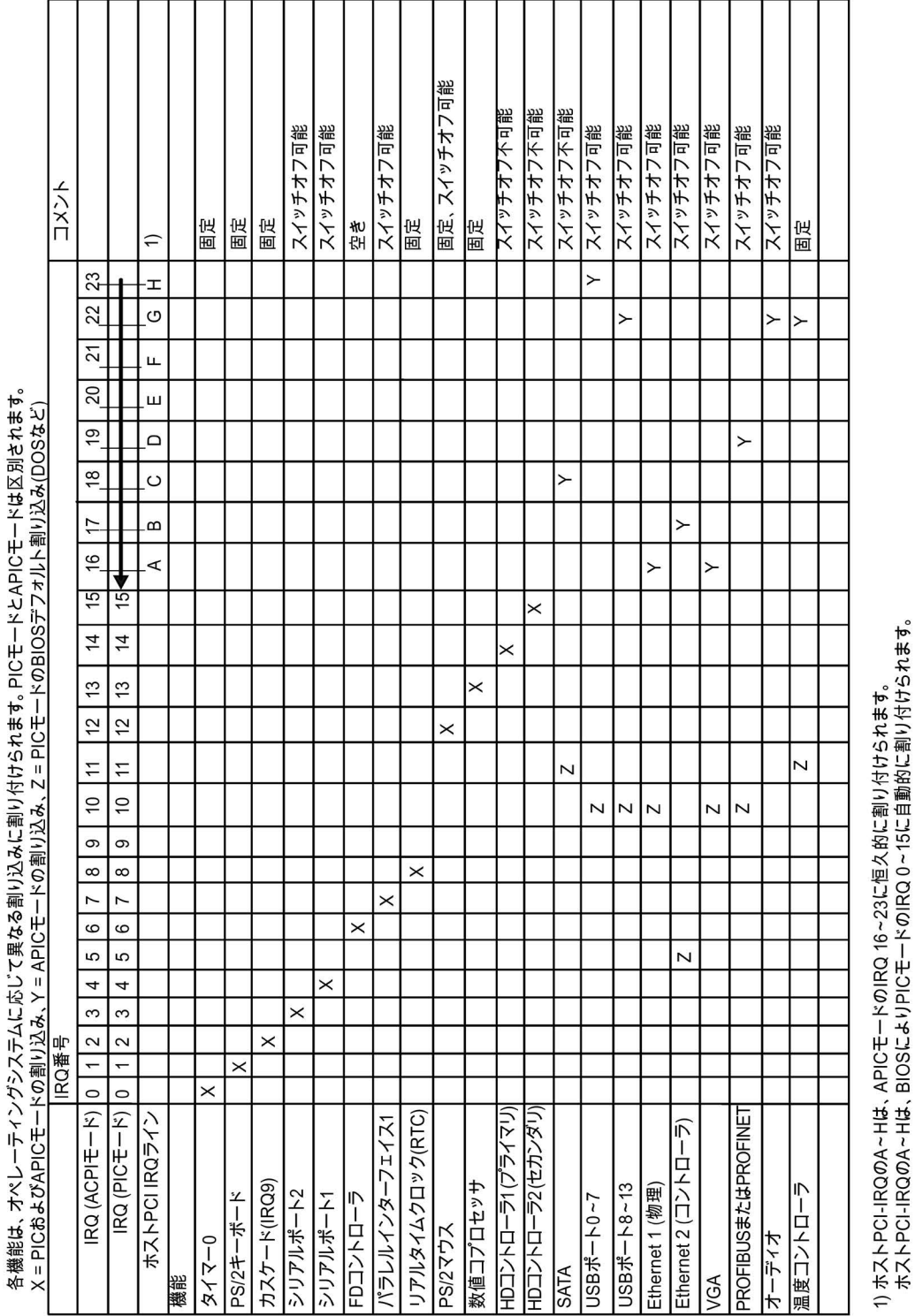

各機能は、オペレーティングシステムに応じて異なる割り込みに割り付けられます。 PICモードとAPICモードは区別されます。

SIMATIC IPC647D 操作説明書, 01/2015, A5E36290096-AA 219 8.5 ハードウェアの説明

PCI / PCIeカードおよびオンボードPCI / PCIe装置は、PCI割り込みチャンネルが必要で す。これらの割り込みチャンネルは、共有でき、プラグアンドプレイ対応であり、つま り複数の装置が同じ割込みを共有できます。IRQは自動的に割り付けられます。 PCI割り込みチャンネルは、PIC割り込みのプールから抽出されるため、PCIモジュール もPICリソースを利用します。これらのIRQチャンネルは自動的に割り付けられます。 ホストPCI IRQチャンネルA~Hは、APICモードに恒久的に割り付けられます。このデ フォルト設定は変更できません。

PICモードのホストPCI IRQチャンネルA~Hは、BIOSにより自動的に割り付けられま す。機能を無効にすることで、割り付けは変更できます。またBIOSメニュー[PCI Configuration]で空きIRQをホストPCI IRQ行に割り付けることもできます。

### メモリアドレスの割り付け

PCI VGAモジュールは、48 Kまでの拡張ROMで動作させることができます。

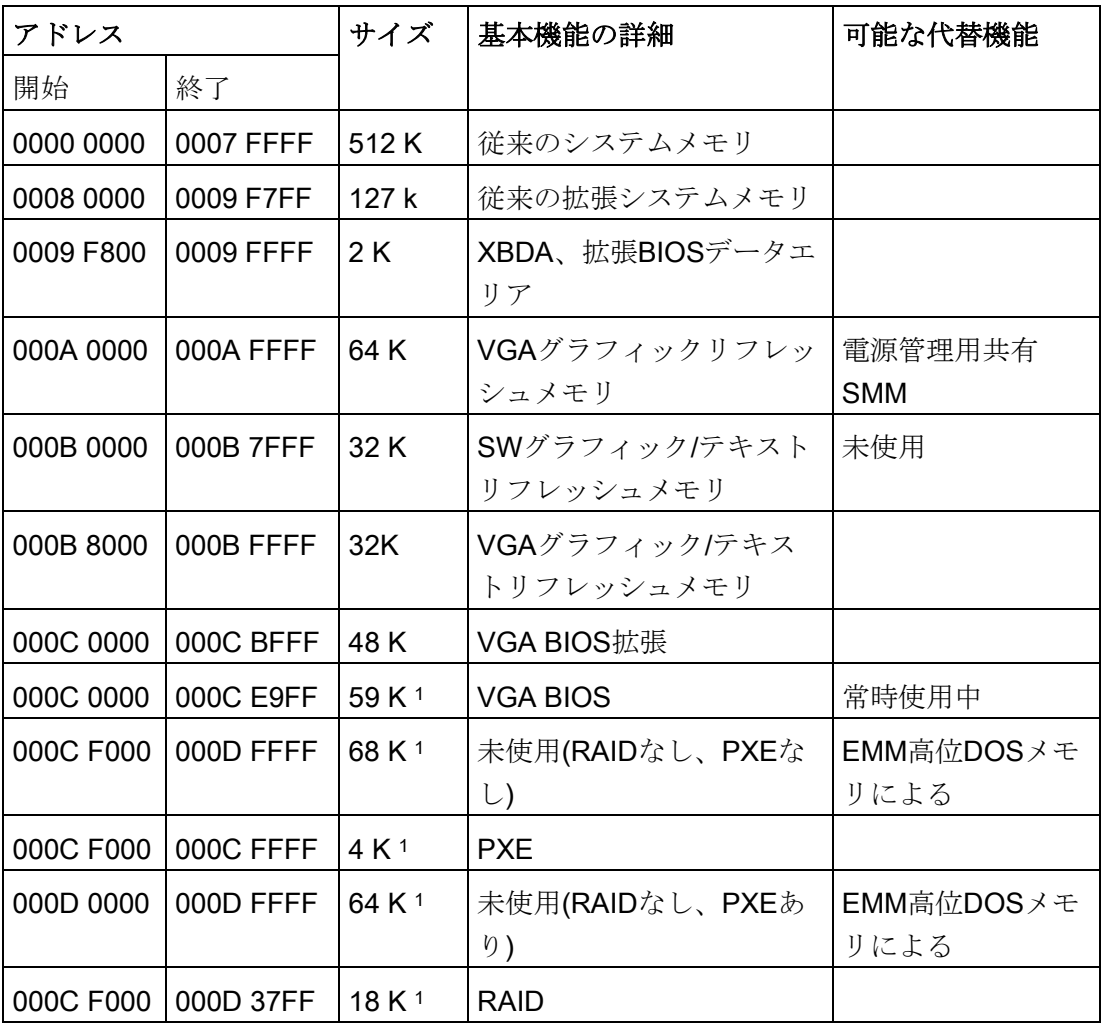

8.5 ハードウェアの説明

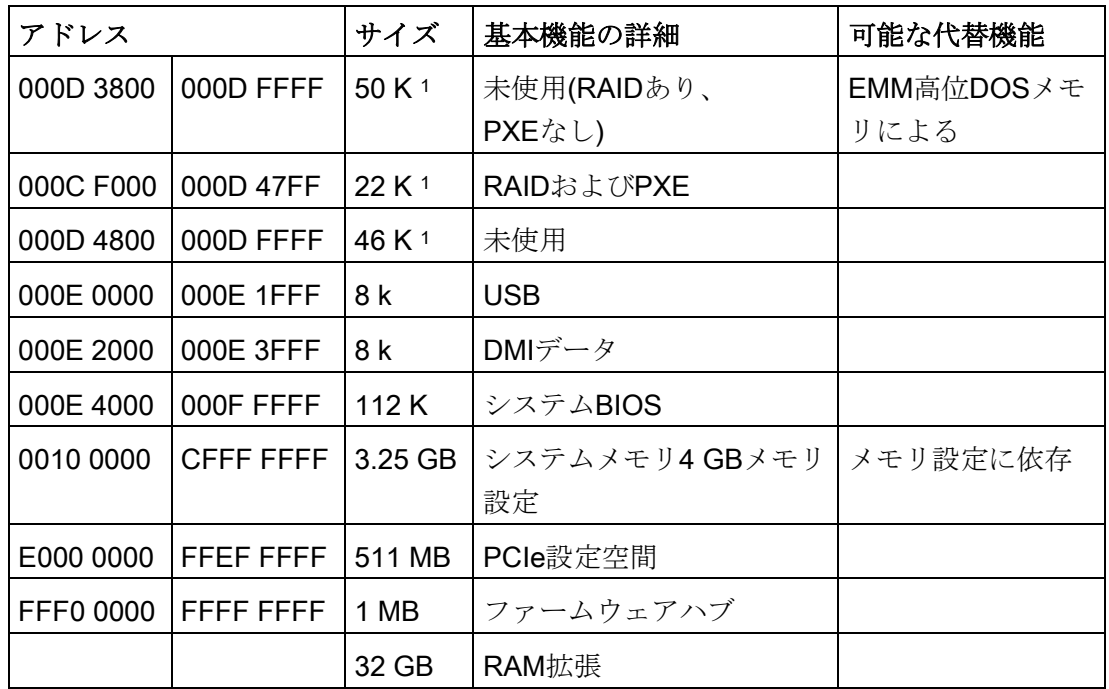

1オプションメモリ割り付け、BIOS Setupの設定によります

## 8.5.4 ディスプレイおよび操作パネル

### 8.5.4.1 設計と機能

操作パネルは、26ピンフラットケーブルを介してマザーボードと相互接続されていま す。フラットケーブルは、ポジション②のところに差し込み、プラグコネクタのところ のロック①を右にスライドさせて固定します。

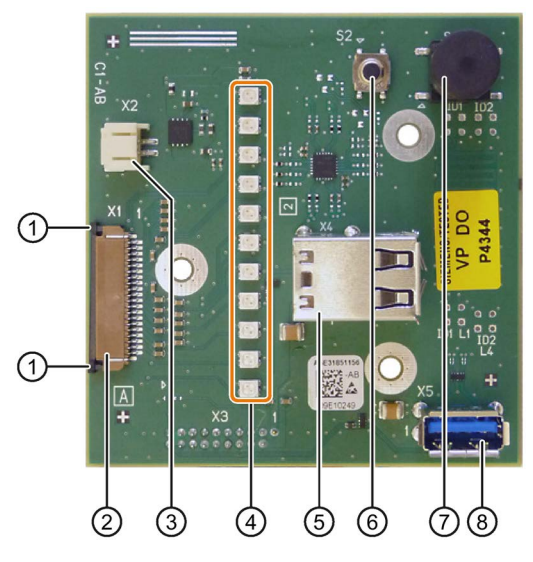

- ① プラグコネクタのロック
- ② プラグコネクタ、マザーボードへの接続
- ③ 外部リセットのための接続
- ④ LED
- ⑤ USBソケット、上部USBコンタクトだけを使用
- ⑥ リセットボタン、1ピン
- ⑦ オン/オフボタン、1ピン
- ⑧ USB 3.0ポート

### 8.5.4.2 OPコネクタのピン割り付け

#### 外部リセット⑦タイプ:JST B2B-PH-SM3-TB

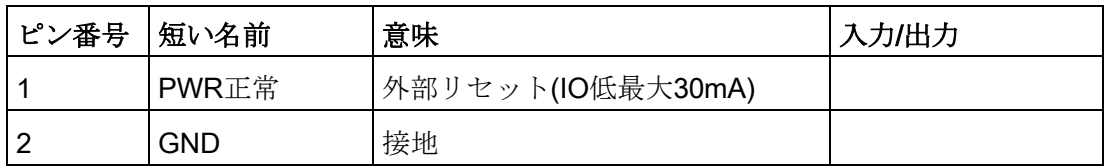

たとえばプッシュボタンなどで、ピン1と2を短絡させると、装置はリセットします。短 絡を解消するまでこの状態が続きます。

#### 注記

インターフェースのピン割り付けの詳細については、カスタマサポートまたは修理セン ターに連絡してください。

### 8.5.5 通信プロセッサCP 1616オンボード

#### 8.5.5.1 概要

#### プロパティ

CP 1616オンボードを使うとIPCを産業用Ethernetに接続できます。

PCS 1616オンボードの基本的な特性は以下のとおりです。

- PROFINET IOに最適化
- 強化されたリアルタイムEthernetコントローラ400 = ERTEC 400
- コネクタは10BaseTおよび100BaseTX向けに設計されています。
- 全二重/半二重モードで、データ転送率10および100 Mbpsに対応しています。
- ハンドシェイクは自動的に実行されます(自動交渉)。
- 自動クロッシング
- 自動ハードウェア検出
- 統合された3ポートリアルタイムスイッチ

#### 3ポートリアルタイムスイッチ

3ポートリアルタイムスイッチのスイッチ機能は以下の場合に維持されます。

- 再起動(Windowsの再起動)
- リセット(ショートカットキー<Ctrl-Alt-Del>を使用)

BIOS Setupの[Power]メニューの[PROFINET always On]パラメータによりスイッチ機 能は恒久的にアクティブにできます。オフ(Disabled)にすると、スイッチ機能は以下の 場合に中断されます:

- Windowsコマンドでのシャットダウン
- オン/オフスイッチの有効化
- 電源スイッチ(オン/オフスイッチ)でのシャットダウン。

#### 3つのRJ45コネクタ

ターミナル装置や他のネットワークコンポーネントを統合されたリアルタイムスイッチ に繋がっている3つのRJ45ソケットに接続できます。CP 1616は装置の3つのRJ45ソケ ットのうちの1つを介してLAN(Local Area Network)に接続されます。

### 標準的通信パートナ

### IOコントローラとしてのCP 1616オンボード

以下の図は、標準的なアプリケーションを示しています。 IOコントローラレイヤでの PROFINET IOコントローラとしてのCP 1616オンボード。

IOベースコントローラユーザープログラムが、PCで実行されます。 このプログラム は、IOベースユーザープログラムインターフェースの機能にアクセスします。

データトラフィックは、産業用Ethernet上で複数のSIMATIC S7 PROFINET IO装置、 ET 200Sに、通信プロセッサを通して送られます。

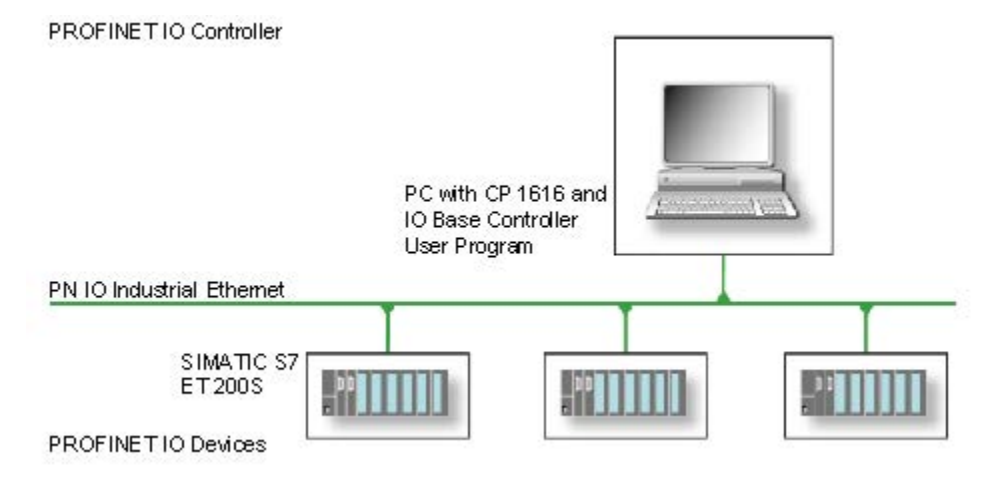

### IO装置としてのCP 1616オンボード

以下の図は、標準的なアプリケーションを示しています。 IO装置レイヤ上の PROFINET IO装置としてそれぞれにCPを装備した、2つのPC。

PROFINET IOコントローラとしてのCPを装備したPC、PROFINET IOコントローラと してのCP 443-1を装備したSIMATIC S7-400、2つのSIMATIC S7 ET 200S PROFINET IO装置も、ネットワークに接続されます。

IOベース装置ユーザープログラムが、IO装置PCで実行されます。 このプログラムは、 IOベースユーザープログラムインターフェースの機能にアクセスします。 データトラ フィックは、産業用Ethernetで、PROFINET IOコントローラとしてのPC、またはCP 443-1を装備したS7-400オートメーションシステムに、CP 1616オンボード通信プロセ ッサを介して送信されます。

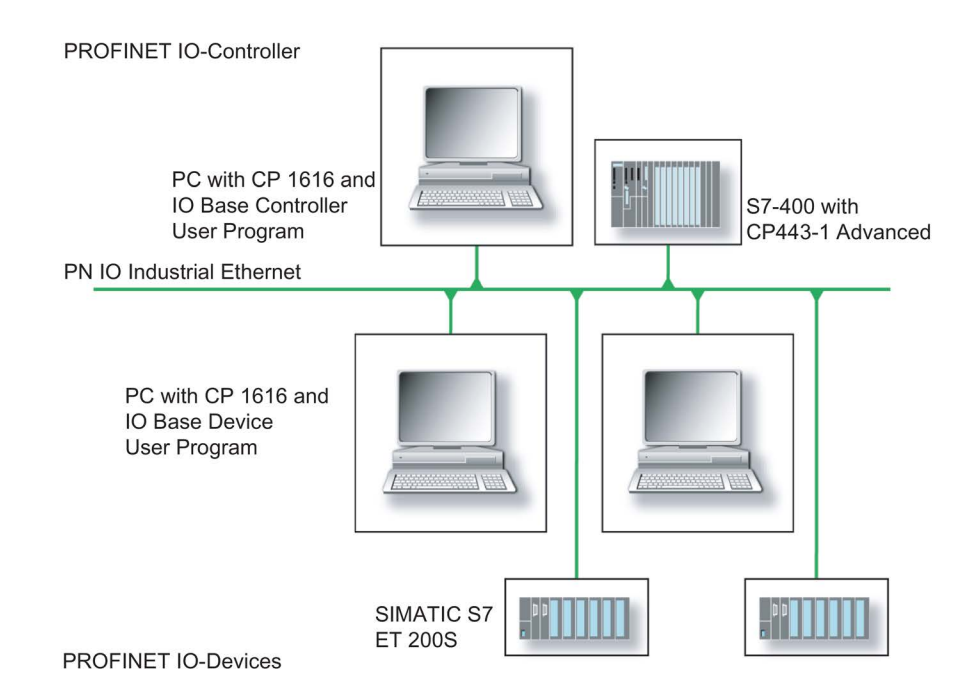

8.5 ハードウェアの説明

#### 8.5.5.2 ファームウェアローダー

#### ファームウェアローダー

#### ファームウェアをロードするタイミング

CP 1616オンボードには、最新バージョンのファームウェアが搭載されています。 製 品開発によって新機能が提供された場合は、ファームウェアのダウンロードを実行して 取得できます。

#### 説明

このセクションでは、ファームウェアローダーの適用範囲と使用法について説明しま す。 各ローダーの派出製品についての詳細は、プログラムに統合されているヘルプを 参照してください。

#### ファームウェア

これは、SIMATIC NETモジュールのシステムプログラムを参照します。

#### ファームウェアローダーの適用範囲

ファームウェアローダーを使用して、SIMATIC NETモジュールに新しいリリースのフ ァームウェアを再ロードできます。 以下に対して使用されます。

- PROFIBUSモジュール
- 産業用Ethernetモジュール
- IE/PBリンクなどのゲートウェイ用モジュール

#### インストール

ファームウェアローダーは、STEP 7/NCM PCをインストールすると、Windowsの PG/PCにインストールできます。

#### ローダーファイル

ファームウェアローダーは、以下のファイルタイプをサポートします。

● <ファイル名>.FWL ファームウェアローダーで表示される詳細情報を含むファイル形式。 ファームウェ アローダーは、この情報を使用してファームウェアに装置との互換性があるかをチ ェックします。

readmeファイルなどローダーファイルと共に提供される情報を、読み取ります。 この 情報も、FWLファイルがロードされるときに、ファームウェアローダーに表示されま す。

## ファームウェアのロード

## ダウンロード手順の開始

1. Windowsの[スタート]メニューで、[SIMATIC] > [STEP 7] > [NCM S7] > [ファームウ ェアローダー]メニューコマンドを選択します。

![](_page_226_Picture_4.jpeg)

2. [次へ]をクリックし、次に表示されるダイアログフィールドの指示に従います。へ ルプ機能は、サポートとしてソフトウェアに統合されています。

#### 注記

更新に使用しているローダーファイルが、モジュールのファームウェアバージョン に適していることを、確認します。 不明な点がある場合は、お近くのSiemens社の コンサルタントまでお問い合わせください。

#### 注記

ロードプロセスを中止すると、モジュールに不整合性が発生する場合があることに留意 してください。

各ローダーの派出製品についての詳細は、プログラムに統合されているヘルプを参照し てください。

#### 注記

ファームウェアをロードするとき、またはモジュールのコミッショニング時には、CP 1616オンボードが5つの(常に連続した)MACアドレスを使用することに注意してくださ い。 最初の2つのアドレスがBIOSの[Advanced]メニューの[Peripheral Configuration]サ ブメニューに表示されます。

### 例

「Profinet」の小さい方のMACアドレスはレイヤ2通信用であり、2番目は Ethernet/PROFINET通信用です。

### 8.5.5.3 STEP 7/NCM PCの操作

設定

まだSIMATIC NET通信ソフトウェアを設定する必要がありますが、これでPCの準備が できました。 残っている手順については、『PCステーションのコミッショニング』マ ニュアルを参照してください([STEP 7/NCM PC: スタート] > [Simatic] > [文書] > [英語] > [PCステーションのコミッショニング]も含まれているWindows PCで)。

#### 8.6.1 概要

#### BIOS Setupプログラム

BIOS Setupプログラムまたは略してBIOS Setupは、セットアップパラメータと一緒に マザーボードのFLASHブロックにあります。

装置のセットアップパラメータはBIOS Setupで変更できます。例: システムタイム、 ハードディスクまたは起動順序。

#### 装置コンフィグレーションの変更

装置コンフィグレーションは、付属ソフトウェアで動作するように事前設定されていま す。 デフォルトのセットアップパラメータの変更は、装置に技術的な変更をした場 合、または装置の電源を入れたときにエラーが発生した場合にだけ行ないます。

### 通知

#### ソフトウェアCPUの実行中に障害が発生する可能性

PCのBIOS更新が、例えばSIMATICソフトウェアコントローラ、SIMATIC WinACが実 行中に実行されると、ソフトウェアCPUが誤作動して、通信の中断や障害などの原因 になることがあります。 その他、PCハードウェアに高い負荷がかかるアクション (例:ベンチマークなどのハードウェアテストの実行)により、ソフトウェアCPUの障 害が発生する場合もあります。

ソフトウェアCPUの使用中は、BIOS更新またはハードウェアに高い負荷がかかるアク ションを実行しないでください。

BIOS更新またはその他の重要なアクションを実行する前に、ソフトウェアCPUを 「STOP」に切り替えてください。

### 注記

#### 取扱説明書

BIOS Setupが、あらゆる装置および装置コンフィグレーションに対して説明されてい ます。 ご注文によっては、一部のBOSサブメニューまたはセットアップパラメータが 含まれていない場合があります。 BIOS Setupのインターフェースは、このマニュアル の図と異なる場合があります。

BIOSの詳細な説明については、エントリID 92189185

[\(http://support.automation.siemens.com/WW/view/en/92189185\)](http://support.automation.siemens.com/WW/view/en/92189185)のサポートウェブサイ トを参照してください。

## 8.6.2 BIOS選択メニューを開く

### 手順

1. 装置をリセットします(ウォームまたはコールドリスタート)。 装置のバージョンによっては、デフォルト設定が図と異なる場合があります。 セルフテストの最後に以下のメッセージが一時的に表示されます。

Press ESC for boot options

2. <ESC>キーを押してBIOS選択メニューを開きます。

![](_page_229_Picture_153.jpeg)

BIOS選択メニューでは、以下のキーを使用できます。

![](_page_229_Picture_154.jpeg)

![](_page_230_Picture_203.jpeg)

<sup>1</sup> Windows 8以降で利用可能

## 8.6.3 コンフィグレーション

個々のセットアップパラメータは様々なメニューとサブメニューの間に分散されていま す。 メニューは常に同じレイアウトです。

### メニューレイアウト

以下の図はメインメニューの例です。 装置固有の情報はぼやけて表示されています。  $(1)$ piain Advanced Security Power Boot Exit This is the help for the hour, minute,<br>second field. Valid range is<br>from 0 to 23, 0 to 59, 0 to 59.<br>INCREASE/REDUCE :  $+7-$ Product **STRATTE** DECRETIS FOR THE BIOS Version<br>BIOS Number LTD, 02.00.8  $\left(3\right)$ Processor Type<br>Cache RAM<br>Total Memory  $\frac{1 \times 1 \times 1 \times 2 \times 2}{1000} \times 1000 \times 1000 \times 1000 \times 1000 \times 1000 \times 1000 \times 1000 \times 100 \times 1000 \times 100 \times 100 \times 100 \times 100 \times 100 \times 100 \times 100 \times 100 \times 100 \times 100 \times 100 \times 100 \times 100 \times 100 \times 100 \times 100 \times 100 \times 100 \times 100 \times 100 \times 100 \times 100$  $\circ$ CPU ID **BA306C3** Microcode Revision<br>Number Of Cores<br>Number Of Threads **Die Ste-4 Cores** Baseboard Revision<br>MPI/DP Revision<br>NVRAM Revision 197, 15, 15 Boottoaker (2, 1 FF68; 1, 03, 06, 000 Intel ME Version / SKU 9. 9. 13. 1402 / 5H Video Option ROM<br>RAID Option ROM<br>PXE Option ROM 12.7.8.1936 System Time<br>System Date  $[15:15:47]$ <br>[10/31/2013] F5/F6 Chang<br>Enter Selec 11 Select Ite F9 Setup Defaults<br>F10 Save and Exit  $(5)$   $\frac{1}{36}$   $\frac{He1p}{Ex1t}$ Valt ① ヘッダー ④ ヘルプエリア (2) メニューバー (5) キー割り当て ③ 設定、サブメニューおよび装置固有の情報

メニューは4つのエリアに分かれています。

- 上部のメニューバー②から、「Main」、「Advanced」など、様々なメニューを選択 できます。
- 中央左側のエリア③には、装置に関する情報が表示され、設定を編集できます(一部 はサブメニューに含まれている)。
- 中央右側のエリア④には、現在選択されているセットアップパラメータに関する簡 単なヘルプが表示されます。
- 底部のキーの割り当て⑤には、BIOS Setupのファンクションキーとコントロールキ ーが表示されます。

メニューは、左「←」と右「→」のカーソルキーで切り替えることができます。

下表に、標準メニューを示します。 提供された装置コンフィグレーションにすべての メニューが含まれているわけではありません。

![](_page_231_Picture_148.jpeg)

## 8.6.4 [Exit]メニュー

BIOS Setupはこのメニューからいつでも終了できます。

![](_page_232_Picture_128.jpeg)

![](_page_232_Picture_129.jpeg)

### 8.6.5 BIOS update

装置にダウンロードして使用可能な更新がないか、定期的にチェックしてください。 詳細情報はアフターサービス情報システム [\(http://www.siemens.com/asis\)](http://www.siemens.com/asis)で参照できま す。

### BIOS Setup設定のメモと復元

#### 通知

### 復元不能なデータ損失

すべてのBIOS Setup設定はBIOS更新後に削除されます。 これによりシステムは定義 されていない状態になります。 これにより装置またはプラントに損傷が発生する場合 があります。

- 1. 次のセクション「一般的BIOS Setup設定」の表を印刷します。
- 2. BIOS更新を実行する前に、この表に装置固有のBIOS Setup設定を記入してくださ い。
- 3. BIOS更新後にBIOS Setupを実行します。
- 4. <F9>「Setup Defaults」でBIOS Setupのデフォルト設定をロードします。 または [Exit]メニューでBIOS Setupコマンド「Load Optimal Defaults」を使用します。
- 5. セットアップ設定が印刷した表に基づいているか確認します。
- 6. <F10>「Save and Exit」でBIOS Setupのデフォルト設定を保存します。

### BIOS更新の実行

#### 通知

#### 装置の損傷

更新中に装置の電源を切ると、BIOSは未完成であり、破損します。 これにより誤動 作が発生する場合があります。

更新中は、装置の電源を入れたままにします。

装置に新しいBIOS更新を購入した場合、以下のステップに従って更新をインストール します。

- 1. 更新をUSBメモリスティックにコピーします。
- 2. 装置をリセットします(ウォームまたはコールドリスタート)。 セルフテストの最後に以下のメッセージが一時的に表示されます。 Press ESC for boot options
- 3. <ESC>キーを押してBIOS選択メニューを開きます。
- 4. [BIOS Update]ボタンをクリックします。
- 5. 画面の指示に従います。

## リブート

BIOS更新後に何度かリブートされる場合があります。 これらのリブートはマネジメン トエンジン(ME)によって実行されています。 MEによるリブートは装置をBIOS更新の 変更に適応させるために行われます。

## 8.6.6 BIOS Setup設定

セットアップのデフォルト設定を変更した場合は、それを以下の表に入力できます。そ れにより、今後のハードウェア変更時に参照することができます。

### 注記

入力が済んだら、以下の表を印刷してそれを安全な場所に保管しておきます。 デフォルトのセットアップ設定は、注文した装置コンフィグレーションによって異なり ます。

## BIOS Setupの設定

Main

![](_page_234_Picture_156.jpeg)

### [Advanced] > [Boot Configuration]

![](_page_234_Picture_157.jpeg)

## [Advanced] > [Peripheral Configuration]

![](_page_234_Picture_158.jpeg)

8.6 BIOSの説明

![](_page_235_Picture_183.jpeg)

<sup>1</sup> ご注文いただいた装置設定によって異なります

2 関連するパラメータ「Internal COM #」が有効な場合のみ表示されます。

3 「Internal LPT 1」が有効な場合のみ、表示されます。

## [Advanced] > [SATA Configuration]

![](_page_235_Picture_184.jpeg)

<sup>1</sup> ご注文いただいた装置設定によって異なります

## [Advanced] > [Fan Control Configuration]

![](_page_235_Picture_185.jpeg)

<sup>1</sup> ご注文いただいた装置設定によって異なります

## [Advanced] > [Video Configuration]

![](_page_236_Picture_178.jpeg)

## [Advanced] > [USB Configuration]

![](_page_236_Picture_179.jpeg)

## [Advanced] > [Chipset Configuration]

![](_page_237_Picture_192.jpeg)

## [Advanced] > [Active Management Technology Support]

![](_page_237_Picture_193.jpeg)

## [Advanced] > [PCI Express Configuration]

![](_page_237_Picture_194.jpeg)

<sup>1</sup> ご注文いただいた装置設定によって表示される場合があります

2 関連するパラメータ「PCI Express Root Port #」が有効な場合のみ表示されます。

### **Security**

![](_page_238_Picture_217.jpeg)

<sup>1</sup> ご注文いただいた装置設定によって表示される場合があります

2 「Supervisor Password」が設定されている場合のみ、表示されます。

### Power

![](_page_238_Picture_218.jpeg)

1 「Auto Wake on S5」が適宜に設定されている場合のみ、表示されます。

- 2 ご注文いただいた装置設定によって表示されます
- 3 パラメータ「PROFINET always On」が有効な場合のみ、表示されます。
- 4 関連するパラメータ「USB Ports # powered」が有効な場合のみ表示されます。

## [Power] > [Advanced CPU Control]

![](_page_239_Picture_175.jpeg)

### Boot

![](_page_239_Picture_176.jpeg)

## [Boot] > [Legacy]

![](_page_239_Picture_177.jpeg)

Exit

![](_page_240_Picture_145.jpeg)

## 8.6.7 アラーム、エラーおよびシステムメッセージ

### 8.6.7.1 Power On Self Test

ブートルーチンの中でBIOSはまずPower On Self Test (POST)を実行し、PCの特定の機 能ユニットの正常動作を検証します。致命的なエラーが検出された場合は、ブートシー ケンスはすぐに中断されます。

POSTがエラーを返さなかった場合は、BIOSによる初期化と機能ユニットのテストが進 められます。この起動段階で、グラフィックコントローラが初期化され画面にエラーメ ッセージが出力されます。

システムBIOSから出力されるエラーメッセージは、下記の一覧に記載されています。 オペレーティングシステムまたはアプリケーションプログラムによって出力されるエラ ーメッセージに関する情報については、対応するマニュアルを参照してください。

### 画面上のエラーメッセージ

![](_page_240_Picture_146.jpeg)

# 技術仕様 8.6 BIOSの説明

![](_page_241_Picture_189.jpeg)

![](_page_242_Picture_281.jpeg)

## 8.6.7.2 BIOSビープコード

下からお客様に関係のあるPOSTコードを見つけてください。その他のPOSTコードに ついては、カスタマーサポート [\(http://www.siemens.de/automation/csi\\_en\\_WW\)](http://www.siemens.de/automation/csi_en_WW)にお問 い合わせください。

![](_page_242_Picture_282.jpeg)

![](_page_243_Picture_325.jpeg)

![](_page_244_Picture_310.jpeg)

![](_page_245_Picture_317.jpeg)

![](_page_246_Picture_304.jpeg)

#### 表示 (16進数) 意味 説明 対策 55H DXE LEGACY INTERRUPT レガシー割り込みサー ビスのセットアップ、 DXE\_LegacyInterrupt レガシー割り込み サービスのセット アップ サービスケース 56H DXE\_RELOCATE\_SMBASE SMMベースの配置換 え SMMベースの割 り付け変更 サービスケース 57H DXE\_FIRST\_SMI SMI試験 SMI試験 SMI試験 サービスケース 58H DXE\_VTD\_INIT INT INTD初期化 I/O仮想化(VTD)の 初期化 サービスケース 59H DXE\_BEFORE\_CSM16\_INIT |レガシーBIOS初期化 |レガシーBIOS初 期化 サービスケース 5AH DXE\_AFTER\_CSM16\_INIT レガシー割り込み機能 初期化 レガシー割り込み 初期化 サービスケース 5BH | DXE LOAD ACPI TABLE | ACPIテーブル初期化 | ACPIテーブル初 期化 サービスケース 5CH | DXE\_SB\_DISPATCH | SB SMMディスパッチ ャサービスのセットア ップ、 DXE SB Dispatch SMMディスパッ チャサービス サービスケース 5DH DXE SB IOTRAP INIT SB IOTRAPサービス のセットアップ サウスブリッジ IOTRAPサービス サービスケース 5EH DXE\_SUBCLASS\_DRIVER AMTテーブルの構築 AMT(Active Manage-ment Technology)テー ブルの初期化 サービスケース 5FH DXE\_PPM\_INIT PPM初期化 プロセッサ電源管 理の初期化 サービスケース 60H DXE\_HECIDRV\_INIT HECIDRV初期化 Host Embedded **Controller** Interfaceの初期化 サービスケース 61H DXE VARIABLE\_RECLAIM 同変ストアガベージコ レクションおよびリク レイム操作 可変メモリの読み サービスケース 込み

技術仕様

![](_page_248_Picture_309.jpeg)

![](_page_249_Picture_357.jpeg)

![](_page_250_Picture_351.jpeg)

### 8.6 BIOSの説明

![](_page_251_Picture_163.jpeg)

#### 注記

スクリーンへのBIOS POSTメッセージ出力でブートプロセスが中断された場合は、長 いビープ音が3回鳴ります。このためには、たとえば、BIOS Setupメニュー[Advanced > Boot Configuration]でパラメータ[POST Errors]を[Halt on all errors]に設定する必要が あります。

### 特殊コード

ビープコードとして出力されるのは、以下のBIOSポストメッセージだけです:

● RAMなし:3回の長いビープ音の後2回の短いビープ音が鳴り、これが合計3回繰り返 されます。
87 アクティブマネジメントテク

(AMT、Active Management Technology)

# 8.7 アクティブマネジメントテクノロジ (AMT、Active Management Technology)

# 8.7.1 AMTの基本

Intel CoreおよびXeonプロセッサはIntel® vProTMおよびIntelアクティブマネジメントテ クノロジをハードウェア側でサポートしています。 ヘルプデスクPCの管理者はAMT PCにアクセスします。AMT PCのみが統合済みのIntel AMTを必要とします。

以下の図に、設定可能なSIMATIC AMT PCベースのリモート管理用ネットワーク構造を 示します。

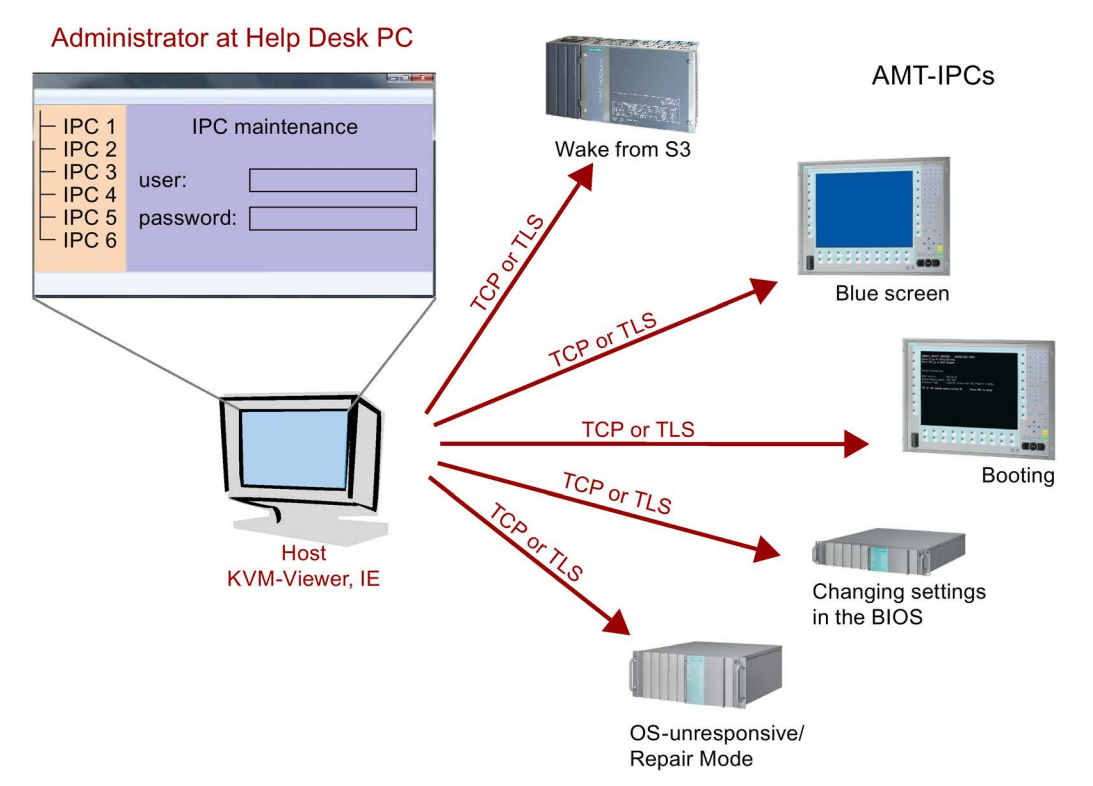

Intel AMT機能を持たないSIMATIC IPCから、SIMATIC IPC Remote ManagerやWebブ ラウザを使用して、Intel AMT機能を持つネットワーク化されたSIMATIC IPCにアクセ スできます。

AMTをサポートするSIMATIC IPCは、それぞれ個別のコントローラを持つ2つの Ethernetインターフェースを装備しています。「xxxxxxLM」タイプのチップセットに 統合されているコントローラはIntel AMTで使用するように構成できます。コントロー ラに関する詳細については、技術仕様を参照してください。

8.7 アクティブマネジメントテクノロジ (AMT、Active Management Technology)

> セキュリティの理由から、SIMATIC IPC納入時にAMTは無効にされています。AMTを BIOS Setupで有効にしてください。その後、Intel®マネジメントエンジン(Intel® ME)を 有効にしてAMTに設定する必要があります。マネジメントエンジンで追加設定を行いま す。

- ネットワークをAMT経由で設定する
- パスワードを作成する

# 8.7.2 AMTの概要

このセクションでは、IPCを管理ステーション(以下、「ヘルプデスクPC」と呼びます) からリモートで制御および保守するために、ローカルIPCで必要な方法および設定につ いて説明します。

ローカルIPCは以下「AMT PC」と呼びます。

このセクションには以下の情報が記載されています。

- MEBxおよびBIOSセットアップでのAMT設定
- AMTの基本設定
- その他の役立つ情報

# 8.7.3 AMTの有効化、基本設定

#### 手順

- 1. AMT PCをLANに接続します。
- 2. 必要に応じて、まずAMTをデフォルトの状態にリセットします(セクション「設定解 除」を参照)。
- 3. 装置を再起動します。

BIOS選択メニューを開くには、以下のBIOSメッセージが表示された時に<ESC>キ ーを押してください:

#### Press Esc for Boot Options

- 4. BIOS Setupを開くには、[SCU](Setup Configuration Utility)ボタンを押します。
- 5. [Advanced]メニューの[Active Management Technology Support]サブメニューで、 [Intel AMT Support]が有効なことを確認します。
- 6. <F10>キー[Save and Exit]を使用してBIOS Setupを終了します。AMT PCが再起動し ます。

(AMT、Active Management Technology)

- 7. BIOS選択メニューを開くには、<ESC>キーを押してください。
- 8. [MEBx]ボタンをクリックします。
- 9. ログインダイアログで、標準パスワード[admin]を入力します。
- 10. デフォルトのパスワードを変更します。新しいパスワードには、以下の文字を含 める必要があります。
	- 合計で8文字以上
	- 大文字1つ
	- 小文字1つ
	- 数字1つ
	- 特殊文字(! @ # \$ % ^ & \* @ # \$ % ^ & \*)の1つ

# 注記

下線 \_ および空白文字は有効なパスワード文字ですが、これらがパスワードの複 雑性を増すことはありません。

- 11. [Intel (R) AMT Configuration > Manageability Feature Selection]を有効にします。
- 12. [Intel (R) AMT Configuration] > [Activate Network Access]を有効にします。

# 8.7.4 詳細設定

BIOSとMEBxには、AMTの最も重要な基本設定が含まれています。 より詳細な設定を するには、追加のツールが必要です。 必要な場合、これらを関連するメーカーのサイ トからダウンロードする必要があります。 これらのツールのオプションおよび使用に 関する情報については、メーカーの関連するマニュアルを参照してください。

- Manageability CommanderおよびインテルDTKのその他のツール(Manageability Developer Tool Kit): インターネット"http://software.intel.com/en-us/manageability"か らダウンロードできる、インテルDTKのプログラム。
- AMTウェブインターフェース: 暗号化された接続のウェブインターフェースのURLは "https://<完全に修飾されたドメイン名>:16993"、暗号化されていない接続のURL は、"http://<IPアドレス>:16992"です。
- WinRM: Windows Vista時点のWindowsの一部であるコマンドラインプログラム。 こ のツールは、Windowsの古いバージョン用にダウンロードできます。

8.7 アクティブマネジメントテクノロジ (AMT、Active Management Technology)

# 8.7.5 設定解除でリセットする

# 注記

AMT PCが出荷時設定のままになっている(例えば購入してすぐ)場合、このセクション を読む必要はありません。

既に以前にAMTを設定したことがある場合は、MEBxに実施した以前のAMT設定をすべ て廃棄することをお勧めします。

### 注記

マネジメントエンジンの以前の設定はすべて、削除されます。 プラントでの正しい動作が危険にさらされることがあります。 MEBx内の全ての設定を書き留めてください。 設定解除後に、必要に応じて再度設定し ます。

- 1. BIOS内の[Advanced] > [Active Management Technology Support]の[Unconfigure ME]エントリを有効にします。
- 2. <F10>キー[Save and Exit]を使用してBIOSを終了します。 AMT PCが再起動しま す。
- 3. 再起動後、マネジメントエンジンの全ての設定を本当に廃棄するか質問するユーザ ープロンプトが、表示されます。

Intel(R) Management Engine BIOS Extension v6.1.0.0005 Copyright (C) 2003-10 Intel Corporation. All Rights Reserved. Found unconfigure of Intel(R) ME<br>Continue with unconfiguration (Y/N)

4. [Y]を押して確定します。 ドイツ語キーボードでは、<Z>キーを押します。

装置は、引き続きマネジメントエンジンの出荷時設定でブートします。

(AMT、Active Management Technology)

# 8.7.6 ネットワークアドレスの定義

AMT PCをAMTサーバーに接続するには、AMT PC上でAMTサーバーを一意に見つけ出 すネットワークアドレスを入力する必要があります。

DHCPが、AMT PCのMEBx内の[ネットワーク設定]で、ネットワークアドレスの自動割 り当てに設定されている場合は、ネットワークアドレスは固定されません。

# 手順

AMTサーバーが、AMT PCのオペレーティングシステムと同じネットワークアドレスを 使用する場合(最も一般的な状況):

1. Windowsでは「ipconfig」を、UNIXでは「ifconfig」を使用して、コマンドラインに AMTサーバーのアドレスを取得できます。

AMTサーバーとオペレーティングシステムが同じネットワークアドレスを使用しない場 合、自分に割り当てられているアドレスをネットワーク管理者に問い合わせてくださ い。

# 8.7.7 ユーザー承認の強制

AMT PCへの接続を確立する際、KVMビューアがユーザーに6桁のコードを入力するよ うに要求することがあります。 このコードはAMT PCの画面に表示されます。 AMT PC のユーザーは、KVMビューアのユーザーにこのコードを知らせる必要があります。

このコードクエリをKVMビューアで設定する必要があります。

# 手順

- 1. MEBxで[Intel(R) AMT Configuration > User Consent]を選択します。
- 2. [User Consent]には値[KVM]を選択します。

このコード照会を避けるために管理者特権をユーザーに許可するには、以下の手順を実 行します。

- 1. MEBxで[Intel(R) AMT Configuration > User Consent]を選択します。
- 2. [リモートITからOpt-in設定]を有効にします。

8.8 TIA Portalでのソフトウェアへの拡張インターフェースの割り付け(CPカード割り付け)

# 8.8 TIA Portalでのソフトウェアへの拡張インターフェースの割り付け (CPカード割り付け)

下の表は、IPC拡張スロットの筐体ラベル付けとTIA Portalでのインターフェースのソフ トウェアへの割り付けの中で使用されるラベル付けの関係を示しています。

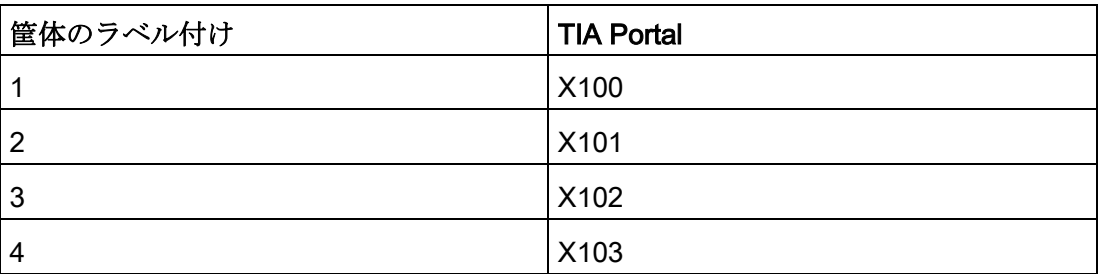

技術サポート みんじゅん ふくしゃ あいしゃ ハイト しゅうしゃ

# A.1 サービスおよびサポート

製品に関する追加情報やサポートはインターネットの次のアドレスにあります:

- 技術サポート [\(http://www.siemens.de/automation/csi\\_en\\_WW\)](http://www.siemens.de/automation/csi_en_WW)
- サポートリクエストフォーム [\(http://www.siemens.com/automation/support-request\)](http://www.siemens.com/automation/support-request)
- アフターサービス情報システムSIMATIC IPC/PG [\(http://www.siemens.com/asis\)](http://www.siemens.com/asis)
- SIMATICマニュアルセット [\(http://www.siemens.com/simatic-tech-doku-portal\)](http://www.siemens.com/simatic-tech-doku-portal)
- 最寄りの担当代理店 [\(http://www.automation.siemens.com/mcms/aspa-db/en/Pages/default.aspx\)](http://www.automation.siemens.com/mcms/aspa-db/en/Pages/default.aspx)
- トレーニングセンター [\(http://sitrain.automation.siemens.com/sitrainworld/?AppLang=en\)](http://sitrain.automation.siemens.com/sitrainworld/?AppLang=en)
- 工業用ショッピングモール [\(https://mall.industry.siemens.com\)](https://mall.industry.siemens.com/)

最寄りの担当代理店またはテクニカルサポートにお問い合わせの際は、以下の技術情報 をご用意ください:

- デバイスのMLFB
- 産業用PCのBIOSのバージョンまたは装置のイメージバージョン
- 他の取り付けられているハードウェア
- 他のインストールされているソフトウェア

#### ツールとダウンロード

装置にダウンロードして使用可能な更新やホットフィックスがないか、定期的にチェッ クしてください。ダウンロード領域は、次のリンクでインターネットから利用できま す。

アフターサービス情報システムSIMATIC IPC/PG [\(http://www.siemens.com/asis\)](http://www.siemens.com/asis)

# A.2 トラブルシューティング

このセクションでは、発生した問題を見つけてトラブルシューティングする方法のヒン トを紹介します。

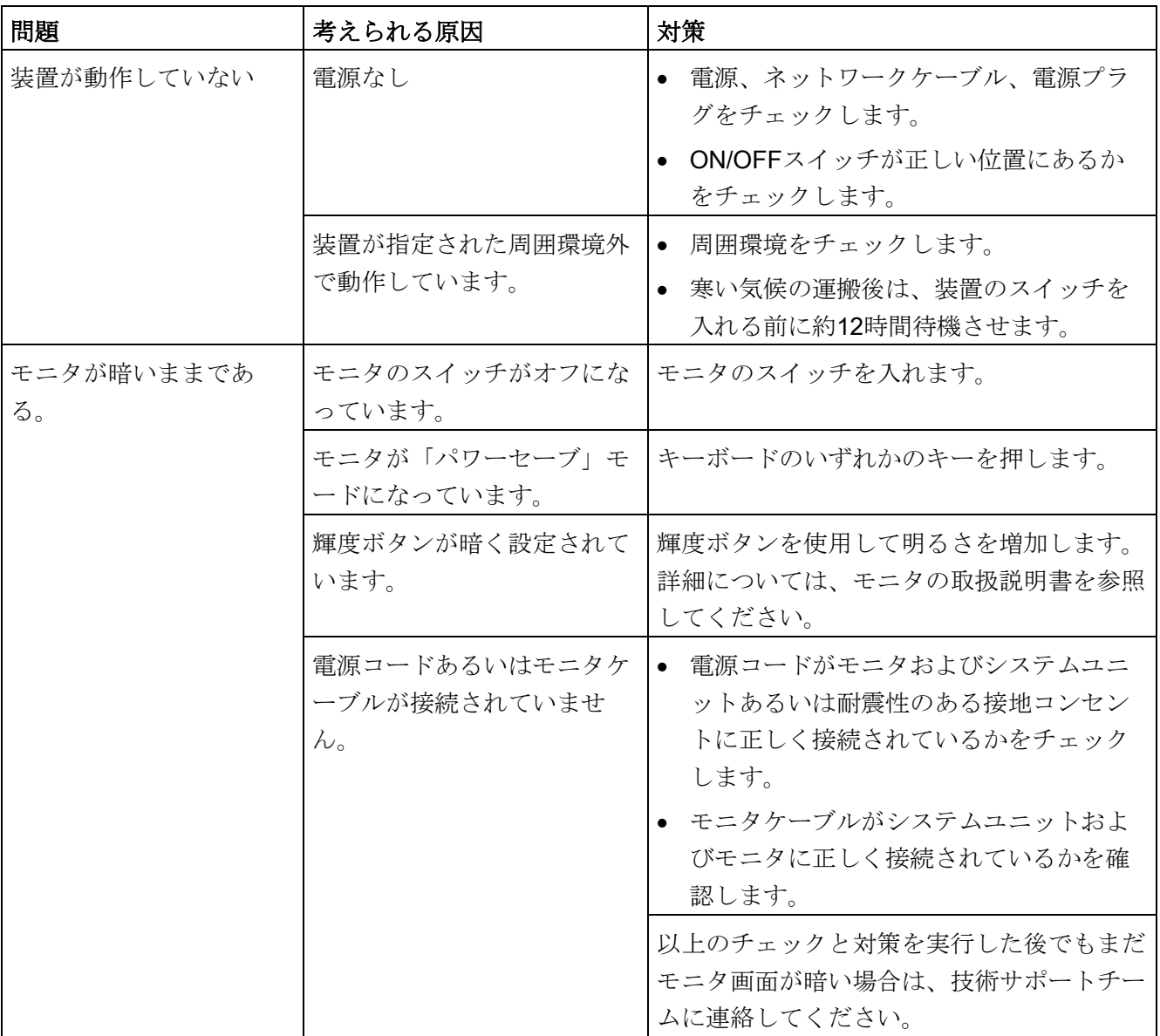

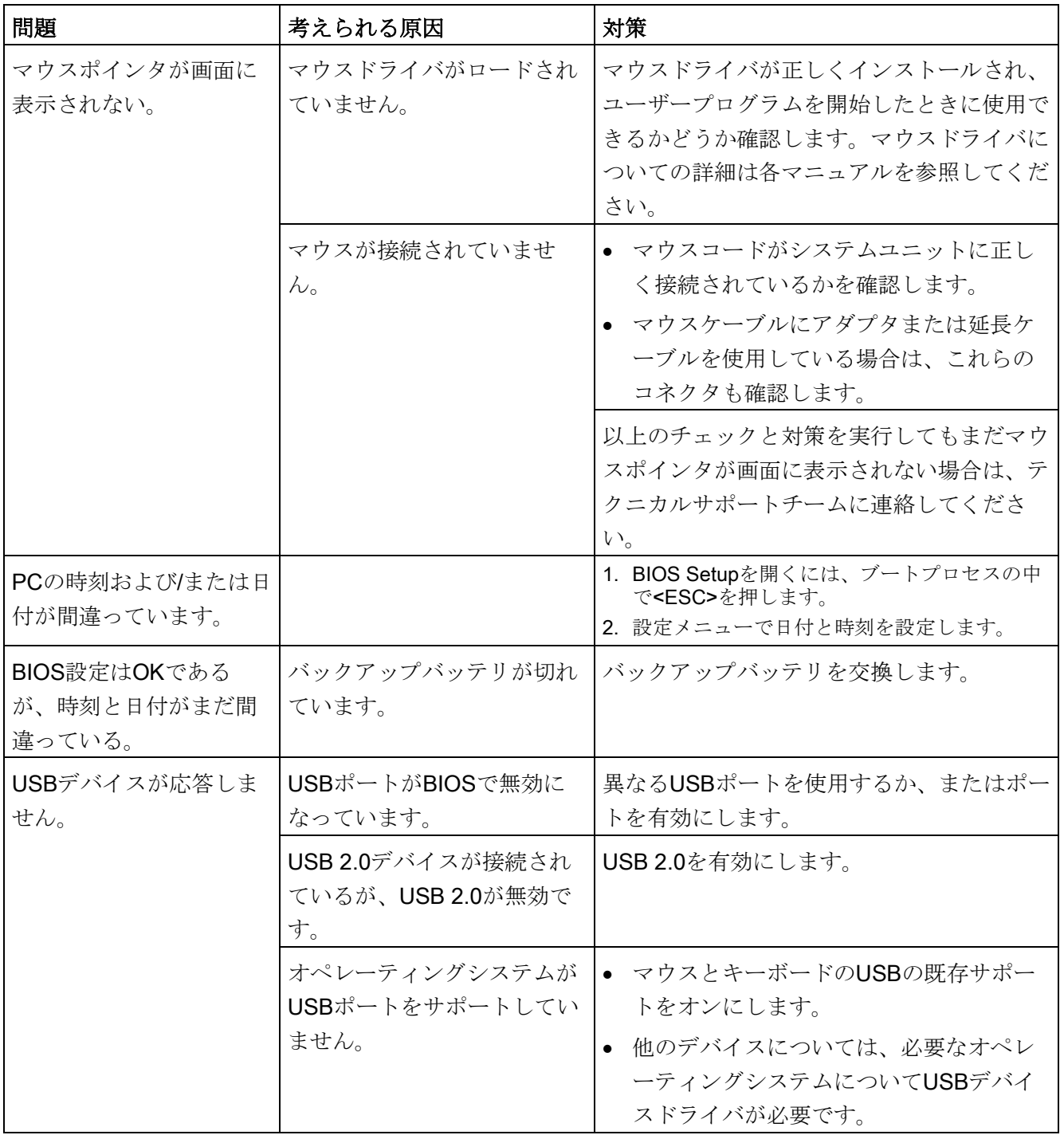

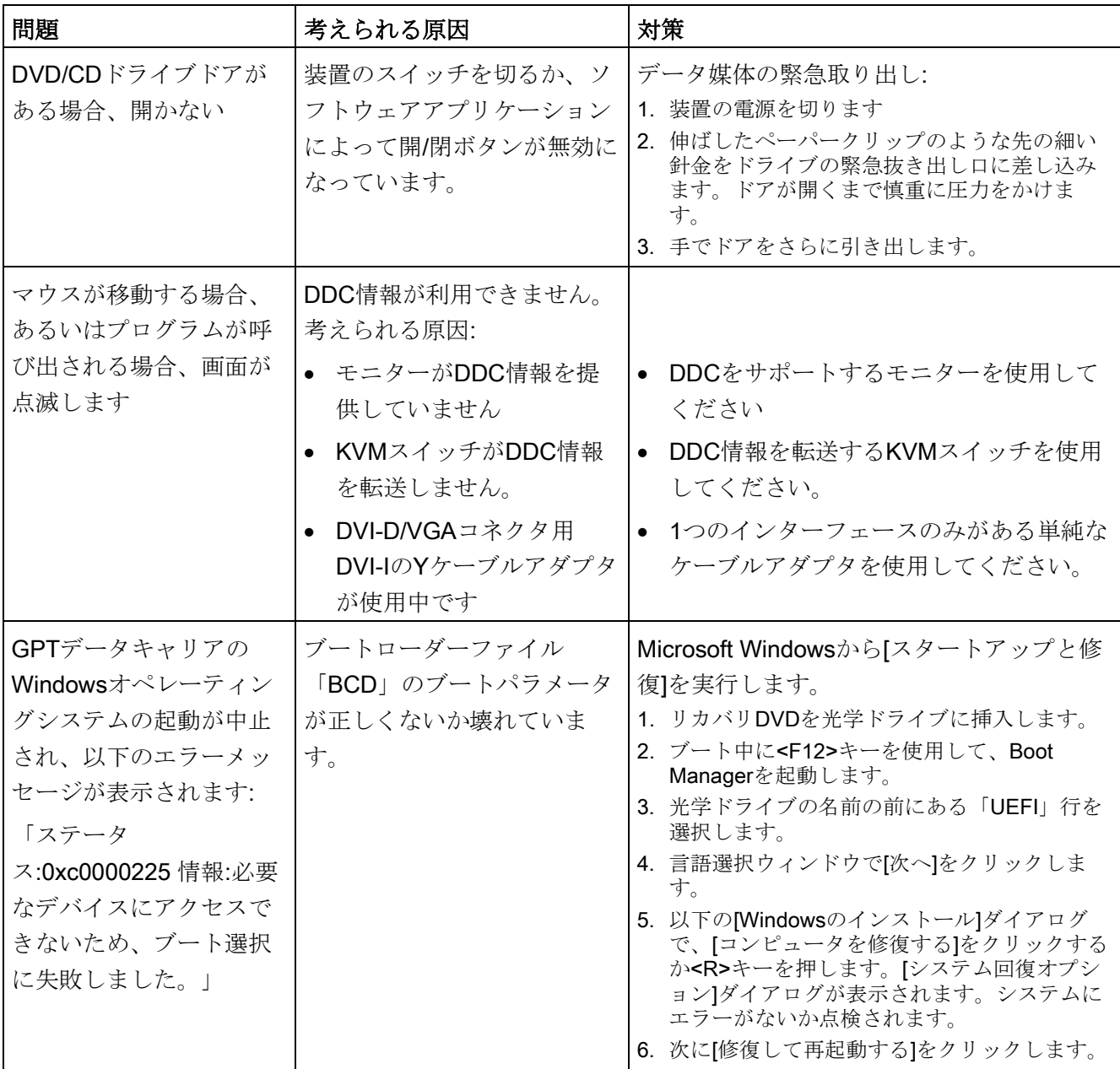

# 前面パネルのエラー表示

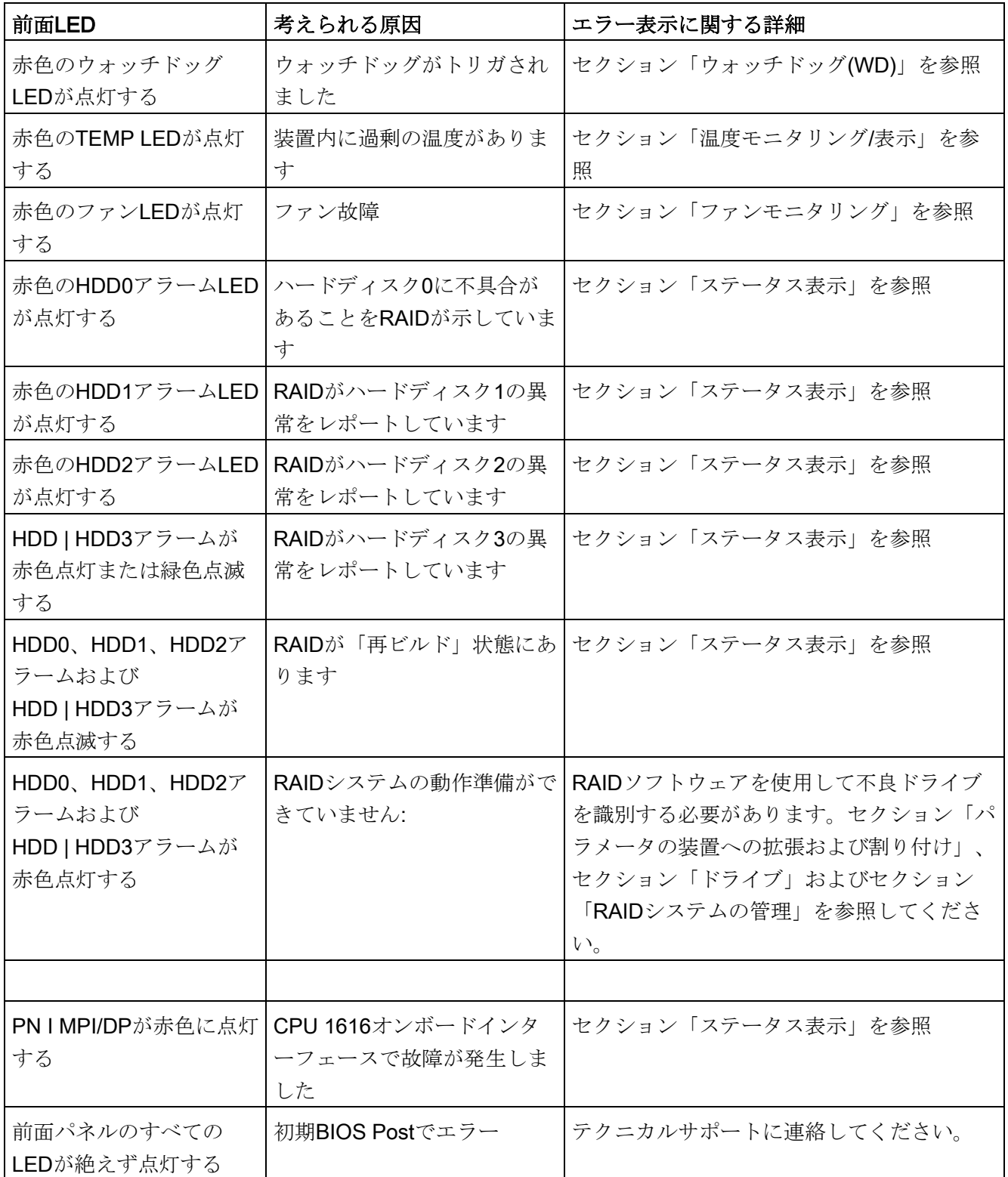

A.3 ステータスインジケータのトラブルシューティング

# A.3 ステータスインジケータのトラブルシューティング

# 前面パネルのエラー表示

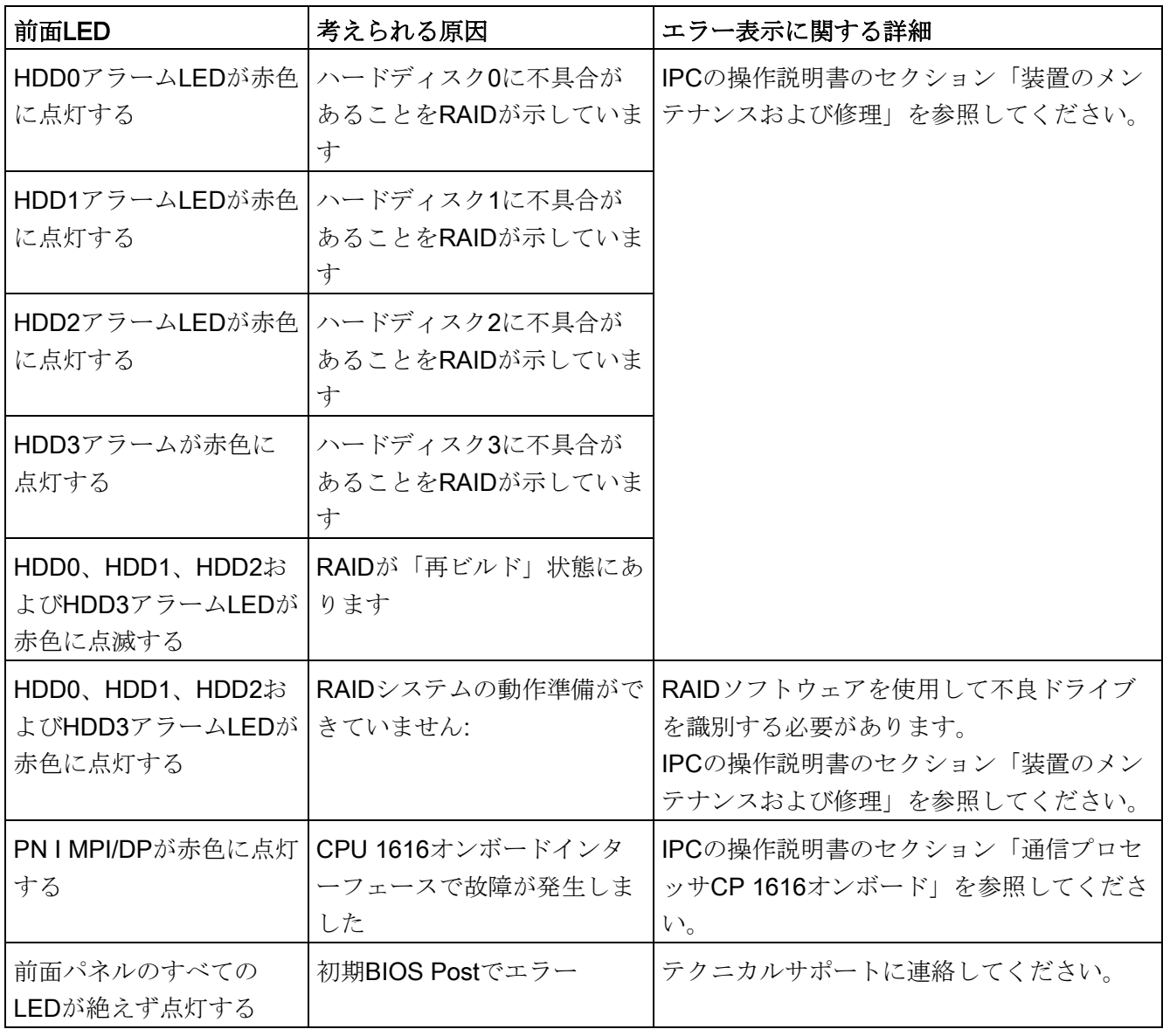

A.4 RAIDシステムと装置の起動

# 二重化電源

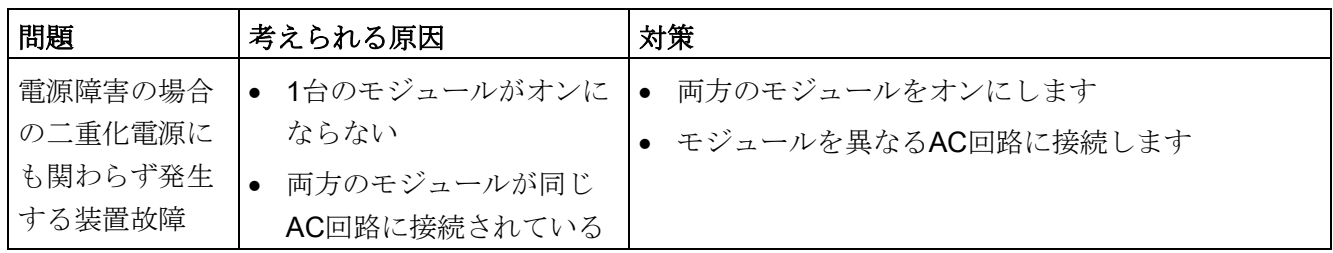

# A.4 RAIDシステムと装置の起動

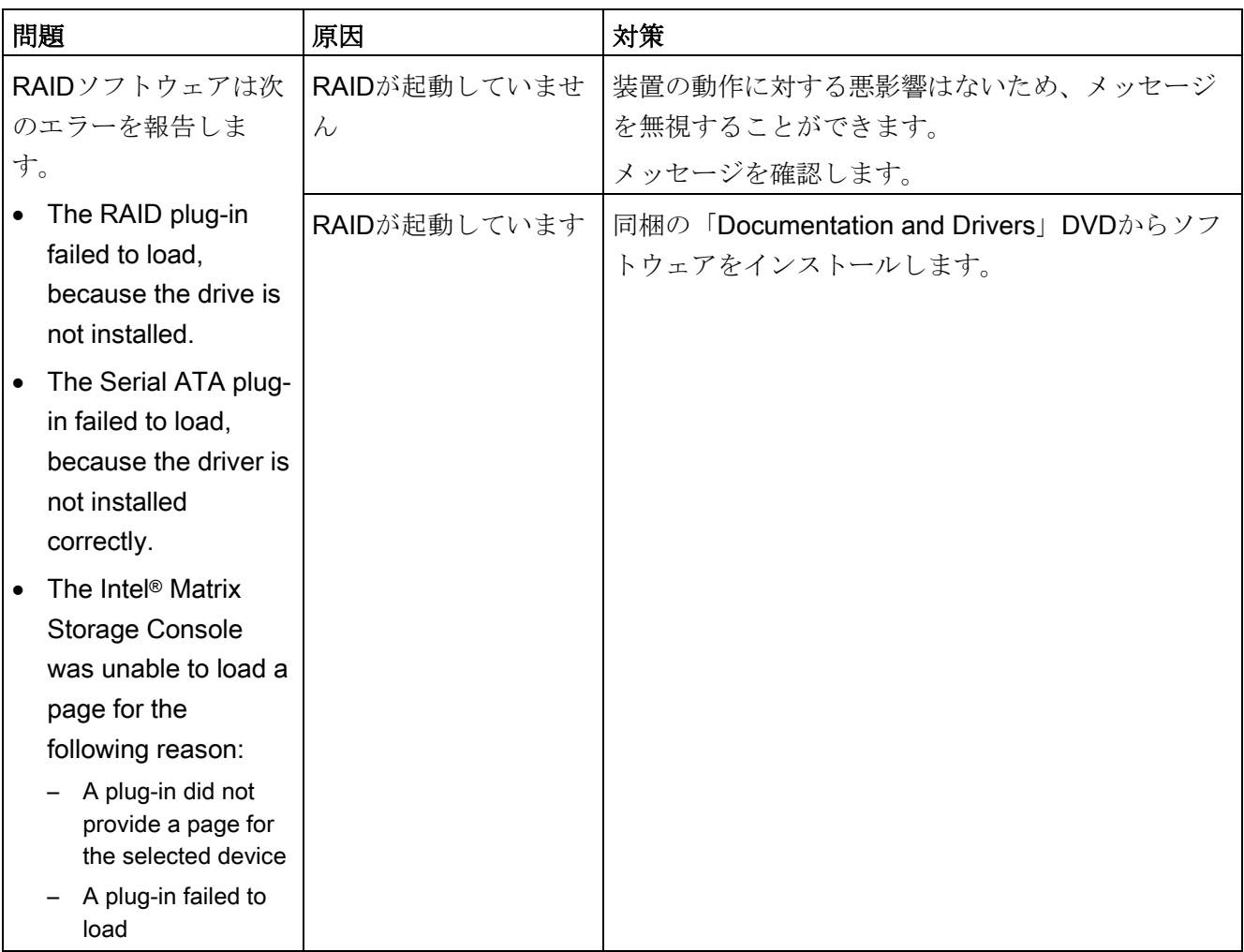

# A.4 RAIDシステムと装置の起動

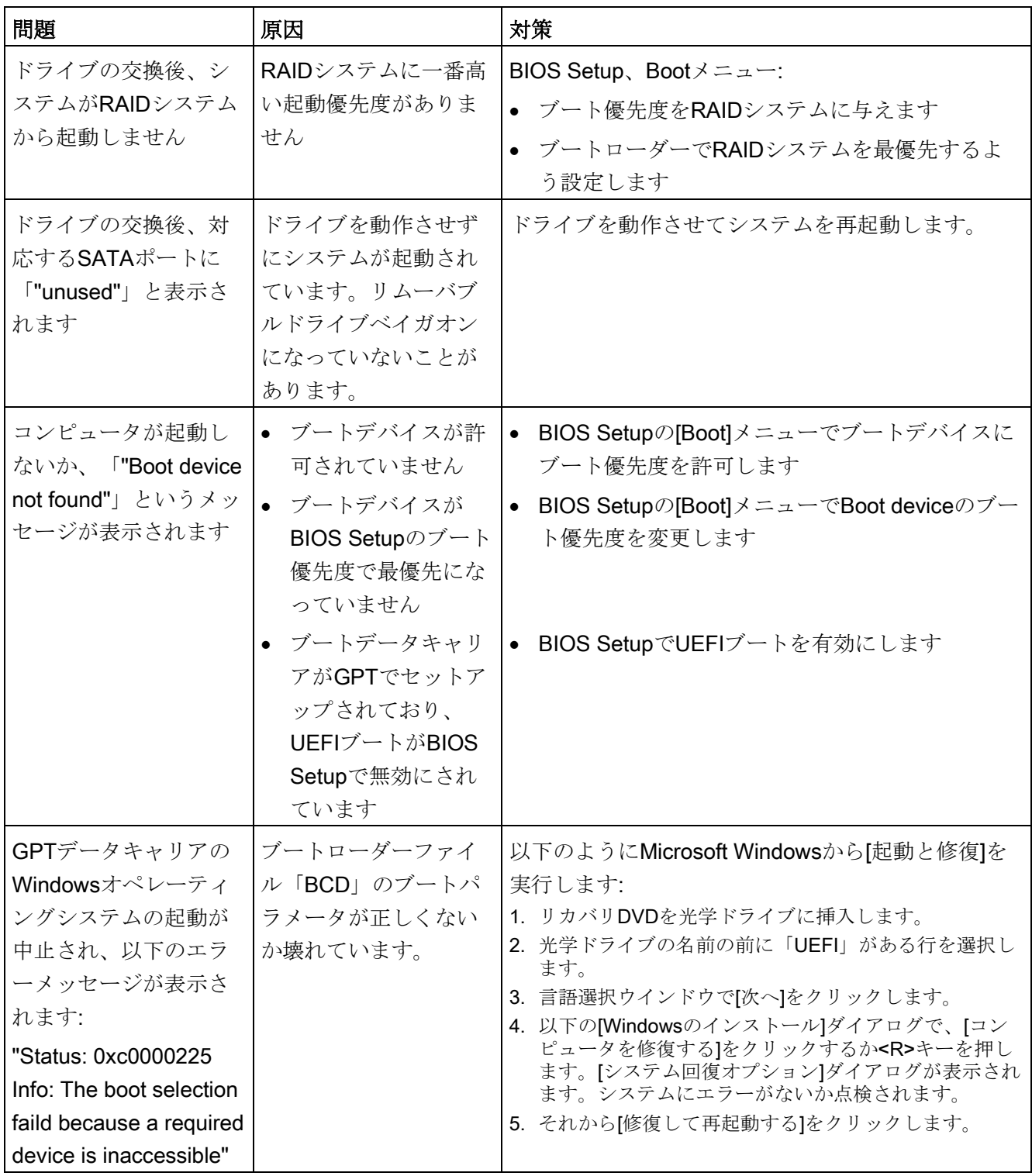

# A.4 RAIDシステムと装置の起動

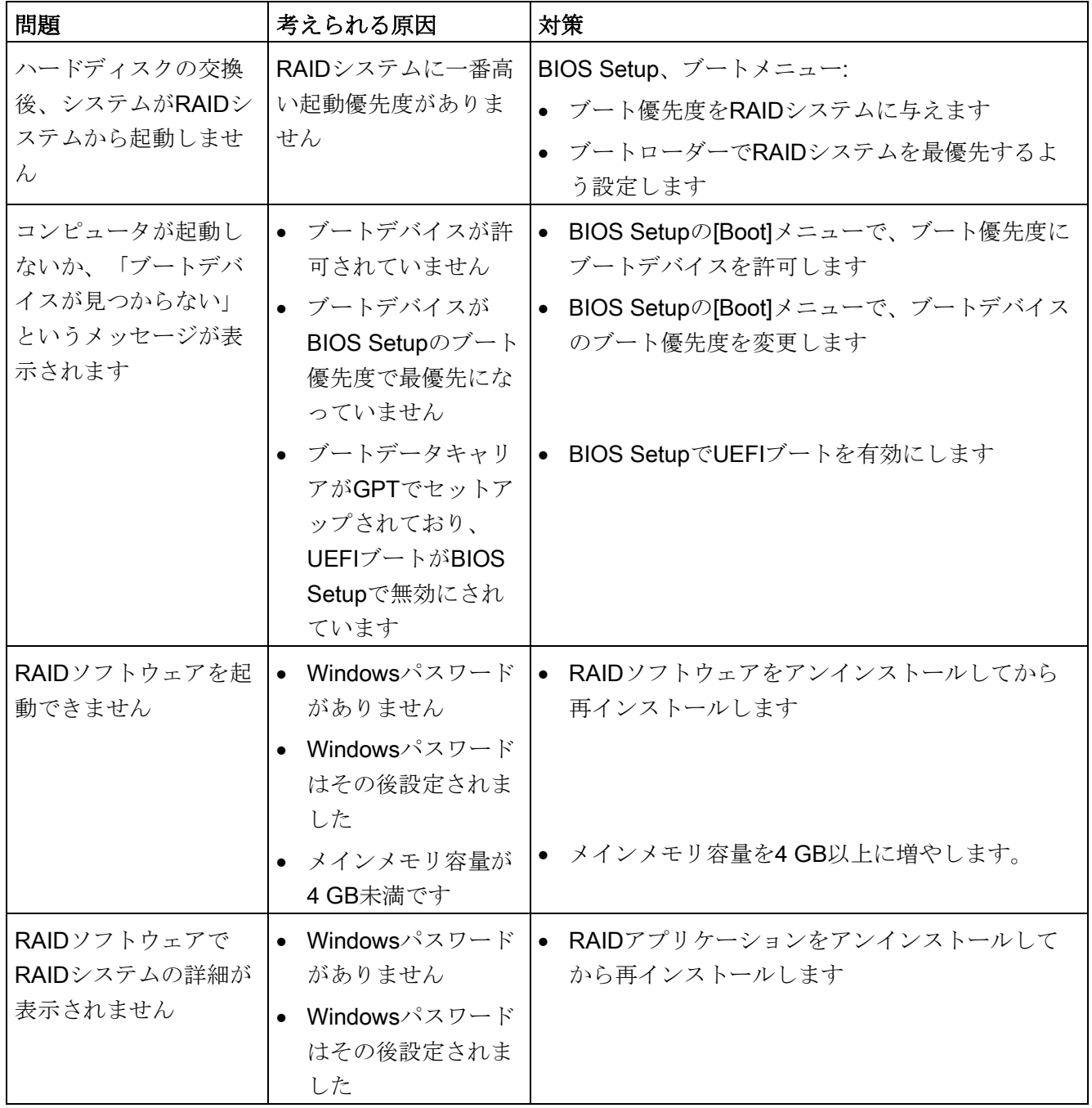

A.5 サードパーティモジュールの使用に関する注意

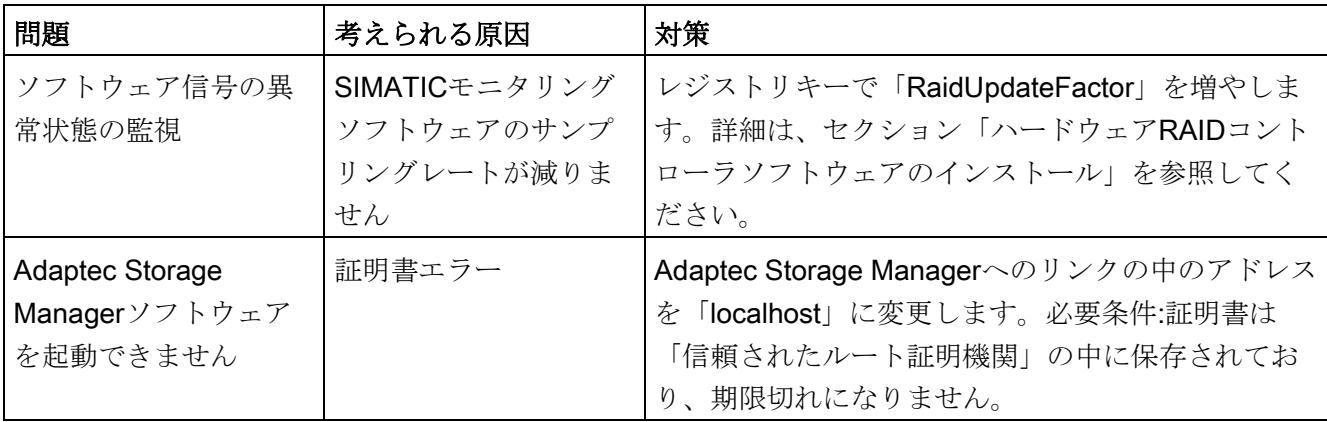

# A.5 サードパーティモジュールの使用に関する注意

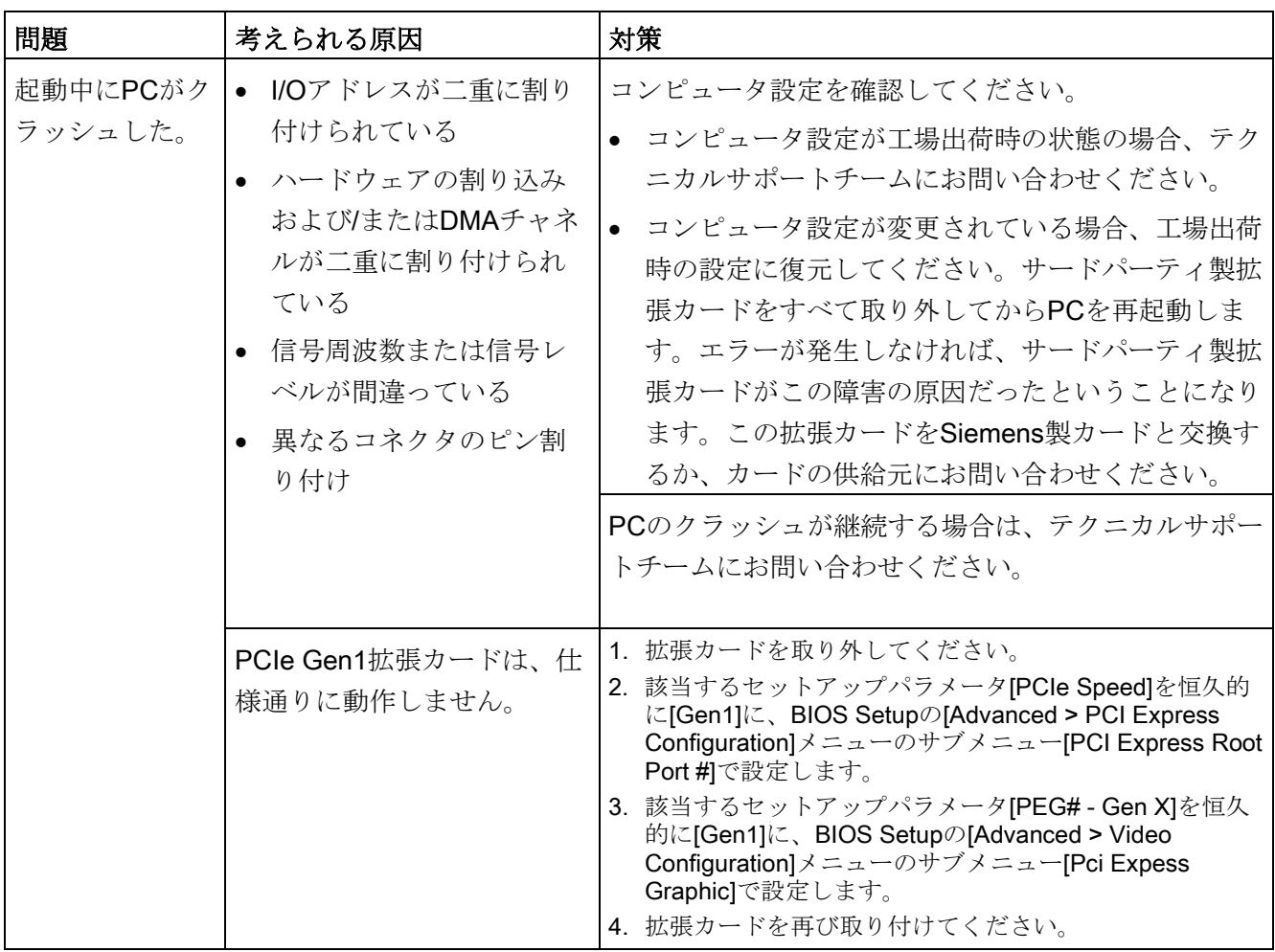

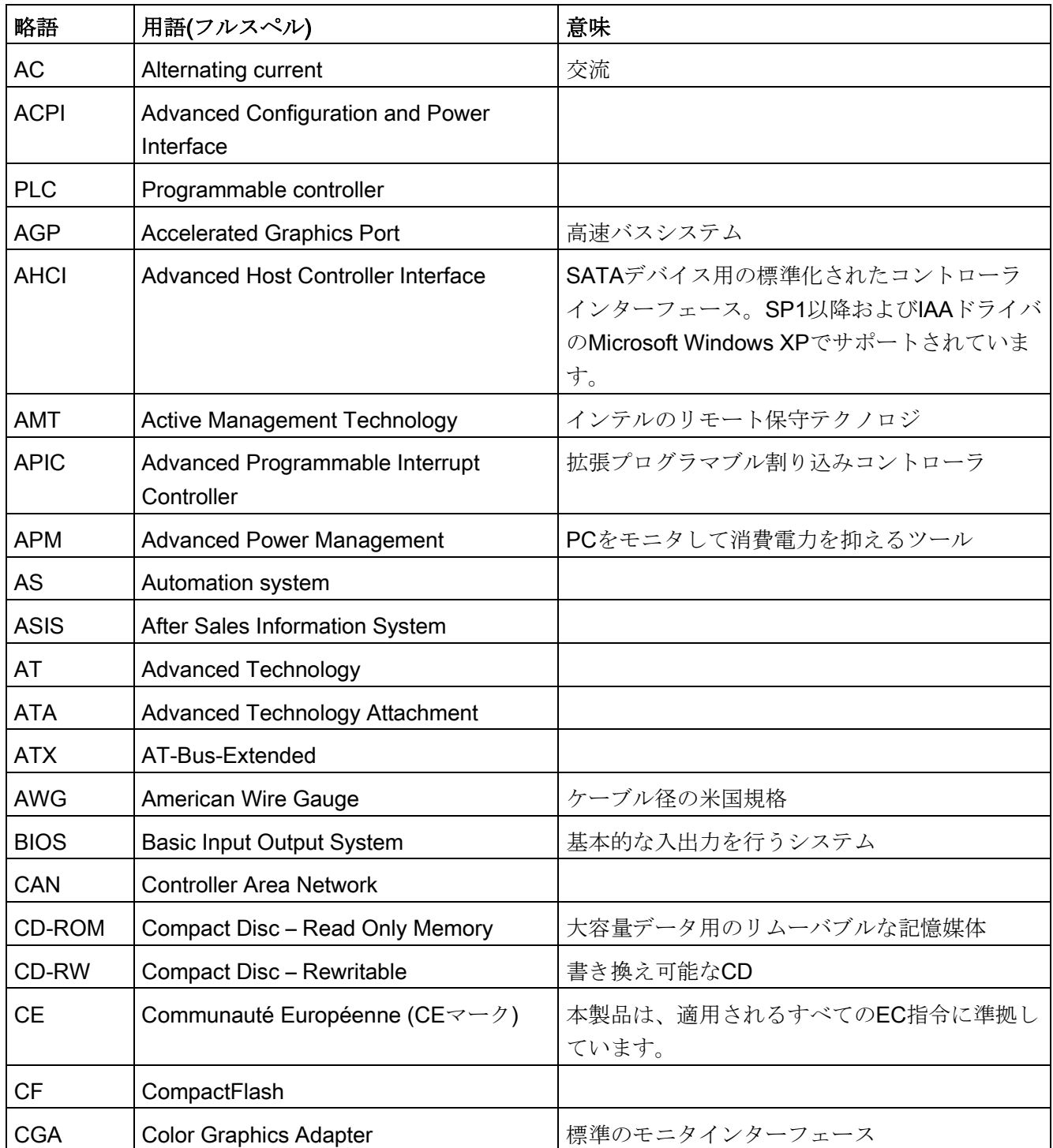

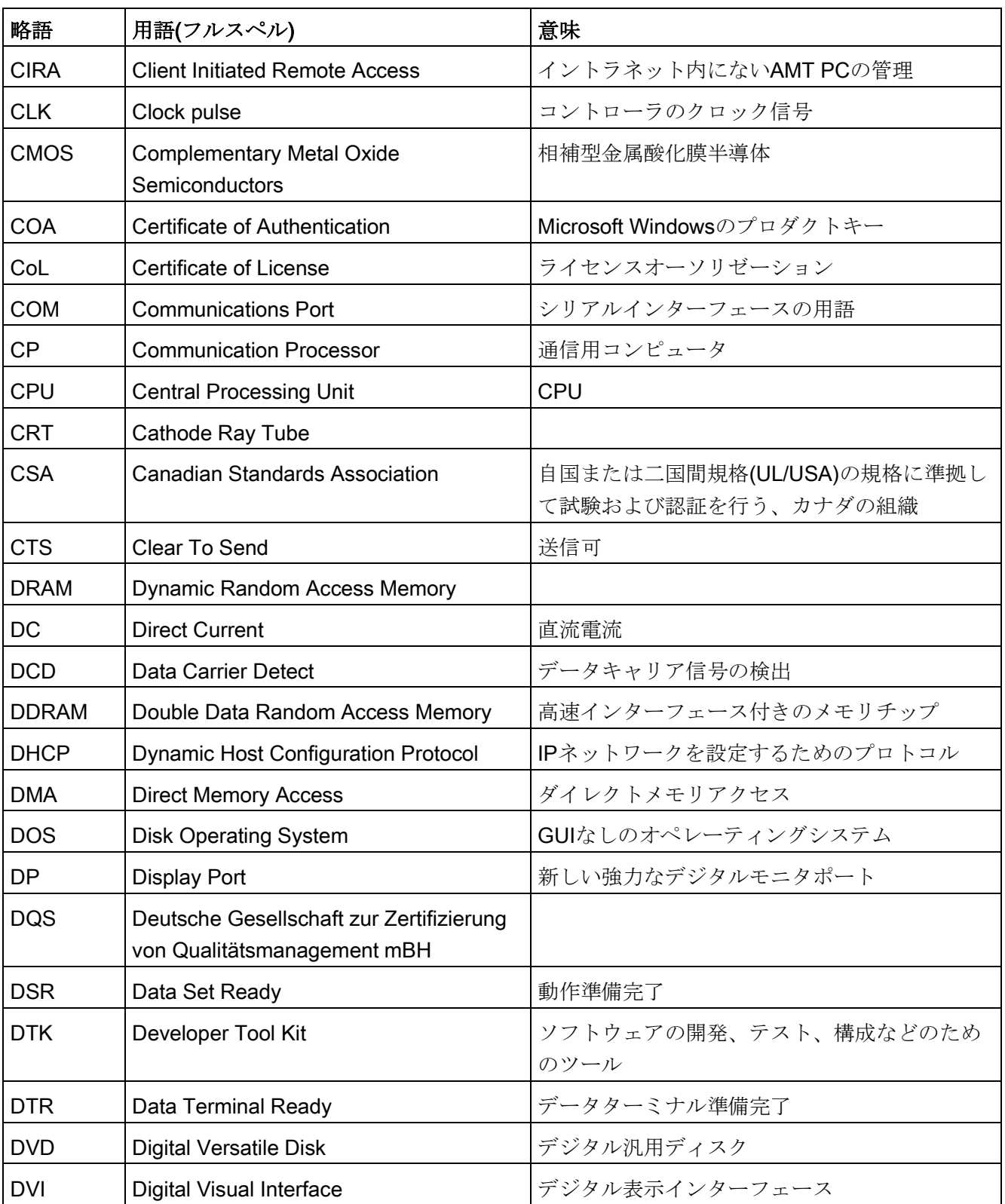

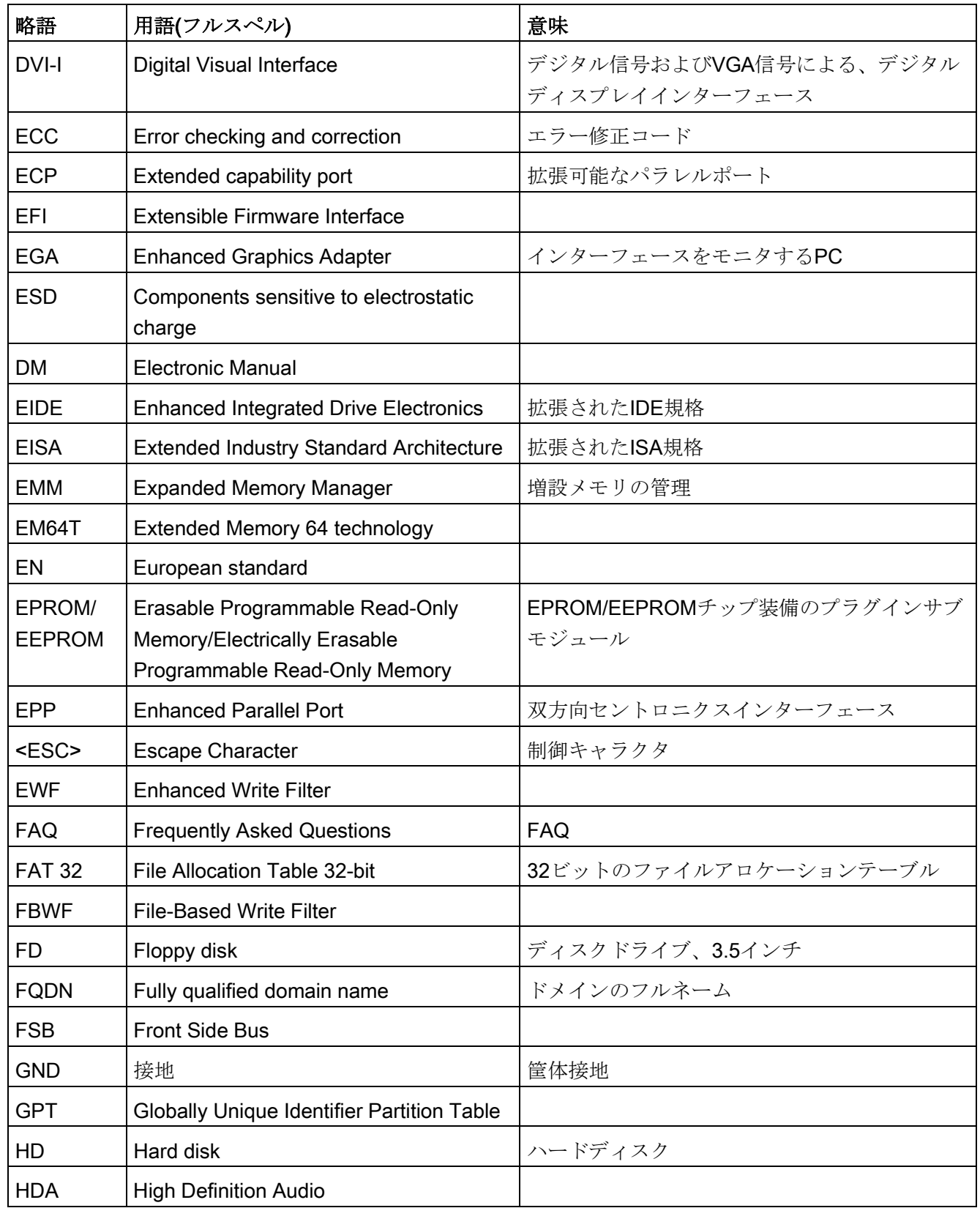

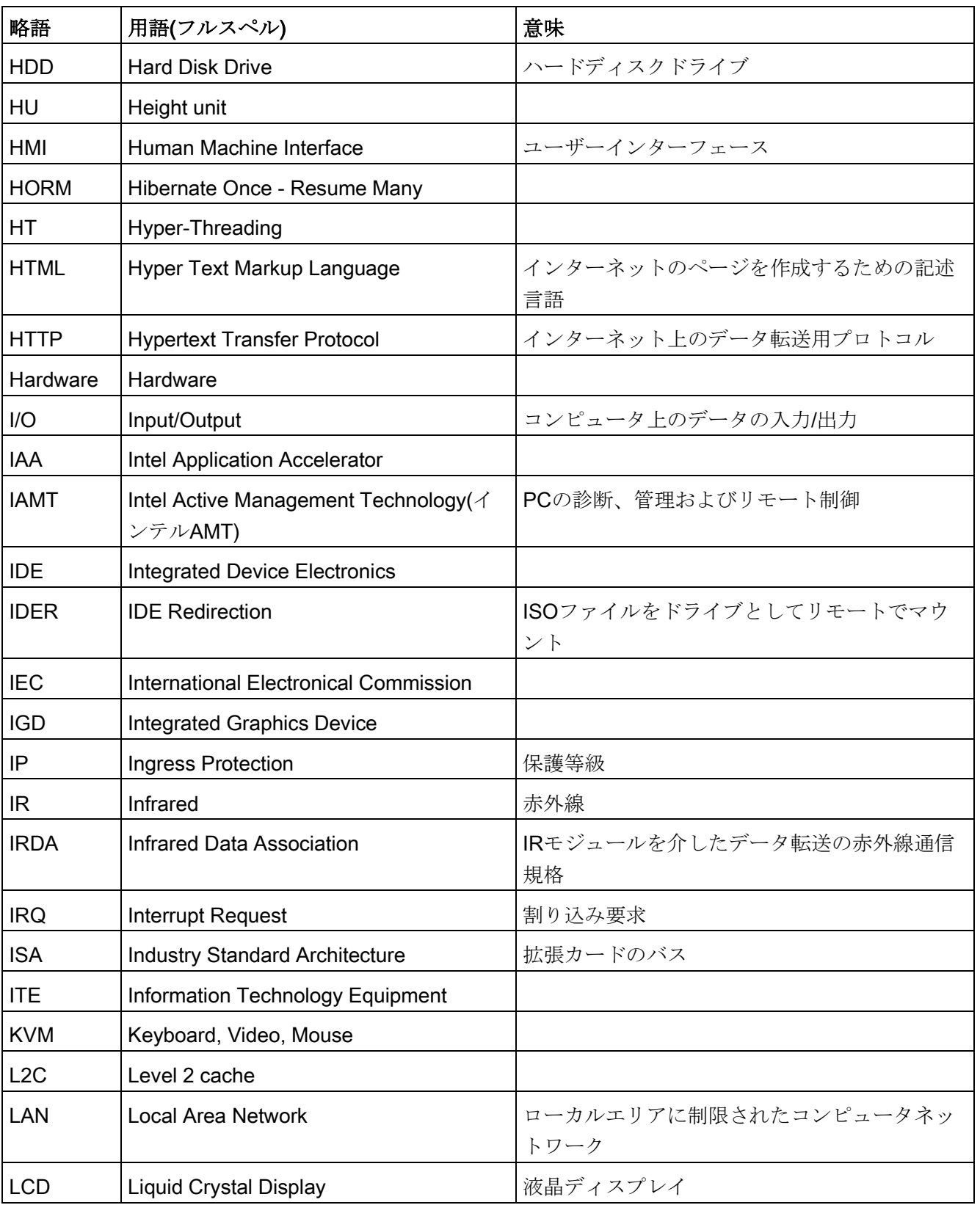

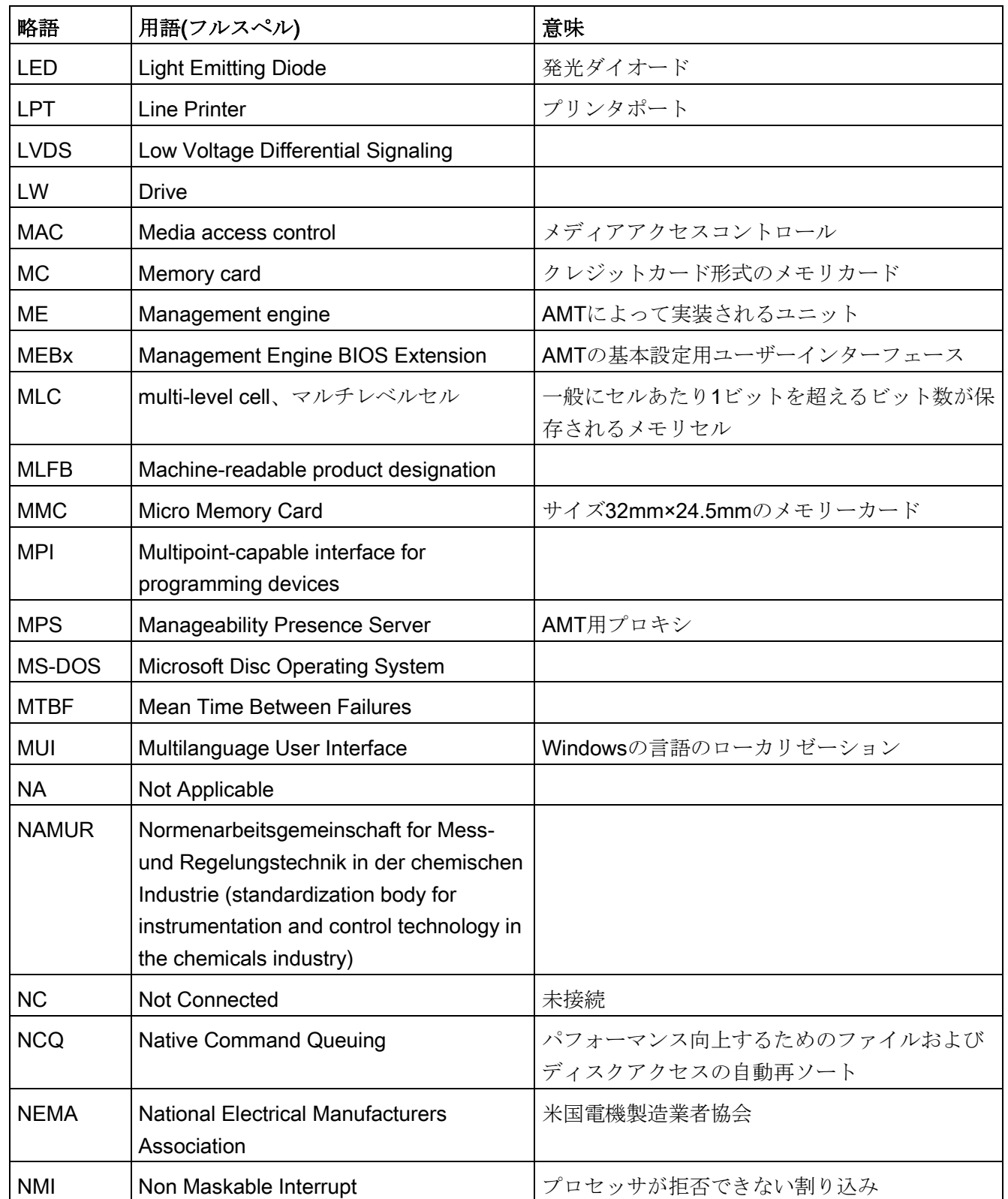

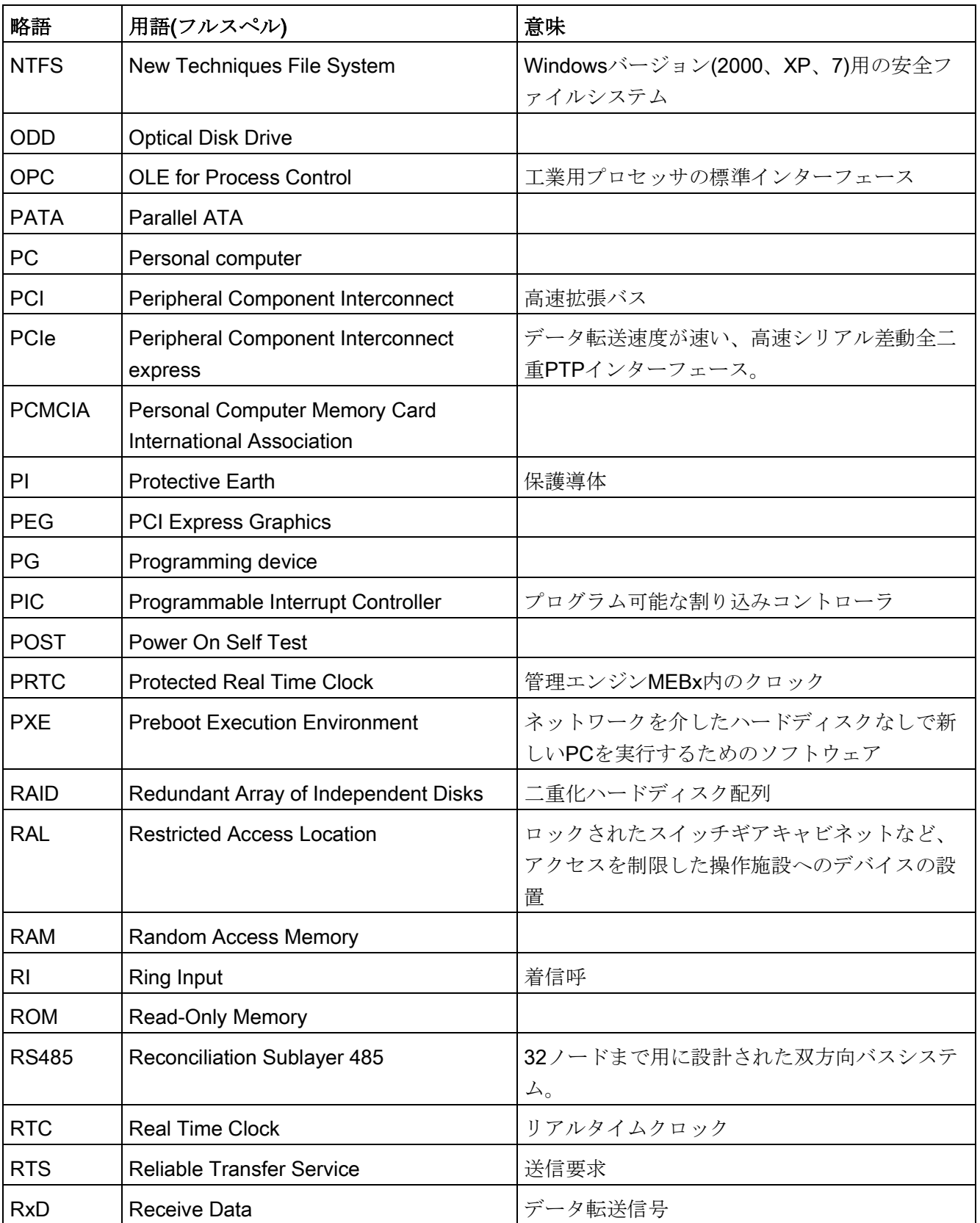

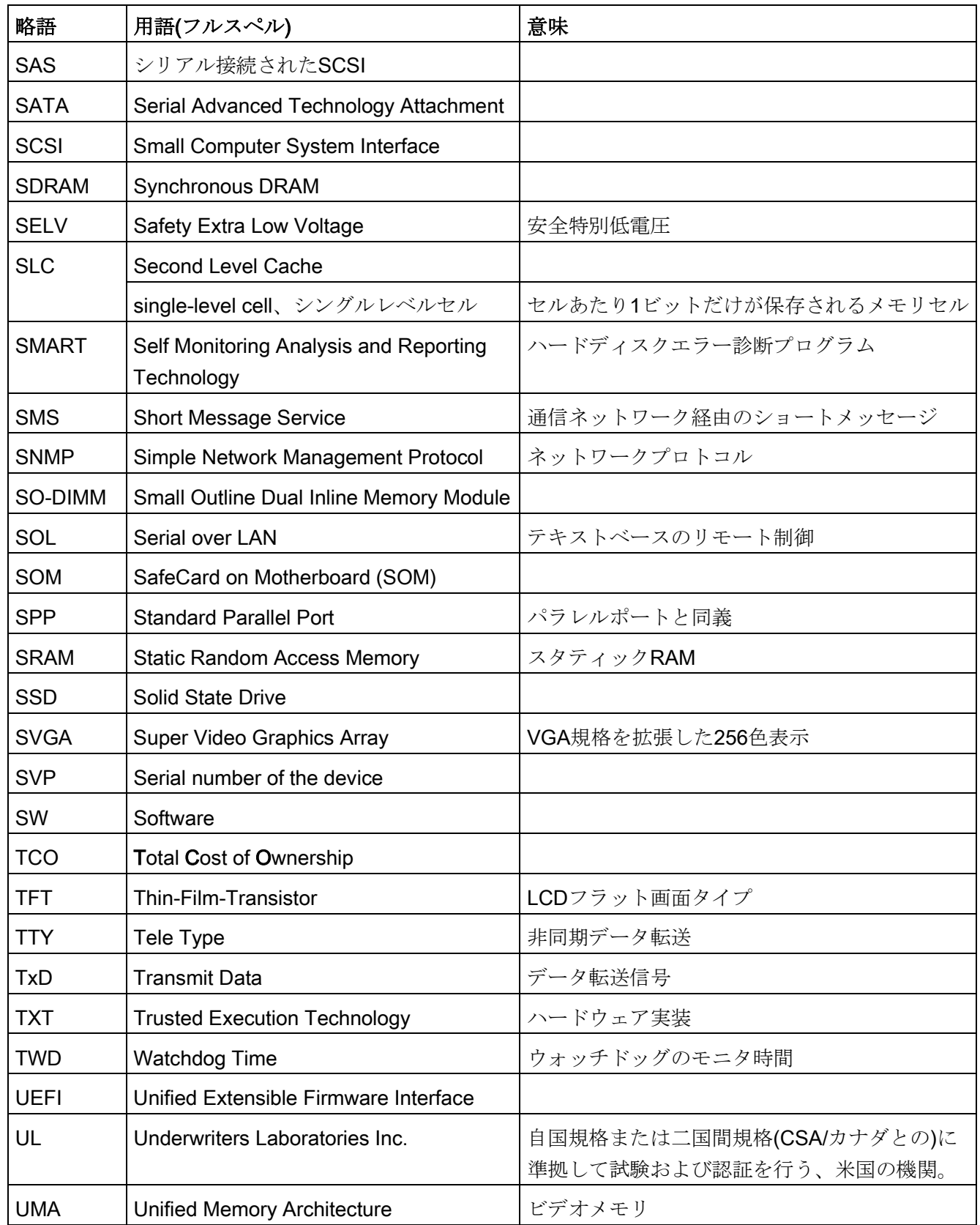

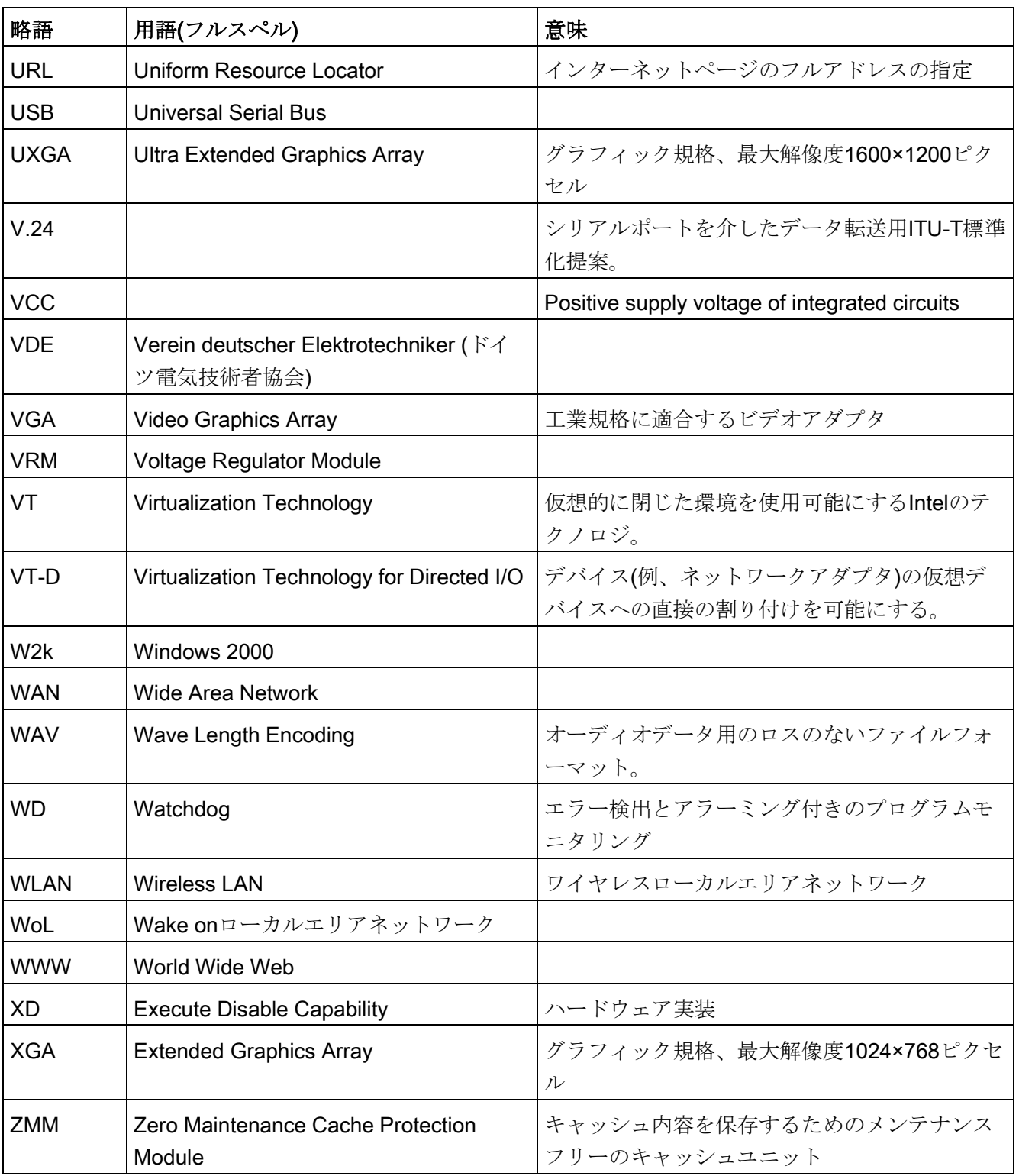

# 用語解説

#### AHCIモード

AHCIは、SATAコントローラのアドレスを指定する標準化された方法です。AHCIは RAMの構造を説明し、コントロールとステータスのための一般領域と、コマンドリス トを含みます。

#### APICモード

拡張周辺割り込みコントローラ。24の割り込みラインを使用できます。

# ATAPI CD-ROMドライブ

バス アタッチメント パケット インターフェース(ATバスに接続) CD-ROMドライブ

### Baud

信号伝送時の変調速度を表す物理的単位。1秒間に転送される信号状態の数を定義しま す。2つの状態のみの場合には、1 baudは伝送速度1 bpsに相当します。

# CEマーキング

Communauté Européene CEマーキングによって、対応するEC指令(EMC指令など)への 製品の適合が証明されます。

# CompactFlashカード(CF)

CompactFlashは、カード形式の、可動部品をもたないデジタル記憶媒体です。CFカー ドには、不揮発性メモリとコントローラが含まれています。CFカードのインターフェ ースは、IDEインターフェースに対応しています。CFカードは、PCMCIAコントローラ またはIDEハードディスクコントローラへの追加の電子機器を使用せず、プラグアンド ソケットアダプタを使用して、動作させることができます。形状が2種類あります。 CF-I (42.6×36.4×3.3 mm)  $\&$  CF-II (42.8×36.4×5 mm)。

#### COMインターフェース

COMインターフェースは、シリアルV.24インターフェースです。このポートインター フェースは非同期データ転送に適しています。

#### **DP**

ディスプレイポート:新しいデジタルモニタインターフェース。

#### ECC

エラーチェックおよび修正は、データの保存と転送時のエラーを検出および修正するた めの方式です。しばしば、ECCあり/なしでRAMモジュールと併用されます。

#### EMC指令

電磁環境適合性に関する指令。適合性は、CEマークおよびEC適合証明書で証明しま す。

#### Enhanced Write Filter (EWF)

設定可能な書き込みフィルタ。例えば、書き込み禁止媒体(CD-ROMなど)からWindows Embedded Standardをブートする、あるいは個々のパーティションを書き込み禁止に し、ファイルシステムの性能を必要に合わせる(CompactFlashカード使用時)ことができ ます。

## ESD指令

静電気に敏感なコンポーネントを使用するための指令です。

#### Ethernet

伝送速度10/100/1000 Mbpsのテキストおよびデータ通信のためのローカルネットワー ク(バス構造)。

#### HORM

ハイバーネートは一度、再開多くのは、一度作成すればよい単一のハイバーネートファ イルから迅速にブートする方法です。HORMによって、ブート時に保存したシステムの 状態が一定に回復できます。例えばWindows Embedded Standard 2009の起動やシャッ トダウンの際に、これによってコンパクトフラッシュ媒体への書き込みを最小化できま す。

#### Hyper-Threading

HTテクノロジ(マルチスレッド)によって、処理の並列計算が可能になります。HTは、 プロセッサ、オペレーティングシステムおよびアプリケーションなどすべての関連シス テムコンポーネントがサポートされている場合に限って有効になります。

#### IGD

内蔵グラフィックデバイス。チップセットに統合されたグラフィックインターフェー ス。

### Intel VT

Intel仮想化技術(IVT)は、アプリケーションのためのセキュアな閉じた環境を実現しま す。これを使用するには、特殊な(視覚化)ソフトウェアとVT対応プロセッサが必要で す。

#### LAN

Local Area Network:ローカルエリアネットワークは、相互に制限された範囲に分散され て通信ケーブルでリンクされているコンピュータや、その他のデバイスのグループで構 成されるローカルネットワークです。LANに接続されたデバイスはノードと呼ばれま す。ネットワークの目的は、ファイル、プリンタまたはその他のリソースを相互利用す ることにあります。

#### LPTインターフェース

LPTインターフェース(セントロニクスインターフェース)は、プリンタを接続するのに 使用できるパラレルインターフェースです。

# PATA

ハードディスクドライブおよび光学ドライブのインターフェース。パラレルデータ転送 率は最大100 Mbpsです。

#### PC/104/PC/104-Plus

以下の2種類のバスアーキテクチャが特に現在の産業界で主流です:PC/104および PC/104-Plus。両方とも、PCクラスのシングルボードコンピュータでは標準仕様です。 2つのバスシステムの電気的および論理的レイアウトは、ISA (PC/104)およびPCI (PC/104-Plus)と同一です。ソフトウェアは、通常これらのバスシステムと標準のデス クトップバスシステムとの違いを検出することはできません。これらの利点は、小型設 計とそれによってもたらされるスペースの削減にあります。

# PCMCIA

コンピュータ産業の約450社のメンバからなる協会。その活動の中心は、業界に基礎技 術を提供するために、PC拡張カードの小型化と柔軟性を持った利用を行うためのワー ルドワイド規格を提供することにあります。

#### PCカード

Personal Computer Memory Card International Association (PCMCIA)の登録商標。 PCMCIA仕様に適合する補助カードの名称。一枚のPCカードはクレジットカードとほ ぼ同じサイズで、PCMCIAスロットにプラグ接続することができます。バージョン1で は、主に外部メモリとして使用するために設計された3.3 mm厚のタイプIのカードが指 定されます。PCMCIA仕様のバージョン2では、厚さ5 mmのタイプIIカードおよび厚さ 10.5 mmのタイプIIIカードも定義されています。タイプIIカードでは、モデム、ファッ クスカードおよびネットワークインターフェースカードなどの装置を実現できます。タ イプⅢカードには、ワイヤレス通信モジュールあるいは回転式記憶媒体(ハードディス クドライブなど)のような、スペースをさらに必要とするデバイスが装備されます。

#### PEGインターフェース

グラフィック用PCI Express。グラフィックモジュールの拡張のための16 PCIeレーン のあるグラフィックインターフェース。

#### PICモード

周辺割り込みコントローラ。15の割り込みラインを使用できます。

#### POST

コンピュータの電源がオンになった後、BIOSによって実行されるセルフテストです。 RAMテストやグラフィックコントローラテストなどが行われます。BIOSでエラーが検 出されると、システムから音声信号(ビープコード)が出力されます。また、エラーの原 因を示す関連メッセージが画面に出力されます。

#### PROFIBUS/MPI

プロセスフィールドバス(プロセスアプリケーションの標準バスシステム)

#### PROFINET

PROFINETは、PROFIBUSユーザー組織によって開発および保守されている、産業用 イーサネットの規格名です。PROFINETは、産業用イーサネットが、産業用オートメー ションテクノロジの要件に適合するための、プロトコルと仕様を統合します。

#### PXEサーバー

Preboot Execution Environmentサーバーは、ネットワーク環境の一部です。接続された コンピュータに、ブート前でもソフトウェアを提供することができます。これには、オ ペレーティングシステムのインストールまたはサービスツールなども含まれます。

#### RAID

Redundant Array of Independent Disks:信頼性と性能を高めるために、データおよび対 応するエラー修正コード(パリティビットなど)を少なくとも2つのハードディスク容量 へ保存するために使用するデータ格納システム。ハードディスク配列は、管理プログラ ムおよびエラー修正用のハードディスクコントローラで制御されます。RAIDシステム は通常、ネットワークサーバーに実装されます。

#### **RAL**

Restricted Access Location (制限されたアクセス場所):ロックされたコントロールキャ ビネットなど、アクセスを制限した製造施設へのデバイスの設置

#### ROM

Read-Only Memory (ROM)は、各メモリロケーションに個々のアドレスが指定される読 み取り専用メモリです。プログラムまたはデータは永続的に格納され、電源異常の場合 も消失しません。

# S.M.A.R.T

自己監視・分析とレポート技術(SMARTまたはS.M.A.R.T.)は、記憶媒体に組み込まれる 業界標準です。重要なパラメータを定常的に監視し、切迫している問題を早期に検出し ます。

#### SAS

ハードドライブ接続用シリアルSCSIインターフェース(シリアルデータ伝送などによる)

# **SATA**

シリアルデータ伝送を行うハードディスクドライブや光学ドライブ用のシリアルATAイ ンターフェース。

#### SCSIインターフェース

ハードディスクドライブや光学ドライブなどの、SCSIデバイスを接続するための、 Small Computer System Interface(小型コンピュータシステムインターフェース)インタ ーフェース。

#### SETUP (BIOS Setup)

デバイス設定についての情報(つまり、PC/PGのハードウェアの設定)が定義されている プログラム。PC/PGのデバイス設定は、デフォルトで事前設定されています。したがっ て、メモリ拡張、新しいモジュールまたは新しいドライブをハードウェア設定に追加す る場合には、変更をSETUPに入力する必要があります。

### SSD (ソリッドステートドライブ)

ソリッドステートドライブは、他のドライブと同様に設置できるドライブです。同程度 の容量の半導体メモリチップしか使用していないので、回転ディスクや他の可動部品は ありません。この設計によって、SSDはより丈夫になり、アクセス時間は短く、電力消 費量が少なく、データ転送が速くなります。

### STEP 7

SIMATIC S7コントローラのユーザープログラム生成用プログラミングソフトウェア。

#### V.24インターフェース

V.24はデータ転送用の標準インターフェースです。プリンタ、モデムおよびその他のハ ードウェアモジュールは、V.24インターフェースに接続することができます。

### Wake on LAN (WoL)

Wake onローカルエリアネットワーク。この機能によって、PCをLANインターフェー ス経由で起動することができます。

# WLAN

ワイヤレスLANは電波、赤外線またはその他のワイヤレス技術を介してデータを伝送 するローカルネットワークです。ワイヤレスLANは主に、オフィスまたは工場環境での モバイルコンピュータ用途に使用されます。

#### ZMM

ゼロメンテナンスキャッシュプロテクションモジュールは、電圧障害の場合にコントロ ーラのキャッシュ内データを保存するSAS Raidコントローラの機能ユニットです。こ の機能ユニットはメンテナンスフリーです。

#### イメージ

たとえば、これは必要に応じて復元するためのファイルを保存するハードディスクパー ティションのイメージを指しています。

# インターフェース

インターフェースを参照

- PLC、PC、プログラミング装置、プリンタ、またはモニタなどのハードウェア部品 の物理的相互接続(ケーブル)。
- 対話式ソフトウェアアプリケーションのインターフェース。

#### インターフェース、マルチポイント

MPIはSIMATIC S7/M7のプログラミングインターフェースです。中央からプログラマブ ルモジュール、テキストベースの表示およびOPへのリモートアクセスが可能になりま す。MPIノードは相互通信が行えます。

#### インテルアクティブ管理テクノロジ(インテルAMT)

この技術を利用することで、PCの診断、管理およびリモートコントロールができま す。これは、プロセッサ、オペレーティングシステムおよびアプリケーションなどすべ ての関連システムコンポーネントがサポートされている場合に限り有効になります。

#### ウォームリスタート

プログラムを中止した後のコンピュータ再起動。オペレーティングシステムが再度ロー ドされ再起動されます。ホットキーCTRL+ ALT+ DELを使用すると、ウォームリスター トを開始することができます。

#### エクステンシブルファームウェアインターフェース(EFI)

ファームウェア、コンピュータの個々のコンポーネントやオペレーティングシステムの 中心的インターフェースを指しています。EFIは、論理的にはオペレーティングシステ ムのすぐ下にあり、64ビットシステムに焦点を当てたPC BIOSの後継になります。

# エグゼキュートディスエーブル機能

プログラムおよびアプリケーションによる相互メモリアクセスを阻止するハードウェア 実装です。これは、プロセッサ、オペレーティングシステムおよびアプリケーションな どすべての関連システムコンポーネントがサポートされている場合に限り有効になりま す。

#### オートメーションシステム(AS)

SIMATIC S7システムのプログラマブルコントローラ(PLC)は、セントラルコントロー ラと、1つ以上のCPUと、さまざまなI/Oモジュールで構成されます。

#### オス-メス変換コネクタ

オス-メス変換コネクタ(25ピン/25ピン)を使用して、SIMATIC PCファミリーの COM1/V24/AGインターフェースを通常の25ピンのオスコネクタに変換することができ ます。

#### オペレーティングシステム

ユーザープログラムの実行と、ユーザープログラムへのシステムリソースの配分と、ハ ードウェアと連携した動作モードとを制御/監視するための、すべての機能について述 べる総称的な用語です(Windows XP Professionalなど)。

#### キャッシュ

要求データの暫定記憶(バッファリング)用高速アクセスバッファ。

#### コールド再起動

開始シーケンスで、コンピュータのスイッチが入ったときに開始されます。このシステ ムは、通常コールドスタートシーケンス中にハードウェアの基本的なチェックの一部を 実行します。次にハードディスクからワークメモリ -> ブートまでオペレーティングシ ステムをロードします。

#### コントローラ

内部デバイスまたはI/Oデバイス(キーボードコントローラなど)の機能を制御する統合さ れたハードウェアコントローラおよびソフトウェアコントローラ。

### コンフィグレションファイル

これらのファイルには、再起動後に設定を定義するファイルが入っています。ファイル の例としては、CONFIG.SYS、AUTOEXEC.BATおよびレジストリファイル等がありま す。

#### セッション-アット-ワンス

セッションアットワンスでは、CDはオーディオセッションおよびデータセッションの 両方に書き込みが可能です。2つのセッションは、一度に書き込まれます(ディスクアッ トワンスのように)。

#### ターボモード

このモードの場合、個別のプロセッサコアは、ユーザープログラムからの負荷および必 要に応じて、より高いクロック周波数で動作できます。これは、Core i5およびCore i7 プロセッサでのみサポートされます。

#### チップセット

マザーボードに配置されています。RAM、グラフィックコントローラ、PCIバス、およ び外部インターフェースと、プロセッサを接続します。

#### ディスク-アット-ワンス

この書き込み技術により、データはシングルセッションでCDに書き込まれ、CDが閉じ ます。追加の書き込みアクセスはできません。

## デュアルコアCPU

デュアルコアプロセッサは、前世代のハイパースレッディング技術を装備したシングル コアプロセッサと比較して、コンピューティングおよびプログラム実行の速度を大幅に 向上させています。

#### ドライバ

オペレーティングシステムのプログラムパーツ。ハードディスク、プリンタ、モニタ等 のI/Oデバイスで必要な固有のフォーマットに、ユーザープログラムデータを適合させ ます。

#### トラステッドエグゼキューションテクノロジ

プログラムおよびアプリケーションの安全な実行を可能にするハードウェア実装です。 これは、プロセッサ、オペレーティングシステムおよびアプリケーションなどすべての 関連システムコンポーネントがサポートされている場合に限り有効になります。

#### トラック-アット-ワンス

トラックアットワンスによる記録では、CDが閉じていない場合に複数のセッションで ビットによるCDの書き込みが可能です。

#### トラブルシューティング

エラーの原因、原因の分析、対策

#### パケット書き込み

CD-RWがディスク媒体として使用されます。CDはパケット書き込みの互換性のあるソ フトウェアによってのみ読み取ることができるか、またはCDを終了させる必要があり ます。CDを終了させるには、ISO9660シェル内のCDを閉じます。終了後でも複数回 CD-RWに書き込むことができます。すべてのCDドライブがパケット書き込みCDを読 み取れるとは限りません。この方法は、一般のデータ転送で使用する際には制限があり ます。

#### バックアップ

アーカイブ目的でまたは作業コピーが破損した際の重要かつ交換不可能なデータの損失 を防ぐために使用されるプログラム、データ媒体またはデータベースの複製。アプリケ ーションによっては、データファイルのバックアップコピーが自動的に生成され、前バ ージョンと現在のバージョンの両方がハードディスク上で管理されます。

### ハブ

ネットワークテクノロジーの用語。ネットワークにおいて、セントラルロケーションで 通信ラインを接続するデバイスで、ネットワーク上のすべての装置に共通の接続を供給 します。

#### ピクセル

PixElement(画面の点)。ピクセルは、画面上またはプリンタ上に再生される最小の要素 を表します。

#### ファイルベースの書き込みフィルタ(FBWF)

個々のファイルを書き込みアクセスから保護する、設定可能な書き込みフィルタ。

# ブートディスク

ブートディスクとは、「ブート」セクタを備えるディスクのことです。ディスクからオ ペレーティングシステムをロードするのに使用されます。

#### フォーマット

磁気データ媒体上のメモリスペースの、トラックおよびセグメントへの基本的なパーテ ィション。フォーマットにより、データ媒体上のすべてのデータが削除されます。すべ てのデータ媒体は、はじめて使用する前にフォーマットしておく必要があります。

#### プラグアンドプレイ

一般的に、周辺機器(モニタ、モデム、プリンタなど)との通信用システムを自動的に設 定するコンピュータの能力を言います。システムを手動で設定しなくても、ユーザーが 周辺機器をプラグ接続すると、すぐに自動的に「プレイ」(設定)されます。プラグアン ドプレイPCには、プラグアンドプレイをサポートするBIOSと、プラグアンドプレイ拡 張カードの両方が必要です。

# プログラマブルコントローラ(PLC)

SIMATIC S5システムのプログラマブルコントローラ(PLC)は、セントラルコントロー ラと、1つ以上のCPUと、その他のさまざまなモジュール(例:I/Oモジュール)で構成され ます。

### ホットスワップ

SATAインターフェースで、装置のハードドライブシステムはホットスワップ機能が得 られます。この設定の必要条件は、SATA RAIDコントローラ(オンボードまたはスロッ トモジュール)装備のRAID1システム、および2つ以上のSATAリムーバブルドライブベ イです。ホットスワップの利点:再起動せずに不具合のあるハードドライブを交換でき ます。

#### マザーボード

マザーボードはコンピュータの最も基本的な部分です。ここで、データが処理されて格 納され、インターフェースやデバイスI/Oが制御/管理されます。

#### メモリカード

メモリカードはクレジットカードの形をしています。ユーザープログラムおよびパラメ ータ(たとえば、プログラマブルモジュールやCP用)のメモリです。

#### モジュール

モジュールは、PLC、プログラミング装置またはPCのプラグインユニットです。中央 モジュール、インターフェースモジュール、拡張カードまたは大容量記憶装置(大容量 記憶モジュール)として使用可能です。

#### ライセンスキー

ライセンスキーは、ライセンスの電子ライセンススタンプを示すものです。シーメンス は、保護されたソフトウェアに対してライセンスキーを提供します。

#### ライセンスキーディスク

ライセンスキーディスクには、保護されたSIMATICソフトウェアの有効化に必要なオー ソリゼーションまたはライセンスキーが含まれています。

#### リカバリCD

ハードディスクとWindowsオペレーティングシステムを設定するツールが入っていま す。
#### リストアDVD

リストアDVDはシステムがクラッシュした際に、システムパーティションまたはハード ディスク全体を工場出荷時の状態に復元するのに使用されます。ブート可能なDVDに は、必要なすべてのイメージファイルが入っています。またネットワークを介して復元 できるブートディスクを生成することもできます。

リセット

ハードウェアリセット:ボタン/スイッチを使用するPCのリセット/再起動。

#### レガシーUSBサポート

ドライバ非装備のUSBポートにおけるUSBデバイス(マウス、キーボードなど)のサポー ト。

#### レガシーブートデバイス

従来のドライブをUSBデバイスとして使用できます。

#### 再起動

電力をオフに切り替えないで行う、コンピュータのウォームリスタート(Ctrl + Alt + Del キー)

#### 設定ソフトウェア

設定ソフトウェアは、新しいモジュールが取り付けられたときにデバイスの設定を更新 します。これは、モジュールと一緒に供給された設定ファイルをコピーするか、または 設定ユーティリティを使用して手動で設定するかのいずれかで行えます。

#### 装置設定

PCまたはプログラミング装置の設定にはメモリ設定、ドライブタイプ、モニタ、ネッ トワークアドレス等のハードウェアや装置オプションの情報が含まれています。データ は設定ファイルに格納され、オペレーティングシステムが正しい装置ドライバをロード して、正しい装置パラメータを設定できるようにします。ハードウェアの設定に変更が 行われた場合、ユーザーはSETUPプログラムを使用して設定ファイルのエントリを変 更することができます。

#### 低電圧指令

低電圧(50 VAC~1000 VAC、70 VDC~1500 VDC)で動作する、その他の指令には指定 されていない製品の安全性に関するEC製品安全指令(EC Product Safety Directive)で す。適合性は、CEマークおよびEC適合証明書で証明します。

#### 電源オプション

電源オプションは、コンピュータの電力消費量を減らすために使用することができ、直 ちに使用が可能です。これを行うには、Windowsで[設定]コントロールパネル|電源]オプ ションを選択して設定します。

#### 電源管理

現在のPCの電源管理機能により、現在のシステムまたはコンポーネントの負荷に基づ くアクティビティを制限して、主要なコンポーネント(モニタ、ハードディスク、CPU など)の消費電流を個々に制御することができます。電源管理は、モバイルPCの場合に 特に重要性があります。

# 索引

## $\sqrt{ }$

[Exit]メニュー, [233](#page-232-0)

## 2

2台のドライブを装備するシステム, [62](#page-61-0)

## A

APICモード, [220](#page-219-0)

## B

BEEPコード, [243](#page-242-0) BIOS, [179](#page-178-0) ビープコード, [243](#page-242-0) BIOS Setup, [229](#page-228-0) [Exit]メニュー, [233](#page-232-0) メニューレイアウト, [231](#page-230-0)

## C

CEマーキング, [159](#page-158-0) COM, [171](#page-170-0) Components sensitive to electrostatic charge, [160](#page-159-0) CP 1616オンボード, [52](#page-51-0) CPU, [179](#page-178-1)

## D

DiagBaseソフトウェア, [71](#page-70-0) DiagMonitor, [19](#page-18-0) 温度モニタリング, [72](#page-71-0)

DiagMonitorソフトウェア, [71](#page-70-1) **DisplayPort** インターフェース, [196](#page-195-0) DPP, (DisplayPort) DVDバーナー, [170](#page-169-0)

## E

EAC, [159](#page-158-1) EC適合性宣言, [159](#page-158-2) Electromagnetic compatibility (電磁環境両立性), [159](#page-158-3) ESD, [160](#page-159-0) ESD指令, [160](#page-159-0) Ethernetアドレス, [39](#page-38-0) Ethernetインターフェース, [14](#page-13-0)

## F

FAN, [24](#page-23-0) FCC, [158](#page-157-0)

## I

I/Oアドレス 割り当て, [214](#page-213-0) I/O装置 接続, [44](#page-43-0) IECコネクタ, [48](#page-47-0) Image & Partition Creator, [19](#page-18-1)

## L

LPT1, [171](#page-170-1)

## M

Microsoft Windowsのプロダクトキー, [39](#page-38-1) MUI, [151](#page-150-0)

## P

PCIインターフェース, [204](#page-203-0) PCIハードウェア割り込み, [209](#page-208-0) PCI拡張カード, [86](#page-85-0) PEGインターフェース, [201](#page-200-0) PICモード, [220](#page-219-0) POSTコード BIOSビープコード, [243](#page-242-0) PROFIBUS, [50,](#page-49-0) [172](#page-171-0) PROFIBUS/MPI, [51](#page-50-0) PROFIBUS/MPIインターフェース, [14](#page-13-1) PROFINET, [51,](#page-50-1) [52,](#page-51-1) [224](#page-223-0) PROFINET拡張カード, [86](#page-85-0)

## R

RAID, [265,](#page-264-0) [267](#page-266-0) RAID1システム, [64](#page-63-0) ハードディスクドライブのステータス表示, [105](#page-104-0) ハードディスクドライブの取り付け場所, [105](#page-104-1) 欠陥のあるハードディスクドライブの交換, [106](#page-105-0) RAIDシステム, [65](#page-64-0) SASハードウェアRAID, [65](#page-64-0) ステータスの確認, [114](#page-113-0) 管理機能, [63,](#page-62-0) [66,](#page-65-0) [113](#page-112-0) 欠陥のあるHDDをRAIDソフトウェアに表示す る, [115](#page-114-0) 新しいハードディスクディスクの統合, [117](#page-116-0) RAM, [168](#page-167-0) RJ45 Ethernet, [50,](#page-49-1) [190,](#page-189-0) [191](#page-190-0)

### S

SAS, [65](#page-64-0) SASハードウェアRAID, [170](#page-169-1) SASハードウェアRAIDシステム, [65](#page-64-0) SATA, [197](#page-196-0) SCSIインターフェース, [198](#page-197-0) SIMATIC S7, [50](#page-49-0) SIMATICソフトウェア 取り付け, [144](#page-143-0) SOFTNET S7, [50](#page-49-0)

### T

TEMP, [24](#page-23-1)

## $U$

UL承認, [157](#page-156-0) USB 3.0 ポート, [195](#page-194-0) USBポート, [14](#page-13-2)

## V

VGAインターフェース, [15](#page-14-0)

## W

Windows パーティション, [149](#page-148-0) 取り付け, [145](#page-144-0) Windowsアクションセンター, [67](#page-66-0)

## あ

アクセス保護, [33](#page-32-0) アングルブラケット, [42](#page-41-0) アンチウィルスソフトウェア, [67](#page-66-1)

#### い

インターフェース, [14,](#page-13-3) [22](#page-21-0) COM, [180](#page-179-0) COM1, [14,](#page-13-4) [184](#page-183-0) DisplayPort, [196](#page-195-0) Ethernet, [14,](#page-13-0) [181,](#page-180-0) [191](#page-190-0) Ethernet RJ 45, [50](#page-49-1) LPT, [180](#page-179-1) LPT1, [14](#page-13-5) PROFIBUS, [50,](#page-49-2) [172,](#page-171-0) [180](#page-179-2) PROFIBUS/MPI, [14,](#page-13-1) [51,](#page-50-0) [189](#page-188-0) PROFINET, [51](#page-50-1) PS/2, [15](#page-14-1) PS/2キーボード, [187](#page-186-0) PS/2マウス, [187](#page-186-1) USB, [14,](#page-13-2) [172,](#page-171-1) [181,](#page-180-1) [188](#page-187-0) VGA, [15](#page-14-0) キーボード, [15](#page-14-1) シリアル, [171](#page-170-0) パラレル, [171,](#page-170-1) [185,](#page-184-0) [186](#page-185-0) マイク, [194](#page-193-0) マウス, [15](#page-14-2) ラインアウト, [195](#page-194-1) PROFIBUS/MPI, [14,](#page-13-1) [51](#page-50-0) [189](#page-188-0) USB, [14,](#page-13-2) [172,](#page-171-1) [181,](#page-180-1) [188](#page-187-0) COM1, [14,](#page-13-4) [184](#page-183-0) インターフェースピン配列 DVI, [193](#page-192-0)

## う

ウォッチドッグ, [15,](#page-14-3) [24,](#page-23-2) [73](#page-72-0) モニタリング機能, [73](#page-72-0) モニタ時間, [73](#page-72-1)

## え

エラーメッセージ BIOSビープコード, [243](#page-242-0) 起動, [241](#page-240-0)

#### お

オーストラリア, [158](#page-157-1) オーソリゼーション, [153](#page-152-0) オペレーティングシステム, [18](#page-17-0) シャットダウン, [68](#page-67-0) 更新, [143](#page-142-0) 取り付け, [145](#page-144-0) 初期コミッショニング, [58](#page-57-0) オンライン注文システム, [51](#page-50-2)

### か

カナダ, [158](#page-157-2)

## き

キーボード, [180](#page-179-3)

## く

グラフィック, [171,](#page-170-2) [179](#page-178-2) クロック周波数, [142](#page-141-0)

## さ

サードパーティー製拡張カード, [268](#page-267-0)

## し

システムBIOS, [241](#page-240-1) システムパーティション, [153](#page-152-1) システムリソース, [214](#page-213-1) I/Oアドレス割り当て, [214](#page-213-0) シリアル番号, [39](#page-38-2)

## す

ステータス表示 ETHERNET, [23](#page-22-0) FAN, [24](#page-23-0) POWER, [23](#page-22-1) PROFIBUS/MPI, [23](#page-22-2) TEMP, [24](#page-23-1) WATCHDOG, [24](#page-23-2) ストレインリリーフ ネットワークおよびフィールドバスケーブル, [54](#page-53-0) スロット, [14](#page-13-6)

## そ

ソフトウェア 取り付け, [144](#page-143-0)

## ち

チップセット, [169,](#page-168-0) [179](#page-178-3)

#### つ

ツール, [110](#page-109-0)

#### て

データキャリアコントローラ オペレーティングシステムに対して既知にす る, [146](#page-145-0) データ交換, [50](#page-49-1)

#### と

ドライバ 取り付け, [144](#page-143-0) ドライブ, [16,](#page-15-0) [170](#page-169-2) 取り付け, [101](#page-100-0) 保守間隔, [110](#page-109-1) ドライブファン, [100](#page-99-0) トラブルシューティング, [267](#page-266-0)

### に

ニュージーランド, [158](#page-157-1)

#### $\mathcal{O}$

ノイズエミッション, [165](#page-164-0)

パワーグッド信号, [176](#page-175-0)

#### は

パーティション Windows, [149](#page-148-0) セットアップ, [146](#page-145-0) ハードウェアRAIDコントローラ, [170](#page-169-3) ハードウェアリセット, [69](#page-68-0) ハードディスク リムーバブルドライブベイへの取り付け, [103](#page-102-0) ハードディスクドライブ, [170](#page-169-4) 2台目のハードディスクドライ バスフレーム 取り外し, [86](#page-85-1) バスボード モデル, [208](#page-207-0) 取り外し, [131](#page-130-0) 取り付け, [131](#page-130-1) バス拡張, [197](#page-196-1) バックアップバッテリ 保守間隔, [110](#page-109-1) バッテリの交換, [123](#page-122-0) バッテリモニタ, [74](#page-73-0)

## ひ

ピン割り付け 操作パネル, [223](#page-222-0)

## ふ

ファイアウォール, [67](#page-66-2) ファンコネクタ, [120](#page-119-0) ファンブラケット, [120](#page-119-1) フィルタパッド 保守間隔, [110](#page-109-1) フィルタパッドの交換, [111](#page-110-0) フィルタマット 変更, [111](#page-110-1) ブートシーケンス エラーメッセージ, [241](#page-240-2) プロセッサ, [16,](#page-15-1) [168,](#page-167-1) [179](#page-178-1) 取り外し, [139](#page-138-0) プロセッサクーラー 取り外し, [134](#page-133-0) 取り付け, [135](#page-134-0) プロセッサタイプ, [142](#page-141-0) フロントドア, [80](#page-79-0)

## ほ

ポート Ethernet, [190](#page-189-0) USB 3.0, [195](#page-194-0)

## ま

マーキング EC適合性宣言, [159](#page-158-2) マイクインターフェース, [194](#page-193-0) マウス, [180](#page-179-4) マザーボード インターフェースの配置, [182](#page-181-0)

外部インターフェース, [183](#page-182-0) 取り外し, [136](#page-135-0) 内部インターフェース, [197](#page-196-2) マニュアルとドライバCD/DVD, [143](#page-142-1) マルチモニタリング, [56](#page-55-0)

### め

メッセージ BIOSビープコード, [243](#page-242-0) メモリ, [179,](#page-178-4) [197](#page-196-3) メモリアドレス 割り付け, [220](#page-219-1) メモリの拡張, [82,](#page-81-0) [168](#page-167-2) 取り付け. [82](#page-81-0) メモリモジュール 取り外し, [84](#page-83-0) 取り付け, [82](#page-81-0)

## も

モニタリング ウォッチドッグ, [15](#page-14-3) ステータス表示, [23](#page-22-3) ファン, [74](#page-73-1) 機能の概要, [15](#page-14-4) モニタリング機能, [15,](#page-14-4) [71](#page-70-2)

## ゆ

ユーザーアカウント制御, [67](#page-66-3)

## ら

ライセンスキー, [153](#page-152-1) ラインアウトインターフェース, [195](#page-194-1) ラベル付け, [159](#page-158-4) 韓国, [159](#page-158-4)

### り

リカバリDVD, [143](#page-142-1) リストアDVD, [143](#page-142-2) リムーバブルハードディスク, [61](#page-60-0)

#### 漢字

安全に関する情報 運搬時, [38](#page-37-0) 保管, [38](#page-37-0) 安全規則, [166](#page-165-0) 温度, [167](#page-166-0) 温度モニタリング, [72](#page-71-0) 開く 装置, [81](#page-80-0) 外部インターフェース, [183](#page-182-0) 拡張 スロット, [14](#page-13-6) メモリ, [82](#page-81-0) 拡張カード, [85,](#page-84-0) [89](#page-88-0) 拡張スロット, [169](#page-168-1) 割り込み, [209,](#page-208-0) [219](#page-218-0) 割り当て I/Oアドレス, [214](#page-213-0) 割り付け メモリアドレス, [220](#page-219-1) 外部インターフェース, [183](#page-182-0) 起動 エラーメッセージ, [241](#page-240-2) 許容取り付け位置, [40](#page-39-0) 結露, [38](#page-37-1) 工場出荷時状態の復元, [154](#page-153-0) 更新 オペレーティングシステム, [143](#page-142-0) 更新, 梱包の中身, [37](#page-36-0) 確認, [37](#page-36-0)

指令 ESD指令, [160](#page-159-0) 自動更新, [67](#page-66-4) 識別データ, [39](#page-38-1) 取り外し プロセッサ, [139](#page-138-0) プロセッサクーラー, [134](#page-133-0) マザーボード, [136](#page-135-0) 装置用冷却ファン, [120](#page-119-2) 電源ユニット, [124](#page-123-0) 二重化電源, [127](#page-126-0) 取り付け Windows, [145](#page-144-0) ドライブ, [101](#page-100-0) メモリモジュール, [82](#page-81-0) 拡張カード, [89](#page-88-0) 取り付け場所, [40](#page-39-0) 取り付け方法, [41](#page-40-0) 取り付け穴, [42](#page-41-0) 修理, [109,](#page-108-0) [110](#page-109-0) 重量, [165](#page-164-1) 出力電圧, [175,](#page-174-0) [177](#page-176-0) 初期コミッショニング, [58](#page-57-0) 承認, [35,](#page-34-0) (EAC) 消費電力, [165](#page-164-2) 伸縮レール, [42](#page-41-0) 仕様, [177](#page-176-1) 診断, [71](#page-70-0) BIOSビープコード, [243](#page-242-0) DiagBaseソフトウェア, [71](#page-70-0) DiagMonitorソフトウェア, [71](#page-70-1) 塵芥からの保護, [165](#page-164-3) 寸法, [165](#page-164-4) 正面図, [20](#page-19-0) 静電気 保護対策, [162](#page-161-0) 責任の制限, [110](#page-109-2)

接続 I/O装置, [44](#page-43-0) 電源, [45](#page-44-0) 設置情報, [40](#page-39-1) 操作パネル 取り外し, [131](#page-130-2) 取り付け, [222](#page-221-0) 装置 開く, [81](#page-80-0) 開梱, [39](#page-38-3) 装置ドライバCP16xx.sys, [53](#page-52-0) 装置の電源スイッチ投入 自動起動を構成, [59](#page-58-0) 装置をオフにする オペレーティングシステムのシャットダウン, [68](#page-67-0) ハードウェアリセット, [69](#page-68-0) 主電源から切り離し, [68](#page-67-1) 装置設定, [235](#page-234-0) 装置用冷却ファン, [120](#page-119-3) 取り外し, [120](#page-119-2) 保守間隔, [110](#page-109-1) 注記, [40](#page-39-1) 取り付けガイドライン, [40](#page-39-1) 注文番号, [39](#page-38-4) 直流電流, [165](#page-164-5) 通気口, [36,](#page-35-0) [41](#page-40-1) 電源, [15,](#page-14-5) [197](#page-196-4) AC電源, [177](#page-176-0) 電源 AC電源電圧, [175](#page-174-0) 電源プラグ用ラッチ, [48](#page-47-0) 電源ユニット, [124](#page-123-0) 取り外し, [124](#page-123-0) 電源電圧, [47,](#page-46-0) [165](#page-164-6) 電磁環境適合性 システムの拡張用, [30](#page-29-1) 電力要件, [174](#page-173-0)

二重化電源 交換, [127](#page-126-0) 取り外し, [127](#page-126-0) 認証, [159](#page-158-0) 認証と認可, [157](#page-156-1) 背面図, [21](#page-20-0) 保護クラス, [36,](#page-35-1) [166](#page-165-1) 保護対策 静電気, [162](#page-161-0) 保護等級, [165](#page-164-7) 保証, [30](#page-29-0) 包装, [37](#page-36-1) 確認, [37](#page-36-1) 取り外し, [37](#page-36-1) 放射, [31](#page-30-0) 高周波放射, [31](#page-30-0) 防火, [41](#page-40-2) 防火筐体, [41](#page-40-2) 略語, [269,](#page-268-0) [276](#page-275-0)